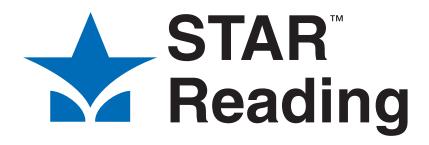

# Software Manual

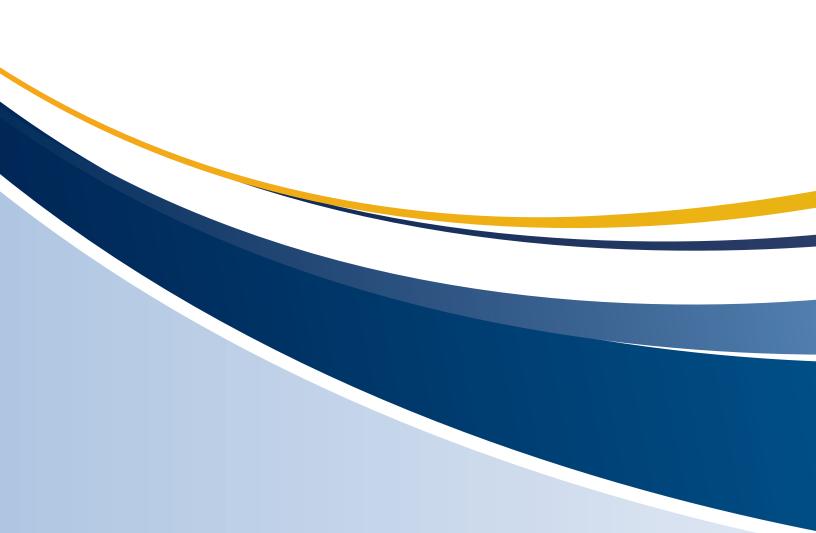

Renaissance Learning PO Box 8036 Wisconsin Rapids, WI 54495-8036

Telephone: (800) 338-4204 (715) 424-3636 Outside the US: 1.715.424.3636 Fax: (715) 424-4242

Email (general questions): answers@renlearn.com Email (technical questions): support@renlearn.com Website: www.renlearn.com

# **Copyright Notice**

Copyright © 2013 Renaissance Learning, Inc. All Rights Reserved.

This publication is protected by US and international copyright laws. It is unlawful to duplicate or reproduce any copyrighted material without authorization from the copyright holder. This document may be reproduced only by staff members in schools that have a license for STAR Reading Renaissance Place software. For more information, contact Renaissance Learning, Inc., at the address above.

All logos, designs, and brand names for Renaissance Learning's products and services, including but not limited to 2Know!, Accelerated Math, Accelerated Reader, AccelScan, AccelTest, AR, ATOS, Core Progress, DEEP, English in a Flash, KeyWords, Learnalytics, MathFacts in a Flash, NEO, Renaissance Home Connect, Renaissance Learning, Renaissance Place, Renaissance School Excellence, Renaissance Training Center, RenLearnU, STAR, STAR Early Literacy, STAR Math, STAR Reading, STAR Reading Spanish, Successful Reader, and Subtext are trademarks of Renaissance Learning, Inc., and its subsidiaries, registered, common law, or pending registration in the United States and other countries. All other product and company names should be considered the property of their respective companies and organizations.

Apple, iPad, Macintosh, and Safari are trademarks of Apple Inc., registered in the US and other countries. App Store is a service mark of Apple Inc. Content purchased from the iTunes Store is for personal lawful use only. Don't steal music.

As technology advances it becomes necessary for software companies to drop support for older operating systems and thirdparty software. It is the responsibility of the customers to keep their computers, networks, operating systems, and third-party software up-to-date and functional. Although Renaissance Learning will not discontinue support for older products immediately, we will continue to evaluate system requirements and do our best to provide advance notice when it becomes necessary to raise our requirements.

# CONTENTS

| Welcome to STAR Reading                                                                                                    | 1                                                        |
|----------------------------------------------------------------------------------------------------|----------------------------------------------------------|
| Who Can Take the STAR Reading Test?                                                                                                    | 1                                                        |
| How It Works in Your Classroom                                                                                                    |                                                          |
| Programs You Will Use.                                                                                                    |                                                          |
| STAR Reading Software                                                                                                    |                                                          |
| STAR Reading Enterprise                                                                                                    | 3                                                        |
| Renaissance Place Management System                                                                                                    | 6                                                        |
| Other Programs                                                                                                    |                                                          |
| Supporting Software                                                                                                    |                                                          |
| Tour of the Home Page                                                                                                    | 7                                                        |
| Renaissance Place Dashboard                                                                                                    | 8                                                        |
| Did You Know?                                                                                                    | 9                                                        |
| Alerts                                                                                                    | 9                                                        |
| Tools to Help You with STAR Reading                                                                                                    |                                                          |
| Manuals and Other Documents.                                                                                                    |                                                          |
| Help in the Software                                                                                                    | 11                                                       |
| Live Chat Support                                                                                                    |                                                          |
| Free Online Training                                                                                                    |                                                          |
| Resources                                                                                                    |                                                          |
| Need More Help?                                                                                                    | 12                                                       |
|                                                                                                    |                                                          |
|                                                                                                    |                                                          |
| Getting Started 1                                                                                                    | 3                                                        |
| -                                                                                                    |                                                          |
| Checking Software Requirements                                                                                                    | 13                                                       |
| Checking Software Requirements                                                                                                    | 13<br>13                                                 |
| Checking Software Requirements<br>Logging In and Changing Your Password<br>Setup Checklist for the STAR Reading Software                                                                                                    | 13<br>13<br>14                                           |
| Checking Software Requirements<br>Logging In and Changing Your Password<br>Setup Checklist for the STAR Reading Software<br>Navigating the Software                                                                                                    | 13<br>13<br>14<br>15                                     |
| Checking Software Requirements       Event Software Requirements         Logging In and Changing Your Password       Event Software         Setup Checklist for the STAR Reading Software       Event Software         Navigating the Software       Event Software         Working in a Different School Year       Event Software | 13<br>13<br>14<br>15<br>15                               |
| Checking Software Requirements<br>Logging In and Changing Your Password<br>Setup Checklist for the STAR Reading Software<br>Navigating the Software<br>Working in a Different School Year<br>Switching Roles and Schools                                                                                                    | 13<br>13<br>14<br>15<br>15                               |
| Checking Software Requirements       Event Software Requirements         Logging In and Changing Your Password       Event Software         Setup Checklist for the STAR Reading Software       Event Software         Navigating the Software       Event Software         Working in a Different School Year       Event Software | 13<br>13<br>14<br>15<br>15                               |
| Checking Software Requirements                                                                                                    | 13<br>13<br>14<br>15<br>16<br>16                         |
| Checking Software Requirements<br>Logging In and Changing Your Password<br>Setup Checklist for the STAR Reading Software<br>Navigating the Software<br>Working in a Different School Year<br>Switching Roles and Schools                                                                                                    | 13<br>13<br>14<br>15<br>16<br>16                         |
| Checking Software Requirements                                                                                                    | 13<br>13<br>14<br>15<br>15<br>16<br>16                   |
| Checking Software Requirements                                                                                                    | 13<br>14<br>15<br>15<br>16<br>16                         |
| Checking Software Requirements                                                                                                    | 13<br>14<br>15<br>15<br>16<br>16<br>17<br>17             |
| Checking Software Requirements                                                                                                    | 13<br>14<br>15<br>15<br>16<br>16<br>17<br>17             |
| Checking Software Requirements                                                                                                    | 13<br>14<br>15<br>15<br>16<br>16<br>17<br>17<br>17<br>17 |

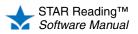

| Getting Ready for a New School Year 2                         | 20 |
|---------------------------------------------------------------|----|
| Renaissance Place Tasks for the New School Year               | 20 |
| Technology/Computer Coordinator Tasks for the New School Year | 21 |
| STAR Reading Tasks for the New School Year                    | 21 |
| Using an iPad® with STAR Reading                              | 22 |
| Before Students Take the Test on an iPad®                     | 22 |
| Download STAR Apps on iPad® and Connect to Renaissance Place  |    |
| Sharing iPad® Settings                                        | 23 |
| How Students Log In 2                                         | 24 |
| How Students Log In on a Computer                             | 24 |
| How Students Log In on an iPad®                               | 24 |

If Students Cannot Remember Their User Names ...... 24 

. ...

#### **Troubleshooting and Frequently Asked Questions** (FAQs) ..... 26

| Troubleshooting                                                          |   |
|--------------------------------------------------------------------------|---|
| A student is unable to take a test. What might be the cause?             | 6 |
| Adobe Flash Player may not be installed                                  | 6 |
| The student may be locked out of Renaissance Place and cannot log in     |   |
| to take a test                                                           | 7 |
| The connection to the server may have been lost                          | 8 |
| The student capacity limit may have been reached                         |   |
| Internet Explorer's security settings might be making the browser "hang" |   |
| when the student clicks Take a Test.                                     | 8 |
| The web browser settings may be interfering with the Renaissance         |   |
| Place program                                                            | 9 |
| Frequently Asked Questions                                               | 9 |
| STAR Reading and Renaissance Place: General Questions                    |   |
| Do I need additional software to use STAR Reading? Where can I find the  | - |
| system requirements?                                                     | 9 |
| How do I make STAR Reading available in a class?                         |   |
| Can I take a sample STAR Reading test? Does STAR Reading have a          | Ū |
| "demo mode" that I can try?                                              | 0 |
| How do I keep students from taking STAR tests at home?                   |   |
| How do I find my students' user names and passwords?                     |   |
| I forgot my user name and/or password: how can I recover it?             |   |
| I'm unable to log in to Renaissance Place                                |   |
| Testing Procedures                                                       |   |
| 5                                                                        |   |
| How do I pause or stop a test?                                           | < |

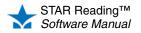

:

•

| Sometimes my students accidentally close the web browser or STAR    |      |
|---------------------------------------------------------------------|------|
| Apps on iPad® and the test disappears. Is there a way to go back in |      |
| or do they have to start the test over?                             | . 32 |
| Are there time limits in STAR Reading?                              | . 33 |
| What if the student cannot pass the practice?                       | . 33 |
| Am I allowed to read questions to the students?                     | . 33 |
| After the Test                                                      | . 33 |
| Can I delete a test?                                                | . 33 |
| Is it okay to retest a student if I know he or she can do better?   | . 34 |
| Why can't I see which questions a student missed?                   | . 34 |
| How do I view last year's STAR Reading information for a student?   | . 34 |
| STAR Apps on iPad®.                                                 | . 34 |
| What devices will support testing? Where can I find the system      |      |
| requirements?                                                       | . 34 |
| Where can I get the App?                                            | . 34 |
| Can anyone download the App and start testing?                      | . 34 |
| Can a teacher log in and perform management tasks in STAR Reading   |      |
| on an iPad®?                                                        | . 35 |
| Are there plans to create apps for other mobile devices?            | . 35 |
| Can students take tests from home on their own personal iPad®?      | . 35 |
| What if a student tries to cheat while taking a test?               | . 35 |

# Testing Students ..... 36

| Taking the Test on a Computer    36       |
|-------------------------------------------|
| Taking the Test on an iPad® 40            |
| Stopping a Test                           |
| Stopping a Test on a Computer 46          |
| Stopping a Test on an iPad® 47            |
| Resuming an Unfinished Test 49            |
| Resuming an Unfinished Test on a Computer |
| Resuming an Unfinished Test on an iPad®   |

# Screening, Progress Monitoring & Intervention . . . . 51

| Cut Scores, Benchmarks, and Benchmark Structures 5                  | 51 |
|---------------------------------------------------------------------|----|
| Managing STAR Reading Screening, Progress Monitoring & Intervention | 52 |
| STAR Reading: Viewing Benchmarks 5                                  | 53 |
| STAR Reading: Editing Benchmarks 5                                  | 54 |
| Editing School Benchmark Structure                                  | 54 |
| Editing School Cut Scores                                           | 56 |
| STAR Reading Enterprise: Viewing Benchmarks 5                       | 58 |
| View Benchmarks Page                                                | 59 |
| Viewing School Benchmarks                                           | 60 |
| Viewing District Benchmarks                                         | 61 |
| Viewing State Benchmarks                                            | 62 |

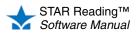

:

•

| STAR Reading Enterprise: Editing Benchmarks                            |
|------------------------------------------------------------------------|
| School Benchmarks                                                      |
| Editing School Benchmark Structure                                     |
| Editing School Cut Scores 65                                           |
| District Benchmarks                                                    |
| Editing District Benchmark Structure                                   |
| Editing District Cut Scores                                            |
| State Benchmarks                                                       |
| Editing Non-Linked Grades                                              |
| Default Benchmarks                                                     |
| Setting Default Benchmarks: District Administrators and District Staff |
| Setting Default Benchmarks: School Administrators and School Staff     |
| Screening Dates                                                        |
| Viewing Screening Dates                                                |
| Adding or Editing Screening Dates                                      |
| Interventions and Goals                                                |
| Setting Up or Editing Intervention Goals for Progress Monitoring       |
| Student Detail Page                                                    |
| Groups                                                                 |
| Managing Groups                                                        |
| Creating a Group                                                       |
|                                                                        |
| Adding or Removing Students from Groups: Method I                      |
| Adding Students to Groups: Method II                                   |
| Editing a Group                                                        |
| Deleting a Group                                                       |
| Record Book                                                            |
| Alternative Core Progress Skills View                                  |
| Use and Navigation                                                     |
| Instructional Groups                                                   |
| Editing Instructional Groups                                           |
| Student Details Page                                                   |
| Suggested Skills Page 101                                              |
| What Is a Trend Score? 103                                             |

| Reports                                                      |
|--------------------------------------------------------------|
| Renaissance Place and STAR Reading Reports                   |
| Renaissance Place Reports 105                                |
| STAR Reading Reports 105                                     |
| STAR Reading Enterprise Reports 105                          |
| Using STAR Reading Reports 106                               |
| Check for Adobe Reader Before You Generate Reports           |
| List of STAR Reading and STAR Reading Enterprise Reports 107 |
| Which Report Should I Use? 108                               |
| Selecting Students for Reports 114                           |
| Annual Progress Report 115                                   |
| Diagnostic Report                                            |

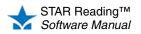

•

| Growth Poport                                                        | 10 |
|----------------------------------------------------------------------|----|
| Growth Report                                                        |    |
| Growth Proficiency Chart                                             |    |
| Growth Proficiency Chart: District Administrators and District Staff |    |
| Teacher View                                                         |    |
| Class View                                                           |    |
| Student View                                                         |    |
| Growth Proficiency Chart: School Administrators and School Staff 1   |    |
| School View                                                          |    |
| Teacher View                                                         | 30 |
| Class View 1                                                         |    |
| Student View                                                         | -  |
| Growth Proficiency Chart: Teachers                                   |    |
| My Classes View                                                      |    |
| Student View                                                         |    |
| Instructional Planning Report - Class                                |    |
| Instructional Planning Report - Student 14                           |    |
| Longitudinal Report 14                                               |    |
| Parent Report                                                        |    |
| How Parents Print the STAR Reading Parent Report                     |    |
| Reading Range Report 1                                               |    |
| Screening Report                                                     | 53 |
| State Performance Report - Class 1                                   | 56 |
| State Performance Report - Student 1                                 | 58 |
| State Standards Report - Class 10                                    | 60 |
| State Standards Report - District                                    |    |
| State Standards Report - Student                                     |    |
| Student Progress Monitoring Report                                   |    |
| Summary Report                                                       |    |
|                                                                      |    |
| Test Activity Report                                                 |    |
| Test Record Report 1                                                 |    |
| About Reporting Parameter Groups                                     |    |
| Score Definitions                                                    | 78 |
| listorical Extract                                                   | 32 |
|                                                                      | -  |
| Preferences                                                          | 34 |
| Viewing Preference Settings 18                                       | 84 |
| Administrator Preferences                                            | 84 |

Classroom Preferences185Student Preferences185Setting the SGP Windows Preference186

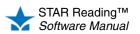

•

•

|     | Setting the Enterprise Tests Preference (Administrator Preference) 18 | 38 |
|-----|-----------------------------------------------------------------------|----|
|     | Setting the Testing Password Preference                               | 39 |
|     | Setting the Enterprise Tests Preference (Classroom Preference) 19     | 91 |
|     | Setting the Rename ATOS 2000 Preference                               | 93 |
| :   | Setting the Student Test Registration Preference                      |    |
|     | Registration List                                                     | 96 |
|     | Setting the Estimated IRL Preference 19                               | 97 |
|     | Setting the Extended Question Time Limit Preference                   | 98 |
| Ca  | pabilities                                                            | )0 |
|     | User Groups                                                           | 00 |
| :   | STAR Reading Capabilities 20                                          | 02 |
| Ind | ex                                                                    | )3 |

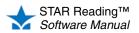

STAR Reading is a computer-adaptive reading test and database. It gives you the reading levels of your students in grades K-12 in less than 30 minutes. STAR Reading's computer-adaptive testing offers you easy-to-use tools that help you match your instruction to individual student levels.

In STAR Reading, the student works through a short, assisted-response (multiple-choice) test. If a student misses a question, the difficulty level is reduced. If a student's response is correct, the difficulty is increased. This system minimizes frustration and provides more accurate scores for both high-performing and low-performing students.

# Who Can Take the STAR Reading Test?

The STAR Reading test is intended for students in grades K-12. In general, the student should have a reading vocabulary of at least 100 words or should be identified as a Probable Reader by STAR Early Literacy. In other words, the student should have at least beginning reading skills.

If the student can work through the practice questions unassisted, that student should be able to be tested using STAR Reading software. If the student has a lot of trouble getting through the practice, the student probably does not have the basic skills necessary to be measured by STAR Reading.

Your student capacity limit determines how many students can take the STAR Reading test in a school year or subscription year. For more information about student capacity, see page 28.

# How It Works in Your Classroom

A typical STAR Reading session operates something like this:

- 1. You explain the test to your students using the Pretest Instructions. These instructions show your students what the test looks like, how to answer questions, and what happens if you don't answer a question in time.
- 2. Depending on the device you are testing with, you...

| Computer |                                                                                                    | iPad®    |                                                                                                    |  |
|----------|----------------------------------------------------------------------------------------------------|----------|----------------------------------------------------------------------------------------------------|--|
| a.       | Start the web browser at each<br>computer, go to the address (URL)<br>for your STAR Reading RP server,<br>and click <b>I'm a Student</b> on the<br>Welcome page. | a.<br>b. | Open STAR Apps on iPad® and let<br>the first student log in with his or her<br>user name and password.<br>The student taps <b>STAR Reading</b> ,<br>then taps <b>Next</b> . |  |
| b.       | The first student logs in with his or<br>her user name and password and<br>then clicks <b>Take a Test</b> under STAR<br>Reading.                                 |          |                                                                                                    |  |

3. You enter the monitor password if the program asks for it. (For more information about the monitor password, see page 189.)

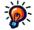

manual, "computer" refers to a desktop or laptop computer that accesses STAR Reading via Renaissance Place using a web browser.

Throughout this

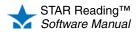

- **4.** The student may need to answer practice questions to show that he or she knows how to answer the questions.
- 5. After the student passes the practice, he or she answers the test questions.
- 6. Depending on the student's grade and whether the student is taking the STAR Reading Enterprise test, the student may be given an opportunity to answer a few more questions in a second part of the test.
- 7. When the student finishes the test, the next student can log in to test.
- **8.** When all students have finished testing, you close the web browser or App to end the test session.

## **Programs You Will Use**

#### **STAR Reading Software**

The STAR Reading software—accessible from the Home page—will manage the testing in your classrooms and keep track of students' test results.

At this time, Renaissance Place has not been optimized for use on tablets or mobile devices. Teachers may be able to successfully connect, but they may have unexpected results when viewing screens or performing tasks.

| Use STAR Reading to:                                                         | See Page |
|------------------------------------------------------------------------------|----------|
| Get the Pretest Instructions                                                 | 10       |
| Set estimated Instructional Reading Levels, if necessary                     | 197      |
| Extend question time limits, if necessary                                    | 198      |
| Register students for testing, if you choose to require registration         | 196      |
| Print reports                                                                | 105      |
| Set benchmarks and cut scores                                                | 51       |
| Create groups                                                                | 90       |
| Set preferences                                                              | 184      |
| Get software tips and manuals to help you use STAR Reading in your classroom | 10       |

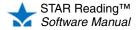

#### **STAR Reading Enterprise**

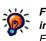

For more information about the Enterprise version of STAR Reading, contact Renaissance Learning.

STAR Reading Enterprise is the same as STAR Reading, but with some advanced features, including additional reports and expanded benchmark management.

In this manual, instructions and information that refer to Enterprise-only program functions will have the **ENTERPRISE** indicator next to them.

If your school is using STAR Reading Enterprise, an Enterprise **Home** link (A) will appear under STAR Reading Enterprise on the Home page. Use this link to go to the STAR Reading Enterprise Home page.

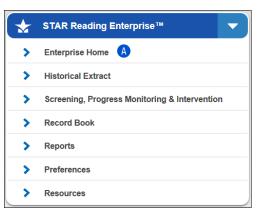

Note: For district administrators and

district staff, the Enterprise Home link will appear if any school in the district is using STAR Reading Enterprise; for school administrators and school staff, it will appear if their own school is using STAR Reading Enterprise.

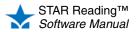

Home page.

The STAR Reading Enterprise Home page has links to a number of Enterprise-only features and reports:

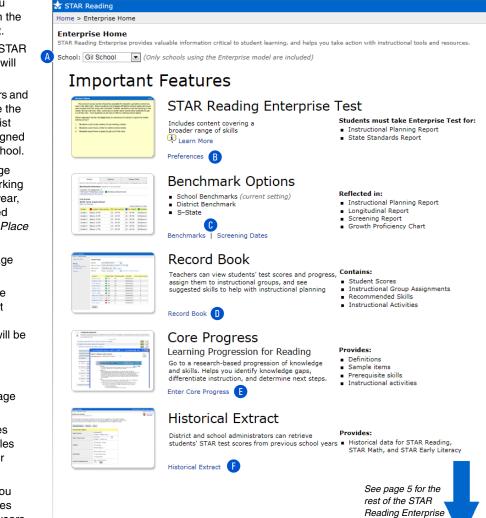

- A Choose the school you want to work with from the School drop-down list.
  - Only schools using STAR Reading Enterprise will be in this list.
  - School administrators and teachers will not see the School drop-down list unless they are assigned to more than one school.

B Preferences: See page 184. If you are not working in the current school year, this link will be disabled (see the Renaissance Place Software Manual).

6 Benchmarks: See page 51.

Screening Dates: See page 81. If you are not working in the current school year, this link will be disabled (see the *Renaissance Place Software Manual*).

- Record Book: See page 95.
- Core Progress includes definitions and examples that help you plan your instructional program.

Historical Extract let you export STAR test scores from previous school years for evaluation. See page 182.

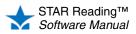

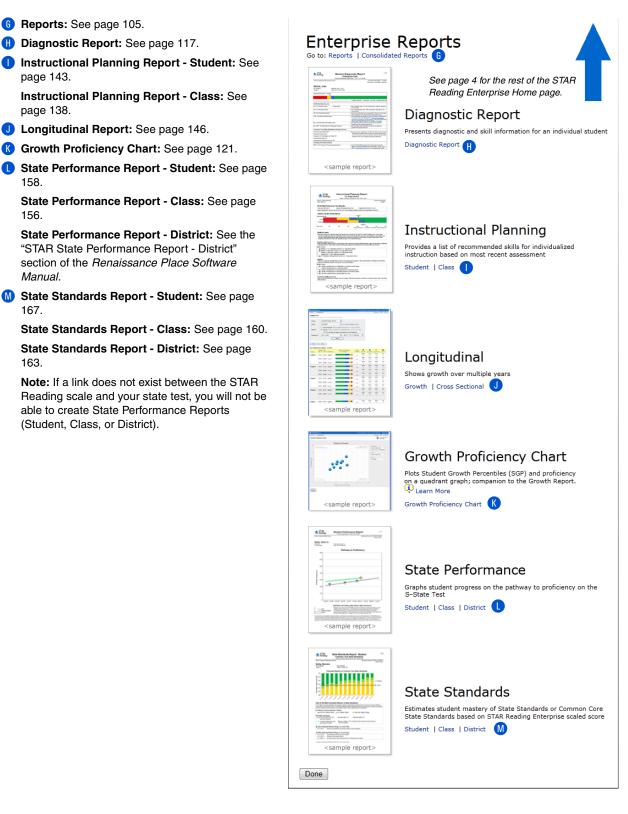

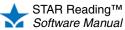

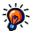

For information on the Renaissance Place Management system, see the Renaissance Place Software Manual or click Help in the software.

The Renaissance Place Management System—found on the Home page—lets you view and manage district, school, student, teacher, parent, course, and class information in the Renaissance Place database, which is shared by all Renaissance Place software used in your district or school.

The tasks you can perform in the management program depend on your user group. For example, administrators have more management tasks to perform than teachers. Sample tasks may include:

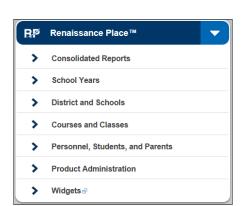

- Adding, editing, or deleting courses and classes
- Assigning teachers and students to classes
- Selecting a different school year to work in
- Viewing student information
- · Clearing locked accounts (when students or personnel cannot log in)
- Downloading software needed to run Renaissance Place programs
- Printing reports with data from multiple Renaissance Place programs

#### Other Programs

#### Supporting Software

#### Adobe Flash Player

Adobe Flash Player must be installed on any computer used by students to take STAR Reading tests.

STAR Reading checks for the Adobe Flash Player whenever a student tries to take a test. If the computer doesn't have the player installed, the student will see the Checking Setup page, which tells the student to ask for help.

For more information, see page 26.

#### Adobe Reader

To view or print reports, Adobe Reader must be installed on the computer being used (certain Macintosh computers can use Preview instead).

For more information, see page 17.

#### STAR Apps on iPad®

In order for students to take the STAR Reading or STAR Reading Enterprise test on an iPad®, STAR Apps on iPad® must be installed on the iPad®.

For more information, see page 22.

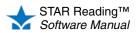

## Tour of the Home Page

For more information on the Home page and the program functions that can be accessed from it, see the *Renaissance Place Software Manual*.

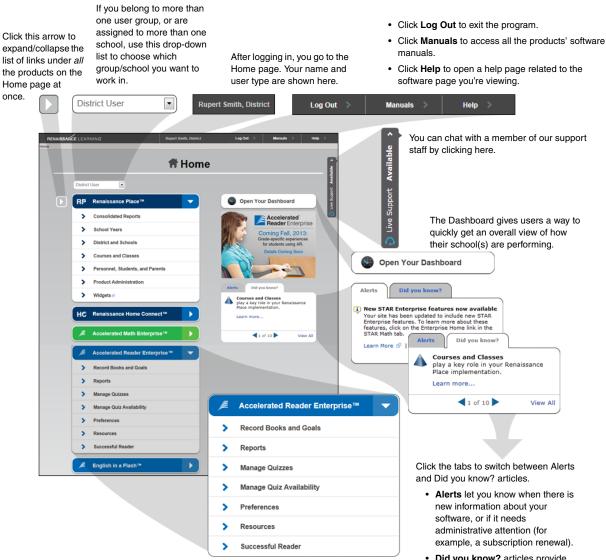

Each program used by your school is listed on the Home page. The links below the program name allow you to go to specific program features easily. You can click the program name to collapse/expand the list of links. See each program's software manual for in-depth explanations of its program features. Did you know? articles provide information about program functions and resources to help you use the software more effectively.

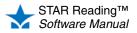

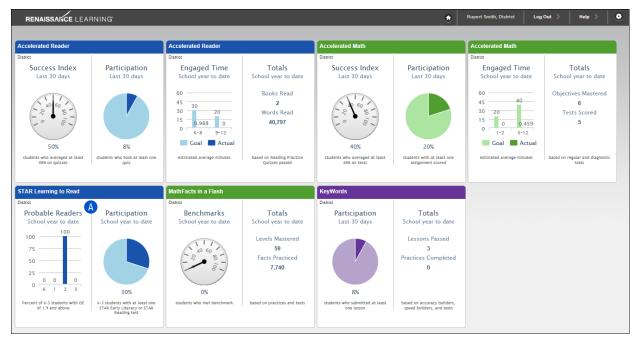

# **Renaissance Place Dashboard**

The Renaissance Place Dashboard gives administrators, staff, and teachers a way to quickly get an overall view of how their school(s) are performing in several different areas. STAR Reading data is included in the STAR Learning to Read section (A).

To open the Renaissance Place Dashboard, go to the Home page and click **Open Your Dashboard B**.

| RENAISSANCE LEARNING | ADMINISTRATOR USER, District | Log Out 📎 | Manuals >                   | Help 🔉                                                                                                    |
|----------------------|------------------------------|-----------|-----------------------------|----------------------------------------------------------------------------------------------------|
| Home                 | 🕇 Home                       |           |                             | able >                                                                                                    |
| RP Renaissance I     | Place™ ►                     | Open Your | Dashboard                   | Bupport Available                                                                                                    |
| HC Renaissance       | Home Connect™ ►              | D 🔁       | Accelerated<br>Reader Enter | . In the second second se |

For more information about using Dashboard, click **Help** in the upper-right corner of the Dashboard or refer to the *Renaissance Place Software Manual*.

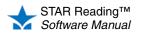

# **Did You Know?**

On the right side of the Home page, the "Did you know?" tab displays information about program features to help you use the software more effectively. The tab will automatically cycle from one topic to the next each time the Home page is refreshed. You can click the left or right arrows at the bottom of the tab (A) to move through the

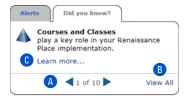

topics at your own pace, or you can click **View All** (B) to go to a new page where all the current topics (and some of the previously featured items) can be seen. For each topic, you can click **Learn more** (C) to get more in-depth information about that feature.

# Alerts

When you log in to Renaissance Place, you may see one or more alerts on the Alerts tab on the right side of the Home page, depending on your role:

There are three types of alerts:

- Alerts Did you know? New STAR Enterprise features now available Your site has been updated to include new STAR Enterprise features. To learn more about these features, click on the Enterprise Home link in the STAR Math tab. Learn More 🚱 | Dismiss
- General product information : Inform you of new product features or other changes to your software. For example, if the server hosting Renaissance Place for you will be undergoing maintenance, you would be notified in an alert.
- Action necessary (1): You must take specific action in the software. For example, if a parent has requested access to Renaissance Place, you will see an alert here so you can view the request and choose to accept or deny it.
- Immediate attention : You must take immediate action. For example, if the terms of the Renaissance Place License Agreement change, you will need to agree to the new terms before you can use the software.

Alerts will have whatever links are necessary for you to take action, view more information, or dismiss the alert. License agreement alerts and subscription alerts require special attention:

• License agreement alerts: District administrators and school administrators will be presented with a notice that they must view and accept the terms of the Renaissance Place License Agreement. They will be provided with a link to view the license; on the license page, they can choose to accept or not accept the agreement.

If an administrator-level user does not accept the agreement within 30 days after the alert first appears, the alert will appear on the Home pages for district staff, school staff, and teachers. At least one user per site must agree to the license agreement.

• Subscription alerts: When 90 days remain before your subscription runs out, an alert appears to remind you. This alert can be dismissed, but it will reappear again

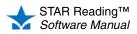

:

when the subscription is down to 60 days, then 30, then 15. During this time frame, if your subscription is renewed, Renaissance Learning will enter the new subscription code, and this alert will not reappear until 90 days prior to the end date of the new code (next year).

## Tools to Help You with STAR Reading

You'll find many tools in the software to help you learn how to use STAR Reading:

- · Manuals and other documents (see below)
- Help in the software (see page 11)
- Live Chat Support (see page 12)
- Training (see page 12)
- Resources (see page 12)

#### **Manuals and Other Documents**

To access the software manuals and other useful documents, click **Manuals** in the upper-right corner of any page. Clicking that link lists the documents available for the Renaissance Place programs on your server. For STAR Reading, you'll find these documents helpful:

| Document                             | Includes                                                                                                    |
|--------------------------------------|----------------------------------------------------------------------------------------------------|
| Pretest Instructions                 | <ul> <li>Instructions you can read to students to explain<br/>how the test works</li> </ul>                                                                |
| Software Manual                      | <ul> <li>General information about the program</li> <li>Step-by-step instructions for working with the program</li> </ul>                                  |
| Tips for Getting Started             | Helpful hints to get you started using the program                                                                                                    |
| Technical Manual                     | <ul> <li>Technical information about how STAR Reading<br/>was developed and about its reliability and<br/>validity</li> </ul>                              |
| Renaissance Place Software<br>Manual | <ul> <li>Procedures for managing all school and district information</li> <li>Instructions for consolidating data and generating custom reports</li> </ul> |

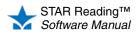

#### Help in the Software

To access the help, click **Help** in the upper-right corner of any page. The help opens in a separate window, as shown below.

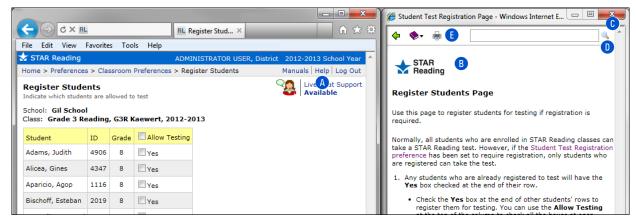

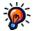

Presently, STAR Apps on iPad® does not have an online help

system, but you can look up information about the App using STAR Reading's online help as described here. There is also a link to the Renaissance Learning support website

(www.renlearn.com/support) on the App's "Settings" screen.

- The Help link (A) is on every page in the program. Click it to get more information about the page currently displayed in the program.
- This logo **B** lets you know you're in the STAR Reading help. If you go to another program's help, the logo for that program will appear.
- To close the help, click the close button C.
- To search, use the search field at the top of the help page. Enter words to look for in the help, and click the search icon 
   to see the results. When you do this, the program searches the help for all the installed Renaissance Place programs. Since the search covers all available help, this is the best way to find what you need.
- To navigate the help, use the icons 
   the top of the help page:

To view previously selected help, click the back arrow 🖕 .

Click the book icon 📚 🕶 and choose Contents, Index, or Other Help.

Contents: Displays the table of contents for the current product help.

Index: Displays an alphabetical list of topics for the current product help.

**Other Help:** Takes you to a page where the Renaissance Place products installed on this server are listed, including STAR Reading and Renaissance Place. When you click on one of the products, the Contents for that product's online help will open.

To print the current help topic, click the print icon 👘 .

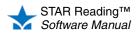

Live Chat Support Available

Live Support Available

#### Live Chat Support

Click **Live Chat Support** or **Live Support** (as shown to the right) to chat with a member of the support staff. By default, you can access chat from any Renaissance Place page; however, district administrators can set a preference to make it accessible from the Home page only or to turn it off entirely. For details, see the *Renaissance Place Software Manual*.

#### Free Online Training

Renaissance Learning provides free online training and additional resources for its products through the Renaissance Training Center. Visit www.renlearn.com/training and choose from a variety of learning opportunities, including:

- Recorded Web Seminars: View a pre-recorded tour of Renaissance software.
- **On-Demand Sessions:** These short tutorials cover essential step-by-step guidance on specific software tasks.
- Getting Results Guides: Printable resources that provide practical guidance on techniques and best practices to help you maximize implementation of Renaissance products.

#### Resources

The STAR Reading software contains resources to help you use STAR Reading in your classroom. Click **Resources** under STAR Reading on the Home page to find definitions, conversion charts, benchmark and cut score information, technical manuals, Core Progress for reading, and other helpful documents. **Note:** Some resources are only available to STAR Reading Enterprise customers.

# **Need More Help?**

- **Knowledge Base:** For technical support information, search the Renaissance Learning Knowledge Base on the web at: support.renlearn.com/techkb/.
- **Email:** Send general questions to: answers@renlearn.com. Send technical questions to: support@renlearn.com.
- Phone: For assistance, call (800) 338-4204. Outside the US, call 1.715.424.3636.

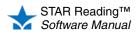

If you have forgotten

password, click Forgot

your user name or

Password? on the right side of the login page A. You can use your email address or security questions to verify your identity and retrieve your user name or reset your password. You can only use this feature if you have previously entered your email address on the My Settings page in Renaissance Place and verified that address. For more information, see the Renaissance Place Software

Your User Name or

Manual.

## **Checking Software Requirements**

Many Renaissance Place programs, including STAR Reading, require supporting software programs (such as Adobe Reader to print reports). The supporting software must be installed on *each* individual computer used to work with Renaissance Place programs.

For more information, see "Software Requirements" on page 17.

#### Logging In and Changing Your Password

Use these instructions to log in to Renaissance Place and access the STAR Reading program.

- 1. In your web browser, go to the URL for Renaissance Place.
- 2. On the Welcome page, click I'm a Teacher/Administrator.
- 3. Enter your user name and password.

| 柠 Teacher/Admin | istrator                                 |
|-----------------|------------------------------------------|
| User Name       |                                          |
| Password        | Forgot Your<br>User Name or<br>Password? |
| Log In 📏        |                                          |

4. Click Log In.

If you're not required to change your password, your Home page opens (see page 7).

If you are asked to change your password, one of two things has happened. Either your system administrator wants you to change it for security reasons or you haven't changed it in a year and the software requires it.

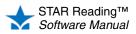

•

# Setup Checklist for the STAR Reading Software

The tasks listed below must be performed before you start using STAR Reading in your classroom. You may or may not be the one required to complete any of these tasks.

|                                                                                                    | Usually Performed By |              |              |              |              |                                       |  |
|----------------------------------------------------------------------------------------------------|----------------------|--------------|--------------|--------------|--------------|---------------------------------------|--|
|                                                                                                    | Dist                 | rict         | Scho         | ool          |              | Where to Find                         |  |
| Task                                                                                                    | Admin.               | Staff        | Admin.       | Staff        | Teacher      | Instructions                          |  |
| Add school administrators and district staff                                                                                                    | $\checkmark$         | $\checkmark$ |              |              |              | Renaissance Place<br>Software Manual  |  |
| Add teachers, school staff, and students; add parents, if desired                                                                                                    | $\checkmark$         | $\checkmark$ | $\checkmark$ |              |              |                                       |  |
| Add school marking periods                                                                                                    | $\checkmark$         |              | $\checkmark$ |              |              |                                       |  |
| Add courses and classes. As you add the classes, you select the primary teacher and products; you should also add the students.                                                                                                    | ~                    | ~            | $\checkmark$ | ~            |              |                                       |  |
| <b>Note:</b> Check students' grade levels as you enroll them. Each student should have a grade level assigned from K–12. Students with no grade level can't take the test.                                                                                                    |                      |              |              |              |              |                                       |  |
| Get a list of student user names and passwords.                                                                                                    | $\checkmark$         | $\checkmark$ | $\checkmark$ | $\checkmark$ | $\checkmark$ |                                       |  |
| Make sure teacher and student computers have the necessary software installed                                                                                                    | ~                    | ~            | ~            | ~            | $\checkmark$ | Page 17 (computer)<br>Page 22 (iPad®) |  |
| Set up school benchmarks                                                                                                    | $\checkmark$         | $\checkmark$ | $\checkmark$ | $\checkmark$ |              | Page 54                               |  |
| Set up school benchmarks ENTERPRISE                                                                                                    | $\checkmark$         | $\checkmark$ | $\checkmark$ | $\checkmark$ |              | Page 63                               |  |
| Set up district benchmarks ENTERPRISE                                                                                                    | $\checkmark$         | $\checkmark$ |              |              |              | Page 68                               |  |
| Set up screening dates                                                                                                    | $\checkmark$         | $\checkmark$ | $\checkmark$ | $\checkmark$ |              | Page 82                               |  |
| <ul> <li>Set/check your preferences</li> <li>If a STAR Reading class is copied into the current school year from the prior school year, the settings for that class's Testing Password, Enterprise Tests, Student Test Registration, Extended Question Time Limits, and Rename ATOS 2000 preferences are also copied over into the new school year.</li> </ul> | ~                    |              | ~            |              | V            | Page 184                              |  |

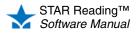

### Navigating the Software

The navigation bar at the top of each page shows you where you are in the software, as shown here.

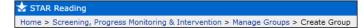

If you need to go back to a previous page, use the links in the navigation bar rather than the web browser's Back button, which can sometimes give you unexpected results. For example, if you're on the Create Group page and you want to go to the Home page, click **Home** in the navigation bar.

# Working in a Different School Year

The school year that you are working in now is shown to the right of your name in the upper-right section of any Renaissance Place program page.

| Rupert Smith, District | 2010-2011 School Year    |
|------------------------|--------------------------|
|                        | Manuals   Help   Log Out |

You may want to work in a different school year if you are adding information for the next school year or reviewing results from a previous school year. To work in another school year, follow these steps:

- 1. On the Home page, below Renaissance Place, click School Years.
- 2. Click Work in a Different School Year on the School Years page.
- **3.** Click the school year that you want to work in. You will return to your Home page; the new active school year will be shown to the right of your name.
- If you choose to work in a past or future school year, you will see a gold bar toward the top of every page (A) with a message to remind you which school year you are working in.

| RENAISSANCE LEARNING Working in Scho    | ool Year: 2011-2012 School Year  | ADMINISTRATOR USER, District | Log Out                        |
|-----------------------------------------|----------------------------------|------------------------------|--------------------------------|
| Home                                    | A                                |                              |                                |
|                                         |                                  |                              |                                |
|                                         | 1                                | Home                         |                                |
|                                         |                                  |                              |                                |
| Renaissance Place Real Time             |                                  | ADMINISTRATOR USER, District |                                |
| Home > Personnel, Students, and Parents |                                  |                              | Manuals   Help   Log Out       |
| и                                       | orking in School Year: 2011-2012 | School Year                  |                                |
| Personnel, Students, and Parents        | A                                | 0                            | Live Chat Support<br>Available |
| Personnel                               |                                  |                              |                                |
| Add District Personnel                  |                                  |                              |                                |
| Add School Personnel                    |                                  |                              |                                |

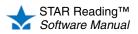

# **Switching Roles and Schools**

You may also see this drop-down list if you have been given extra capabilities, even if you do not have more than one role in your school or school network. If you have been granted more capabilities and you do not see the links you need, check for this drop-down list on the Home page and choose the role that applies to the task. For more about capabilities, see page 200.

Some people in your district or school may be assigned more than one role, or they may be assigned to more than one school. For example, the librarian in the high school might also teach a class in one of the middle schools.

Renaissance Place keeps track of these multiple roles and school assignments. You can switch between roles or schools after you log in or any time while you are using the software.

People normally change their user types in order to perform tasks in the program that are restricted to specific user groups. If you are trying to perform a task and finding you don't have access, try switching your user type in the drop-down list on the Home page:

| District User                          | -    |
|----------------------------------------|------|
| District User                          |      |
| School User: Forest Grove School       | 15   |
| Teacher User: North Terra Grade School | ol 📗 |

# Logging Out and Closing the Software

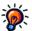

software.

when you return to the

Automatic logout after 80 minutes. If you don't use any Renaissance Place product for about 80 minutes, you'll automatically be logged out and you'll have to log in again

- When you've finished working in STAR Reading, log out to keep your data secure.
- 1. Click Log Out in the upper-right corner of any page.
- 2. Close the software by closing your web browser.

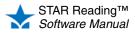

#### **Current Requirements**

For the most up-to-date software, hardware, operating system, and browser requirements for Renaissance Place, visit www.renlearn.com/requirements.

#### **Computer Rights versus Capabilities in Renaissance Place**

The rights/permissions/access you have on a specific computer are separate from the capabilities you have within Renaissance Place.

- Administrative rights on an individual computer are part of your school's computer security policy. For more information, see your school's technology/computer coordinator.
- Capabilities give you the right to perform specific tasks in the RP software. For more information, see "Capabilities" on page 200.

## Checking for the Supporting Software You Need

Many Renaissance Place programs require supporting software programs, such as Adobe Reader to print reports. The supporting software must be installed on *each* individual computer used to work with Renaissance Place programs.

The rights you are given for a specific computer determine:

- · whether you can install supporting software programs on that computer
- if the installed supporting software program is available to *all* users of that computer, or just you

If some of the software that you need to use Renaissance Place is not installed, or is outdated, you or your students may see messages about the missing software.

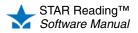

#### **Before Logging In**

To check that a specific computer has the necessary software to run Renaissance Place programs, click **Check Software Requirements** on the Renaissance Place Welcome page (A) *before* you log in.

The Software Requirements page will open. See "Software Requirements Page" on page 19.

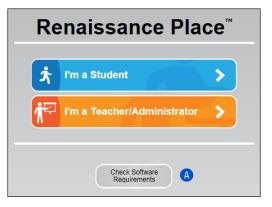

#### After Logging In

After logging in, follow these steps to reach the Software Requirements page:

- 1. On the Home page, below Renaissance Place, click **Product Administration** (A).
- On the Product Administration page, below Setup and Maintenance, click Download Supporting Software.

The Software Requirements page will open. See "Software Requirements Page" on page 19.

| Bø | Renaissance Place™               | - |
|----|----------------------------------|---|
| >  | Consolidated Reports             |   |
| >  | School Years                     |   |
| >  | District and Schools             |   |
| >  | Courses and Classes              |   |
| >  | Personnel, Students, and Parents |   |
| >  | Product Administration           |   |
| >  | Widgets 🖏                        |   |

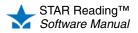

#### Software Requirements Page

A Server name or address: This is required information when you use some client application software.

B Renaissance Place ID:

This is a unique identifier that provides a shortcut to your Renaissance Place site. It can be used during the setup of STAR Apps on iPad®. The Renaissance Place ID can be used wherever you see the RPID image going forward.

Client Application

Software: This is software that works with your Renaissance Place products. For example, STAR Apps on iPad® allows students to take STAR Reading and STAR Reading Enterprise tests on an iPad®. If you need any of this software, click the link for your operating system.

Supporting Software: Your computer is checked for the supporting software you need to run Renaissance Place software (such as Adobe Reader or Flash Player). Adobe Flash Player will show an animation if it is working properly. To make sure Adobe Reader is installed, click Test Adobe **Reader.** If any programs are missing or need to be updated, click the install Version link (E) for that program.

The Software Requirements page includes:

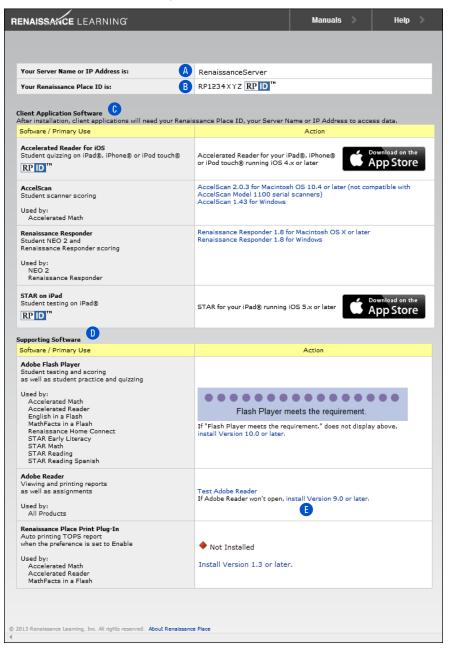

If any programs need to be installed or updated, make sure you are logged into the computer with the rights or permissions required to install software for all users. If you do not know whether you have those rights at the computer, or if you don't have those rights, contact your school's technology/computer coordinator.

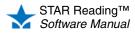

# GETTING READY FOR A NEW SCHOOL YEAR

If you want to use your Renaissance Place programs during summer school, see Knowledge Base article 7901571 at support.renlearn.com/techkb/ techkb/7901571e.asp. Before you start each new school year, you need to check, add, edit, and delete information as needed so that your school is ready to use STAR Reading.

Perform these tasks after the previous school year has ended but before the start of the next school year.

**Note:** If you have the Renaissance Data Integrator (RDI) service, your Renaissance Place database is automatically linked to your student information system (SIS) data. Do not follow the steps in this section; instead, contact your Technical Services Consultant to set up RDI for the new school year.

#### **Renaissance Place Tasks for the New School Year**

Before you get STAR Reading ready for the new school year, **administrators or other non-teaching staff** need to perform these tasks in Renaissance Place. For details, see the *Renaissance Place Software Manual*.

- Add the new school year (must be done by district administrators or district staff).
- Add the marking periods for each school (used for goals and reports), or copy the marking periods from the previous school year.
- Add the days off for each school (used for report calculations), or copy the days off from the previous school year.
- Set reporting periods for Renaissance Place consolidated reports.
- ☐ If a properly formatted file is available from a student information system, import student, personnel, class, and/or course information. You may also be able to import updates to student enrollments and personnel assignments.
- Check to see which personnel are in the software and add, edit, or delete personnel as needed.
- └ Check to see which students are in the software and add or delete students as needed. You can also transfer students from one school to another, edit student information, and edit student characteristics.
- Beview the course list for each school and add, edit, or delete courses as needed.
- ☐ Add additional classes as needed. As you add classes, choose the primary teacher, select the products the classes will use, and add students to the classes.

If your classes are similar to those from the previous school year, copy your previous classes (if they are available). When you do this, you can choose whether to copy the assigned teachers, assigned products, and enrolled students. Class preference settings will also be copied.

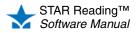

# Technology/Computer Coordinator Tasks for the New School Year

| Task                                                                                                    | Where to Find Instructions                               |
|----------------------------------------------------------------------------------------------------|----------------------------------------------------------|
| Check for required supporting software on new and<br>updated computers, and recheck other computers<br>to make sure they have the latest versions of the<br>software.                                                                                         | See "Software<br>Requirements" on<br>page 17.            |
| <b>Note:</b> You must be logged in to each computer with the rights required to install software for all users.                                                                                                    |                                                          |
| <ul> <li>If you will be using an iPad® with STAR Reading, make sure:</li> <li>STAR Apps on iPad® is downloaded on each iPad®.</li> <li>You have established settings by connecting to Renaissance Place on one iPad®, then sharing those settings.</li> </ul> | See "Using an iPad® with<br>STAR Reading" on page<br>22. |

#### STAR Reading Tasks for the New School Year

Complete the Renaissance Place setup tasks on page 20 *before* completing the tasks below so that your new classes will be available for STAR Reading

Getting ready for testing. For a list of students' user names and passwords, search for the students you need user names and passwords for (click Personnel and Students under Renaissance Place on the Home page, then click View Students); click the Passwords tab once the correct students have been found.

If your students have not taken a STAR Reading test before, use the Pretest Instructions to introduce the test; these instructions are in the STAR Reading Resources. These tasks can be performed by district administrators, school administrators, and teachers unless otherwise noted.

| Task                                                                                                    | Where to Find Instructions |
|----------------------------------------------------------------------------------------------------|----------------------------|
| Set the preferences for STAR Reading: district preferences, classroom preferences, and student preferences.      | See page 184.              |
| Register students for testing if registration is required.                                                       | See page 196.              |
| Set up benchmarks (administrators and non-teaching staff only).                                                  | See page 51.               |
| Set screening dates (administrators and non-teaching staff only).                                                | See page 81.               |
| Set up student groups if necessary. Groups carry<br>over from year to year, but you may need to make<br>changes. | See page 89.               |

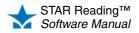

# USING AN IPAD® WITH STAR READING

STAR Apps on iPad® allows students to take the STAR Reading or STAR Reading Enterprise test on an iPad®.

## Before Students Take the Test on an iPad®

You must complete the following steps before students take a test on an iPad®:

- Establish an Internet connection on the iPad®.
- · Download STAR Apps on iPad®. Note: You must have established and verified an iTunes® account with an Apple® ID before you can download the App.
- · Establish settings by connecting to Renaissance Place on one iPad®.
- · Share those settings with any iPad® the students will be using to take STAR Reading tests.

#### Download STAR Apps on iPad® and Connect to Renaissance Place

1. Download STAR Apps on iPad® from the iTunes Store® or App Store<sup>SM</sup>. See the store where you downloaded the App for more information about system requirements.

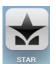

- 2. Launch the App by tapping STAR.
- 3. The first time you launch the App, tap Connect to Renaissance Place to connect to Renaissance Place.

If this is not your first time launching the App, tap Settings to connect to Renaissance Place.

- 4. On the Settings page, tap the Connect to Renaissance Place field (A), type your web address (URL) or Renaissance Place ID (RPID) on the keyboard, and tap Join B. Your connection will be validated. If it is not validated, try this step again.
  - Sample web address: https://hosted123.renlearn.com/456789
  - Sample RPID: RLI-123XYZ

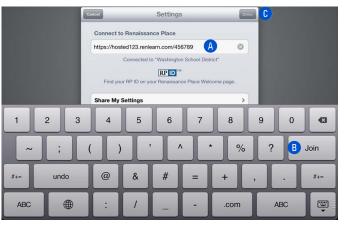

5. Tap Done C. You will be taken to the student login screen.

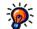

Where can I find my Renaissance Place ID (RPID)? It is on the Welcome page and the Software Requirements page (see page 17).

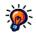

Reader App is already installed on an iPad® and connected to Renaissance Place, STAR Apps on iPad® will automatically connect to the same URL or RPID.

If the Accelerated

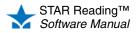

#### Sharing iPad® Settings

Instead of typing the web address or RPID on each iPad®, you can share the settings of one iPad® with others, enabling students to start testing more quickly. To share the settings of one iPad® (such as a teacher's iPad®) with others (such as a student's iPad®), follow these steps.

- 1. Launch STAR Apps on iPad® on the teacher's iPad®.
- 2. Tap Settings.
- **3.** Tap **Share My Settings**. Keep this screen up on the teacher's iPad® as you complete the following steps.
- **4.** On the student's iPad® (that will be using those shared settings for STAR testing), launch the App.
- 5. Tap Settings.
- 6. Tap Find Settings.
- 7. Tap the settings you want the student's iPad® to use. You will go back to the Settings screen and the connection will be validated.
- 8. Tap Done to go to the student login screen.
- If you don't have another student iPad® to share settings with, go to step 10.
   If you do have another student iPad® to share settings with, repeat steps 4–8 on each one.
- 10. Back on the teacher's iPad®, tap Settings on the Share My Settings screen, then tap Done to stop sharing your settings and go to the student login screen. (Your students will still be connected through your shared settings and will be able to take a test.)

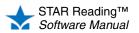

# HOW STUDENTS LOG IN

# How Students Log In on a Computer

- 1. Start the web browser and go to the Renaissance Place address (URL).
- 2. On the Welcome page, click I'm a Student.
- The student enters his or her user name and password, and then clicks Log In.

#### How Students Log In on an iPad®

- 1. Start STAR Apps on iPad®.
- 2. The student enters his or her user name and password, and then taps **Go.**

| 📌 Student |                        |
|-----------|------------------------|
| User Name | Forgot Your User Name? |
| Password  |                        |
| Log In 📏  |                        |

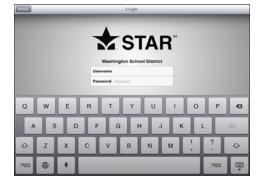

# If Students Cannot Remember Their User Names

#### **Find User Name**

During log-in on a computer, students who don't know their user names can click **Forgot Your User Name?** The software will ask the student to choose the school and search for his or her name; then it will fill in the user name. Students cannot search for their passwords.

The ability to find user names is an option in Renaissance Place that can be turned on or off; if the **Forgot Your User Name?** link is not visible, contact your administrator.

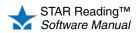

:

#### Search in Renaissance Place

For more information about searching for students, see the Renaissance Place Software Manual.

- Note: If you are a teacher, you can only search for students in your own classes.
- 1. Click **Personnel**, **Students**, **and Parents** under Renaissance Place on the Home page.
- 2. Click View Students on the Personnel, Students, and Parents page.
- **3.** Use the View Students page to search for the students whose information you want to view. Then, click **Search** to see the search results.
- 4. On the search results page, click the **Passwords** tab to see the user names and passwords for all the students that were found in the search.
- 5. Click **Print Page** on the right side of the screen to print the list.

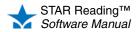

# TROUBLESHOOTING AND FREQUENTLY ASKED QUESTIONS (FAQS)

# Troubleshooting

#### A student is unable to take a test. What might be the cause?

#### Adobe Flash Player may not be installed.

STAR Reading checks for the Adobe Flash Player whenever a student tries to take a test on a computer. If the computer doesn't have the player installed, the student will see the Checking Setup page, which tells the student to ask for help:

| 📩 STAR Reading                                                                                                    |
|----------------------------------------------------------------------------------------------------|
| Home Back                                                                                                    |
| Checking Setup                                                                                                    |
| Please see your teacher/administrator for help. The following software needs to be installed to take STAR Reading tests: Adobe Flash Player. |
| Please login as a teacher or administrator to go to the Check Software Requirements page and download the required software.                 |
| User Name                                                                                                    |
| Password                                                                                                    |
| OK                                                                                                    |

If Adobe Flash Player is missing or needs to be updated:

- Contact the person who manages the computers for your school or district to find out if you have the rights required to install the supporting software for *all* users of the computer (not just you).
- If you cannot install software, ask the person who manages the computers for your school or district to help you.

If you *can* install software so it is accessible to all users of a computer, follow the steps below.

- 1. Enter your user name and password and click OK.
- 2. On the Software Requirements page, click the **install Version** link (A) to get instructions on how to download and install the Adobe Flash Player.

| Supporting Software                                                                                                    |                                                                                                    |  |  |  |
|----------------------------------------------------------------------------------------------------|----------------------------------------------------------------------------------------------------|--|--|--|
| Software / Primary Use                                                                                                    | Action                                                                                             |  |  |  |
| Adobe Flash Player<br>Student testing and scoring<br>as well as student practice and quizzing<br>Used by:<br>Accelerated Math<br>Accelerated Reader<br>Bigliphing in Bigliphing<br>Renaissance Home Connect<br>STAR Ready Literacy<br>STAR Math<br>STAR Reading SitAR Reading SitA | If "Flash Player meets the requirement." does not display above,<br>install Version 10.0 or later. |  |  |  |

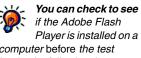

computer before the test begins by following the procedures described in "Checking for the Supporting Software You Need" on page 17.

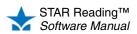

# The student may be locked out of Renaissance Place and cannot log in to take a test.

#### Who Can Do This?

District Administrators

☑ District Staff

School Administrators

School Staff

☑ Teachers

Learn more about capabilities on page 200.

| ý: | District           |
|----|--------------------|
|    | administrators and |
|    | district staff can |

unlock any student record. School administrators and school staff can unlock records for students in their own school. Teachers can unlock records for students in their own classes. Students may be locked out of all Renaissance Place software if they attempt to log in too many times with an incorrect password.

If an account is locked, it will automatically be unlocked at midnight. If you would like an account unlocked before then:

- 1. Click **Personnel**, **Students**, **and Parents** under Renaissance Place on the Home page.
- 2. Click Clear Locked Students.
- 3. The Clear Locked Students page lists all students whose records are locked.

| 4                         | A Renaissance Place Real Time                                   |       |    |                          |                    |         |  |  |
|---------------------------|-----------------------------------------------------------------|-------|----|--------------------------|--------------------|---------|--|--|
|                           | iome > Personnel, Students, and Parents > Clear Locked Students |       |    |                          |                    |         |  |  |
|                           | Clear Locked Students<br>Clear login locks for multiple users   |       |    |                          |                    |         |  |  |
| Search for Locked Student |                                                                 |       |    |                          |                    |         |  |  |
|                           | First Name                                                      |       |    | ID                       | B                  |         |  |  |
|                           |                                                                 |       |    | Grade All Grades 💌       | •                  |         |  |  |
|                           | Done Search Clear All Student Locks D                           |       |    |                          |                    |         |  |  |
|                           |                                                                 |       |    |                          | << Previous        | Next >> |  |  |
|                           | Student                                                         | Grade | ID | School                   | School Enrollment  |         |  |  |
|                           | Applegate, Susan                                                | 6     | sa | North Terra Grade School | Currently Enrolled | Clear E |  |  |
|                           | Cabrera, Jacinta                                                | 3     | jc | North Terra Grade School | Currently Enrolled | Clear   |  |  |

- If the list is long, it will be split into more than one page, and you can click << **Previous** and **Next** >> (A) to move back and forth through the list.
- To narrow the list to a certain student or group of students, enter the first name, last name, ID and/or grade (school administrators, school staff, and teachers can also choose the class) (B); then, click Search (C).
- **4.** To clear account locks:
  - for all students, click Clear All Student Locks D.
  - for individual students, click Clear in the row for each student whose account should be unlocked (E); when you do this, the student's name will be removed from the list.
- 5. When you have finished unlocking student accounts, click Done [].

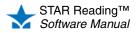

#### The connection to the server may have been lost.

If there are connection problems between the server which is hosting Renaissance Place and the computer that the student is testing on, the test may be interrupted. The following error messages will let you know what the problem is and what to do next.

| Trying to connect or Please wait                  | Network delays have caused the program to<br>slow down temporarily. The program will<br>continue to try to re-establish a connection. |  |
|---------------------------------------------------|----------------------------------------------------------------------------------------------------|--|
| Strying to Connect Cancel                         |                                                                                                    |  |
| Connection error<br>There was a connection error. | The program was unable to re-connect to the server, or the user clicked <b>Cancel</b> in the "Trying to connect" message.             |  |
| Please ask your teacher<br>or monitor for help.   | Log out of Renaissance Place, and then log back in again.                                                                             |  |

#### The student capacity limit may have been reached.

Your STAR Reading student capacity limit determines how many students can take a test during your subscription. Your school or district purchased this capacity with the software.

If you reach your student capacity limit, students who have not yet tested during this subscription period will not be allowed to take the test. The program will notify you that you have reached the student capacity limit.

If you need to increase the limit or reallocate the existing capacity, contact Renaissance Learning. After your order is complete, your capacity limit will be increased for you by Renaissance Learning.

# Internet Explorer's security settings might be making the browser "hang" when the student clicks **Take a Test**.

This can happen when the "Active scripting" security setting in Internet Explorer (versions 7 and above) has been disabled. To re-enable the setting:

- 1. Open Internet Explorer.
- 2. In the Tools menu, click Internet Options.
- 3. Click the Security tab.
- 4. If your Renaissance Place site or domain is in the list of trusted sites, click the **Trusted sites zone.** Otherwise, click the **Internet zone.**
- 5. Click Custom level.
- 6. In the "Scripting" section, change "Active scripting" back to the default Enable.
- 7. Click OK. If prompted, click Yes to confirm the change.
- 8. Click Apply if available, then click OK again.

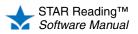

# The web browser settings may be interfering with the Renaissance Place program.

If a student is unable to take a test on a computer, a setting or feature in your web browser might be the cause. You may need to:

- · Clear the browser's cache
- Disable pop-up blockers
- · Disable third-party toolbars
- Enable ActiveX controls

Consult your web browser's help for instructions on how to perform these actions.

# **Frequently Asked Questions**

## **STAR Reading and Renaissance Place: General Questions**

# Do I need additional software to use STAR Reading? Where can I find the system requirements?

Yes. Go to www.renlearn.com/support/requirements.aspx for the system requirements and additional software needed to work with Renaissance Place and STAR Reading.

### How do I make STAR Reading available in a class?

View the class information to make sure that the class has a primary teacher assigned to it and that STAR Reading is an assigned product for the class.

1. On the Home page, click Courses and Classes under Renaissance Place.

School administrators and school staff members assigned to more than one school should use the drop-down list on the Home page to choose the school they want to view classes for.

- 2. On the Courses and Classes page, click the course in which you can find the class.
- **3.** The next page shows you more information about the course you selected, including tabs with lists of Complete and Incomplete classes. Click the name of the class that you want to view.
- 4. On the next page you can see the class information, including the primary teacher and assigned products.

See the *Renaissance Place Software Manual* if the primary teacher or products assigned to a class need to be changed.

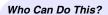

District Administrators

- District Staff
- School Administrators
- School Staff

Teachers

Learn more about capabilities on page 200.

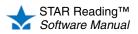

# Can I take a sample STAR Reading test? Does STAR Reading have a "demo mode" that I can try?

There is no "demo mode" for taking a STAR Reading test, and we recommend that you *not* try taking a STAR Reading test yourself. Only students can take a STAR Reading test, and test results cannot be deleted. In order to take a test, you would either have to:

- Log in as an existing student (which would make your test results a permanent part of that student's test history), or
- Create a fake student account to log in and test with (which would use up some of your school or district's capacity for STAR Reading).

To see what the test procedure is like, please go to the STAR branch of the Renaissance Training Center (http://www.renlearn.com/training/app/ondemand.aspx?p=STAR) and watch a short video, "STAR Reading - Administering the Assessment" (9 minutes).

### How do I keep students from taking STAR tests at home?

Internet protocol (IP) restrictions can be set up to limit student testing to the computers at your school. For more information, see the *Renaissance Place Software Manual*.

### How do I find my students' user names and passwords?

- 1. Click **Personnel**, **Students**, **and Parents** under Renaissance Place on the Home page.
- 2. Click View Students.
- 3. Select a school if you have the School drop-down list.
- 4. Select or enter information about the students whose user names and passwords you want to find. You can select just the school to see all students in the school, or you can select a grade or class, or enter information about a specific student. Then, click Search.
- 5. In the search results, click the Passwords tab to see student user names and passwords. You can print the page of results that you are viewing by clicking Print Page (A). (If you have more than 50 results, only the page of results that you are viewing will print; click the arrows (B) to move back and forth between multiple pages.) If you want to print all results and choose grouping and sorting options, click View PDF instead (C).

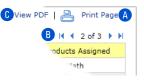

### Who Can Do This?

Who Can Do This?

District Staff

School Staff

Learn more about

capabilities on page 200.

☑ Teachers

District Administrators

School Administrators

District Administrators

- District Staff
- School Administrators
- School Staff

Teachers

Learn more about capabilities on page 200.

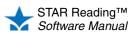

### I forgot my user name and/or password: how can I recover it?

Finding user names for personnel:

- 1. Click **Personnel**, **Students**, **and Parents** under Renaissance Place on the Home page.
- 2. Click View Personnel.
- 3. Search for the person whose information you want to view.
  - To retrieve a list of *all* personnel, don't enter any search criteria and skip to step 4. (If you are a school administrator, this only finds personnel in your school.)

- Type the person's first and/or the last name in the appropriate blank fields. You do not need to enter complete information; the software can perform partial matches.
- You can also select the person's school by using the **School** drop-down list.
- If you want your search to include personnel who are not assigned to any school or the district or personnel who are inactive because they were deleted, check the **Show Inactive/Unassigned Personnel Records** box.
- 4. Click Search.
- 5. The people who matched your search will be listed at the bottom of the page. Click Select next to the person's name. (If the list is long, you may see only a part of the list; if so, click << Previous and Next >> to move back and forth in the list.)
- 6. The View Personnel page will show you the person's information, including the user name.

#### Finding passwords for personnel:

For security reasons, you cannot view or print a list of personnel passwords.

If personnel members forget their passwords, either a district administrator or a school administrator will have to assign them a new password.

- District administrators can assign passwords to district staff, school administrators, school staff, and teachers.
- School administrators can assign passwords to school staff and teachers in their own school.
- If the district administrator password is forgotten, contact Renaissance Learning (see page 12).

See the *Renaissance Place Software Manual* for instructions on how to assign passwords.

### I'm unable to log in to Renaissance Place.

Personnel members may be locked out if they attempt to log in too many times with an incorrect password.

If an account is locked, it will automatically be unlocked at midnight. If you would like an account unlocked before then:

- 1. Click **Personnel**, **Students**, **and Parents** under Renaissance Place on the Home page.
- 2. Click Clear Locked Personnel.

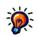

in Renaissance Place to enter an email address and answers to some security questions; this will allow them to reset their own password if they forget the original password. See the Renaissance Place Software Manual for more information.

Personnel can use the My Settings page

Who Can Do This?

- District Administrators
- District Staff
- School Administrators
- School Staff
- Teachers

Learn more about capabilities on page 200.

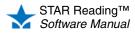

3. The Clear Locked Personnel page will show a list of all personnel whose accounts are locked.

|                                         | A Renaissance Place Real Time                                    |                          |                              |              |  |  |
|-----------------------------------------|------------------------------------------------------------------|--------------------------|------------------------------|--------------|--|--|
|                                         | Home > Personnel, Students, and Parents > Clear Locked Personnel |                          |                              |              |  |  |
|                                         | Clear Locked Personnel<br>Clear login locks for multiple users   |                          |                              |              |  |  |
|                                         | Search for Locke                                                 | ed Personnel             |                              |              |  |  |
|                                         | First Name                                                       | rst Name                 |                              |              |  |  |
|                                         | Last Name                                                        |                          |                              |              |  |  |
| School All Schools                      |                                                                  |                          |                              |              |  |  |
| Done Search Clear All Personnel Locks D |                                                                  |                          |                              | A<br>Next >> |  |  |
|                                         | Personnel                                                        | Location                 | << Previous Primary Position | Next >>      |  |  |
|                                         | Kaewert, Carol                                                   | North Terra Grade School | Teacher - Lead               | Clear 🕒      |  |  |
|                                         | King, John                                                       | Other School Staff       | Clear                        |              |  |  |

- If the list is long, it will be split into more than one page, and you can click
   << Previous and Next >> (A) to move back and forth through the list.
- To narrow the list to a specific person, enter the first name and/or last name in the appropriate fields (B); then, click **Search** (C).
- 4. To clear locks:
  - on all accounts, click Clear All Personnel Locks D.
  - on an individual account, click **Clear** at the end of the row for that person **(**; when you do this, the person will be removed from the list.
- When you have finished clearing locked personnel accounts, click Done (F).

**Note:** If the district administrator account is locked, contact Renaissance Learning to have it unlocked (see page 12).

## **Testing Procedures**

District

administrators can unlock

accounts for school staff and

district staff, school administrators, school staff, and teachers. District staff can unlock accounts for school administrators, school staff, and teachers. School

administrators can unlock accounts for

### How do I pause or stop a test?

See page 45 for instructions on pausing or stopping tests. The differences between pausing and stopping tests are also explained in those sections. To summarize:

- *Pausing* a test puts it "on hold" temporarily, allowing the student to resume it at a later time.
- *Stopping* a test ends it completely. The student cannot resume the test, and must begin a new test instead.

# Sometimes my students accidentally close the web browser or STAR Apps on iPad® and the test disappears. Is there a way to go back in or do they have to start the test over?

A test that has been interrupted by technical problems or by an accidental closure of the web browser or App is treated as a paused test, and it can be resumed. See "Resuming an Unfinished Test" on page 49.

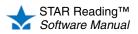

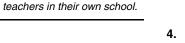

### Are there time limits in STAR Reading?

The STAR Reading test itself does not have an overall time limit; however, each test question has its *own* time limit. If a student does not enter an answer within that time limit, the program moves on to the next question.

During the development of STAR Reading, the time it took for students to answer questions was noted. The time limits used in STAR Reading are based on those observed times—most students will be able to answer a question in the time allotted. See the *STAR Reading Technical Manual* for more information on the program's development.

The amount of time allowed for each question can be extended by setting the Extended Question Time Limit Preference (see page 198).

### What if the student cannot pass the practice?

The practice session is primarily meant to gauge the student's ability to work with the program's interface, to see if the student understands how to select and enter an answer. Have the student try another practice, and carefully observe the student.

- If the student understands how to answer questions, but keeps giving incorrect answers, this may indicate that the student is not ready to have his or her abilities assessed by STAR Reading.
- If the student understands how to answer questions, but keeps running out of time before entering an answer, you may need to extend the time limits for that student (see page 198).
- If the student does not understand how to answer questions, review the testing
  procedures with the student. The Pretest Instructions are an excellent resource for
  performing such a review (click **Resources** under STAR Reading on the Home
  page, then click **Pretest Instructions**).

### Am I allowed to read questions to the students?

No. One of the things the STAR Reading test is assessing is a student's independent reading ability. Reading the test questions *to* the student would defeat the purpose and have an adverse effect on the validity of the test results.

### After the Test

### Can I delete a test?

There is no way to remove a test from a student's record or edit a student's test records. However, you *can* re-test a student (by giving the student the same *type* of test: STAR Reading or STAR Reading Enterprise) and then use the results from the later test when reports are generated.

For more information, see Knowledge Base article 7443262 at http://support.renlearn .com/techkb/techkb/7443262e.asp.

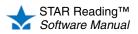

### Is it okay to retest a student if I know he or she can do better?

Yes, if you know that a student has rushed through a test or if you believe the student has not taken it seriously.

If the student takes another test before midnight on the same day as the test you don't want to count, only the retest data will appear on most reports.

If the student tests after midnight of the day as the test you don't want to count, the retest is treated as a separate test.

**Note:** If a student tests more than once during a screening period, data from the last test taken is shown on the Screening Report (see page 153).

### Why can't I see which questions a student missed?

With computer-adaptive tests, the student's performance on individual items is not as meaningful as the pattern of responses to the entire test.

### How do I view last year's STAR Reading information for a

#### student?

You must be granted the capability to view students' historical STAR Reading assessments. See the *Renaissance Place Software Manual.* 

STAR Reading data always stays with the student. Use the Test Record Report (see page 175) to view a student's results from a different year: pick last year's dates when choosing report options.

### STAR Apps on iPad®

# What devices will support testing? Where can I find the system requirements?

STAR Apps on iPad® is available for Apple's iPad® with iOS 5.x and higher. For system requirements, look at the store where you downloaded STAR Apps on iPad®.

#### Where can I get the App?

STAR Apps on iPad® is available in the iTunes Store® and the App Store<sup>SM</sup>. **Note:** You must have established and verified iTunes and Apple accounts before you can download the App.

### Can anyone download the App and start testing?

Anyone can download STAR Apps on iPad®. However, only those who have STAR Reading powered by Renaissance Place and have an iPad® connected to Renaissance Place can take actual tests.

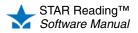

### Can a teacher log in and perform management tasks in STAR Reading on an iPad®?

At this time, Renaissance Place has not been optimized for use on tablets or mobile devices. Teachers may be able to successfully connect, but they may have unexpected results when viewing screens or performing tasks.

### Are there plans to create apps for other mobile devices?

We are exploring the option of creating apps for other devices and would welcome customer suggestions.

### Can students take tests from home on their own personal iPad®?

Each iPad® needs to be configured to work with a school's software. In addition, we recommend that schools set restrictions within the software such as monitor passwords and IP restrictions to further prevent testing from outside the school. This is our recommendation for all schools regardless of what devices they are using to ensure that testing takes place in a secure, monitored environment.

### What if a student tries to cheat while taking a test?

If a student leaves the test screen by pushing the Home button on any iPad®, after 5 seconds he or she will be logged out of STAR Apps on iPad®. When that student logs back in, that test will be an unfinished test and a monitor password will be required for the student to finish the test (see "Resuming an Unfinished Test on an iPad®" on page 50).

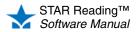

# **TESTING STUDENTS**

# Taking the Test on a Computer

- 1. The student logs in (see page 24).
- 2. On the Home page, under STAR Reading, the student clicks Take a Test (A).

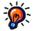

Because test results cannot be deleted, urge students to use care when logging in-make sure they are using the correct user name and password.

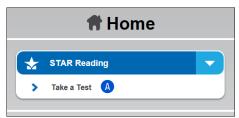

- 3. STAR Reading will check for the Adobe Flash Player on the computer. If the computer doesn't have the player, the test will not start and the student should ask the teacher or test monitor for assistance (see "Troubleshooting and Frequently Asked Questions (FAQs)" on page 26).
- 4. If STAR Reading asks the student to choose a class, the student should click the class name. This happens when a student is in more than one STAR Reading class.

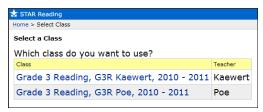

- 5. The student clicks Start B to begin taking the test.
- 6. If STAR Reading asks for a monitor password (determined by the Testing Password Preference; see page 189), the teacher or test monitor enters it and clicks OK C. If no password is required, the student goes ahead to step 7.

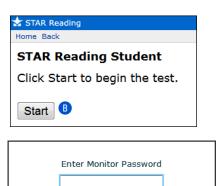

Cancel

C

ОК

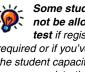

Some students may not be allowed to test if registration is required or if you've reached the student capacity limit. For more on registration, see page 194; for student capacity, see page 28.

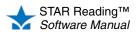

- You cannot substitute your Renaissance Place password for the monitor password.
- If you forget to enter a password before clicking **OK**, you will be reminded to enter it, and you can try again.
- If you enter the wrong password, you can try again.

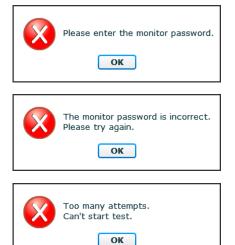

However, if you enter the wrong password three times in a row, you will not be able to start the student's test. Check the Testing Password Preference (see page 189) to make sure you are using the correct monitor password.

- 7. If the student has not taken a STAR Reading test in the past 180 days, the student will be presented with some practice questions.
  - Three or four possible answers appear below each question. Students choose an answer by pressing 1, 2, 3, or 4 on the keyboard, or by clicking on an answer with the mouse.

STAR Reading circles the chosen answer **1** and fills in the student's answer **5** so the student can re-read the sentence with that choice. The student can choose a different answer, but only *before* entering it (as described below)—once the choice has been entered, it cannot be changed.

Once the student is satisfied that he or she has chosen the correct answer, the student enters the answer, either with the keyboard (by pressing **Enter** or **return**) or with the mouse (by clicking **Next** in the lower-right corner of the screen **F**).

| Alyssa Daly                     |  |
|---------------------------------|--|
| l can tie my <u>shoe</u> .<br>E |  |
| 1. car<br>2. shoe<br>3. sky     |  |

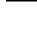

during the test.

You can help

practice, but do not help them

students choose answers during the

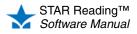

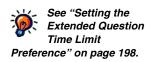

A clock **6** appears on the screen when the student has 15 or fewer seconds left to answer the question.

| Alyssa Daly                         |   |
|-------------------------------------|---|
| I can tie my <u>shoe</u> .          | 6 |
| 1. car<br>2. shoe<br>3. sky<br>Next | ) |

• If the student does not choose an answer to a practice question before time runs out, or if the student has chosen an answer but does not enter it before time runs out, STAR Reading considers it an incorrect answer.

The student will be notified if time runs out on a question; the test will move on to the next question.

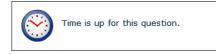

**8.** If the student answers three practice questions correctly, a message tells the student that the test is about to start.

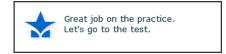

If a student answers seven practice questions *without* getting three correct, STAR Reading ends the practice and will not start the test for that student. The student is instructed to ask for help.

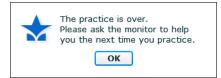

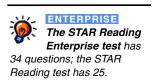

- **9.** The student answers the test questions, which are similar to the practice questions. The methods used for choosing and entering answers are the same as those used for the practice questions, *except:* 
  - If the student has chosen an answer, but does not enter it before time runs out, STAR Reading will count the chosen answer as the student's answer to the question.
  - If the student has not chosen an answer before time runs out, STAR Reading considers it an incorrect answer.

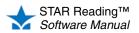

For grades 3–12, the last five questions of the STAR Reading Test (not the STAR Reading Enterprise test) will be longer passages, like the one shown below. The student will have more time to answer these questions (see *"Setting the Extended Question Time Limit Preference"* on page 198).

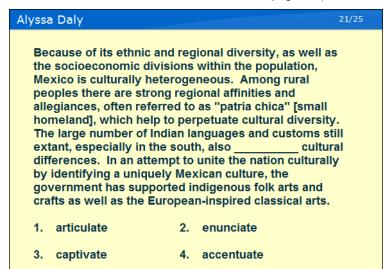

**10.** If the student is taking the STAR Reading test (not the STAR Reading Enterprise test) and the software decides to give the student additional questions (based on the student's grade level), the student is notified that the practice session for the second part of the test is about to start. Otherwise, the test ends; go to step 13.

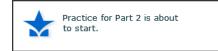

The second practice consists of up to four practice questions; the student must answer three of these questions correctly to move on to the second part of the test. Answers are chosen the same way as they were in the first practice and the test.

**11.** After the student answers three practice questions correctly, a message tells the student that the second part of the test is about to start; go to step 12.

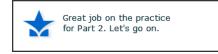

If the student does *not* get at least three of the four practice questions correct, the test ends. Have the student click **OK** (H). The program will log the student out so the next student can log in.

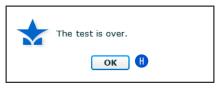

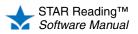

Questions from the second part of the test do not count towards the student's score. They are presented for calibration purposes only (to determine if they will become test questions in future program releases).

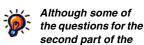

test are "fill-in-the-blank," the answer the student selects will not appear in the blank as it did in the first set of questions. The student's choice will still be circled.

- 12. The student answers the additional test questions, which are similar to the second set of practice questions.
- 13. When the test is over, have the student click OK (). The program will log the student out so the next student can log in.

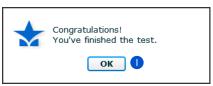

# Taking the Test on an iPad®

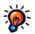

cannot be deleted, urge students to use care when logging in-make sure they are using the correct user name and password.

Because test results

- 1. The student logs in (see page 24).
- 2. The student taps STAR Reading (A), then taps Next (B).

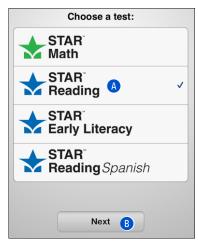

Note: If the student has mistakenly logged in (as the wrong student, or at the wrong time), the student should tap Log Out in the upper-left corner of the Choose a Test page (), then tap Log Out Now ().

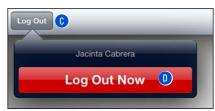

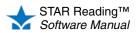

Some students may not be allowed to test if registration is required or if you've reached the student capacity limit. For more on registration, see page 194; for more on student capacity limits, see page 28. **3.** If STAR Reading asks the student to choose a class, the student should tap the class name, then tap **Next.** This happens when the student is enrolled in more than one STAR Reading class.

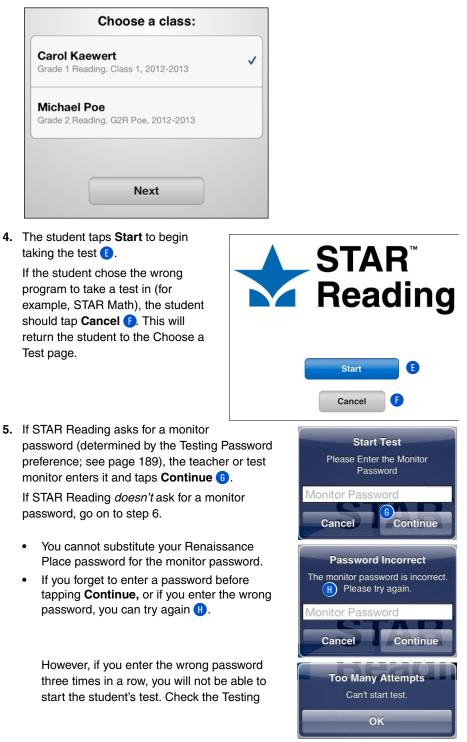

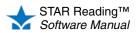

Password preference (see page 189) to make sure you are using the correct monitor password.

- **6.** If the student has not taken a STAR Reading test in the past 180 days, the student will be presented with some practice questions:
  - The student can choose an answer by tapping it.
  - STAR Reading highlights the chosen answer 1, and fills in the student's answer 3 so the student can re-read the sentence with that choice. The student can choose a different answer, but only *before* entering it—once the answer is entered, it cannot be changed.
  - Once the student is satisfied that he or she has chosen the correct answer, the student enters the answer by tapping **Next** (K).

| C | Jacinta Cabrera                       | 1 |
|---|---------------------------------------|---|
|   | We went for a <u>ride</u> in the car. |   |
|   | <ul><li>ride</li><li>house</li></ul>  |   |
|   | 3 green                               |   |
|   | 4 fun                                 |   |
|   |                                       |   |
|   | Next                                  |   |

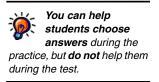

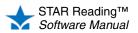

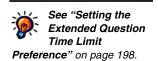

• A clock **()** appears on the screen when the student has 15 or fewer seconds left to answer the question.

| C            | 8/34 |
|--------------|------|
| 0            |      |
| I can tie my |      |
| () car       |      |
| 2 shoe       |      |
| 3 sky        |      |
|              |      |
|              |      |
|              |      |
|              |      |

Before time runs out, If the student has not chosen an answer, or if the student has chosen an answer but does not enter it before time runs out, STAR Reading considers it an incorrect answer.

The student will be notified if time runs out on a question; the test will move on to the next question.

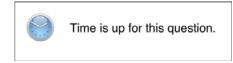

**7.** If the student answers three practice questions correctly, a message tells the student that the test is about to start.

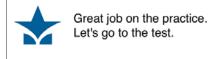

If a student answers seven practice questions *without* getting three correct, STAR Reading ends the practice and will not start the test for that student. The student is instructed to ask for help.

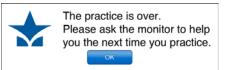

8. The student answers the test questions, which are similar to the practice questions. The methods used for choosing and entering answers are the same as those used for the practice questions, *except:* 

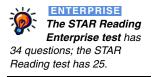

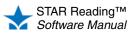

- If the student has chosen an answer, but does not enter it before time runs out, STAR Reading will count the chosen answer as the student's answer to the question.
- If the student has not chosen an answer before time runs out, STAR Reading • considers it an incorrect answer.

For grades 3–12, the last five guestions of the STAR Reading Test (not the STAR Reading Enterprise test) will be longer passages, like the one shown below. The student will have more time to answer these questions (see "Setting the Extended Question Time Limit Preference" on page 198).

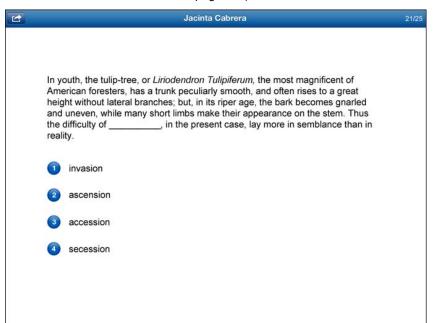

9. If the student is taking the STAR Reading test (not the STAR Reading Enterprise test) and the software decides to give the student additional questions (based on the student's grade level), the student is notified that the practice session for the second part of the test is about to start. Otherwise, the test ends; go to step 12.

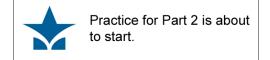

The second practice consists of up to four practice questions; the student must answer three of these questions correctly to move on to the second part of the test. Answers are chosen the same way as they were in the first practice and the test.

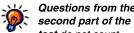

test do not count towards the student's score. They are presented for calibration purposes only (to determine if they will become test questions in future program releases).

Questions from the

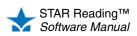

**10.** After the student answers three practice questions correctly, a message tells the student that the second part of the test is about to start; go to step 11.

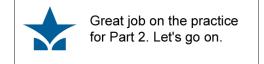

If the student does *not* get at least three of the four practice questions correct, the test ends. Have the student tap **OK**. The App will log the student out so the next student can log in.

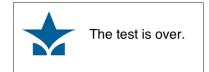

- **11.** The student answers the additional test questions, which are similar to the second set of practice questions.
- **12.** When the test is over, the student taps **OK (M)** and is logged out. The App will log the student out so the next student can log in.

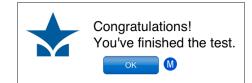

# Stopping a Test

Although some of

the questions for the

second part of the test are "fill-in-the-blank." the

answer the student selects will not appear in the blank as it

did in the first set of questions. The student's choice will still

be highlighted.

Situations may arise in the classroom which interrupt a test (for example, a surprise fire drill). If this happens, the teacher or test monitor can stop the test, either pausing it so the student can return to it later, or stopping it entirely so the student can start over on a new test.

**Note:** A test cannot be paused during a practice session. This applies to both the initial practice session (pages 37 and 39) and the optional second practice session (pages 42 and 44). A test cannot be paused during the optional second part of the test (see page 44), it can only be stopped.

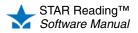

# Stopping a Test on a Computer

- 1. Press and release Ctrl+A (Windows) or control+A (Macintosh).
- 2. Click one of the following options:

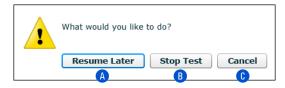

| Option         | Choose When                                                                                | Notes                                                                                                    |
|----------------|--------------------------------------------------------------------------------------------|----------------------------------------------------------------------------------------------------|
| A Resume Later | You want to stop the test, but plan to come back to it later.                              | <ul> <li>Test score will be recorded after test is resumed and completed.</li> <li>Test will resume on the same question number, but the question presented will be different (see page 49).</li> <li>Resume Later can only be used during the actual test, not during the practice session(s) or the optional second part of the test. (Stop Test and Cancel are the only options available at that time.)</li> </ul> |
| B Stop Test    | You want to stop the test; you have finished with it and have no plans to come back to it. | <ul><li>Test score will not be recorded.</li><li>The next time the student logs in to take a test, the student will begin a new test.</li></ul>                                                                                                    |
| Cancel         | You want to continue taking the test now instead of pausing or stopping it.                | Test continues as usual.                                                                                                    |

### 3. Enter the monitor password. Then, click OK 0.

| To find the monitor<br>password, see the<br>Testing Password                                               |  |
|----------------------------------------------------------------------------------------------------|--|
| preference see page 189. You may not need to use the                                                       |  |
| monitor password to start a<br>test, but you always need to<br>use it to pause, stop, or<br>resume a test. |  |

| Enter Monitor Password |  |
|------------------------|--|
| OK Cancel              |  |

- You cannot substitute your Renaissance Place password for the monitor password.
- If you forget to enter a password before clicking **OK**, you will be reminded to enter it, and you can try again.
- If you enter the wrong password, you can try again.

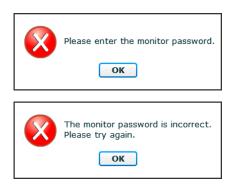

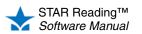

However, if you enter the wrong password three times in a row, you will not be able to stop the student's test. Check the Testing Password Preference (see page 189) to make sure you are using the correct monitor password.

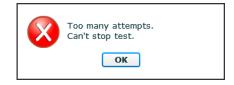

Once the correct monitor password is entered, the test is stopped or paused.

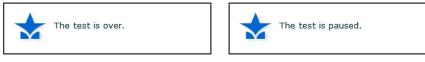

STAR Reading doesn't record scores for stopped tests, but it does record the total number of incomplete tests for each student in the Test Activity Report (see page 174).

## Stopping a Test on an iPad®

- 1. Tap the **Share** button in the upper-left corner of the screen (A).
- 2. Tap one of the following options (or tap the main screen to close this menu and return to the test):

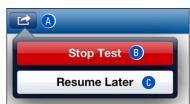

| Option       | Choose When                                                                                      | Notes                                                                                                    |
|--------------|--------------------------------------------------------------------------------------------------|----------------------------------------------------------------------------------------------------|
| B Stop Test  | You want to stop the test; you<br>have finished with it and have<br>no plans to come back to it. | <ul><li>Test score will not be recorded.</li><li>The next time the student logs in to take a test, the student will begin a new test.</li></ul>                                                                                                    |
| Resume Later | You want to stop the test, but plan to come back to it later.                                    | <ul> <li>Test score will be recorded after test is resumed and completed.</li> <li>Test will resume on the same question number, but the problem presented will be different (see page 49).</li> <li>Resume Later can only be used during the actual test, not during the practice session(s) or the optional second part of the test. (Stop Test is the only option available at that time.)</li> </ul> |

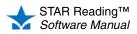

3. Whether you choose Stop Test or Resume Later, you will need to enter the monitor password; type the monitor password and tap **Continue (**) to stop or pause the test, or tap **Cancel** () to go back to the test.

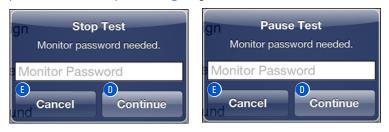

- You cannot substitute your Renaissance • Place password for the monitor password.
- If you forget to enter a password before ٠ tapping Continue, or if you enter the wrong password, you can try again.

However, if you enter the wrong password three times in a row, you will not be able to stop the student's test. Check the Testing Password preference (see page 189) to make sure you are using the correct monitor password.

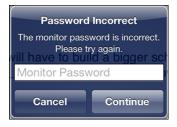

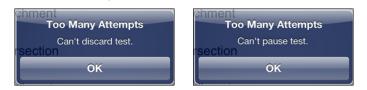

Once the correct monitor password is entered, the test is stopped.

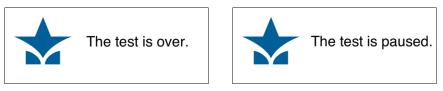

STAR Reading doesn't record scores for incomplete tests (stopped and unfinished), but it does note the total number of incomplete tests for each student in the Test Activity Report (see page 174).

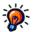

password, see the Testing Password preference (page 189). You may not need to use the monitor password to start a test, but you always need to use it to stop, pause, or resume a test.

To find the monitor

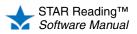

# **Resuming an Unfinished Test**

An unfinished test can be resumed if the test was interrupted in one of the following ways:

- If the test was intentionally paused by the teacher or test monitor (see pages 46 and 47).
- If the student lost connection to the server or accidentally closed the browser or App during the test.

#### Notes:

- An unfinished test can only be resumed within eight days of the interruption.
- A test can be paused and resumed repeatedly. When a test is resumed, the student returns to the same *place* in the test where the student left off (the same question number), but a different question will be presented. This is done to prevent pausing the test in order to give a student more time to work on a question.

*Example:* On a Thursday afternoon, Lisa is taking a STAR Reading test. She is on question 12 when she begins to feel ill. The teacher pauses the test and sends Lisa home. Lisa does not return to school until Monday; when she comes back, the teacher resumes the test. She continues the test, starting on question 12 where she left off, but question 12 is no longer the same question she saw last Thursday; it has changed to a new question.

- A test can only be resumed on the platform on which it started. A test that was paused on a computer cannot be resumed on an iPad®, and vice-versa.
- STAR Reading doesn't record scores for unfinished tests, but it does record the total number of incomplete tests for each student in the Test Activity Report (see page 174).

### **Resuming an Unfinished Test on a Computer**

- 1. Log in to the student program (see page 24).
- The student will see a message on the STAR Reading Student page reminding the student that he or she has an unfinished test. The student clicks Start to resume the test (A).

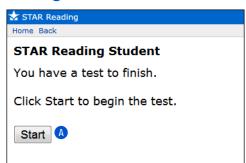

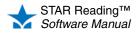

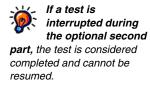

**To find the monitor password**, see the Testing Password preference see page 189. You may not need to use the monitor password to start a test, but you always need to use it to stop or resume a test. 3. The teacher or test monitor should enter the monitor password and click OK (B).

| Enter Monitor Password |
|------------------------|
| OK Cancel              |

**4.** A message will confirm that the test is resuming, and the student can finish taking the test.

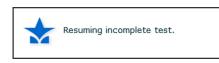

# Resuming an Unfinished Test on an iPad®

- 1. Log in to the App (see page 24).
- 2. The student will see a message reminding the student that he or she has an unfinished test.

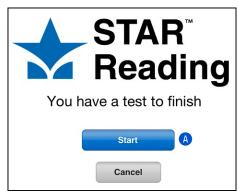

The student taps **Start** to resume the test (A).

3. The teacher or test monitor should enter the monitor password and tap Continue B.

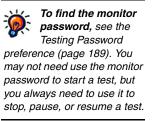

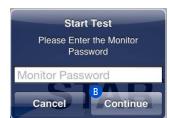

**4.** A message will confirm that the test is resuming, and then the student can finish taking the test.

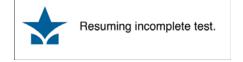

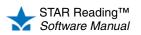

# SCREENING, PROGRESS MONITORING & INTERVENTION

# Cut Scores, Benchmarks, and Benchmark Structures

For more information about benchmarks and cut scores, click Resources under STAR Reading on the Home page, then click Benchmarks and Cut

Scores.

Several of the STAR Reading and STAR Reading Enterprise reports use cut scores, benchmarks, and category structures to identify students who are having difficulty. Once those students have been identified, you can begin to organize your intervention plan. Students who are not reaching a specific benchmark can be further divided into groups to help you focus your resources on the students who need the most help.

- A *cut score* is either a converted Percentile Rank (PR) score or, in the case of state benchmarks, a Scaled Score (SS) (see page 179).
- Cut scores that are chosen as targets for students to meet or surpass are *benchmarks*.
  - *School benchmarks* are targets that apply to every student in a school (each grade has its own benchmarks). These are available for all STAR Reading and STAR Reading Enterprise customers.
  - *District benchmarks* are targets that apply to every student in a school district; these are only available for STAR Reading Enterprise customers.
  - A *state benchmark* correlates the STAR Reading test scores within a school to a specific state's test. A state benchmark is only available for STAR Reading Enterprise customers in states where a linking study has been completed. The linking study correlates the STAR scale to the scale used on the state assessment.

Each type of benchmark can have different values; for example, state benchmarks may be set higher than district benchmarks. For STAR Reading Enterprise, one of these benchmarks can be chosen as a *default benchmark* (to be used in situations where a benchmark is required but one hasn't been chosen).

• The number of categories, the category names, and the minimum proficiency level chosen create a *benchmark structure*. There are four default categories (see below), but the number of categories in the structure can be changed from two to five.

| Category                      | Description                                             | Default Cut Score                                                                              |
|-------------------------------|---------------------------------------------------------|------------------------------------------------------------------------------------------------|
| At/Above Benchmark<br>(green) | Students meeting or<br>exceeding the benchmark<br>score | At/Above 40 PR                                                                                 |
| On Watch<br>(blue)            | Students slightly below the<br>benchmark score          | Automatically calculated as<br>the range between<br>"At/Above Benchmark" and<br>"Intervention" |
| Intervention<br>(yellow)      | Students below the<br>benchmark score                   | Below 25 PR                                                                                    |
| Urgent Intervention (red)     | Students far below the benchmark score                  | Below 10 PR                                                                                    |

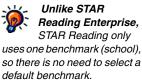

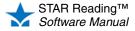

This chapter explains how to change the number of categories in the structure and the cut scores/benchmarks that define them.

**Note:** The procedures differ based on which version of the program you are using. If your school is part of a *mixed* district (where some schools are using STAR Reading and others are using STAR Reading Enterprise), follow the instructions for STAR Reading Enterprise.

| STAR Reading         |             |                                      |         |  |
|----------------------|-------------|--------------------------------------|---------|--|
| Viewing benchmarks   | Page 53     |                                      |         |  |
| Editing benchmarks   | Editing sc  | hool benchmark structure             | Page 54 |  |
|                      | Editing sc  | Editing school cut scores            |         |  |
| STAR Reading ENTERPR | RISE        |                                      |         |  |
| Viewing benchmarks   |             |                                      | Page 58 |  |
| Editing benchmarks   | School      | Editing school benchmark structure   | Page 63 |  |
|                      |             | Editing school cut scores            | Page 65 |  |
|                      | District    | Editing district benchmark structure | Page 68 |  |
|                      |             | Editing district cut scores          | Page 70 |  |
|                      | State       | Editing non-linked grades            | Page 73 |  |
| Selecting a default  | District ad | ministrators and district staff      | Page 77 |  |
| benchmark            | School ad   | ministrators and school staff        | Page 79 |  |

## Managing STAR Reading Screening, Progress Monitoring & Intervention

For more information about capabilities, see the Renaissance Place Software Manual. A new capability has been added to STAR Reading: Manage STAR Reading Screening, Progress Monitoring & Intervention. This capability allows users to view screening and progress monitoring scores, and set Response to Intervention (RTI) goals for all STAR Reading students in a school (see page 200).

All users have this capability by default. Teachers who have this capability removed will still be able to view and manage screening, progress monitoring and intervention data, but only for their *own* students (further clarification will be provided where appropriate).

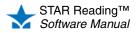

:

# **STAR Reading: Viewing Benchmarks**

#### Who Can Do This?

- District Administrators
- ☑ District Staff
- School Administrators
- School Staff
- ☑ Teachers

Learn more about capabilities on page 200.

| 112      |  |
|----------|--|
|          |  |
| 122      |  |
| <b>0</b> |  |
| -        |  |

If you can't click on View Benchmarks, the selected school

does not have any screening dates. Make sure you see the name of the school you want to work with in the **School** drop-down list. To set screening dates, see page 82.

- 1. Click Screening, Progress Monitoring & Intervention under STAR Reading on the Home page.
- 2. Click View Benchmarks in the gray sidebar on the left side of the page (A).

| 🛧 STAR Reading                                                    |                                                                                                    |  |  |  |  |  |  |  |
|-------------------------------------------------------------------|----------------------------------------------------------------------------------------------------|--|--|--|--|--|--|--|
| Home > Screening, Progres                                         | s Monitoring & Intervention                                                                                                    |  |  |  |  |  |  |  |
| Return to Home                                                    | Screening, Progress Monitoring & Intervention<br>Select Screening Status to preview results by grade; or select Progress Monitoring & Goals to |  |  |  |  |  |  |  |
| Setup<br>View Screening Dates<br>View Benchmarks<br>Manage Groups | Screening Status         Progress Monitoring & Goals           School:         Gamez School            Class:         All Classes              |  |  |  |  |  |  |  |
| Reports<br>Screening                                              | Screening Status                                                                                                    |  |  |  |  |  |  |  |
| Progress Monitoring<br>Longitudinal<br>More Reports               | Current Screening:<br>February: 2/1/2013 - 2/28/2013 Edit                                                                                      |  |  |  |  |  |  |  |
|                                                                   | Grade Students Tested                                                                                                    |  |  |  |  |  |  |  |
|                                                                   | Grade 1 Preview                                                                                                    |  |  |  |  |  |  |  |

3. On the View Benchmarks page, use the **School** drop-down list **B** to choose which school to view benchmarks for. (School administrators, school staff, and teachers can only view benchmarks for their own school.)

| ome > Screening, Progress Monitoring & Intervention > View Benchmarks                                |                         |              |            |                         |  |  |  |  |  |
|----------------------------------------------------------------------------------------------------|-------------------------|--------------|------------|-------------------------|--|--|--|--|--|
| /iew Benchmarks                                                                                      |                         |              |            |                         |  |  |  |  |  |
| iew or edit benchmarks                                                                               |                         |              |            |                         |  |  |  |  |  |
| Senchmark Structure (applies to all schools)                                                         |                         |              |            |                         |  |  |  |  |  |
| Number of Categories: 4<br>Minimum Proficiency Level: At/Above Benchmark<br>Edit Benchmark Structure |                         |              |            |                         |  |  |  |  |  |
| ut Score                                                                                             | -                       |              |            |                         |  |  |  |  |  |
|                                                                                                    | s<br>a Grade School 👻 🚯 |              |            |                         |  |  |  |  |  |
| dit Cut So                                                                                           |                         |              |            |                         |  |  |  |  |  |
|                                                                                                    |                         |              |            | ation & Recommendations |  |  |  |  |  |
| Grade                                                                                                | Urgent Intervention     | Intervention | On Watch   | At/Above Benchmark      |  |  |  |  |  |
| Grade 1                                                                                              | Below 10 PR             | 10 - 24 PR   | 25 - 39 PR | At/Above 40 PR          |  |  |  |  |  |
| Grade 2                                                                                              | Below 10 PR             | 10 - 24 PR   | 25 - 39 PR | At/Above 40 PR          |  |  |  |  |  |
| Grade 3                                                                                              | Below 10 PR             | 10 - 24 PR   | 25 - 39 PR | At/Above 40 PR          |  |  |  |  |  |
| Grade 4                                                                                              | Below 15 PR             | 15 - 24 PR   | 25 - 39 PR | At/Above 40 PR          |  |  |  |  |  |
| Grade 5                                                                                              | Below 15 PR             | 15 - 29 PR   | 30 - 44 PR | At/Above 45 PR          |  |  |  |  |  |
| Grade 6                                                                                              | Below 20 PR             | 20 - 29 PR   | 30 - 44 PR | At/Above 45 PR          |  |  |  |  |  |
| Grade 7                                                                                              | Below 20 PR             | 20 - 32 PR   | 33 - 49 PR | At/Above 50 PR          |  |  |  |  |  |
| Grade 8                                                                                              | Below 22 PR             | 22 - 34 PR   | 35 - 49 PR | At/Above 50 PR          |  |  |  |  |  |
| Grade 9                                                                                              | Below 22 PR             | 22 - 36 PR   | 37 - 54 PR | At/Above 55 PR          |  |  |  |  |  |
| Grade 10                                                                                             | Below 25 PR             | 25 - 36 PR   | 37 - 54 PR | At/Above 55 PR          |  |  |  |  |  |
| Grade 11                                                                                             | Below 25 PR             | 25 - 36 PR   | 37 - 59 PR | At/Above 60 PR          |  |  |  |  |  |
| Grade 12                                                                                             | Below 25 PR             | 25 - 39 PR   | 40 - 59 PR | At/Above 60 PR          |  |  |  |  |  |
|                                                                                                    |                         |              |            |                         |  |  |  |  |  |

4. Click **Done** when you have finished viewing the benchmarks.

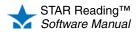

# **STAR Reading: Editing Benchmarks**

The task of editing benchmarks in STAR Reading is broken into two separate procedures:

- · Editing school benchmark structure (see the next section) allows you to choose how many categories are used for the school, the names assigned to those categories, and which category should serve as the minimum proficiency level students should try to achieve.
- Editing school cut scores (see page 56) allows you to change the default values of the PR scores used as benchmarks.

# **Editing School Benchmark Structure**

Who Can Do This?

District Administrators

District Staff

School Administrators

School Staff

Teachers

Learn more about capabilities on page 200.

| <u>)</u> | lf you can't click on<br>View Benchmarks, |
|----------|-------------------------------------------|
|          | the selected school                       |

the selected school does not have any screening dates. Make sure you see the name of the school you want to work with in the School drop-down list. To set screening dates, see page 82.

- 1. Click Screening, Progress Monitoring & Intervention under STAR Reading on the Home page.
- 2. Click View Benchmarks in the gray sidebar on the left side of the page A.

| 🕁 STAR Reading                                                    |                                                                                                    |
|-------------------------------------------------------------------|----------------------------------------------------------------------------------------------------|
| Home > Screening, Progres                                         | s Monitoring & Intervention                                                                                                    |
| Return to Home                                                    | Screening, Progress Monitoring & Intervention<br>Select Screening Status to preview results by grade; or select Progress Monitoring & Goals to |
| Setup<br>View Screening Dates<br>View Benchmarks<br>Manage Groups | Screening Status         Progress Monitoring & Goals           School:         Gamez School            Class:         All Classes              |
| Reports<br>Screening                                              | Screening Status                                                                                                    |
| Progress Monitoring<br>Longitudinal<br>More Reports               | Current Screening:<br>February: 2/1/2013 - 2/28/2013                                                                                           |
|                                                                   | Grade     Students Tested       Grade 1                                                                                                    |

3. On the View Benchmarks page, use the School drop-down list B to choose which school to edit school benchmark structures for.

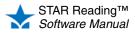

. .

4. Click Edit Benchmark Structure C.

| Home > Screening, Progress Monitoring & Intervention > View Benchmarks                               |                                              |              |            |                        |  |  |  |  |  |
|----------------------------------------------------------------------------------------------------|----------------------------------------------|--------------|------------|------------------------|--|--|--|--|--|
| View Benchmarks<br>View or edit benchmarks                                                           |                                              |              |            |                        |  |  |  |  |  |
| Benchma                                                                                              | Benchmark Structure (applies to all schools) |              |            |                        |  |  |  |  |  |
| Number of Categories: 4<br>Minimum Proficiency Level: At/Above Benchmark<br>Edit Benchmark Structure |                                              |              |            |                        |  |  |  |  |  |
| Cut Score                                                                                            | s 🔹                                          |              |            |                        |  |  |  |  |  |
| North Terra                                                                                          | a Grade School 👻 🕒                           |              |            |                        |  |  |  |  |  |
| Edit Cut So                                                                                          | ores                                         |              | Interpret  | ation & Recommendation |  |  |  |  |  |
| Grade                                                                                                | Urgent Intervention                          | Intervention | -          |                        |  |  |  |  |  |
| Grade 1                                                                                              | Below 10 PR                                  | 10 - 24 PR   | 25 - 39 PR | At/Above 40 PR         |  |  |  |  |  |
| Grade 2                                                                                              | Below 10 PR                                  | 10 - 24 PR   | 25 - 39 PR | At/Above 40 PR         |  |  |  |  |  |
| Grade 3                                                                                              | Below 10 PR                                  | 10 - 24 PR   | 25 - 39 PR | At/Above 40 PR         |  |  |  |  |  |
| Grade 4                                                                                              | Below 15 PR                                  | 15 - 24 PR   | 25 - 39 PR | At/Above 40 PR         |  |  |  |  |  |
| Grade 5                                                                                              | Below 15 PR                                  | 15 - 29 PR   | 30 - 44 PR | At/Above 45 PR         |  |  |  |  |  |
| Grade 6                                                                                              | Below 20 PR                                  | 20 - 29 PR   | 30 - 44 PR | At/Above 45 PR         |  |  |  |  |  |
| Grade 7                                                                                              | Below 20 PR                                  | 20 - 32 PR   | 33 - 49 PR | At/Above 50 PR         |  |  |  |  |  |
| Grade 8                                                                                              | Below 22 PR                                  | 22 - 34 PR   | 35 - 49 PR | At/Above 50 PR         |  |  |  |  |  |
| Grade 9                                                                                              | Below 22 PR                                  | 22 - 36 PR   | 37 - 54 PR | At/Above 55 PR         |  |  |  |  |  |
| Grade 10                                                                                             | Below 25 PR                                  | 25 - 36 PR   | 37 - 54 PR | At/Above 55 PR         |  |  |  |  |  |
|                                                                                                    | Below 25 PR                                  | 25 - 36 PR   | 37 - 59 PR | At/Above 60 PR         |  |  |  |  |  |
| Grade 11                                                                                             | Below 25 PR                                  | 25 - 39 PR   | 40 - 59 PR | At/Above 60 PR         |  |  |  |  |  |

5. On the Edit School Benchmark Structure page, use the Number of Categories drop-down list 1 to choose how many categories you want in the structure (from 2-5; the default is 4).

| 🛨 STAR Reading                                                                                           |                                 |                                            |  |  |  |  |  |  |
|----------------------------------------------------------------------------------------------------|---------------------------------|--------------------------------------------|--|--|--|--|--|--|
| Home > Screening, Progress Monitoring & Intervention > View Benchmarks > Edit School Benchmark Structure |                                 |                                            |  |  |  |  |  |  |
| Edit School Benchmark SI<br>Change the number of categorie<br>schools and grade levels                   |                                 | ames, or minimum proficiency level for all |  |  |  |  |  |  |
| Number of Categories: 4 -<br>Category                                                                    | Minimum<br>Proficiency<br>Level |                                            |  |  |  |  |  |  |
| At/Above Benchmark                                                                                       | <u>ه</u> (                      |                                            |  |  |  |  |  |  |
| On Watch                                                                                                 | $\odot$                         |                                            |  |  |  |  |  |  |
| Intervention                                                                                             | O                               |                                            |  |  |  |  |  |  |
| Urgent Intervention                                                                                      |                                 |                                            |  |  |  |  |  |  |
| Cancel Default Save                                                                                      |                                 |                                            |  |  |  |  |  |  |

6. If you want to change the names of the categories, type the names you want in the appropriate fields next to the colored boxes (E). The default names differ based on the number of categories being used:

| 2 Categories       | 3 Categories       | 4 Categories        | 5 Categories        |
|--------------------|--------------------|---------------------|---------------------|
| At/Above Benchmark | At/Above Benchmark | At/Above Benchmark  | Above Benchmark     |
| Below Benchmark    | On Watch           | On Watch            | At Benchmark        |
|                    | Intervention       | Intervention        | On Watch            |
|                    |                    | Urgent Intervention | Intervention        |
|                    |                    |                     | Urgent Intervention |

STAR Reading™ 🖌 Software Manual

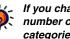

default values (see the diagram on page 57).

If you change the number of categories, the cut scores will revert to their

> You can restore all the settings to their defaults at any time by

clicking **Default** 6.

- 7. The Screening Report (see page 153) has a graph showing which students fall into each of the categories. Choose one of those categories to serve as the "bar" that students must reach in the Minimum Proficiency Level column . When a Screening Report is printed, a horizontal line will be placed on the graph at the chosen level, making it easier to see students who are "reaching the bar" and those who are not. (The lowest category cannot be chosen as the minimum proficiency level).
- 8. When you have finished making your changes, click **Save**. To leave this page without saving your changes, click **Cancel**.

## **Editing School Cut Scores**

Who Can Do This?

- District Administrators
- ✓ District Staff
- School Administrators
- School Staff
- Teachers

Learn more about capabilities on page 200.

**)** 

If you can't click on View Benchmarks, the selected school

does not have any screening dates. Make sure you see the name of the school you want to work with in the **School** drop-down list. To set screening dates, see page 82.

**To change** the number of categories used, their names, and the minimum proficiency level, see page 54.

- 1. Click Screening, Progress Monitoring & Intervention under STAR Reading on the Home page.
- 2. Click View Benchmarks in the gray sidebar on the left side of the page (A).

| 🗙 STAR Reading                                                |                                                                                                    |
|---------------------------------------------------------------|----------------------------------------------------------------------------------------------------|
| Home > Screening, Progres                                     | s Monitoring & Intervention                                                                                                    |
| Return to Home                                                | Screening, Progress Monitoring & Intervention<br>Select Screening Status to preview results by grade; or select Progress Monitoring & Goals to |
| A<br>View Screening Dates<br>View Benchmarks<br>Manage Groups | Screening Status Progress Monitoring & Goals School: Gamez School  Class: All Classes                                                          |
| Reports<br>Screening                                          | Screening Status                                                                                                    |
| Progress Monitoring<br>Longitudinal<br>More Reports           | Current Screening:<br>February: 2/1/2013 - 2/28/2013 Edit                                                                                      |
|                                                               | Grade Students Tested                                                                                                    |
|                                                               | Grade 1 10% 1/10 Preview                                                                                                    |

🛨 STAR Readi

- On the View Benchmarks page, use the School drop-down list B to choose which school to edit cut scores for. (School administrators and school staff can only edit cut scores for their own school.)
- 4. Click Edit Cut Scores C.
- 5. On the Edit School Cut Scores page, use the drop-down lists in the row for a grade to change the PR values that

|                                              | r <b>chmarks</b><br>: benchmarks            |               |            |                        |  |  |  |  |  |
|----------------------------------------------|---------------------------------------------|---------------|------------|------------------------|--|--|--|--|--|
| Benchmark Structure (applies to all schools) |                                             |               |            |                        |  |  |  |  |  |
|                                              | f Categories: 4                             |               |            |                        |  |  |  |  |  |
|                                              | Proficiency Level: 📕 At,<br>nmark Structure | Above Benchma | rк         |                        |  |  |  |  |  |
|                                              |                                             |               |            |                        |  |  |  |  |  |
| Cut Score                                    |                                             |               |            |                        |  |  |  |  |  |
|                                              | a Grade School 👻 🖪                          |               |            |                        |  |  |  |  |  |
| Edit Cut So                                  | ores                                        |               | Interpret  | ation & Recommendation |  |  |  |  |  |
| Grade                                        | Urgent Intervention                         | Intervention  | On Watch   | At/Above Benchmark     |  |  |  |  |  |
| Grade 1                                      | Below 10 PR                                 | 10 - 24 PR    | 25 - 39 PR | At/Above 40 PR         |  |  |  |  |  |
| Grade 2                                      | Below 10 PR                                 | 10 - 24 PR    | 25 - 39 PR | At/Above 40 PR         |  |  |  |  |  |
| Grade 3                                      | Below 10 PR                                 | 10 - 24 PR    | 25 - 39 PR | At/Above 40 PR         |  |  |  |  |  |
| Grade 4                                      | Below 15 PR                                 | 15 - 24 PR    | 25 - 39 PR | At/Above 40 PR         |  |  |  |  |  |
| Grade 5                                      | Below 15 PR                                 | 15 - 29 PR    | 30 - 44 PR | At/Above 45 PR         |  |  |  |  |  |
| Grade 6                                      | Below 20 PR                                 | 20 - 29 PR    | 30 - 44 PR | At/Above 45 PR         |  |  |  |  |  |
| Grade 7                                      | Below 20 PR                                 | 20 - 32 PR    | 33 - 49 PR | At/Above 50 PR         |  |  |  |  |  |
| Grade 8                                      | Below 22 PR                                 | 22 - 34 PR    | 35 - 49 PR | At/Above 50 PR         |  |  |  |  |  |
| Grade 9                                      | Below 22 PR                                 | 22 - 36 PR    | 37 - 54 PR | At/Above 55 PR         |  |  |  |  |  |
| Grade 10                                     | Below 25 PR                                 | 25 - 36 PR    | 37 - 54 PR | At/Above 55 PR         |  |  |  |  |  |
| Grade 11                                     | Below 25 PR                                 | 25 - 36 PR    | 37 - 59 PR | At/Above 60 PR         |  |  |  |  |  |
|                                              | Below 25 PR                                 | 25 - 39 PR    | 40 - 59 PR | At/Above 60 PR         |  |  |  |  |  |

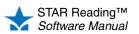

In this example (where 4 categories are used), On Watch is automatically calculated as the range of scores between Intervention and At/Above Benchmark. The category that is automatically calculated changes depending on the number of categories used; see the diagram below.

| Edit Scho<br>Set the cut |        |         |           | d categ | огу   |      |    |                 |          |        |        |
|--------------------------|--------|---------|-----------|---------|-------|------|----|-----------------|----------|--------|--------|
| School: No               | rth Te | rra Gr  | ade Scho  | ol      |       |      |    |                 |          |        |        |
| Cancel                   | Save   |         |           |         |       |      |    | D               |          |        |        |
| Grade                    | 📕 Urg  | ent Int | ervention | 📒 Inte  | erver | ntio | n  | On Watch        | At/Abo   | ve Ber | ichmar |
| Grade 1                  | Below  | 10 🔻    | PR        | Below   | 25    | •    | PR | Auto-Calculated | At/Above | 40 🔻   | PR     |
| Grade 2                  | Below  | 10 🔻    | PR        | Below   | 25    | •    | PR | Auto-Calculated | At/Above | 40 🔻   | PR     |
| Grade 3                  | Below  | 10 🔻    | PR        | Below   | 25    | •    | PR | Auto-Calculated | At/Above | 40 🔻   | PR     |
| Grade 4                  | Below  | 15 👻    | PR        | Below   | 25    | •    | PR | Auto-Calculated | At/Above | 40 🔻   | PR     |
| Grade 5                  | Below  | 15 🔻    | PR        | Below   | 30    | •    | PR | Auto-Calculated | At/Above | 45 🔻   | PR     |
| Grade 6                  | Below  | 20 🔻    | PR        | Below   | 30    | •    | PR | Auto-Calculated | At/Above | 45 🔻   | PR     |
| Grade 7                  | Below  | 20 🔻    | PR        | Below   | 33    | •    | PR | Auto-Calculated | At/Above | 50 🔻   | PR     |
| Grade 8                  | Below  | 22 🔻    | PR        | Below   | 35    | •    | PR | Auto-Calculated | At/Above | 50 🔻   | PR     |
| Grade 9                  | Below  | 22 🔻    | PR        | Below   | 37    | •    | PR | Auto-Calculated | At/Above | 55 🔻   | PR     |
| Grade 10                 | Below  | 25 🔻    | PR        | Below   | 37    | Ŧ    | PR | Auto-Calculated | At/Above | 55 🔻   | PR     |
| Grade 11                 | Below  | 25 🔻    | PR        | Below   | 37    | •    | PR | Auto-Calculated | At/Above | 60 🕶   | PR     |
| Grade 12                 | Below  | 25 🔻    | PR        | Below   | 40    | •    | PR | Auto-Calculated | At/Above | 60 🔻   | PR     |

There can be from 2–5 categories for school benchmarks (the default number is 4). The values for some categories are automatically calculated based on the scores you choose for the other categories. The default PR values for the categories (along with their default names) are shown below:

|            | 2 |                                        | Below Benchmark<br>Calculated <sup>a</sup> | :                                    |                                             | At/Above Benchmark:<br>At/Above 40 PR |  |  |  |
|------------|---|----------------------------------------|--------------------------------------------|--------------------------------------|---------------------------------------------|---------------------------------------|--|--|--|
| Categories | 3 | Intervention:<br>Below 25 PR           |                                            | On Watch:<br>Calculated <sup>b</sup> | At/Above Benchmark:<br>At/Above 40 PR       |                                       |  |  |  |
| Number of  | 4 | Urgent<br>Intervention:<br>Below 10 PR | Intervention:<br>10–24 PR                  | On Watch:<br>Calculated <sup>b</sup> |                                             | At/Above Benchmark:<br>At/Above 40 PR |  |  |  |
|            | 5 | Urgent<br>Intervention:<br>Below 10 PR | Intervention:<br>10–24 PR                  | On Watch:<br>25–39 PR                | At<br>Benchmark:<br>Calculated <sup>c</sup> | Above Benchmark:<br>At/Above 50 PR    |  |  |  |

a. Below Benchmark is automatically calculated to be from 1 to (At/Above Benchmark – 1). For example, if At/Above Benchmark is At/Above 40 PR, Below Benchmark is 1–39 PR.

b. On Watch is automatically calculated as the range of scores between At/Above Benchmark and Intervention. For example, if At/Above Benchmark is At/Above 40 PR and Intervention is Below 25 PR, On Watch is 25–39 PR.

c. At Benchmark is automatically calculated as the range of scores between Above Benchmark and On Watch. For example, if Above Benchmark is At/Above 50 PR and On Watch is Below 40 PR, At Benchmark is 40–49 PR.

6. Click **Save** to save the changes you have made. To exit this page without saving your changes, click **Cancel**.

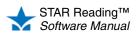

define the categories for that grade. The values must be in ascending order from left to right. In the example below, the default number of categories (4) are shown.

# STAR Reading Enterprise: Viewing Benchmarks

#### Who Can Do This?

District Administrators

- ☑ District Staff
- School Administrators
- School Staff
- ✓ Teachers
- Learn more about capabilities on page 200.

There are two ways to reach the View Benchmarks page:

- From the STAR Reading Enterprise Home page
- From the Screening, Progress Monitoring & Intervention page
- Use whichever method you prefer.

#### From the STAR Reading Enterprise Home Page

- 1. Click Enterprise Home under STAR Reading Enterprise on the Home page.
- 2. On the STAR Reading Enterprise Home page, click **Benchmarks** (below "Benchmark Options" in the Important Features section of the page); go to "View Benchmarks Page" on page 59.

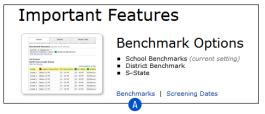

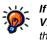

If you can't click on View Benchmarks,

the selected school does not have any screening dates. Make sure you see the name of the school you want to work with in the **School** drop-down list. To set screening dates, see page 82.

#### From the Screening, Progress Monitoring & Intervention Page

- 1. Click Screening, Progress Monitoring & Intervention under STAR Reading Enterprise on the Home page.
- Click View Benchmarks in the gray sidebar (under "Setup"); go to "View Benchmarks Page" on page 59.

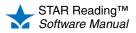

### **View Benchmarks Page**

- 1. In the top section of the View Benchmarks page, click the tab to choose which type of benchmark you want to view: School (A), District (B), or State (C).
  - ٠ The current setting for the default benchmark is shown at the top of the page 🕕.
  - The Edit Default Benchmark link beneath it will only appear if the user group ٠ you belong to is allowed to set the default benchmark (see page 76).
  - The State tab will only be shown if a linking between the STAR Reading scale • and your state test has been completed for one or more grades. The name shown on the tab will be the name of your state and the state test name acronym.

If you choose school benchmarks, see page 60.

If you choose district benchmarks, see page 61.

If you choose state benchmarks, see page 62.

| Home > Screening                      | g, Progress Mon        | itoring & Interv | ention > View Benchmarks     |                                 |
|---------------------------------------|------------------------|------------------|------------------------------|---------------------------------|
| View Benchma<br>View or edit bench    |                        |                  |                              |                                 |
| screen and in rep<br>Current setting: | orts.<br>School Benchr | narks            | benchmarks - school, distric | t, state - appear by default on |
| Edit Default Bench                    | nmark                  |                  |                              |                                 |
|                                       | imark                  | B                | C                            |                                 |

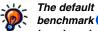

benchmark 🕕 is the benchmark that is used throughout STAR Reading Enterprise. In some places (such as the Screening Report options), you are allowed to choose different benchmarks to use—if no choice is made in these situations. the default benchmark shown here is the one that will be used.

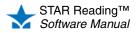

### **Viewing School Benchmarks**

To view school benchmarks:

- Verify that the School tab (A) is active.
- Use the School drop-down list B to select which school's benchmarks to view.
   Note: School administrators, school staff, and teachers can only view school benchmarks for their own school
- The number of categories and the minimum proficiency level for the chosen school are shown in the Benchmark Structure section of the page <sup>(C)</sup>. The **Edit Benchmark Structure** link beneath <sup>(D)</sup> will only appear if the user group you belong to is allowed to edit school benchmark structures (see page 63).
- The benchmarks for each grade in the chosen school are in the Cut Scores table. The Edit Cut Scores link above the table 
   will only appear if the user group you belong to is allowed to edit school cut scores (see page 65).
- Click **Done** when you have finished viewing the benchmarks.

| iew Benchmarks<br>ew or edit benchmarks                                                                                                    |                                                                                                    |                                                                    |                                                                                                    |                                                                                                    |                                                                                                    |                                                                                                    |
|----------------------------------------------------------------------------------------------------|----------------------------------------------------------------------------------------------------|--------------------------------------------------------------------|----------------------------------------------------------------------------------------------------|----------------------------------------------------------------------------------------------------|----------------------------------------------------------------------------------------------------|----------------------------------------------------------------------------------------------------|
| n screen a<br>Current sett<br>Only school                                                                                                    | nd in reports<br>ing: Schoo                                                                                                    | s.<br><b>I Benchmar</b><br>Enterprise m                            | ks                                                                                                    |                                                                                                    |                                                                                                    | , state - appear by d<br>linked benchmarks)                                                                     |
| Done                                                                                                    | A                                                                                                    |                                                                    |                                                                                                    |                                                                                                    |                                                                                                    |                                                                                                    |
| Sch                                                                                                    | lool                                                                                                    | District                                                           |                                                                                                    | S-State                                                                                                    |                                                                                                    |                                                                                                    |
| Minimum                                                                                                    | f Categories<br>Proficiency L<br>hmark Struct                                                                                                    | .evel: 📕 At/                                                       | Above Benchma                                                                                                    | irk                                                                                                    |                                                                                                    |                                                                                                    |
| Cut Score                                                                                                    | -                                                                                                    | ade School                                                         | -                                                                                                    |                                                                                                    |                                                                                                    |                                                                                                    |
| School: North Terra Grade School  Cellin Cut Scores Interpretation & Recommendations                                                           |                                                                                                    |                                                                    |                                                                                                    |                                                                                                    |                                                                                                    |                                                                                                    |
|                                                                                                    |                                                                                                    |                                                                    | •                                                                                                    | Interpret                                                                                                    | tation & Rec                                                                                                    | commendations                                                                                                   |
|                                                                                                    | ores                                                                                                    |                                                                    | Intervention                                                                                                    | <u> </u>                                                                                                    |                                                                                                    | commendations<br>ve Benchmark                                                                                   |
| Edit Cut So                                                                                                    | ores                                                                                                    | intervention                                                       | _                                                                                                    | <u> </u>                                                                                                    |                                                                                                    | ve Benchmark                                                                                                    |
| Edit Cut So<br>Grade                                                                                                    | ores                                                                                                    | intervention<br>R                                                  | Intervention                                                                                                    | On Watch                                                                                                    | At/Abov                                                                                                    | <mark>ve Benchmark</mark><br>40 PR                                                                              |
| Edit Cut So<br>Grade<br>Grade 1                                                                                                    | Urgent I<br>Below 10 P                                                                                                    | ntervention<br>R<br>R                                              | Intervention                                                                                                    | On Watch<br>25 - 39 PR                                                                                                    | At/Above 4                                                                                                    | <mark>ve Benchmark</mark><br>40 PR<br>40 PR                                                                     |
| Edit Cut So<br>Grade<br>Grade 1<br>Grade 2                                                                                                    | Below 10 Pl                                                                                                    | Intervention<br>R<br>R<br>R                                        | Intervention<br>10 - 24 PR<br>10 - 24 PR                                                                                                   | On Watch<br>25 - 39 PR<br>25 - 39 PR                                                                                                   | At/Above 4<br>At/Above 4<br>At/Above 4                                                                                                   | ve Benchmark<br>40 PR<br>40 PR<br>40 PR                                                                         |
| Edit Cut So<br>Grade<br>Grade 1<br>Grade 2<br>Grade 3                                                                                          | Below 10 Pl<br>Below 10 Pl<br>Below 10 Pl<br>Below 15 Pl                                                                                               | R<br>R<br>R<br>R<br>R                                              | Intervention<br>10 - 24 PR<br>10 - 24 PR<br>15 - 24 PR                                                                                     | On Watch<br>25 - 39 PR<br>25 - 39 PR<br>25 - 39 PR                                                                                     | At/Above 4<br>At/Above 4<br>At/Above 4<br>At/Above 4                                                                                     | Ve Benchmark<br>40 PR<br>40 PR<br>40 PR<br>40 PR                                                                |
| Edit Cut So<br>Grade<br>Grade 1<br>Grade 2<br>Grade 3<br>Grade 4                                                                               | Below 10 P<br>Below 10 P<br>Below 10 P<br>Below 15 P<br>Below 15 P                                                                                     | R<br>R<br>R<br>R<br>R<br>R                                         | Intervention<br>10 - 24 PR<br>10 - 24 PR<br>15 - 24 PR<br>15 - 24 PR                                                                       | On Watch<br>25 - 39 PR<br>25 - 39 PR<br>25 - 39 PR<br>25 - 39 PR<br>25 - 39 PR                                                         | At/Above 4<br>At/Above 4<br>At/Above 4<br>At/Above 4<br>At/Above 4                                                                       | Ve Benchmark<br>40 PR<br>40 PR<br>40 PR<br>40 PR<br>40 PR<br>40 PR                                              |
| Edit Cut So<br>Grade<br>Grade 1<br>Grade 2<br>Grade 3<br>Grade 4<br>Grade 5                                                                    | Below 10 Pl<br>Below 10 Pl<br>Below 10 Pl<br>Below 15 Pl<br>Below 15 Pl<br>Below 15 Pl                                                                 | R<br>R<br>R<br>R<br>R<br>R<br>R<br>R                               | Intervention<br>10 - 24 PR<br>10 - 24 PR<br>15 - 24 PR<br>15 - 24 PR<br>15 - 24 PR<br>15 - 29 PR                                           | On Watch<br>25 - 39 PR<br>25 - 39 PR<br>25 - 39 PR<br>25 - 39 PR<br>30 - 39 PR                                                         | At/Above 4<br>At/Above 4<br>At/Above 4<br>At/Above 4<br>At/Above 4<br>At/Above 4                                                         | Ve Benchmark<br>40 PR<br>40 PR<br>40 PR<br>40 PR<br>40 PR<br>40 PR<br>45 PR                                     |
| Edit Cut So<br>Grade<br>Grade 1<br>Grade 2<br>Grade 3<br>Grade 4<br>Grade 5<br>Grade 6                                                         | Below 15 Pl<br>Below 15 Pl<br>Below 15 Pl<br>Below 15 Pl<br>Below 15 Pl<br>Below 17 Pl                                                                 | R<br>R<br>R<br>R<br>R<br>R<br>R<br>R<br>R                          | Intervention<br>10 - 24 PR<br>10 - 24 PR<br>15 - 24 PR<br>15 - 24 PR<br>15 - 29 PR<br>17 - 29 PR                                           | On Watch<br>25 - 39 PR<br>25 - 39 PR<br>25 - 39 PR<br>25 - 39 PR<br>30 - 39 PR<br>30 - 44 PR                                           | At/Above 4<br>At/Above 4<br>At/Above 4<br>At/Above 4<br>At/Above 4<br>At/Above 4<br>At/Above 4                                           | ve Benchmark<br>40 PR<br>40 PR<br>40 PR<br>40 PR<br>40 PR<br>40 PR<br>45 PR<br>45 PR                            |
| Edit Cut So<br>Grade<br>Grade 1<br>Grade 2<br>Grade 3<br>Grade 4<br>Grade 5<br>Grade 6<br>Grade 7<br>Grade 8                                   | Below 15 Pl<br>Below 15 Pl<br>Below 15 Pl<br>Below 15 Pl<br>Below 15 Pl<br>Below 17 Pl<br>Below 17 Pl                                                  | R<br>R<br>R<br>R<br>R<br>R<br>R<br>R<br>R<br>R<br>R<br>R           | Intervention<br>10 - 24 PR<br>10 - 24 PR<br>15 - 24 PR<br>15 - 24 PR<br>15 - 29 PR<br>17 - 29 PR<br>17 - 32 PR                             | On Watch<br>25 - 39 PR<br>25 - 39 PR<br>25 - 39 PR<br>25 - 39 PR<br>30 - 39 PR<br>30 - 44 PR<br>33 - 44 PR                             | At/Above 4<br>At/Above 4<br>At/Above 4<br>At/Above 4<br>At/Above 4<br>At/Above 4<br>At/Above 4<br>At/Above 4                             | ve Benchmark<br>40 PR<br>40 PR<br>40 PR<br>40 PR<br>40 PR<br>40 PR<br>45 PR<br>45 PR<br>45 PR                   |
| Edit Cut So<br>Grade 1<br>Grade 1<br>Grade 2<br>Grade 3<br>Grade 4<br>Grade 5<br>Grade 6<br>Grade 7<br>Grade 8<br>Grade 9                      | Below 10 P<br>Below 10 P<br>Below 10 P<br>Below 15 P<br>Below 15 P<br>Below 15 P<br>Below 17 P<br>Below 17 P<br>Below 17 P<br>Below 20 P               | R<br>R<br>R<br>R<br>R<br>R<br>R<br>R<br>R<br>R<br>R<br>R<br>R<br>R | Intervention<br>10 - 24 PR<br>10 - 24 PR<br>15 - 24 PR<br>15 - 24 PR<br>15 - 29 PR<br>17 - 29 PR<br>17 - 32 PR<br>20 - 32 PR               | On Watch<br>25 - 39 PR<br>25 - 39 PR<br>25 - 39 PR<br>25 - 39 PR<br>30 - 39 PR<br>30 - 44 PR<br>33 - 44 PR<br>33 - 44 PR               | At/Above 4<br>At/Above 4<br>At/Above 4<br>At/Above 4<br>At/Above 4<br>At/Above 4<br>At/Above 4<br>At/Above 4                             | Ve Benchmark<br>40 PR<br>40 PR<br>40 PR<br>40 PR<br>40 PR<br>40 PR<br>45 PR<br>45 PR<br>45 PR<br>50 PR          |
| Edit Cut Sc<br>Grade<br>Grade 1<br>Grade 2<br>Grade 2<br>Grade 3<br>Grade 4<br>Grade 5<br>Grade 6<br>Grade 7<br>Grade 8<br>Grade 9<br>Grade 10 | Below 10 P<br>Below 10 P<br>Below 10 P<br>Below 15 P<br>Below 15 P<br>Below 15 P<br>Below 15 P<br>Below 17 P<br>Below 17 P<br>Below 20 P<br>Below 20 P | R<br>R<br>R<br>R<br>R<br>R<br>R<br>R<br>R<br>R<br>R<br>R<br>R      | Intervention<br>10 - 24 PR<br>10 - 24 PR<br>15 - 24 PR<br>15 - 24 PR<br>15 - 29 PR<br>17 - 29 PR<br>17 - 32 PR<br>20 - 32 PR<br>20 - 32 PR | On Watch<br>25 - 39 PR<br>25 - 39 PR<br>25 - 39 PR<br>25 - 39 PR<br>30 - 39 PR<br>30 - 44 PR<br>33 - 44 PR<br>33 - 44 PR<br>33 - 49 PR | At/Above 4<br>At/Above 4<br>At/Above 4<br>At/Above 4<br>At/Above 4<br>At/Above 4<br>At/Above 4<br>At/Above 4<br>At/Above 4<br>At/Above 4 | Ve Benchmark<br>40 PR<br>40 PR<br>40 PR<br>40 PR<br>40 PR<br>40 PR<br>45 PR<br>45 PR<br>45 PR<br>50 PR<br>50 PR |

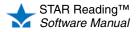

### **Viewing District Benchmarks**

To view district benchmarks:

- Verify that the District tab (A) is active.
- The number of categories and the minimum proficiency level for the district are shown in the Benchmark Structure section of the page **B**.
- The Edit Benchmark Structure link beneath will () only appear if the user group you belong to is allowed to edit the district benchmark structure (see page 68).
- The Cut Scores table will only have one row; a single district benchmark is applied to all grades in all the schools in the district.
- The Edit Cut Scores link above the table D will only appear if the user group you belong to is allowed to edit district cut scores (see page 70)
- Click **Done** when you have finished viewing the benchmarks.

| STAR Reading                                                                                                    |                                                                                                    |               |               |                     |             |                |      |
|----------------------------------------------------------------------------------------------------|----------------------------------------------------------------------------------------------------|---------------|---------------|---------------------|-------------|----------------|------|
| Home > Screening, Progress Monitoring & Intervention > View Benchmarks                                                                                                    |                                                                                                    |               |               |                     |             |                |      |
| View Benchmarks<br>View or edit benchmarks<br>The Default Benchmark setting determines which benchmarks - school, district, state - appear by default<br>on screen and in reports.<br>Current setting: School Benchmarks<br>(Only schools using the Enterprise model have access to district and state test-linked benchmarks) |                                                                                                    |               |               |                     |             |                |      |
| (Only schools<br>Edit Default E                                                                                                    |                                                                                                    | nterprise mo  | del have acce | ess to district and | state test- | linked benchma | rks) |
| Done                                                                                                    |                                                                                                    | A             |               |                     |             |                |      |
| Sch                                                                                                    | loc                                                                                                    | Distr         | rict          | S-State             |             |                |      |
| The district I                                                                                                    | The district benchmark applies to all schools and grades and is always used for longitudinal reporting. |               |               |                     |             |                |      |
| Benchmar                                                                                                    | k Structure                                                                                             | (applies to a | all schools)  |                     |             |                |      |
| Number of Categories: 4<br>Minimum Proficiency Level: At/Above Benchmark<br>Edit Benchmark Structure                                                                                                    |                                                                                                    |               |               |                     |             |                |      |
| Cut Scores (applies to all schools)<br>Edit Cut Scores Interpretation & Recommendations                                                                                                    |                                                                                                    |               |               |                     |             |                |      |
| Edit Cut Sco                                                                                                    |                                                                                                    |               |               |                     |             |                |      |
| Edit Cut Sco<br>Grade                                                                                                    | Urgent I                                                                                                | intervention  | Interventi    | on 📕 On Watch       | At/Ab       | ove Benchmark  |      |

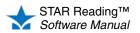

### Viewing State Benchmarks

To view state benchmarks:

- Verify that the State tab (A) is active.
- Unlike school and district benchmarks, state benchmarks are linked to the Scaled Score (SS), not the Percentile Rank (PR); see page 180.
- There may be grades in the state that do not have a linking between the state test and STAR Reading; the rows for these grades will be empty **B**.
- The Edit Non-Linked Grades link above the table () will only appear if the user group you belong to is allowed to edit scores for non-linked grades (see page 73).
- Click **Done** when you have finished viewing the benchmarks.

| ľ | STAR Reading                                                                                                    |                  |                                 |                              |  |  |  |
|---|----------------------------------------------------------------------------------------------------|------------------|---------------------------------|------------------------------|--|--|--|
| ÷ | Iome > Screening, Progress Monitoring & Intervention > View Benchmarks                                                                                                    |                  |                                 |                              |  |  |  |
|   | View Benchmarks<br>View or edit benchmarks<br>The Default Benchmark setting determines which benchmarks - school, district, state - appear by default<br>on screen and in reports.<br>Current setting: School Benchmarks<br>(Only schools using the Enterprise model have access to district and state test-linked benchmarks)<br>Edit Default Benchmark |                  |                                 |                              |  |  |  |
|   | Done                                                                                                    |                  |                                 |                              |  |  |  |
|   | Sch                                                                                                    | lool             | District                        | S-State                      |  |  |  |
|   | This benchmark helps determine if students are on track for state testing.<br>Grades with <b>S-State-linked</b> scores are pre-filled and not editable.<br>Scores for the remaining grades can be defined by the district administrator.                                                                                                    |                  |                                 |                              |  |  |  |
| C |                                                                                                    | nked Grades      |                                 | erpretation & Recommendation |  |  |  |
| + | Grade                                                                                                    | Standard Not Met | Met Standard Commended Performa |                              |  |  |  |
|   | Grade 1                                                                                                    |                  |                                 |                              |  |  |  |
|   | Grade 2                                                                                                    |                  |                                 |                              |  |  |  |
|   | Grade 3                                                                                                    | Below 202 SS     | 202 - 439 SS                    | At/Above 440 SS              |  |  |  |
|   | Grade 4                                                                                                    | Below 359 SS     | 359 - 571 SS                    | At/Above 572 SS              |  |  |  |
|   | Grade 5                                                                                                    | Below 237 SS     | 237 - 554 SS                    | At/Above 555 SS              |  |  |  |
|   | Grade 6                                                                                                    | Below 417 SS     | 417 - 673 SS                    | At/Above 674 SS              |  |  |  |
|   | Grade 7                                                                                                    | Below 518 SS     | 518 - 913 SS                    | At/Above 914 SS              |  |  |  |
|   | Grade 8                                                                                                    | Below 361 SS     | 361 - 804 SS                    | At/Above 805 SS              |  |  |  |
|   | Grade 9 Below 346 SS 346 - 915 SS At/Above 916 SS                                                                                                    |                  |                                 |                              |  |  |  |
| 1 | Grade 10                                                                                                    |                  |                                 |                              |  |  |  |
|   | Grade 11                                                                                                    |                  |                                 |                              |  |  |  |
|   | Grade 12                                                                                                    |                  |                                 |                              |  |  |  |
|   | Done                                                                                                    |                  |                                 |                              |  |  |  |

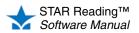

# STAR Reading Enterprise: Editing Benchmarks

# School Benchmarks

The task of editing school benchmarks in STAR Reading Enterprise is broken into two separate procedures:

- Editing school benchmark structure (see the next section) allows you to choose how many categories are used for the schools, the names assigned to those categories, and which category should serve as the minimum proficiency level students should try to achieve. The same school benchmark structure is used by all schools in the district.
- *Editing school cut scores* (see page 65) allows you to change the default values of the PR scores used as benchmarks. Each school can set its own values for the school cut scores.

### **Editing School Benchmark Structure**

The procedure for editing school benchmark structure begins on the View Benchmarks page; there are two ways to reach this page:

- From the STAR Reading Enterprise Home page
- From the Screening, Progress Monitoring & Intervention page

Use whichever method you prefer.

### From the STAR Reading Enterprise Home Page

- 1. Click Enterprise Home under STAR Reading Enterprise on the Home page.
- 2. On the STAR Reading Enterprise Home page, click **Benchmarks** (below "Benchmark Options" in the Important Features section of the page); go ahead to step 3 on page 64.

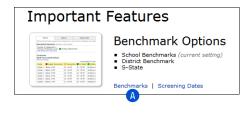

#### From the Screening, Progress Monitoring & Intervention Page

- 1. Click Screening, Progress Monitoring & Intervention under STAR Reading Enterprise on the Home page.
- 2. Click View Benchmarks in the gray sidebar (under "Setup"); go ahead to step 3 on page 64.

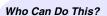

District Administrators

☑ District Staff

School Administrators

School Staff

Teachers

Learn more about capabilities on page 200.

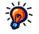

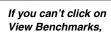

the selected school does not have any screening dates. Make sure you see the name of the school you want to work with in the **School** drop-down list. To set screening dates, see page 82.

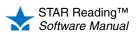

:

- 3. In the top section of the View Benchmarks page, click the School tab (B).
- 4. Click Edit Benchmark Structure C.

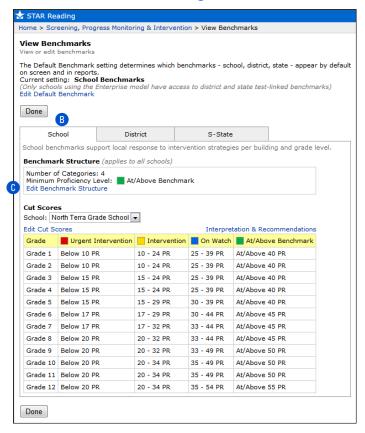

If you change the number of categories, the cut scores will revert to their default values (see the diagram on page 67).

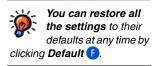

5. On the Edit School Benchmark Structure page, use the Number of Categories drop-down list to choose how many categories you want in the structure (from 2–5; the default is 4).

| 😽 STAR Reading                                                                         |                                 |                                                                |
|----------------------------------------------------------------------------------------|---------------------------------|----------------------------------------------------------------|
| Home > Screening, Progress Mo                                                          | nitoring & In                   | tervention > View Benchmarks > Edit School Benchmark Structure |
| Edit School Benchmark SI<br>Change the number of categorie<br>schools and grade levels |                                 | ames, or minimum proficiency level for all                     |
| Number of Categories: 4  Category                                                      | Minimum<br>Proficiency<br>Level |                                                                |
| At/Above Benchmark                                                                     | 0                               |                                                                |
| On Watch                                                                               | $\bigcirc$                      |                                                                |
| Intervention                                                                           | O                               |                                                                |
| Urgent Intervention                                                                    |                                 |                                                                |
| Cancel Default Save                                                                    |                                 |                                                                |

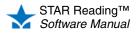

6. If you want to change the names of the categories, type the names you want in the appropriate fields next to the colored boxes **D**. The default names differ based on the number of categories being used:

| 2 Categories       | 3 Categories       | 4 Categories        | 5 Categories        |
|--------------------|--------------------|---------------------|---------------------|
| At/Above Benchmark | At/Above Benchmark | At/Above Benchmark  | Above Benchmark     |
| Below Benchmark    | On Watch           | On Watch            | At Benchmark        |
|                    | Intervention       | Intervention        | On Watch            |
|                    |                    | Urgent Intervention | Intervention        |
|                    |                    |                     | Urgent Intervention |

- 7. The Screening Report (see page 153) has a graph showing which students fall into each of the categories. Choose one of those categories to serve as the "bar" that students must reach in the Minimum Proficiency Level column (E). When a Screening Report is printed, a horizontal line will be placed on the graph at the chosen level, making it easier to see students who are "reaching the bar" and those who are not. (The lowest category cannot be chosen as the minimum proficiency level).
- 8. When you have finished making your changes, click **Save**. To leave this page without saving your changes, click **Cancel**.

# **Editing School Cut Scores**

The procedure for editing school cut scores begins on the View Benchmarks page; there are two ways to reach this page:

- · From the STAR Reading Enterprise Home page
- From the Screening, Progress Monitoring & Intervention page

Use whichever method you prefer.

### From the STAR Reading Enterprise Home Page

- Click Enterprise Home under STAR Reading Enterprise on the Home page.
- 2. On the STAR Reading Enterprise Home page, click **Benchmarks** (A) (below "Benchmark Options" in the Important Features section of the page); go ahead to step 3 on page 66.

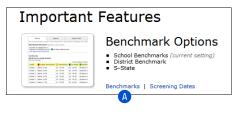

### From the Screening, Progress Monitoring & Intervention Page

- 1. Click Screening, Progress Monitoring & Intervention under STAR Reading Enterprise on the Home page.
- 2. Click View Benchmarks in the gray sidebar (under "Setup"); go ahead to step 3 on page 66.

### Who Can Do This?

- District Administrators
- District Staff
- School Administrators
- School Staff
- Teachers
- Learn more about capabilities on page 200.

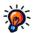

If you can't click on View Benchmarks, the selected school

does not have any screening dates. Make sure you see the name of the school you want to work with in the **School** drop-down list. To set screening dates, see page 82.

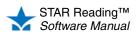

•

•

- 3. In the top section of the View Benchmarks page, click the School tab (B).
- 4. Use the **School** drop-down list () to select which school's cut scores to edit. **Note:** School administrators and school staff can only edit cut scores for their own school.
- 5. Click Edit Cut Scores D.

|                                                                                                    | eening, Progre                                                                                                    | ess Monitorir                                                                                          | ng & Interventio                                                                                                    | on > View Bend                                                                                                    | hmarks                                                                                                    |                                                                                                    |       |
|----------------------------------------------------------------------------------------------------|----------------------------------------------------------------------------------------------------|----------------------------------------------------------------------------------------------------|----------------------------------------------------------------------------------------------------|----------------------------------------------------------------------------------------------------|----------------------------------------------------------------------------------------------------|----------------------------------------------------------------------------------------------------|-------|
|                                                                                                    | chmarks                                                                                                    |                                                                                                    |                                                                                                    |                                                                                                    |                                                                                                    |                                                                                                    |       |
|                                                                                                    |                                                                                                    |                                                                                                    |                                                                                                    |                                                                                                    |                                                                                                    |                                                                                                    |       |
| n screen a                                                                                                    | nd in reports.                                                                                                    | -                                                                                                    | nines which ber                                                                                                    | icnmarks - sch                                                                                                    | ool, district,                                                                                                    | state - appea                                                                                                    | груа  |
|                                                                                                    | ing: School I<br>Is using the Er                                                                                                    |                                                                                                    | <b>(s</b><br>del have acces                                                                                                    | s to district and                                                                                                    | l state test-li                                                                                                    | nked benchm                                                                                                    | arks) |
| lit Default                                                                                                    | Benchmark                                                                                                    |                                                                                                    |                                                                                                    |                                                                                                    |                                                                                                    |                                                                                                    |       |
| Done                                                                                                    |                                                                                                    |                                                                                                    |                                                                                                    |                                                                                                    |                                                                                                    |                                                                                                    |       |
| (                                                                                                    | В                                                                                                    |                                                                                                    |                                                                                                    |                                                                                                    |                                                                                                    |                                                                                                    |       |
| Sch                                                                                                    | lool                                                                                                    | Distr                                                                                                  | ict                                                                                                    | S-State                                                                                                    |                                                                                                    |                                                                                                    |       |
| chool ben                                                                                                    | chmarks supp                                                                                                    | ort local res                                                                                          | ponse to interv                                                                                                    | ention strategi                                                                                                    | es per buildir                                                                                                    | ng and grade l                                                                                                    | evel. |
|                                                                                                    | rk Structure                                                                                                    |                                                                                                    |                                                                                                    | -                                                                                                    |                                                                                                    |                                                                                                    |       |
|                                                                                                    | f Categories:                                                                                                    |                                                                                                    | in schoolsy                                                                                                    |                                                                                                    |                                                                                                    |                                                                                                    |       |
|                                                                                                    |                                                                                                    |                                                                                                    | bove Benchma                                                                                                    | rk                                                                                                    |                                                                                                    |                                                                                                    |       |
|                                                                                                    | nmark Structu                                                                                                    |                                                                                                    |                                                                                                    |                                                                                                    |                                                                                                    |                                                                                                    |       |
|                                                                                                    |                                                                                                    |                                                                                                    |                                                                                                    |                                                                                                    |                                                                                                    |                                                                                                    |       |
|                                                                                                    |                                                                                                    |                                                                                                    |                                                                                                    |                                                                                                    |                                                                                                    |                                                                                                    |       |
| Cut Score                                                                                                    | s                                                                                                    |                                                                                                    |                                                                                                    |                                                                                                    |                                                                                                    |                                                                                                    |       |
| School: N                                                                                                    | orth Terra Grad                                                                                                    | de School 💌                                                                                            | ] 🖸                                                                                                    |                                                                                                    |                                                                                                    |                                                                                                    |       |
| School: N                                                                                                    | orth Terra Grad                                                                                                    |                                                                                                    |                                                                                                    |                                                                                                    |                                                                                                    | mmendations                                                                                                    |       |
| School: N                                                                                                    | orth Terra Grac<br>cores                                                                                                    | tervention                                                                                             | Intervention                                                                                                    | On Watch                                                                                                    | At/Abov                                                                                                    | e Benchmark                                                                                                    |       |
| School: N<br>Edit Cut So<br>Grade<br>Grade 1                                                                                                    | orth Terra Grac<br>cores<br>Urgent Int<br>Below 10 PR                                                                                                    | tervention                                                                                             | Intervention                                                                                                    | On Watch<br>25 - 39 PR                                                                                                    | At/Above 4                                                                                                    | e Benchmark<br>D PR                                                                                                 |       |
| School: No<br>Edit Cut Sc<br>Grade                                                                                                    | orth Terra Grac<br>cores                                                                                                    | tervention                                                                                             | Intervention                                                                                                    | On Watch                                                                                                    | At/Abov                                                                                                    | e Benchmark<br>D PR                                                                                                 |       |
| School: N<br>Edit Cut So<br>Grade<br>Grade 1                                                                                                    | orth Terra Grac<br>cores<br>Urgent Int<br>Below 10 PR                                                                                                    | tervention 1                                                                                           | Intervention                                                                                                    | On Watch<br>25 - 39 PR                                                                                                    | At/Above 4                                                                                                    | <mark>e Benchmark</mark><br>D PR<br>D PR                                                                            |       |
| School: N<br>dit Cut Sc<br>Grade<br>Grade 1<br>Grade 2                                                                                                    | orth Terra Grad<br>cores<br>Urgent Ini<br>Below 10 PR<br>Below 10 PR                                                                                                    | tervention 1                                                                                           | Intervention<br>10 - 24 PR<br>10 - 24 PR                                                                                                    | On Watch<br>25 - 39 PR<br>25 - 39 PR                                                                                                   | At/Above 4<br>At/Above 4<br>At/Above 4                                                                                                    | <mark>e Benchmark</mark><br>D PR<br>D PR<br>D PR                                                                    |       |
| School: N<br>Edit Cut Sc<br>Grade<br>Grade 1<br>Grade 2<br>Grade 3                                                                                             | orth Terra Grad<br>cores<br>Urgent Int<br>Below 10 PR<br>Below 10 PR<br>Below 15 PR                                                                                                    | tervention 1<br>1<br>1<br>1                                                                            | Intervention<br>10 - 24 PR<br>10 - 24 PR<br>15 - 24 PR                                                                                                    | On Watch<br>25 - 39 PR<br>25 - 39 PR<br>25 - 39 PR                                                                                     | At/Above 40<br>At/Above 40<br>At/Above 40<br>At/Above 40                                                                                                    | <mark>e Benchmark</mark><br>D PR<br>D PR<br>D PR<br>D PR                                                            |       |
| School: N<br>dit Cut Sc<br>Grade<br>Grade 1<br>Grade 2<br>Grade 3<br>Grade 4                                                                                   | below 10 PR<br>Below 10 PR<br>Below 15 PR<br>Below 15 PR                                                                                                    | tervention 1<br>1<br>1<br>1<br>1<br>1<br>1<br>1                                                        | Intervention<br>10 - 24 PR<br>10 - 24 PR<br>15 - 24 PR<br>15 - 24 PR                                                                                                    | On Watch<br>25 - 39 PR<br>25 - 39 PR<br>25 - 39 PR<br>25 - 39 PR                                                                       | At/Above 44<br>At/Above 44<br>At/Above 44<br>At/Above 44<br>At/Above 44                                                                                                    | e Benchmark<br>D PR<br>D PR<br>D PR<br>D PR<br>D PR                                                                 |       |
| School: N<br>Edit Cut Sc<br>Grade<br>Grade 1<br>Grade 2<br>Grade 3<br>Grade 4<br>Grade 5                                                                       | Urgent Inf<br>Below 10 PR<br>Below 10 PR<br>Below 15 PR<br>Below 15 PR<br>Below 15 PR                                                                                                    | tervention 1<br>1<br>1<br>1<br>1<br>1<br>1<br>1                                                        | Intervention<br>10 - 24 PR<br>10 - 24 PR<br>15 - 24 PR<br>15 - 24 PR<br>15 - 29 PR                                                                                                   | On Watch<br>25 - 39 PR<br>25 - 39 PR<br>25 - 39 PR<br>25 - 39 PR<br>30 - 39 PR                                                         | At/Above 44<br>At/Above 44<br>At/Above 44<br>At/Above 44<br>At/Above 44<br>At/Above 44                                                                                           | e Benchmark<br>D PR<br>D PR<br>D PR<br>D PR<br>D PR<br>D PR<br>5 PR                                                 |       |
| School: N<br>dit Cut Sc<br>Grade 1<br>Grade 2<br>Grade 3<br>Grade 3<br>Grade 4<br>Grade 5<br>Grade 6                                                           | orth Terra Grac<br>cores<br>Urgent Int<br>Below 10 PR<br>Below 10 PR<br>Below 15 PR<br>Below 15 PR<br>Below 15 PR<br>Below 15 PR<br>Below 17 PR                                                                                                    | tervention 5                                                                                           | Intervention<br>10 - 24 PR<br>10 - 24 PR<br>15 - 24 PR<br>15 - 24 PR<br>15 - 29 PR<br>17 - 29 PR                                                                                     | On Watch<br>25 - 39 PR<br>25 - 39 PR<br>25 - 39 PR<br>25 - 39 PR<br>30 - 39 PR<br>30 - 44 PR                                           | At/Above 44<br>At/Above 44<br>At/Above 44<br>At/Above 44<br>At/Above 44<br>At/Above 44<br>At/Above 44                                                                            | e Benchmark<br>D PR<br>D PR<br>D PR<br>D PR<br>D PR<br>D PR<br>D PR<br>5 PR<br>5 PR                                 |       |
| School: N<br>dit Cut Sc<br>Grade<br>Grade 1<br>Grade 2<br>Grade 3<br>Grade 4<br>Grade 5<br>Grade 6<br>Grade 7                                                  | orth Terra Grac<br>cores<br>Urgent Int<br>Below 10 PR<br>Below 10 PR<br>Below 15 PR<br>Below 15 PR<br>Below 15 PR<br>Below 17 PR<br>Below 17 PR                                                                                                    | tervention 5                                                                                           | Intervention<br>10 - 24 PR<br>10 - 24 PR<br>15 - 24 PR<br>15 - 24 PR<br>15 - 29 PR<br>17 - 29 PR<br>17 - 32 PR                                                                       | On Watch<br>25 - 39 PR<br>25 - 39 PR<br>25 - 39 PR<br>25 - 39 PR<br>30 - 39 PR<br>30 - 44 PR<br>33 - 44 PR                             | At/Above 41<br>At/Above 41<br>At/Above 41<br>At/Above 41<br>At/Above 41<br>At/Above 43<br>At/Above 43<br>At/Above 43                                                             | e Benchmark<br>0 PR<br>0 PR<br>0 PR<br>0 PR<br>0 PR<br>5 PR<br>5 PR<br>5 PR<br>5 PR                                 |       |
| School: N<br>Grade 1<br>Grade 1<br>Grade 2<br>Grade 2<br>Grade 3<br>Grade 4<br>Grade 5<br>Grade 6<br>Grade 7<br>Grade 8<br>Grade 9                             | The second second secon | tervention 1                                                                                           | Intervention<br>10 - 24 PR<br>10 - 24 PR<br>15 - 24 PR<br>15 - 24 PR<br>15 - 29 PR<br>15 - 29 PR<br>17 - 29 PR<br>17 - 32 PR<br>20 - 32 PR                                           | On Watch<br>25 - 39 PR<br>25 - 39 PR<br>25 - 39 PR<br>25 - 39 PR<br>30 - 39 PR<br>30 - 44 PR<br>33 - 44 PR<br>33 - 44 PR               | At/Above 41<br>At/Above 41<br>At/Above 41<br>At/Above 41<br>At/Above 41<br>At/Above 41<br>At/Above 42<br>At/Above 43<br>At/Above 43                                              | e Benchmark<br>0 PR<br>0 PR<br>0 PR<br>0 PR<br>0 PR<br>5 PR<br>5 PR<br>5 PR<br>5 PR<br>0 PR                         |       |
| School: N<br>Edit Cut Sc<br>Grade 1<br>Grade 2<br>Grade 3<br>Grade 4<br>Grade 5<br>Grade 5<br>Grade 6<br>Grade 7<br>Grade 8<br>Grade 9<br>Grade 10             | orth Terra Grac<br>cores<br>Urgent Int<br>Below 10 PR<br>Below 10 PR<br>Below 15 PR<br>Below 15 PR<br>Below 15 PR<br>Below 17 PR<br>Below 17 PR<br>Below 20 PR<br>Below 20 PR                                                                                                    | tervention 1<br>1<br>1<br>1<br>1<br>1<br>1<br>1<br>1<br>1<br>1<br>1<br>1<br>1<br>1<br>1<br>1<br>1<br>1 | Intervention<br>10 - 24 PR<br>10 - 24 PR<br>15 - 24 PR<br>15 - 24 PR<br>15 - 29 PR<br>15 - 29 PR<br>17 - 29 PR<br>17 - 32 PR<br>20 - 32 PR<br>20 - 32 PR                             | On Watch<br>25 - 39 PR<br>25 - 39 PR<br>25 - 39 PR<br>25 - 39 PR<br>30 - 39 PR<br>30 - 44 PR<br>33 - 44 PR<br>33 - 44 PR<br>33 - 49 PR | At/Above 44<br>At/Above 44<br>At/Above 44<br>At/Above 44<br>At/Above 44<br>At/Above 44<br>At/Above 44<br>At/Above 44<br>At/Above 44<br>At/Above 44<br>At/Above 44<br>At/Above 56 | e Benchmark<br>0 PR<br>0 PR<br>0 PR<br>0 PR<br>0 PR<br>5 PR<br>5 PR<br>5 PR<br>0 PR<br>0 PR<br>0 PR                 |       |
| School: N<br>Edit Cut Sc<br>Grade 1<br>Grade 2<br>Grade 2<br>Grade 3<br>Grade 4<br>Grade 5<br>Grade 6<br>Grade 7<br>Grade 8<br>Grade 9<br>Grade 10<br>Grade 11 | Urgent Int<br>Below 10 PR<br>Below 10 PR<br>Below 10 PR<br>Below 15 PR<br>Below 15 PR<br>Below 15 PR<br>Below 17 PR<br>Below 17 PR<br>Below 20 PR<br>Below 20 PR                                                                                                    | tervention 1<br>1<br>1<br>1<br>1<br>1<br>1<br>1<br>1<br>1<br>1<br>1<br>1<br>1<br>1<br>1<br>1<br>1<br>1 | Intervention<br>10 - 24 PR<br>10 - 24 PR<br>15 - 24 PR<br>15 - 24 PR<br>15 - 29 PR<br>15 - 29 PR<br>17 - 29 PR<br>17 - 32 PR<br>20 - 32 PR<br>20 - 32 PR<br>20 - 32 PR<br>20 - 34 PR | On Watch<br>25 - 39 PR<br>25 - 39 PR<br>25 - 39 PR<br>30 - 39 PR<br>30 - 44 PR<br>33 - 44 PR<br>33 - 44 PR<br>33 - 49 PR<br>35 - 49 PR | At/Above 44<br>At/Above 44<br>At/Above 44<br>At/Above 44<br>At/Above 44<br>At/Above 44<br>At/Above 44<br>At/Above 44<br>At/Above 44<br>At/Above 44<br>At/Above 55<br>At/Above 55 | e Benchmark<br>0 PR<br>0 PR<br>0 PR<br>0 PR<br>0 PR<br>5 PR<br>5 PR<br>5 PR<br>0 PR<br>0 PR<br>0 PR<br>0 PR<br>0 PR |       |

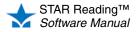

. .

6. On the Edit School Cut Scores page, use the drop-down lists in the row for a grade to change the PR values that define the categories for that grade. The values must be in ascending order from left to right.

|                                                                        | STAR RE                  |        |        |           |        |        |       | . Marchael      |                |                 |
|------------------------------------------------------------------------|--------------------------|--------|--------|-----------|--------|--------|-------|-----------------|----------------|-----------------|
|                                                                        | Edit Scho<br>Set the cut | ool Cu | t Sco  | res       |        |        | entio | n > View Benchm | arks > Edit Si | chool Cut Score |
| <ul> <li>In this example (where<br/>4 categories are used),</li> </ul> | School: No               | rth Te |        | ade Scho  | ol     |        |       |                 |                |                 |
| On Watch is                                                            | Cancer                   | Jave   |        |           |        |        |       | E               |                |                 |
| automatically calculated                                               | Grade                    | 📕 Urg  | ent In | ervention | 📒 Inte | ervent | ion   | on Watch        | At/Above       | Benchmark       |
| as the range of scores                                                 | Grade 1                  | Below  | 10 🔻   | PR        | Below  | 25 🔻   | PR    | Auto-Calculated | At/Above 4     | ) 🔻 PR          |
| between Intervention                                                   | Grade 2                  | Below  | 10 🔻   | PR        | Below  | 25 -   | PR    | Auto-Calculated | At/Above 4     | PR              |
| and At/Above                                                           | Grade 3                  | Below  | 10 🔻   | PR        | Below  | 25 -   | PR    | Auto-Calculated | At/Above 4     | PR              |
| Benchmark. The                                                         | Grade 4                  | Below  | 15 🔻   | PR        | Below  | 25 •   | PR    | Auto-Calculated | At/Above 4     | ) ▼ PR          |
| category that is                                                       | Grade 5                  | Below  | 15 🔻   | PR        | Below  | 30 🔻   | PR    | Auto-Calculated | At/Above 4     | 5 🔻 PR          |
| automatically calculated                                               | Grade 6                  | Below  | 20 -   | PR        | Below  | 30 🔻   | PR    | Auto-Calculated | At/Above 4     | 5 🔻 PR          |
| changes depending on                                                   | Grade 7                  | Below  | 20 -   | PR        | Below  | 33 •   | PR    | Auto-Calculated | At/Above 5     | ) 🔻 PR          |
| the number of                                                          | Grade 8                  | Below  | 22 🔻   | PR        | Below  | 35 🔻   | PR    | Auto-Calculated | At/Above 5     | ) 🔻 PR          |
| categories used; see                                                   | Grade 9                  | Below  | 22 🔻   | PR        | Below  | 37 •   | PR    | Auto-Calculated | At/Above 5     | 5 🔻 PR          |
| the diagram below.                                                     | Grade 10                 | Below  | 25 🔻   | PR        | Below  | 37 •   | PR    | Auto-Calculated | At/Above 5     | 5 🔻 PR          |
|                                                                        | Grade 11                 | Below  | 25 🔻   | PR        | Below  | 37 🗸   | PR    | Auto-Calculated | At/Above 6     | ) ▼ PR          |
|                                                                        | Grade 12                 | Below  | 25 🔻   | PR        | Below  | 40 🔻   | PR    | Auto-Calculated | At/Above 6     | ) ▼ PR          |
|                                                                        | Cancel                   | Save   |        |           |        |        |       |                 |                |                 |

There can be from 2-5 categories for school benchmarks (the default number is 4). The values for some categories are automatically calculated based on the scores you choose for the other categories. The default PR values for the categories (along with their default names) are shown below:

|            | 2 |                                        | Below Benchmark<br>Calculated <sup>a</sup> | :                                    |                                                            | At/Above Benchmark:<br>At/Above 40 PR |  |
|------------|---|----------------------------------------|--------------------------------------------|--------------------------------------|------------------------------------------------------------|---------------------------------------|--|
| Categories | 3 |                                        | vention:<br>w 25 PR                        | On Watch:<br>Calculated <sup>b</sup> | At/Above Benchmark:<br>At/Above 40 PR                      |                                       |  |
| Number of  | 4 | Urgent<br>Intervention:<br>Below 10 PR | Intervention:<br>10–24 PR                  | On Watch:<br>Calculated <sup>b</sup> | At/Above Benchmark:<br>At/Above 40 PR                      |                                       |  |
|            | 5 | Urgent<br>Intervention:<br>Below 10 PR | Intervention:<br>10–24 PR                  | On Watch:<br>25–39 PR                | At<br>Benchmark:<br>Calculated <sup>c</sup> At/Above 50 PR |                                       |  |

a. Below Benchmark is automatically calculated to be from 1 to (At/Above Benchmark - 1). For example, if At/Above Benchmark is At/Above 40 PR, Below Benchmark is 1-39 PR.

b. On Watch is automatically calculated as the range of scores between At/Above Benchmark and Intervention. For example, if At/Above Benchmark is At/Above 40 PR and Intervention is Below 25 PR, On Watch is 25–39 PR.

c. At Benchmark is automatically calculated as the range of scores between Above Benchmark and On Watch. For example, if Above Benchmark is At/Above 50 PR and On Watch is Below 40 PR, At Benchmark is 40-49 PR.

> 7. Click Save to save the changes you have made to the cut scores. To exit this page without saving your changes, click Cancel.

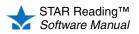

# **District Benchmarks**

Who Can Do This?

District Staff

School Staff

Learn more about capabilities on page 200.

Teachers

District Administrators

□ School Administrators

The task of editing district benchmarks in STAR Reading Enterprise is broken into two separate procedures:

- Editing district benchmark structure (see the next section) allows you to choose how
  many categories are used for the district, the names assigned to those categories,
  and which category should serve as the minimum proficiency level students should
  try to achieve.
- *Editing district cut scores* (see page 70) allows you to change the default values of the PR scores used as benchmarks.

# **Editing District Benchmark Structure**

The procedure for editing district benchmark structure begins on the View Benchmarks page; there are two ways to reach this page:

- From the STAR Reading Enterprise Home page
- From the Screening, Progress Monitoring & Intervention page

Use whichever method you prefer.

### From the STAR Reading Enterprise Home Page

- Click Enterprise Home under STAR Reading Enterprise on the Home page.
- 2. On the STAR Reading Enterprise Home page, click **Benchmarks** (A) (below "Benchmark Options" in the Important Features section of the page); go ahead to step 3 on page 69.

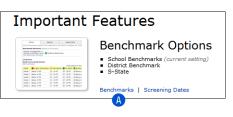

### From the Screening, Progress Monitoring & Intervention Page

- 1. Click Screening, Progress Monitoring & Intervention under STAR Reading Enterprise on the Home page.
- 2. Click View Benchmarks in the gray sidebar (under "Setup"); go ahead to step 3 on page 69.

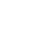

If you can't click on View Benchmarks, the selected school

does not have any screening dates. Make sure you see the name of the school you want to work with in the **School** drop-down list. To set screening dates, see page 82.

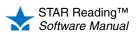

:

- 3. In the top section of the View Benchmarks page, click the **District** tab (B).
- 4. Click Edit Benchmark Structure C.

| 🕁 STAR Rea                    |                                                                |                               |                 |                                                           |           |
|-------------------------------|----------------------------------------------------------------|-------------------------------|-----------------|-----------------------------------------------------------|-----------|
| Home > Scre                   | ening, Progress Monitori                                       | ng & Interventior             | 1 > View Bench  | marks                                                     |           |
| View Benc<br>View or edit b   |                                                                |                               |                 |                                                           |           |
| on screen an<br>Current setti | d in reports.<br>ng: School Benchmar<br>using the Enterprise m | <b>ks</b><br>odel have access |                 | ol, district, state - appear<br>state test-linked benchma |           |
| Sch                           | Dol Dist                                                       | rict                          | S-State         |                                                           |           |
| The district l                | penchmark applies to all                                       | schools and grad              | des and is alwa | ys used for longitudinal re                               | eporting. |
| Benchmar                      | k Structure (applies to                                        | all schools)                  |                 |                                                           |           |
| Minimum P                     | Categories: 4<br>roficiency Level: At/<br>mark Structure       | Above Benchmar                | k               |                                                           |           |
| Cut Scores                    | (applies to all schools)<br>pres                               |                               | Interpret       | ation & Recommendation                                    | s         |
| Grade                         | Urgent Intervention                                            | Intervention                  | 📕 On Watch      | At/Above Benchmark                                        |           |
| All Grades                    | Below 10 PR                                                    | 10 - 24 PR                    | 25 - 39 PR      | At/Above 40 PR                                            |           |
|                               |                                                                | -                             | -               | -                                                         |           |

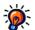

If you change the number of categories, the cut

You can restore all the settings to their defaults at any time by

clicking **Default G**.

scores will revert to their default values (see the diagram on page 72). 5. On the Edit District Benchmark Structure page, use the **Number of Categories** drop-down list **1** to choose how many categories you want in the structure (from 2–5; the default is 4).

| 🛧 STAR Reading                                                                              |                                                                              |    |
|---------------------------------------------------------------------------------------------|------------------------------------------------------------------------------|----|
| Home > Screening, Progress Mo                                                               | nitoring & Intervention > View Benchmarks > Edit District Benchmark Structur | re |
| Edit District Benchmark S<br>Change the number of categorie<br>all schools and grade levels | , category names, or minimum proficiency level for                           |    |
| Number of Categories: 4<br>Category                                                         | Minimum<br>Proficiency<br>Level                                              |    |
| At/Above Benchmark                                                                          | F                                                                            |    |
| On Watch                                                                                    | •                                                                            |    |
| Intervention                                                                                | 0                                                                            |    |
| Urgent Intervention                                                                         |                                                                              |    |
| Cancel Default Save                                                                         | ]                                                                            |    |

6. If you want to change the names of the categories, type the names you want in the appropriate fields next to the colored boxes **E**. The default names differ based on the number of categories being used:

| 2 Categories       | 3 Categories       | 4 Categories        | 5 Categories        |
|--------------------|--------------------|---------------------|---------------------|
| At/Above Benchmark | At/Above Benchmark | At/Above Benchmark  | Above Benchmark     |
| Below Benchmark    | On Watch           | On Watch            | At Benchmark        |
|                    | Intervention       | Intervention        | On Watch            |
|                    |                    | Urgent Intervention | Intervention        |
|                    |                    |                     | Urgent Intervention |

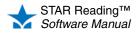

- 7. The Screening Report (see page 153) has a graph showing which students fall into each of the categories. Choose one of those categories to serve as the "bar" that students must reach in the Minimum Proficiency Level column . When a Screening Report is printed, a horizontal line will be placed on the graph at the chosen level, making it easier to see students who are "reaching the bar" and those who are not. (The lowest category cannot be chosen as the minimum proficiency level).
- 8. When you have finished making your changes, click **Save**. To leave this page without saving your changes, click **Cancel**.

# **Editing District Cut Scores**

The procedure for editing district cut scores begins on the View Benchmarks page; there are two ways to reach this page:

- · From the STAR Reading Enterprise Home page
- From the Screening, Progress Monitoring & Intervention page

Use whichever method you prefer.

### From the STAR Reading Enterprise Home Page

- Click Enterprise Home under STAR Reading Enterprise on the Home page.
- 2. On the STAR Reading Enterprise Home page, click **Benchmarks** (A) (below "Benchmark Options" in the Important Features section of the page); go ahead to step 3 on page 71.

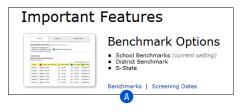

### From the Screening, Progress Monitoring & Intervention Page

- 1. Click Screening, Progress Monitoring & Intervention under STAR Reading Enterprise on the Home page.
- 2. Click View Benchmarks in the gray sidebar (under "Setup"); go ahead to step 3 on page 71.

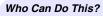

District Administrators

District Staff

□ School Administrators

□ School Staff

□ Teachers

Learn more about capabilities on page 200.

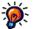

lf you can't click on View Benchmarks,

the selected school does not have any screening dates. Make sure you see the name of the school you want to work with in the **School** drop-down list. To set screening dates, see page 82.

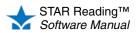

:

- 3. In the top section of the View Benchmarks page, click the **District** tab (B).
- 4. Click Edit Cut Scores C.

|                               | iding                                                            |                     |                 |                                                           |          |
|-------------------------------|------------------------------------------------------------------|---------------------|-----------------|-----------------------------------------------------------|----------|
| Home > Scre                   | ening, Progress Monito                                           | ring & Interventior | n > View Bench  | imarks                                                    |          |
| View Bend<br>View or edit b   |                                                                  |                     |                 |                                                           |          |
| on screen an<br>Current setti | nd in reports.<br>ng: School Benchma<br>s using the Enterprise n | rks                 |                 | ol, district, state - appear<br>state test-linked benchma |          |
| Sch                           |                                                                  | B                   | S-State         |                                                           |          |
| The district                  | <br>benchmark applies to a                                       | II schools and grad | des and is alwa | ys used for longitudinal re                               | porting. |
| Benchmar                      | <b>k Structure</b> (applies to                                   | all schools)        |                 |                                                           |          |
| Minimum P                     | Categories: 4<br>Proficiency Level: At<br>mark Structure         | /Above Benchmar     | k               |                                                           |          |
| Cut Scores<br>Edit Cut Sco    | s (applies to all schools)<br>ores                               | )                   | Interpret       | ation & Recommendations                                   | 1        |
|                               | Urgent Intervention                                              | n Intervention      | 📕 On Watch      | At/Above Benchmark                                        |          |
| Grade                         | Orgenic Intervention                                             |                     |                 |                                                           |          |

5. On the Edit District Cut Scores page, use the drop-down lists to change the PR values that define the categories for the district. The values must be in ascending order from left to right.

| 🛨 STAR Re  | eading                                      |                     |                 |                             |     |
|------------|---------------------------------------------|---------------------|-----------------|-----------------------------|-----|
| Home > So  | reening, Progress Monito                    | ring & Intervention | > View Benchma  | rks > Edit District Cut Sco | res |
|            | rict Cut Scores<br>scores for each category | D                   | 1               |                             |     |
| Grade      | Urgent Intervention                         | Intervention        | On Watch        | At/Above Benchmark          |     |
| All Grades | Below 10 V PR                               | Below 25 💌 PR       | Auto-Calculated | At/Above 40 - PR            |     |
| Cancel     | Save                                        |                     |                 |                             |     |

In this example (where 4 categories are used), On Watch is automatically calculated as the range of scores between Intervention and At/Above Benchmark. The category that is automatically calculated changes depending on the number of categories used; see the diagram on page 72.

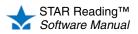

•

There can be from 2–5 categories for district benchmarks (the default number is 4). The values for some categories are automatically calculated based on the scores you choose for the other categories. The default PR values for the categories (along with their default names) are shown below:

|            | 2 |                                        | Below Benchmark<br>Calculated <sup>a</sup> |                                      | At/Above Benchmark:<br>At/Above 40 PR       |                                    |  |
|------------|---|----------------------------------------|--------------------------------------------|--------------------------------------|---------------------------------------------|------------------------------------|--|
| Categories | 3 |                                        | rvention:<br>ow 25 PR                      | On Watch:<br>Calculated <sup>b</sup> | At/Above Benchmark:<br>At/Above 40 PR       |                                    |  |
| Number of  | 4 | Urgent<br>Intervention:<br>Below 10 PR | Intervention:<br>10–24 PR                  | On Watch:<br>Calculated <sup>b</sup> | At/Above Benchmark:<br>At/Above 40 PR       |                                    |  |
|            | 5 | Urgent<br>Intervention:<br>Below 10 PR | Intervention:<br>10–24 PR                  | On Watch:<br>25–39 PR                | At<br>Benchmark:<br>Calculated <sup>c</sup> | Above Benchmark:<br>At/Above 50 PR |  |

a. Below Benchmark is automatically calculated to be from 1 to (At/Above Benchmark – 1). For example, if At/Above Benchmark is At/Above 40 PR, Below Benchmark is 1–39 PR.

b. On Watch is automatically calculated as the range of scores between At/Above Benchmark and Intervention. For example, if At/Above Benchmark is At/Above 40 PR and Intervention is Below 25 PR, On Watch is 25–39 PR.

c. At Benchmark is automatically calculated as the range of scores between Above Benchmark and On Watch. For example, if Above Benchmark is At/Above 50 PR and On Watch is Below 40 PR, At Benchmark is 40–49 PR.

6. Click **Save** to save the changes you have made to the cut scores. To exit this page without saving your changes, click **Cancel**.

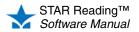

# State Benchmarks

If a there is a linking between the state test and the STAR Reading test, the Scaled Score (SS) that a student receives can be used to see if the student has reached a state benchmark. Essentially, you use the results of a STAR Reading test to predict how a student will perform on a state test.

However, some grades may not have the linking; for example, a state test might only have a linking to STAR Reading for grades 3–8. In cases like this, no values are assigned to the non-linked grades, but you can assign your own if you want to.

### **Editing Non-Linked Grades**

The procedure for editing non-linked grades begins on the View Benchmarks page; there are two ways to reach this page:

- · From the STAR Reading Enterprise Home page
- From the Screening, Progress Monitoring & Intervention page

Use whichever method you prefer.

### From the STAR Reading Enterprise Home Page

- Click Enterprise Home under STAR Reading Enterprise on the Home page.
- 2. On the STAR Reading Enterprise Home page, click **Benchmarks** (A) (below "Benchmark Options" in the Important Features section of the page); go ahead to step 3 on page 74.

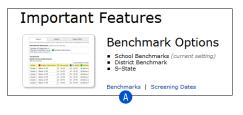

### From the Screening, Progress Monitoring & Intervention Page

- 1. Click Screening, Progress Monitoring & Intervention under STAR Reading Enterprise on the Home page.
- 2. Click View Benchmarks in the gray sidebar (under "Setup"); go ahead to step 3 on page 74.

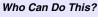

District Administrators

District Staff

School Administrators

School Staff

Teachers

Learn more about capabilities on page 200.

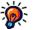

If you can't click on View Benchmarks, the selected school

does not have any screening dates. Make sure you see the name of the school you want to work with in the **School** drop-down list. To set screening dates, see page 82.

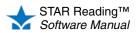

.

•

- 3. In the top section of the View Benchmarks page, click the State tab (A).
- 4. Click Edit Non-Linked Grades B.

| n screen a<br>Current sett |                  |                      | henchmarke - school dist       | rict, state - appear by defau |
|----------------------------|------------------|----------------------|--------------------------------|-------------------------------|
|                            | ing: School Be   | -                    |                                | net, state appear by defaul   |
|                            |                  |                      | ccess to district and state te | est-linked benchmarks)        |
|                            | benefittark      |                      |                                |                               |
| Done                       |                  |                      | Δ                              |                               |
| Sek                        | lool             | District             | S-State                        |                               |
|                            |                  |                      |                                |                               |
| This benchi                | mark helps deter | mine if students are | on track for state testing.    |                               |
|                            |                  |                      | led and not editable.          |                               |
| Scores for                 | the remaining gi | rades can be defined | by the district administrate   | or.                           |
| Edit Non-Li                | nked Grades      | 1                    | Interpretation & Recommen      | Idations                      |
| Grade                      | Standard No      | t Met 📕 Met Standa   | ard 📕 Commended Perfor         | mance                         |
| Grade 1                    |                  |                      |                                |                               |
| Grade 2                    |                  |                      |                                |                               |
| Grade 3                    | Below 202 SS     | 202 - 439 SS         | At/Above 440 SS                |                               |
| Grade 4                    | Below 359 SS     | 359 - 571 SS         | At/Above 572 SS                |                               |
| Grade 5                    | Below 237 SS     | 237 - 554 SS         | At/Above 555 SS                |                               |
| Grade 6                    | Below 417 SS     | 417 - 673 SS         | At/Above 674 SS                |                               |
| Grade 7                    | Below 518 SS     | 518 - 913 SS         | At/Above 914 SS                |                               |
| Grade 8                    | Below 361 SS     | 361 - 804 SS         | At/Above 805 SS                |                               |
|                            | Below 346 SS     | 346 - 915 SS         | At/Above 916 SS                |                               |
| Grade 9                    |                  |                      |                                |                               |
| Grade 9<br>Grade 10        |                  |                      |                                |                               |
|                            |                  |                      |                                |                               |

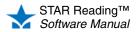

.

5. Enter the Scaled Score values you want in the appropriate fields.

| Home > So | reening | , Progress | s Mor | nitoring & Interven                | tion > View Benchm    | arks > Edit | Estimated S-State Score |
|-----------|---------|------------|-------|------------------------------------|-----------------------|-------------|-------------------------|
| Edit Esti |         |            |       | <b>It Scores</b><br>benchmark data |                       |             |                         |
| Cancel    | Save    | _          | 11101 | Senemiark Gata                     |                       |             |                         |
|           |         |            | _     |                                    |                       |             |                         |
| Recor     | mmend   | Scores     | _ (   | fills in suggested s               | caled score values fo | or grades v | vith no benchmark data) |
| Grade     | E Sta   | ndard Not  | Met   | Met Standard                       | Commended Per         | rformance   |                         |
| Grade 1   | Below   | 0          | SS    | Auto-Calculated                    | At/Above 0            | SS          |                         |
| Grade 2   | Below   | 0          | SS    | Auto-Calculated                    | At/Above 0            | SS          |                         |
| Grade 3   | Below   | 202 SS     |       | Auto-Calculated                    | At/Above 440 SS       |             |                         |
| Grade 4   | Below   | 359 SS     |       | Auto-Calculated                    | At/Above 572 SS       |             |                         |
| Grade 5   | Below   | 237 SS     |       | Auto-Calculated                    | At/Above 555 SS       |             |                         |
| Grade 6   | Below   | 417 SS     |       | Auto-Calculated                    | At/Above 674 SS       |             |                         |
| Grade 7   | Below   | 518 SS     |       | Auto-Calculated                    | At/Above 914 SS       |             |                         |
| Grade 8   | Below   | 361 SS     |       | Auto-Calculated                    | At/Above 805 SS       |             |                         |
| Grade 9   | Below   | 346 SS     |       | Auto-Calculated                    | At/Above 916 SS       |             |                         |
| Grade 10  | Below   | 0          | SS    | Auto-Calculated                    | At/Above 0            | SS          |                         |
| Grade 11  | Below   | 0          | SS    | Auto-Calculated                    | At/Above 0            | SS          |                         |
| Grade 12  | Below   | 0          | ss    | Auto-Calculated                    | At/Above 0            | SS          |                         |
| Cancel    | Save    | _          |       |                                    |                       |             |                         |

- You can enter numbers from 2–1400.
- For each grade (row), the numbers must be lowest at the left and highest at the right.
- You can also click **Recommend Scores** to have the software automatically calculate and enter Scaled Scores in all the fields for you. These calculated scores are not linked to the state test. They are extrapolated from the scores for grades that are linked to the state test. **Note:** Clicking **Recommend Scores** fills in values for *all* the fields—if you have already entered your own values in any of the fields before clicking **Recommend Scores**, they will be overwritten. You *can* change any of the recommended scores after they have been calculated.

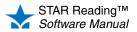

Think of each Scaled Score as a point on a line. Once you have entered values for any of the Below or At/Above scores, the software calculates the ranges *between* those scores. Some examples are shown below for state tests that use from 2–5 categories.

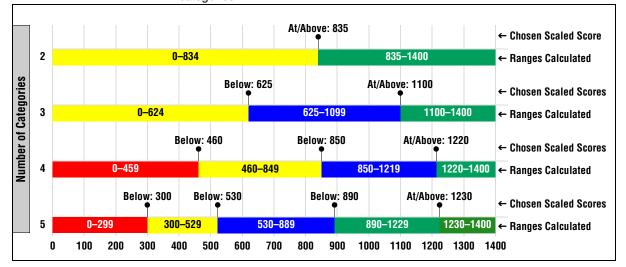

6. Click **Save** to save the changes you have made to the non-linked grades. To exit this page without saving your changes, click **Cancel**. Once you have saved your changes, the new values will be shown in the table in the State tab on the View Benchmarks page.

# **Default Benchmarks**

The *default* benchmark is the benchmark that is used throughout STAR Reading Enterprise. In some places (such as the Screening Report options; see page 153), you are allowed to choose different benchmarks to use—if no choice is shown, the default benchmark will be used.

District administrators and district staff can either choose the default benchmark, which will apply to all schools in the district, or allow school administrators and school staff to choose their own benchmark, which will only apply in their own school. In a *mixed* district (where some schools use STAR Reading and some use STAR Reading Enterprise), the default benchmark chosen will only apply to schools using STAR Reading Enterprise.

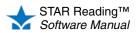

### Who Can Do This?

District Administrators

☑ District Staff

School Administrators

- School Staff
- Teachers
- Learn more about capabilities on page 200.

# Setting Default Benchmarks: District Administrators and District Staff

The Set Default Benchmark page is reached by means of the View Benchmarks page; there are two ways to reach the View Benchmarks page:

- From the STAR Reading Enterprise Home page
- From the Screening, Progress Monitoring & Intervention page

Use whichever method you prefer.

### From the STAR Reading Enterprise Home Page

- Click Enterprise Home under STAR Reading Enterprise on the Home page.
- 2. On the STAR Reading Enterprise Home page, click **Benchmarks** (below "Benchmark Options" in the Important Features section of the page); go ahead to step 3 on page 78.

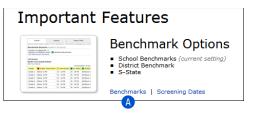

### From the Screening, Progress Monitoring & Intervention Page

- 1. Click Screening, Progress Monitoring & Intervention under STAR Reading Enterprise on the Home page.
- 2. Click View Benchmarks in the gray sidebar (under "Setup"); go ahead to step 3 on page 78.

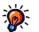

If you can't click on View Benchmarks, the selected school

does not have any screening dates. Make sure you see the name of the school you want to work with in the **School** drop-down list. To set screening dates, see page 82.

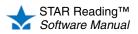

.

3. On the View Benchmarks page, click Edit Default Benchmark B.

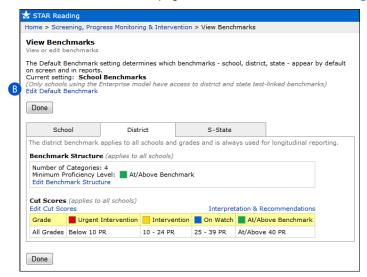

4. On the Set Default Benchmark page, if you want to let school administrators choose which benchmark to use as the default benchmark in their own school, click Allow school administrators to set **b**.

| 😽 STAR Reading                                                                                 |                                                                                                    |
|------------------------------------------------------------------------------------------------|----------------------------------------------------------------------------------------------------|
| Home > Screening, Progress Monitor                                                             | ing & Intervention > View Benchmarks > Set Default Benchmark                                                                                                    |
| Set Default Benchmark<br>Select default benchmark set for scho                                 | ol administrators and teachers                                                                                                    |
| Default Benchmarks<br>Choose which benchmarks to use<br>by default on screen and in<br>reports | <ul> <li>Allow school administrators to set</li> <li>Apply the following to all schools:</li> <li>School benchmarks</li> <li>District benchmark</li> <li>S-State</li> </ul> |
| (Only schools using the Enterprise m                                                           | odel have access to district and state test-linked benchmarks)                                                                                                    |

If you want to choose the default benchmark yourself, click **Apply the following to all schools 1**, and then choose one of the benchmarks listed to serve as the default:

- School benchmarks (:): Each school will use the school benchmark (see page 63) as the default.
- **District benchmark** (F): The district benchmark (see page 68) will be the default for all schools. If some schools in the district do not have an Enterprise subscription, the district benchmark will not be used for those schools.
- "State" (6): If a linking between the STAR Reading scale and your state test has been completed for one or more grades, the state benchmarks can be used as the default. (The name shown will be the name of your state and the state test name acronym.)

If no linking studies have been performed for your state, this option will not be available.

 Click Save to save your changes, or click Cancel to leave this page without saving changes.

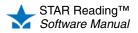

#### Who Can Do This?

District Administrators

District Staff

School Administrators

- School Staff
- Teachers

Learn more about capabilities on page 200.

# Setting Default Benchmarks: School Administrators and School Staff

School administrators and school staff can only set default benchmarks for their own school, and only if they have been given permission by the district administrator or district staff (see step 4 on page 78).

The Set Default Benchmark page is reached by means of the View Benchmarks page; there are two ways to reach the View Benchmarks page:

- · From the Screening, Progress Monitoring & Intervention page
- · From the STAR Reading Enterprise Home page

Use whichever method you prefer.

### From the Screening, Progress Monitoring & Intervention Page

- 1. Click Screening, Progress Monitoring & Intervention under STAR Reading Enterprise on the Home page.
- Click View Benchmarks in the gray sidebar (under "Setup"); go ahead to step 3 on page 80.

### From the STAR Reading Enterprise Home Page

- 1. Click Enterprise Home under STAR Reading Enterprise on the Home page.
- 2. On the STAR Reading Enterprise Home page, click **Benchmarks** (below "Benchmark Options" in the Important Features section of the page); go ahead to step 3 on page 80.

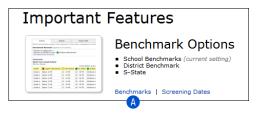

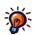

If you can't click on View Benchmarks, the selected school

does not have any screening dates. Make sure you see the name of the school you want to work with in the **School** drop-down list. To set screening dates, see page 82.

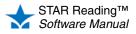

3. On the View Benchmarks page, click Edit Default Benchmark B.

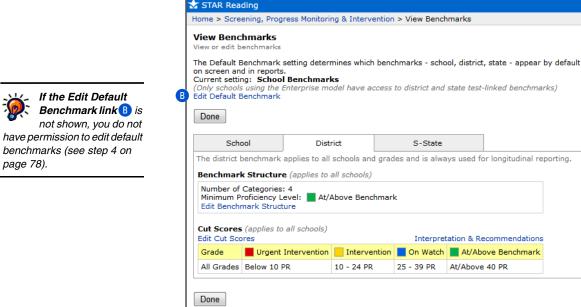

- 4. On the Set Default Benchmark page, choose one of the benchmarks listed to serve as the default:
  - School benchmarks (C): All grades in your school will use the school • benchmark (see page 63) as the default.
  - **District benchmark** (1): The district benchmark (see page 68) will be the default for all grades in your school. If some schools in the district do not have an Enterprise subscription, the district benchmark will not be used for those schools.
  - "State" (E): If a linking between the STAR Reading scale and your state test • has been completed for one or more grades, the state benchmarks can be used as the default. (The name shown will be the name of your state and the state test name acronym.)

If no linking studies have been performed for your state, this option will not be available.

| 🛨 STAR Reading                                                                             |                                      |
|--------------------------------------------------------------------------------------------|--------------------------------------|
| Home > Screening, Progress Monitoring & Intervention > Vie                                 | w Benchmarks > Set Default Benchmark |
| Set Default Benchmark<br>Select default benchmark set for school administrators and te     | achers                               |
| Default Benchmarks<br>Choose which benchmarks to<br>by default on screen and in<br>reports |                                      |
| Cancel Save                                                                                |                                      |

5. Click Save to save your changes, or click Cancel to leave this page without saving changes.

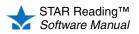

page 78).

# **Screening Dates**

STAR Reading uses three default screening dates for Screening Reports and Student Progress Monitoring Reports:

- Fall (September 1–September 15)
- Winter (January 1–January 15)
- Spring (May 1–May 15)

These dates can be edited, and more screening dates can be added (up to a maximum of 10 for the school year).

# **Viewing Screening Dates**

### Who Can Do This?

District Administrators

- District Staff
- School Administrators
- School Staff
- ☑ Teachers

Learn more about capabilities on page 200.

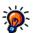

Teachers can only view screening dates; all other user groups can edit them (see "Adding or Editing Screening Dates" on page 82).

There are two ways to reach the View Screening Dates page:

- · From the Screening, Progress Monitoring & Intervention page
- · From the STAR Reading Enterprise Home page

Use whichever method you prefer.

### From the Screening, Progress Monitoring & Intervention Page

- 1. On the Home page, under STAR Reading, click Screening, **Progress Monitoring** & Intervention.
- 2. If necessary, use the School drop-down list to choose which school to view the screening dates for.

| Home > Screening, Progr                                                     | ess Monitoring & Intervention                                                                |                                                                          |
|-----------------------------------------------------------------------------|----------------------------------------------------------------------------------------------|--------------------------------------------------------------------------|
| Return to Home                                                              | Screening, Progress Monito<br>Select Screening Status to preview resul                       | ring & Intervention<br>Its by grade; or select Progress Monitoring & C   |
| Setup<br>View Screening Dates<br>View Benchmarks<br>Manage Groups           | Screening Status<br>Search for a student to set up Goals<br>School: North Terra Grade School | Progress Monitoring & Goals<br>s for Progress Monitoring and Interventio |
| Reports<br>Screening<br>Progress Monitoring<br>Longitudinal<br>More Reports | Search for Student                                                                           | ID                                                                       |
|                                                                             | Last Name                                                                                    | Grade                                                                    |

3. In the gray sidebar on the left side of the page, click View Screening Dates (A); go ahead to step 4 on page 82.

### From the STAR Reading Enterprise Home Page

- 1. Click Enterprise Home under STAR Reading Enterprise on the Home page.
- 2. Select your school from the School drop-down list, if necessary.

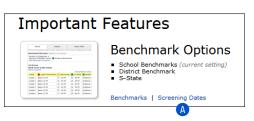

3. Click Screening Dates (below

"Benchmark Options" in the Important Features section of the page); go ahead to step 4 on page 82.

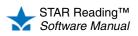

4. The table on the View Screening Dates page shows the name, start date, and end date for all of the screening dates at the chosen school. When you have finished viewing the screening dates, click **Done**.

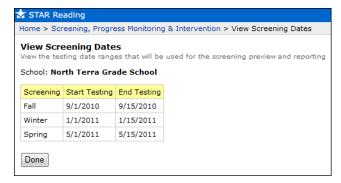

# Adding or Editing Screening Dates

Who Can Do This?

District Administrators

- ☑ District Staff
- School Administrators
- School Staff
- Teachers

Learn more about capabilities on page 200.

There are two ways to reach the Edit Screening Dates page:

- · From the Screening, Progress Monitoring & Intervention page
- From the STAR Reading Enterprise Home page

Use whichever method you prefer.

### From the Screening, Progress Monitoring & Intervention Page

- 1. Click Screening, Progress Monitoring & Intervention under STAR Reading on the Home page.
- 2. If necessary, use the **School** drop-down list to choose which school to edit screening dates for.
- **3.** Click **View Screening Dates** in the gray sidebar on the left side of the page; go ahead to step 4 on page 83.

### From the STAR Reading Enterprise Home Page

- 1. Click Enterprise Home under STAR Reading Enterprise on the Home page
- 2. Select your school from the School drop-down list, if necessary.
- Click Screening Dates (below "Benchmark Options" in the Important Features section of the page); go ahead to step 4 on page 83.

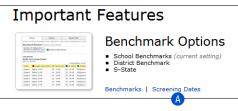

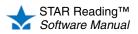

4. Make your changes to the screening dates:

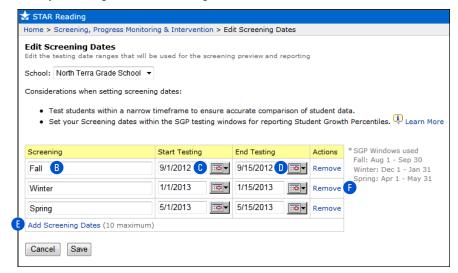

- To change the name of an existing screening date, delete the current name and type in a new name.
- To change the dates, click the Start Testing date () and/or End Testing date () for an existing screening date and type in new dates. You can also click the calendar buttons next to these fields to choose dates.
- To add a new screening date, click **Add Screening Dates** (E). A new row will appear in the table; add the information you want as described above. Once the limit of 10 screening dates has been reached, the **Add Screening Dates** link will not be available.
- To remove a screening date, click **Remove (**) at the end of a row for the screening date. It *is* possible to remove all of the screening dates (including the three defaults), but if you remove all of them, you will be unable to create a Screening Report.
- 5. Click **Save** to save your changes. Click **Cancel** to leave this page without saving your changes. The screening dates will automatically rearrange themselves by calendar date.

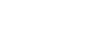

• Screening Dates cannot range over more than 30 calendar days. It is best if the range falls within a single

Screening Dates cannot

The following restrictions apply to

screening dates:

overlap.

editing and creating

calendar month.
The names of Screening Dates cannot exceed 35 characters.

STAR Reading™ Software Manual

# Interventions and Goals

# Setting Up or Editing Intervention Goals for Progress Monitoring

### Who Can Do This?

District Administrators

- ☑ District Staff
- School Administrators
- School Staff
- ☑ Teachers

Learn more about capabilities on page 200. For students requiring additional help, you will need to start an intervention and set goals.

Interventions and goals are set for individual students, and can only be set after a student has taken his or her first STAR Reading test.

Note: Teachers who have had the "Manage STAR Reading Screening, Progress Monitoring & Intervention" capability removed (see page 202) can only set up and edit intervention goals for their own students.

The procedure for setting up or editing an intervention starts on the Student Detail page. There are two ways to reach this page:

- · From a student search
- · From a screening preview

Use whichever method you prefer.

### From a Student Search

- 1. Click Screening, Progress Monitoring & Intervention under STAR Reading on the Home page.
- 2. Use the School drop-down list to choose a school, if necessary.
- 3. Click the Progress Monitoring & Goals tab.
- 4. In the Search for Student area of the screen (A), you can enter all or part of a student's name in the appropriate fields to use as search criteria, or you can enter the student's ID number. You may also use the Grade or Class drop-down lists B to narrow your search to students in a particular grade or class.

| 🛧 STAR Reading                                                              |                                                                       |                           |                                   |                        |
|-----------------------------------------------------------------------------|-----------------------------------------------------------------------|---------------------------|-----------------------------------|------------------------|
| Home > Screening, Progre                                                    | ss Monitoring & Intervention                                          |                           |                                   |                        |
| Return to Home                                                              | Screening, Progress Moni<br>Select Screening Status to preview re     |                           | Monitoring & Goals to set up inte | erventions             |
| Setup<br>View Screening Dates                                               | Screening Status                                                      | Progress Monitoring       | & Goals                           |                        |
| View Benchmarks<br>Manage Groups                                            | Search for a student to set up Go<br>School: North Terra Grade School |                           | I Intervention                    | Learn more about goals |
| Reports<br>Screening<br>Progress Monitoring<br>Longitudinal<br>More Reports | A Search for Student<br>First Name                                    | ID                        |                                   |                        |
| ·                                                                           | Last Name<br>Class Grade 1, G1M Hickman, 2<br>Search                  | Grade Grade 1<br>012-2013 | B                                 |                        |
|                                                                             | D Student                                                             | Percentile Rank (PR)      | Goal (growth rate)                | Target Date            |
|                                                                             | Avila-Sakar, Isabel                                                   | 20                        |                                   |                        |
|                                                                             | Cabrera, Jacinta                                                      | 20                        |                                   |                        |
|                                                                             | Daly, Alyssa                                                          | 29                        |                                   |                        |

### 5. Click Search C.

A list of students matching your search criteria will be presented **D**. Students who fit your search criteria but have not taken a test yet will have a dash shown in place of a PR score.

Click the name of a student; go to "Student Detail Page" on page 86.

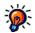

have had the "Manage STAR Reading Screening, **Progress Monitoring &** Intervention" capability removed, choosing All Classes from the Class drop-down list B will only return search results from their own classes.

For teachers who

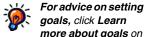

goals, click Learn more about goals on the Progress Monitoring & Goals tab (E)

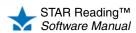

:

### From a Screening Preview

- 1. Click Screening, Progress Monitoring & Intervention under STAR Reading Enterprise on the Home page.
- Click the Screening Status tab (A) to make sure you are using the Screening Status view and use the School and Class drop-down lists (B) to choose your school and class.

| 🛧 STAR Reading                                      |                                                                                                    |
|-----------------------------------------------------|----------------------------------------------------------------------------------------------------|
| Home > Screening, Progres                           | ss Monitoring & Intervention                                                                                                    |
| Return to Home                                      | Screening, Progress Monitoring & Intervention<br>Select Screening Status to preview results by grade: or select Progress Monitoring & Goals b |
|                                                     | A Screening Status Progress Monitoring & Goals<br>School: Gamez School<br>Class: All Classes                                                  |
| Reports<br>Screening                                | Screening Status                                                                                                    |
| Progress Monitoring<br>Longitudinal<br>More Reports | Current Screening:<br>February: 2/1/2013 - 2/28/2013                                                                                          |
|                                                     | Grade Students Tested<br>Grade 1 10% 1/10 Preview                                                                                             |

3. Click **Preview** in the row for a grade **C**. A grade will not appear in this list until at least one student in that grade has taken a test.

**Note:** For a teacher who has had the "Manage STAR Reading Screening, Progress Monitoring & Intervention" capability removed, a grade will not appear in this list until at least one of *that* teacher's students in that grade has taken a test.

4. On the Screening Preview page, click View Students in the row for a category 1 to view the students that are in that category.

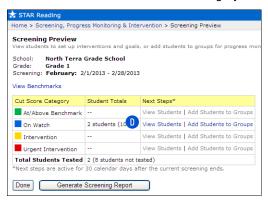

5. On the View Students page, click a student's name (E) to go to the Student Detail page; go to "Student Detail Page" on page 86.

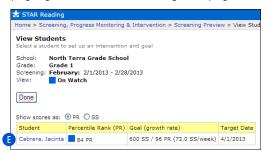

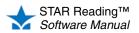

:

# **Student Detail Page**

- On the Student Detail page, you will see the name of the student, the school the student is enrolled in, the date of the student's most recent STAR Reading test, the student's Scaled Score and Percentile Rank, and the student's Growth Rate (if the student has four or more scores).
  - To set up an *initial* goal for a student that doesn't have one yet, click Add Goal
     (A); go to step 3 on page 87.

| 🛨 STAR Rea   | ding                 |                    |                                 |
|--------------|----------------------|--------------------|---------------------------------|
| Home > Scree | ening, Progress Moni | toring & Intervent | ion > Student Detail            |
|              | tervention and goals | hool               |                                 |
| Current Goa  | - (No Goal Set)      |                    | Edit Goal   Delete Goal         |
| Latest Test  | Score                | Goal               | Growth Rate                     |
| 2/1/2013     | 536 SS / 89 PR       | Add Goa            | al calculated after four scores |
|              |                      | A                  |                                 |

• To edit an *existing* goal, click **Edit Goal** (or click on the goal itself (); continue to step 2.

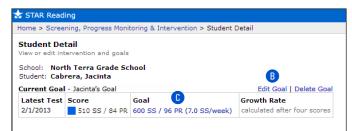

• To delete the existing goal, click Delete Goal 0.

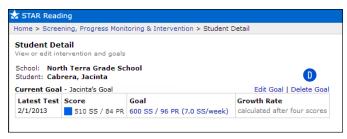

Be careful: once you delete a goal, *all* references to it will be deleted. Be *very* certain that you want to delete it. After you delete a goal, you can add or edit goals (as described above in this step), or click **Done** if you are finished.

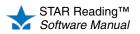

- 2. Your choices for the next option are based on whether the student took a test *after* the goal was set:
  - If the student has not taken a test since the goal was set, click Change duration or goal of existing intervention (E).
  - If the student has taken a test since the goal was set, click Set up new intervention and goal (). (This option will not be available if the student has not taken a test since the goal was set.)

Once you've made your choice, go on to step 3.

| 🛣 STAR Read             | ling                                                                |                                                         |                                          |  |
|-------------------------|---------------------------------------------------------------------|---------------------------------------------------------|------------------------------------------|--|
| Home > Scree            | ning, Progress Moni                                                 | toring & Intervention > Student (                       | Detail > Manage Goals                    |  |
| School: Nor             | oals<br>rvention and set a gr<br>th Terra Grade Sc<br>rera, Jacinta |                                                         |                                          |  |
| Latest Test<br>2/1/2013 |                                                                     | Goal<br>600 SS / 96 PR (7.0 SS/week)                    | Growth Rate calculated after four scores |  |
| 📀 Change du             | you like to do?<br>aration or goal of exi<br>v intervention and g   | sting intervention<br>pal (requires student to take and | ther test)                               |  |

**3.** In the Intervention Name field **6**, type a title for the intervention (maximum of 100 characters). This title will appear on any Student Progress Monitoring Reports created for the student.

| Intervention Details                           | Interpretation & Recommendation                                                                                                    |
|------------------------------------------------|----------------------------------------------------------------------------------------------------|
| Intervention Name<br>Appears in report details |                                                                                                    |
| Goal End Date<br>Used for SS/week calculation  |                                                                                                    |
| Goal<br>Expected growth rate and score         | Starting test:       11/30/2012 - 607 SS / 65 PR •         (Sets intervention line; starts trend and goal lines)         Reference points to help you select a goal type:         • Maintain 65 PR throughout the school year = 2.7 SS/week         • 40 PR benchmark has been reached         Select a goal type (based on students who scored similarly*)         ③ Moderate: 2.1 SS/week = (press Calculate Goal button)         ○ Ambitious: 5.2 SS/week = (press Calculate Goal button)         Or define a custom goal:         ③ Growth Rate |
| Moderate growth rate or better                 | it 50% of students who started at the 65 PR were able to achieve a<br>while 25% were able to achieve an Ambitious growth rate or better.<br>student and adjust as necessary.                                                                                                    |
| Cancel Calculate Goal                          | Save                                                                                                    |

- 4. Select the date you want the student to reach the goal by (H). You can either type in a date or use the calendar button to select one.
- 5. In the Goal section, use the **Starting test** drop-down list **1** to choose which test should serve as the student's starting test information (the date of the test and the student's Scaled Score and Percentile Rank on that test). Two calculations are automatically performed based on this information:
  - The number of Scaled Score points the student would have to gain every week in order to maintain his or her current Percentile Rank.
  - The number of Scaled Score points the student would have to gain every week in order to reach the benchmark (see "Cut Scores, Benchmarks, and Benchmark Structures" on page 51).

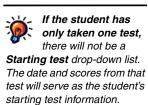

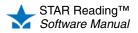

For additional information about the scores and the functions they serve in the Screening and Student Progress Monitoring Reports, click Interpretation & Recommendations at the top of the Intervention Details table 1. Beneath these calculations, select a rate-of-progress goal **1** for the student (which is based on the performance of students with similar Scaled Scores and Percentile Ranks).

- The Moderate goal is one that at least 50% of students with the same PR score should be able to achieve within the time span you have set.
- The Ambitious goal is one that only 25% of students with the same PR score could be expected to achieve within the time span you have set.
- A Custom goal is one you define. Use the drop-down list to choose Growth Rate, Scaled Score, or Percentile Rank. Enter the goal growth rate, Scaled Score, or Percentile Rank. Click Calculate Goal (K) to calculate the Scaled Score per week or equivalent Scaled Score/Percentile Rank.

*Examples:* Jacinta has taken her first STAR Reading test. Her Scaled Score (SS) is 399 and her Percentile Rank (PR) is 39. The teacher sets up an intervention and goal for Jacinta to reach in 8 weeks.

If the teacher wants to set a goal based on Scaled Score (SS), the teacher selects Scaled Score from the drop-down list, enters the SS Jacinta should reach within 8 weeks (for this example, 425), and then clicks Calculate Goal. The number of SS points Jacinta's score needs to increase by every week will be displayed (3.3 SS/week), as well as the PR score that is equivalent to the goal of 425 SS (48 PR).

| Ord | lefine a custon | n go | oal: |                          |
|-----|-----------------|------|------|--------------------------|
| ۲   | Scaled Score    | *    | 425  | SS = 48 PR (3.3 SS/week) |

If the teacher wants to set a goal based on Percentile Rank (PR), the teacher selects **Percentile Rank** from the drop-down list, enters the PR Jacinta should reach within 8 weeks (for this example, 53), and then clicks **Calculate Goal**. The number of Scaled Score points Jacinta's score needs to increase by every week will be displayed (4.3 SS/week), as well as the SS that is equivalent to the goal of 53 PR (437 SS).

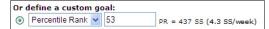

 If the teacher wants to set a goal based on Growth Rate, the teacher selects Growth Rate from the drop-down list, enters the number of Scaled Score points *per week* (from 0.1–8.0) that the teacher would like the student to achieve over the next 8 weeks (for this example, 1.3 SS/week), and then clicks Calculate Goal. An ending Scaled Score (409 SS) and Percentile Rank (42 PR) are calculated based on the goal end date that the teacher entered.

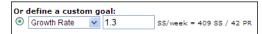

6. When you have finished entering all the data for the student's intervention and goals, click **Save.** To leave this page without saving any of the data, click **Cancel.** 

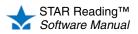

# Groups

Students can be placed in groups so that certain reports can be created *just* for the students in that group. A student can belong to more than one group.

**Note:** Use caution when working with groups. Administrators can delete groups that were made in other classes or by other users; deletion *cannot* be undone.

# **Managing Groups**

### Who Can Do This?

- District Administrators
- District Staff

School Administrators

School Staff

✓ Teachers

Learn more about capabilities on page 200.

|    | ı | /  |
|----|---|----|
| -3 | 3 | )- |
| 4  | ľ |    |

STAR Reading Screening, Progress Monitoring & Intervention" capability removed can only manage their own students in groups.

Teachers who have

had the "Manage

- 1. On the Home page, under STAR Reading, click Screening, Progress Monitoring & Intervention.
- 2. If necessary, use the **School** drop-down list to choose which school's groups you want to work with.
- 3. On the left side of the page, in the gray sidebar, click Manage Groups.
- 4. The first table on the Manage Groups page shows all the groups created for STAR Reading at the selected school that you are a member of. You will also see a list of any other groups that you have created or which you have been assigned to (these groups can be created in some of the other Renaissance Place programs).

There are several tasks you can perform on the Manage Groups page:

- Click **Create Group** (A) to open up a window where you can enter the name of a new group (see "Creating a Group" on page 90).
- Click Edit <sup>B</sup> in the row for a group to edit the name of the group or the personnel assigned to it (see "Editing a Group" on page 93).
- Click Add/Remove Students () to change the students assigned to a group (see "Adding or Removing Students from Groups: Method I" on page 91).
- Click **Delete 1** to delete a group (see "Deleting a Group" on page 94).

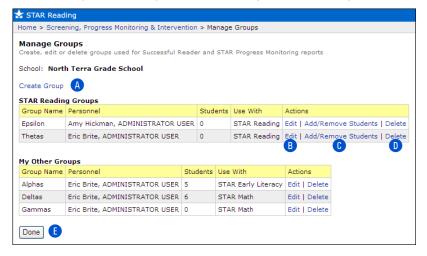

5. Click **Done ()** when you have finished making changes to groups.

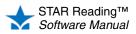

# **Creating a Group**

### Who Can Do This?

District Administrators

☑ District Staff

School Administrators

School Staff

☑ Teachers

Learn more about capabilities on page 200.

- 1. Click Screening, Progress Monitoring & Intervention under STAR Reading on the Home page.
- 2. If necessary, use the School drop-down list to choose a school.
- 3. Click Manage Groups in the gray sidebar on the left side of the page.
- 4. Click Create Group.
- **5.** On the Create Groups page, enter or update the following information for the group:
  - The name of the group (A).
  - The personnel assigned to the group <sup>B</sup>. You can choose a single person from the **Personnel** drop-down list, or click **Select Multiple Personnel** to assign more than one personnel member to the group.
  - The programs the group will be used with **C**. STAR Reading will already be checked. If there are other programs on your server that can use this group, they will be listed here; check the boxes for them if you want to use this group for those programs as well.
  - You can type a short description of the group in the Description field () (optional).

**Note:** The school the group belongs to **E** is the school you chose in step 2. If you need to create the group for a different school, click **Cancel**, use the **School** drop-down list on the Manage Groups page to choose the correct school, and then click **Create Group** again.

| 🛨 STAR Readir                 | ng                                                                                                    |       |
|-------------------------------|----------------------------------------------------------------------------------------------------|-------|
| Home > Screeni                | ng, Progress Monitoring & Intervention > Manage Groups > Create G                                                                           | Group |
| Create Group<br>School: North | D<br>Terra Grade School E                                                                                                    |       |
| Group Details                 | (*Required Field)                                                                                                    |       |
| Group Name*                   | A                                                                                                    |       |
| Personnel B                   | Brite, Eric 🛛 OR Select Multiple Personnel                                                                                                  |       |
| Use with*                     | <ul> <li>☐ Accelerated Reader with Successful Reader</li> <li>☐ STAR Early Literacy</li> <li>☐ STAR Math</li> <li>✓ STAR Reading</li> </ul> |       |
| Description                   |                                                                                                    |       |
| Cancel Sa                     | ve                                                                                                    |       |

6. Click **Save** to save the new group. Click **Cancel** to leave this page without saving any changes.

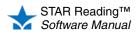

# Adding or Removing Students from Groups: Method I

### Who Can Do This?

District Administrators

☑ District Staff

School Administrators

- School Staff
- ☑ Teachers

Learn more about capabilities on page 200.

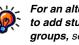

For an alternate way to add students to groups, see page 92.

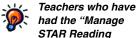

STAR Reading Screening, Progress Monitoring & Intervention" capability removed can only add or remove their own students from groups.

- 1. Click Screening, Progress Monitoring & Intervention under STAR Reading on the Home page.
- 2. If necessary, use the School drop-down list to choose a school.
- 3. Click Manage Groups in the gray sidebar on the left side of the page.
- 4. On the Manage Groups page, click Add/Remove Students in the row for the group you want to work with.
- 5. Search for the students you want to add to the group by using one or more of the criteria available and clicking Search (A).

Note: Since this procedure started by clicking a link under STAR Reading, the search process described below will only find students in STAR Reading classes.

| me > Screening, Progress Monitoring &                             | Intervention >   | Manage Groups :               | > Add/Remove Students                             |                       |                                   |
|-------------------------------------------------------------------|------------------|-------------------------------|---------------------------------------------------|-----------------------|-----------------------------------|
| dd/Remove Students<br>ter search criteria to find and select stud | ents to add ther | m to the group                |                                                   |                       |                                   |
| chool: North Terra Grade School<br>roup: Epsilon                  |                  |                               |                                                   |                       |                                   |
| Enrolled Students ( <b>Bold</b> = Not Saved)                      | Remove All       | Search for                    | Student                                           |                       |                                   |
| Atkinson, Hernando                                                | Remove           | First Name                    |                                                   | ID                    |                                   |
| Cheatham, Robert                                                  | Remove           | •                             |                                                   |                       |                                   |
| Daly, Alyssa                                                      | Remove           | Last Name                     |                                                   | Grade                 | All grades 💌                      |
| Hakoto, Trang                                                     | Remove           | Class                         | All classes                                       |                       | *                                 |
| Jackson, Tamarr                                                   | Remove           |                               |                                                   |                       |                                   |
| Love, Jill                                                        | Remove           | Search                        | A                                                 |                       | •                                 |
| Ray, Kelsi                                                        | Remove           |                               |                                                   | <                     | < Previous Ne                     |
| Cancel Save                                                       |                  | D < Add M                     | lake selections and click the                     | Add but               | tton                              |
|                                                                   |                  | B 🗌 Student                   | t                                                 | G                     | rade ID                           |
|                                                                   |                  |                               |                                                   |                       | rade ID                           |
|                                                                   |                  | Atkinso                       | n, Hernando                                       | 2                     |                                   |
|                                                                   |                  |                               | n, Hernando<br>am, Robert                         | 2                     | ha                                |
|                                                                   |                  |                               | am, Robert                                        |                       | ha<br>rc                          |
|                                                                   |                  | Cheath                        | am, Robert<br>lyssa                               | 2                     | ha<br>rc<br>ad                    |
|                                                                   |                  | Cheath                        | am, Robert<br>Iyssa<br>, Trang                    | 2                     | ha<br>rc<br>ad                    |
|                                                                   |                  | Cheath                        | am, Robert<br>Iyssa<br>, Trang<br>n, Tamarr       | 2<br>2<br>2           | ha<br>rc<br>ad<br>trh             |
|                                                                   |                  | Cheath Daly, A Hakoto Jackson | n, Robert<br>Jyssa<br>, Trang<br>n, Tamarr<br>III | 2<br>2<br>2<br>2<br>2 | ha<br>rc<br>ad<br>trh<br>tj<br>jl |

- 6. Check the box by each student you want added, or check the Student box at the top of the column (B) to select all the students listed on the page. If the list of students in the search results goes to more than one page, click << Previous or Next >> (c) to move through the list.
- **7.** Click < **Add D**.
- 8. Click **Remove** by a student you want to remove from the group **(**).
- 9. Click Remove All to remove all the students from the group (F).
- 10. Click Save when you are finished, or click Cancel to leave this page without saving any changes.

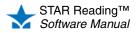

# Adding Students to Groups: Method II

the Home page.

### Who Can Do This?

District Administrators

- ☑ District Staff
- School Administrators
- School Staff
- ☑ Teachers

Learn more about capabilities on page 200.

For an alternate way to add students to groups, see page 91.  Click the Screening Status tab (A) to make sure you are using the Screening Status view and use the School and Class drop-down lists (B) to choose your

1. Click Screening, Progress Monitoring & Intervention under STAR Reading on

school and class.
Click **Preview** in the row for a grade **(**). A grade will not appear in this list until at least one student in that grade has taken a test during the current screening period.

**Note:** For a teacher who has had the "Manage STAR Reading Screening, Progress Monitoring & Intervention" capability removed, a grade will not appear in this list until at least one of *that* teacher's students in that grade has taken a test.

| Home > Screening, Progra                                          | ess Monitoring & Intervention                                                                                                    |  |  |  |  |  |
|-------------------------------------------------------------------|----------------------------------------------------------------------------------------------------|--|--|--|--|--|
| Return to Home                                                    | Screening, Progress Monitoring & Intervention<br>Select Screening Status to preview results by grade; or select Progress Monitoring & Goals to |  |  |  |  |  |
| Setup<br>View Screening Dates<br>View Benchmarks<br>Manage Groups | A Screening Status Progress Monitoring & Goals<br>B School: Gamez School  Class: All Classes                                                   |  |  |  |  |  |
| Reports<br>Screening                                              | Screening Status                                                                                                    |  |  |  |  |  |
| Progress Monitoring<br>Longitudinal<br>More Reports               | Current Screening:<br>February: 2/1/2013 - 2/28/2013                                                                                           |  |  |  |  |  |
|                                                                   | Grade Students Tested                                                                                                    |  |  |  |  |  |
|                                                                   | Grade 1 10% 1/10 Preview C                                                                                                    |  |  |  |  |  |

4. On the Screening Preview page, click Add Students to Groups in the row for a category D to view the students that are in that category.

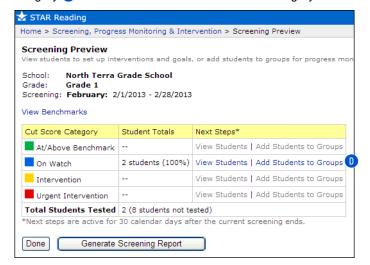

Teachers who have had the "Manage STAR Reading Screening, Progress Monitoring & Intervention" capability removed can only add their own students to groups.

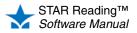

5. On the Add Students to Groups page, check the name of each student you want to add to a group. To select all the students on the page at once, check the Student box at the top of the column (E). The names of any groups the student currently belongs to are also listed (F).

| 🛨 STAR Reading                                                                                                    |          |  |  |  |  |  |  |  |
|----------------------------------------------------------------------------------------------------|----------|--|--|--|--|--|--|--|
| Home > Screening, Progress Monitoring & Intervention > Screening Preview > Add Students                           | s Groups |  |  |  |  |  |  |  |
| Add Students to Groups<br>Select students and add them to a group for progress monitoring                         |          |  |  |  |  |  |  |  |
| School: North Terra Grade School<br>Grade: Grade 1<br>Screening: February: 2/1/2013 - 2/28/2013<br>View: On Watch |          |  |  |  |  |  |  |  |
| Add Students to Group                                                                                             |          |  |  |  |  |  |  |  |
| Group: Select a Group 💌 🛛 Add Selected Students Create a new Grou                                                 | p        |  |  |  |  |  |  |  |
| G   H     Done                                                                                                    |          |  |  |  |  |  |  |  |
| Show scores as: ④ PR 〇 SS                                                                                         |          |  |  |  |  |  |  |  |
| Student Percentile Rank (PR) Group(s)                                                                             |          |  |  |  |  |  |  |  |
| Carson, Manny 81 PR Deltas, Omegas 🖡                                                                              |          |  |  |  |  |  |  |  |
| Massey, Jared 89 PR Deltas, Omegas                                                                                |          |  |  |  |  |  |  |  |

- 6. Select the group you want to add the selected students to from the Group drop-down list <sup>(6)</sup>. Then, click Add Selected Students <sup>(H)</sup> to add the students to the group. The list of groups the student belongs to will automatically update. You can also create a new group by clicking Create a new Group <sup>(1)</sup>. (See "Creating a Group" on page 90.)
- 7. Click Done when you are finished adding students to groups.

# **Editing a Group**

### Who Can Do This?

- District Administrators
- ☑ District Staff
- School Administrators
- School Staff

✓ Teachers

Learn more about capabilities on page 200.

- 1. Click Screening, Progress Monitoring & Intervention under STAR Reading on the Home page.
- 2. If necessary, use the School drop-down list to choose a school.
- 3. Click Manage Groups in the gray sidebar on the left side of the page.
- 4. On the Manage Groups page, click Edit in the row for the group you want to edit.
- 5. On the Edit Group page, update the following information for the group:
  - The name of the group (A).
  - The personnel assigned to the group B. You can choose a single person from the Personnel drop-down list, or click Select Multiple Personnel to assign more than one personnel member to the group.
  - The programs the group will be used with **(**). STAR Reading will already be checked. If there are other programs on your server that can use this group, they will be listed here; check the boxes for them if you want to use this group for those programs as well.

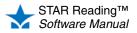

.

 You can type a short description of the group in the Description field if you want to 0 (optional).

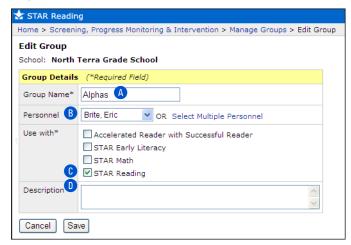

6. Click **Save** to save the changes you've made. Click **Cancel** to leave this page without saving any changes.

# **Deleting a Group**

### Who Can Do This?

District Administrators

District Staff

School Administrators

School Staff

✓ Teachers

Learn more about capabilities on page 200.

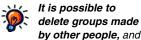

by other people, and deletion of a group cannot be undone, so be very careful when deleting groups.

- 1. Click Screening, Progress Monitoring & Intervention under STAR Reading on the Home page.
- 2. If necessary, use the **School** drop-down list to choose a school.
- 3. On the left side of the page, in the gray sidebar, click Manage Groups.
- 4. Click **Delete** in the row for a group to delete the group (A).

| 👉 STAR Read                   | ing                                         |       |                |      |                                     |               |   |
|-------------------------------|---------------------------------------------|-------|----------------|------|-------------------------------------|---------------|---|
| Home > Scree                  | ning, Progress Monitoring & Interve         | ntion | > Ma           | nage | Groups                              |               |   |
| Manage Gro<br>Create, edit or | oups<br>delete groups used for Successful R | eader | and            | STAF | R Progress Monit                    | oring reports |   |
| School: Nort                  | h Terra Grade School                        |       |                |      |                                     |               |   |
| Create Group                  |                                             |       |                |      |                                     |               |   |
| STAR Readin                   | g Groups                                    |       |                |      |                                     |               |   |
| Group Name                    | Personnel                                   |       | Stude          | ents | Use With                            | Actions       |   |
| Epsilon                       | Amy Hickman, ADMINISTRATOR U                | SER   | 0 STAR Reading |      | Edit   Add/Remove Students   Delete |               |   |
| Thetas                        | Eric Brite, ADMINISTRATOR USER              |       | 0 STAR Reading |      | Edit   Add/Remove Students   Delete |               |   |
|                               |                                             |       |                |      |                                     |               | A |
| My Other Gro                  | oups                                        |       |                |      |                                     |               |   |
| Group Name                    | Personnel                                   | Stude | ents           | Use  | With                                | Actions       |   |
| Alphas                        | Eric Brite, ADMINISTRATOR USER              | 5     |                | STA  | R Early Literacy                    | Edit   Delete |   |
| Deltas                        | Eric Brite, ADMINISTRATOR USER              |       | STAR Math      |      | Edit   Delete                       |               |   |
| Gammas                        | Eric Brite, ADMINISTRATOR USER              | 0     |                | STA  | R Math                              | Edit   Delete |   |
| Done                          |                                             |       |                |      |                                     |               |   |

5. If you are sure you want to delete this group for all personnel, click **OK**. If not, click **Cancel**.

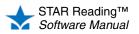

# Record Book ENTERPRISE

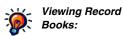

- District administrators and district staff can view any school, class, group, or student in the district in a Record Book.
- School administrators, school staff, and teachers can view any class, group, or student in their own school in a Record Book.

The Record Book integrates STAR Reading Enterprise assessment data and Core Progress. It gives teachers the ability to view the date of their students' last assessment, the Scaled Score and Percentile Rank from the last assessment, the benchmark category based on the last assessment, and the Instructional Groups they belong to (if they have been assigned to one). Users can select a single student or multiple students from a Record Book list and go directly into Core Progress from there. The skills highlighted depend on the students chosen:

- For one student, the skills that student is ready to learn are highlighted.
- For multiple students, skills based on the median Scaled Score of all the students are highlighted.

The Record Book lists all students in a class or group regardless of whether or not they have taken a test.

There are two ways to access the Record Book; use whichever method you prefer, then go to "Use and Navigation" on page 97.

### Method 1

On the STAR Reading Enterprise Home page, click **Record Book** (A) in the Important Features section at the top of the page.

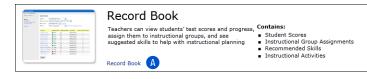

### Method 2

On the Renaissance Place Home page, click **Record Book** (A) under STAR Reading Enterprise.

| * | STAR Reading Enterprise™ ▼                    |
|---|-----------------------------------------------|
| > | Enterprise Home                               |
| > | Historical Extract                            |
| > | Screening, Progress Monitoring & Intervention |
| > | Record Book                                   |
| > | Reports                                       |
| > | Preferences                                   |
| > | Resources                                     |

# **Alternative Core Progress Skills View**

The section beginning on page 97 ("Use and Navigation") describes how to use the Record Book to search for a particular student or instructional group and then view the suggested core progress skills for that student or group.

It is possible to view information about the skills (such as terminology, prerequisite skills, and so on) *without* going through the Record Book. When you do this, you will see all the skills and additional information about them, but none of them will be highlighted as a suggested skill for a specific student or group. The amount and type of information presented varies from one skill to another.

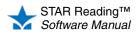

### Method 1

### Method 2

On the STAR Reading Enterprise Home page, click **Enter Core Progress** (A) in the Important Features section at the top of the page.

On the Renaissance Place Home page, click **Resources** (A) under STAR Reading Enterprise; then, on the Resources page, click Enter Core **Progress for Reading** (B). :

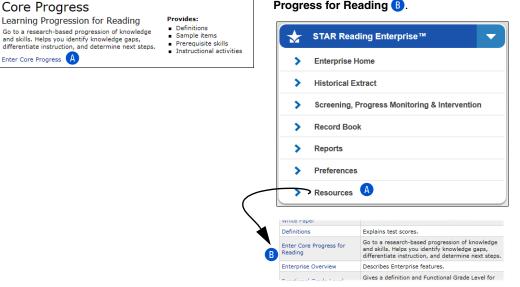

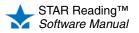

| me > Record Book                                                        |   |                                                                                                    |                                         |                 |                    |           |                         |  |  |
|-------------------------------------------------------------------------|---|----------------------------------------------------------------------------------------------------|-----------------------------------------|-----------------|--------------------|-----------|-------------------------|--|--|
| leturn to Home                                                          |   | Record Book                                                                                                    | c i i i i i i i i i i i i i i i i i i i |                 |                    |           |                         |  |  |
| io To<br>Screening,<br>Progress Monitoring<br>& Intervention<br>Reports | Č | School:       North Terra Grade School <ul> <li>(Only schools using the Enterprise model are inclused in the industry of the school in the school in th</li></ul> |                                         |                 |                    |           |                         |  |  |
|                                                                         | Ø | Student                                                                                                    |                                         | Scaled<br>Score | Percentile<br>Rank | Test Date | Instructional<br>Groups |  |  |
|                                                                         | - | Anderson, Nath                                                                                                    | an                                      | 498             | 23                 | 9/28/2012 | 4                       |  |  |
|                                                                         |   | Clark, Andrew                                                                                                    |                                         | 721             | 96                 | 9/21/2012 | 1                       |  |  |
|                                                                         |   | Garcia, Matias                                                                                                    |                                         | 376             | 3                  | 9/21/2012 |                         |  |  |
|                                                                         |   | Johnson, Madis                                                                                                    | on                                      | 636             | 66                 | 9/21/2012 | 1                       |  |  |
|                                                                         |   | Martinez, Toma                                                                                                    | s                                       | 596             | 63                 | 9/21/2012 | 2                       |  |  |
|                                                                         |   | Moore, Matthew                                                                                                    | <i>i</i>                                | 747             | 96                 | 9/21/2012 | 1                       |  |  |
|                                                                         |   | Rodriguez, Gab                                                                                                    | riela                                   | 497             | 23                 | 9/21/2012 | 4                       |  |  |
|                                                                         |   | Smith, Joshua                                                                                                    |                                         | 540             | 38                 | 9/21/2012 | 2                       |  |  |
|                                                                         |   | Taylor, Abigail                                                                                                    |                                         | 469             | 9                  | 9/21/2012 |                         |  |  |
|                                                                         |   | Thomas, Ashley                                                                                                    | r i i i i i i i i i i i i i i i i i i i | 711             | 93                 | 9/21/2012 | 1                       |  |  |
|                                                                         |   | Wilson, Emily                                                                                                    |                                         | 597             | 47                 | 9/21/2012 | 2                       |  |  |

- Use the links in the sidebar to go back to the Renaissance Place Home page (Return to Home), view and edit benchmarks (Screening, Progress Monitoring & Intervention; see page 51), or print a report (Reports; see page 105).
- B If you are a district administrator, district staff member, or are assigned to more than one school, choose the school you want to work with from the School drop-down list.
- **(**Use the **Class or Group** drop-down list to choose the class or group (see page 89) you want to view data for.
- Use the Benchmark drop-down list to choose the benchmark you want to compare students' Scaled Scores to (see page 58). Click Legend to the right of the list to see a key for the available benchmarks.
- Use the Sort by drop-down list to sort the information in the table: you can sort by student's names, ascending or descending Scaled Scores, test dates, or the instructional groups the students belong to. Click Edit Instructional Groups to the right of the list to change the number of instructional groups and which students are assigned to them (see page 99).
- F The table shows each student's name, Scaled Score, Percentile Rank, test date, and which instructional group the student belongs to, if any (a dash means the student is not in an instructional group). Click a student's name to see the Student Details page for that student (see page 100).

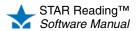

:

When sorting by instructional group (E), the table is broken into separate sub-tables, one for each instructional group, with the median Scaled Score for the students in that group listed above it:

|                                   | -               |                    |           |                        |
|-----------------------------------|-----------------|--------------------|-----------|------------------------|
| Group 1 - Median Scaled Score: 70 |                 |                    | View St   | uggested Skill         |
| Student                           | Scaled<br>Score | Percentile<br>Rank | Test Date | Instructiona<br>Groups |
| Clark, Andrew                     | 721             | 96                 | 9/21/2012 | 1                      |
| Johnson, Madison                  | 636             | 66                 | 9/21/2012 | 1                      |
| Moore, Matthew                    | 747             | 96                 | 9/21/2012 | 1                      |
| Thomas, Ashley                    | 711             | 93                 | 9/21/2012 | 1                      |
| Group 2 - Median Scaled Score: 57 | 7               |                    | View St   | uggested Skil          |
| Student                           | Scaled<br>Score | Percentile<br>Rank | Test Date | Instructiona<br>Groups |
| Martinez, Tomas                   | 596             | 63                 | 9/21/2012 | 2                      |
| Smith, Joshua                     | 540             | 38                 | 9/21/2012 | 2                      |
| Wilson, Emily                     | 597             | 47                 | 9/21/2012 | 2                      |
| Group 4 - Median Scaled Score: 49 | 7               |                    | View St   | uggested Skil          |
| Student                           | Scaled<br>Score | Percentile<br>Rank | Test Date | Instructiona<br>Groups |
| Anderson, Nathan                  | 498             | 23                 | 9/28/2012 | 4                      |
| Rodriguez, Gabriela               | 497             | 23                 | 9/21/2012 | 4                      |
| Unassigned                        |                 |                    | View St   | uggested Skil          |
| Student                           | Scaled<br>Score | Percentile<br>Rank | Test Date | Instructiona<br>Groups |
| Garcia, Matias                    | 376             | 3                  | 9/21/2012 |                        |
| Taylor, Abigail                   | 469             | 9                  | 9/21/2012 |                        |

Click **View Suggested Skills** above an instructional group's table **(**) to see skills that the students in the instructional group are ready to learn; see page 101.

For any students in the Unassigned group, the median Scaled Score will not be shown, and the **View Suggested Skills** link will not be available.

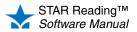

# Instructional Groups

Instructional groups created in the Record Book are not the same as those created for reporting purposes (as described on page 89). Instructional groups allow teachers and personnel to create and edit custom sets of students at will, and to see which skills the students in the instructional group are ready to learn based on their median Scaled Scores.

### **Editing Instructional Groups**

- 1. In the Record Book, choose the students whose data you want to view by using the School, Class or Group, Benchmark, and Sort by options (see page 97).
- 2. To the right of the Sort by drop-down list, click Edit Instructional Groups.

| STAR Readin        | g                                                                                |                 |                            |           |            |            |            |            |            |  |
|--------------------|----------------------------------------------------------------------------------|-----------------|----------------------------|-----------|------------|------------|------------|------------|------------|--|
| Home > Record      | Book                                                                             | > Edit Instruct | ional Groups               |           |            |            |            |            |            |  |
| Edit Instruc       | tiona                                                                            | al Groups       |                            |           |            |            |            |            |            |  |
| Assign students to | instru                                                                           | ctional groups  |                            |           |            |            |            |            |            |  |
| School:            | North Terra Grade School  (Only schools using the Enterprise model are included) |                 |                            |           |            |            |            |            |            |  |
| Class or Group:    | Grad                                                                             | e 1 Reading, C  | lass 1, 2012-2013          | 3 💌       |            |            |            |            |            |  |
| Benchmark:         | Scho                                                                             | ol Benchmark [  | <ul> <li>Legend</li> </ul> |           |            |            |            |            | A          |  |
|                    | Instructional Groups: 4 💌                                                        |                 |                            |           |            |            |            |            |            |  |
| Student            |                                                                                  | Scaled Score    | Percentile Rank            | Test Date | 1          | 2          | 3          | 4          | Unassigned |  |
| Anderson, Nath     | an                                                                               | 498             | 23                         | 9/28/2012 | $\bigcirc$ | $\bigcirc$ | $\bigcirc$ | ۲          | $\bigcirc$ |  |
| Clark, Andrew      |                                                                                  | 721             | 96                         | 9/21/2012 | ۲          | $\bigcirc$ | $\bigcirc$ | $\bigcirc$ | $\odot$    |  |
| Garcia, Matias     |                                                                                  | 376             | 3                          | 9/21/2012 | $\bigcirc$ | $\bigcirc$ | $\bigcirc$ | $\bigcirc$ | ۲          |  |
| Johnson, Madis     | on                                                                               | 636             | 66                         | 9/21/2012 | ۲          | $\bigcirc$ | $\bigcirc$ | $\bigcirc$ | $\odot$    |  |
| Martinez, Toma     | IS                                                                               | 596             | 63                         | 9/21/2012 | $\bigcirc$ | ۲          | $\bigcirc$ | $\bigcirc$ | 0          |  |
| Moore, Matthew     | v                                                                                | 747             | 96                         | 9/21/2012 | ۲          | $\bigcirc$ | $\bigcirc$ | $\bigcirc$ | $\odot$    |  |
| Rodriguez, Gab     | riela                                                                            | 497             | 23                         | 9/21/2012 | $\bigcirc$ | $\bigcirc$ | $\bigcirc$ | ۲          | 0          |  |
| Smith, Joshua      |                                                                                  | 540             | 38                         | 9/21/2012 | $\bigcirc$ | ۲          | $\bigcirc$ | $\bigcirc$ | O          |  |
| Taylor, Abigail    |                                                                                  | 469             | 9 🖪                        | 9/21/2012 | $\bigcirc$ | ۲          | $\bigcirc$ | $\bigcirc$ | ۲          |  |
| Thomas, Ashley     | /                                                                                | 711             | 93                         | 9/21/2012 | ۲          | $\bigcirc$ | $\bigcirc$ | $\bigcirc$ | $\odot$    |  |
| Wilson, Emily      |                                                                                  | 597             | 47                         | 9/21/2012 | $\bigcirc$ | ۲          | $\bigcirc$ | $\bigcirc$ | 0          |  |

- 3. On the Edit Instructional Groups page, use the **Instructional Groups** drop-down list (A) to decide how many instructional groups you want to put the students in.
  - You can have from 1–10 instructional groups, plus one Unassigned group (the default number is 4).
- **4.** To assign a student to an instructional group, click the intersection of the student's row and the instructional group's column **B**.
  - A student can only belong to one instructional group or the Unassigned group.
  - You do not *have* to place students in every group you create; you can keep a group empty and move students into it later if you want to.
- 5. Click Save when you are finished.

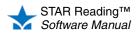

# **Student Details Page**

The Student Details page shows information about a specific student's test history, including the student's current Scaled Score, Percentile Rank, and a projection of what you can expect the Scaled Score to be at the end of the school year. This projection is based on proprietary research by Renaissance Learning; it equals the amount of growth that 50% of students at the same level are expected to achieve.

You open the Student Details page for a student by clicking that student's name in the Record Book.

| 🛨 STAR Read                                                 | ing          |                      |             |                       |                         |                            |           |              |
|-------------------------------------------------------------|--------------|----------------------|-------------|-----------------------|-------------------------|----------------------------|-----------|--------------|
| Home > Record                                               | d Book > Stu | dent Details         |             |                       |                         |                            |           |              |
| Student De                                                  | tails        |                      |             |                       |                         |                            |           |              |
| School:<br>Class or Group<br>Benchmark:<br>Student:<br>Done | Grade 1 R    | nchmark 💌 L<br>hua 💌 | 1, 2012-    | ·                     | ls using the E          | nterprise mo               | del are i | ncluded)     |
| Latest Test<br>9/21/2012                                    | Current:     |                      | 540<br>630* | <b>ZPD</b><br>3.6-5.6 | <b>ATOS 2000</b><br>791 | <b>ZPD 2000</b><br>549-870 |           |              |
| * Based on res                                              | earch, 50%   | of students at       | this stu    | dent's lev            | el will achive          | this much gr               | owth      |              |
| School Bench                                                |              |                      |             | Current               |                         |                            |           |              |
| Projected                                                   |              |                      |             |                       |                         |                            |           |              |
|                                                             |              |                      |             |                       | ر<br>Proje              |                            |           |              |
| Scaled Score                                                | e 400        | 450                  | 500         | 550                   | 600                     | 650 7                      | 00        | 750          |
|                                                             |              | 📕 Urgent             | Interve     | ention 📒 I            | intervention            | On Watch                   | At/Abo    | ve Benchmark |
| Test Date S                                                 | caled Score  | Percentile Rar       | nk          |                       |                         |                            |           |              |
| 9/21/2012                                                   | 540          | 38                   |             |                       |                         |                            |           |              |
| 8/22/2012                                                   | 529          | 37                   |             |                       |                         |                            |           |              |
|                                                             |              |                      |             |                       |                         |                            |           |              |

- A You can choose different options from the drop-down lists at the top of the page; the information shown below will automatically update based on your choices.
- B This table shows the student's latest test date, current Scaled Score, projected Scaled Score, ZPD, ATOS 2000, and ZPD 2000 scores. The projected Scaled Score is calculated based on the date chosen for the end of the school year in Renaissance Place. Based on research, 50% of the students who are at the same level as the current student can be expected to achieve this much growth by the end of the school year.
- C This is a graphic representation of the student's Scaled Score (both current and projected) in relation to the chosen benchmark.
- This table shows the student's test dates, Scaled Scores, and Percentile Ranks since the start of the school year.
- Click View Suggested Skills to see a list of the skills this student is ready to learn (see page 101).
- Click Done when you are finished viewing the student's details.

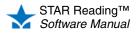

# Suggested Skills Page

You cannot view

suggested skills for students "grouped" as Unassigned, but you can

still view suggested skills for an individual unassigned student by clicking the student's name and then clicking View Suggested Skills on the Student Details page.

Suggested skills are skills within the core progression that the chosen student(s) should be ready to learn. For a single student, the skills presented are based on the student's Scaled Score; for an instructional group of students, the skills presented are based on the median Scaled Score of all the students in the instructional group.

To get to the Suggested Skills page:

- · For one student: On the Student Details page, click View Suggested Skills.
- · For all students in an instructional group: In the Record Book, choose Instructional Groups in the Sort by drop-down list, then click View Suggested Skills above the table for a specific group.
- · You can also get to an alternative view of this page by clicking Enter Core Progress on the STAR Reading Enterprise Home page or Enter Core Progress for Reading on the STAR Reading Resources page (see page 96). If you use one of these methods to reach the Suggested Skills page, several items (any information connected to a specific student or instructional group) will not be shown; see the right-hand column of the table on the next page to see which items are excluded in the alternative view.

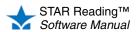

| Home > Record Book > Student Details > \$                                  | Suggested SI | kills                                           |                                                                                                    |      |
|----------------------------------------------------------------------------|--------------|-------------------------------------------------|----------------------------------------------------------------------------------------------------|------|
| Suggested Skills<br>Use the highlighted skills in the learning progree     |              | *::                                             |                                                                                                    |      |
| Class or Group: Abreu, Mrs. Baker's Cla                                    |              |                                                 |                                                                                                    |      |
| View: Serrato. Florentino                                                  |              | dent(s) Scaled Score 705                        |                                                                                                    |      |
| Use trend score for suggested skills                                       |              |                                                 |                                                                                                    |      |
| * Contains suggested skills                                                | Core Pr      | ogress Learning Progression                     | Learn more E Go to suggested sk                                                                                                    | kill |
| Reading: Foundational Skills                                               |              | ng: Literature D                                |                                                                                                    |      |
| Print Concepts                                                             |              | -                                               | consideration of craft and structure broadens to include the cumulative impact                                                                                                    |      |
| Phonological Awareness                                                     | 0            | f an author's word choice, use o                | f figurative language, and literary devices on a text. They analyze how the                                                                                                    |      |
| Phonics and Word Recognition                                               |              |                                                 | tructure of a narrative contribute to the meaning and richness of the text by<br>creating effects such as suspense and irony. Students analyze the points of                                                                                           |      |
| Fluency                                                                    |              |                                                 | exts, including world literature to deepen their global perspective.                                                                                                    |      |
| Reading: Literature                                                        | 10           | Analyze the cumulative impact                   | of connotative meaning on a literary passage's meaning and tone                                                                                                    |      |
| * Key Ideas and Details                                                    | 10 >         | Analyze the sum detine income                   | of specific word choices and figurative language including how language                                                                                                    |      |
| * Craft and Structure                                                      | 10 *         |                                                 | or specific word choices and figurative language including now language<br>nood and tone, evokes a sense of time and place, and advances the author's                                                                                                  |      |
| * Integration of Knowledge and Ideas                                       |              | theme or purpose                                |                                                                                                    | L    |
| Range of Reading and Level of Text<br>Complexity                           |              |                                                 | Skill Probes Teacher                                                                                                    |      |
| Reading: Informational Text                                                |              | Instructional Resources                         | Activities                                                                                                    | Γ    |
| * Key Ideas and Details                                                    |              | Skill Area                                      | Author's Word Choice and Figurative Language                                                                                                    | =    |
| * Craft and Structure                                                      |              | Content-Area Vocabulary                         | figurative language, diction, connotation, cumulative impact, mood, tone                                                                                                    |      |
| * Integration of Knowledge and Ideas<br>Range of Reading and Level of Text |              | Conceptual Knowledge                            | understanding how specific word choices and figurative language affect a text overall; understanding how language affects setting.                                                                                                    |      |
| Complexity                                                                 |              | Linguistic Competencies                         | understanding and using specific descriptive language, figurative<br>language, and literary devices in complex sentences                                                                                                    |      |
| * Vocabulary Acquisition and Use                                           |              | ELL Support                                     | Give students graphic organizers with authorial language preselected.<br>Have them identify what aspect of text the language impacts, and then<br>how this is achieved (e.g., word choice develops a melancholy mood;<br>pun develops a playful mood). |      |
|                                                                            |              | Prerequisite and Related Skills                 |                                                                                                    |      |
|                                                                            |              |                                                 | author's choice of words and use of sophisticated literary devices impacts mood, over the course of a literary text                                                                                                    |      |
|                                                                            |              | Grade 9 » Analyze significa<br>the text's meani | nt ideas and supporting details in a literary text to draw larger conclusions about<br>ng                                                                                                    | ,    |
| * Contains suggested skills                                                | » Donice     | nates a focus skill                             | Go to suggested sk                                                                                                    | kil  |

|                                                                                                    | Shown in the<br>Alternative View? |
|----------------------------------------------------------------------------------------------------|-----------------------------------|
| A The <b>View</b> drop-down list shows the student or instructional group these skills are for. You can use the drop-down list to choose a different student or instructional group.                                                                                                    | No                                |
| B When one student is chosen, that student's Scaled Score is shown here. When an instructional group is chosen, the median Scaled Score for the students is shown.                                                                                                    | No                                |
| Trend scores can be used instead of a student's most recent Scaled Score to determine which skills are shown (presuming they have one; see page 103).                                                                                                    | No                                |
| The suggested skills from the Core Progress Learning Progression are shown here, sorted by grade.<br>Focus skills have a double-angle quotation mark (») in front of them.                                                                                                    | Yes                               |
| Click <b>Go to suggested skills</b> to see the skills the student or instructional group is most likely to be ready to learn (they will be highlighted in blue on the screen).                                                                                                    | No                                |
| When you click the description of a skill, you will see information about that skill, such as instructional resources, ELL support, prerequisite skills, and so on (the amount and type of information presented varies from one skill to another). Click any button in the Instructional Resources row to see teacher activities, skill probes, and other resources to help you teach the skill effectively. |                                   |
| 6 Click the printer icon to print the list of suggested skills. The icon also appears on instructional resources, allowing you to print them as well.                                                                                                    | Yes                               |
| (H) Click Done when you are finished.                                                                                                    | Yes                               |

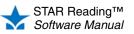

## What Is a Trend Score?

A trend score cannot be calculated for a student who has taken two or fewer tests, or who has taken three or more tests without one of them being a STAR Reading Enterprise test. A *trend line* is a straight line intersecting a group of data points on a graph; its location and slope are determined through statistical analysis. Once a student has taken at least three STAR Reading tests (at least one of them being a STAR Reading Enterprise test), a trend line can be calculated using the Scaled Scores as data points. The Scaled Score that falls on the trend line at a particular time is the *trend score*.

Imagine that a student has taken five STAR Reading Enterprise tests since the beginning of the school year. That student's Scaled Scores (blue dots) are shown below, along with the calculated trend line (red).

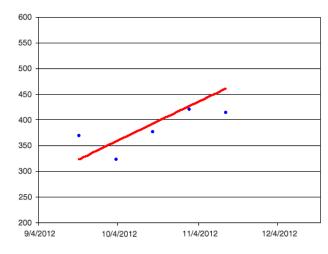

Less than a month later, the student takes another STAR Reading Enterprise test, and gets a Scaled Score of 550, which is a significant jump for such a short period of time; the test prior to this was only a little over 400. The student's teacher evaluates the suggested skills, and thinks they are too difficult for the student at this time. It is *possible* that the student just made several lucky guesses during the most recent test, explaining the unusually large rise in the Scaled Score. If the teacher chooses to use the trend score when viewing suggested skills, the skills will be based on the score the

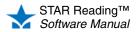

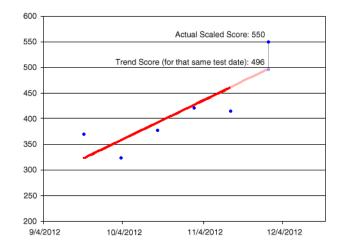

student would have gotten on that same testing date *if the student had continued on the trend line* (in this case, 496).

A trend score gives a teacher a way to change the skills suggested for the student if the teacher believes the student's performance on the most recent test was far outside the norm for that student, without the risk of having skills suggested that are too easy or too difficult.

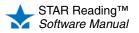

STAR Reading reports give you more information about your students' tests and your STAR Reading classes and teachers.

# **Renaissance Place and STAR Reading Reports**

## **Renaissance Place Reports**

When administrators and teachers click **Consolidated Reports** (A) under Renaissance Place on the Home page, they can generate reports with data from more than one Renaissance Place product. For more information, see the *Renaissance Place Software Manual*.

# **STAR Reading Reports**

When you click **Reports** <sup>B</sup> under STAR Reading, you will open the Select Report page and can generate reports about your students' STAR Reading tests.

There is often more than one way to begin printing a report; alternate instructions are provided where appropriate.

# **STAR Reading Enterprise Reports**

Some reports are only available to STAR Reading Enterprise customers where linking has been completed (and, in some instances, to customers in states participating in the Council of Chief State School Officers [CCSSO]/Renaissance Learning R&D consortium). If your school has access to these reports, they will be listed along with the others on the Select Reports page. B₽ Renaissance Place™ -Consolidated Reports A > > School Years > **District and Schools** > **Courses and Classes** > Personnel, Students, and Parents > Product Administration  $\bigstar$ STAR Reading Enterprise™ -Enterprise Home > > **Historical Extract** Screening, Progress Monitoring & Intervention > Record Book > Reports B > Preferences > > Resources

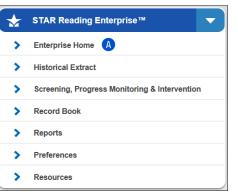

You will also be able to access these

reports from the STAR Reading Enterprise Home page. Click Enterprise Home (A) under STAR Reading Enterprise on the Home page.

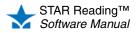

# **Using STAR Reading Reports**

# **Check for Adobe Reader Before You Generate Reports**

With the exception of the Growth Proficiency Chart (page 121) and the Longitudinal Report (page 146), STAR Reading uses Adobe Reader to generate reports. When you click **Reports** (under STAR Reading on the Home page), STAR Reading checks for this software.

If your computer does not have the software, the Software Requirements page will open. When this happens:

- 1. Contact the person who manages the computers for your school or district to find out if you have the rights required to install the supporting software for *all* users of the computer (not just you).
- 2. If you have these rights, look at the Action column. Click the **install Version** link (A) for Adobe Reader. You will receive instructions on where to download Adobe Reader.

| Supporting Software                                                                                |                                                                                   |  |
|----------------------------------------------------------------------------------------------------|-----------------------------------------------------------------------------------|--|
| Software / Primary Use                                                                             | Action                                                                            |  |
| Adobe Reader<br>Viewing and printing reports<br>as well as assignments<br>Used by:<br>All Products | Test Adobe Reader<br>If Adobe Reader will not open, install Version 9.0 or later. |  |

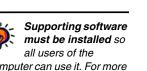

computer can use it. For more information, see "Software Requirements" on page 17.

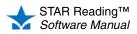

# List of STAR Reading and STAR Reading Enterprise Reports

| Report                                           | Description                                                                                                    | Page |
|--------------------------------------------------|----------------------------------------------------------------------------------------------------|------|
| Annual Progress Report                           | Graphs student progress over a school year.                                                                                                    | 115  |
| Diagnostic Report                                | Presents diagnostic information about an individual student's reading skills.                                                                                                    | 117  |
| Growth Report                                    | Shows progress for a group of students over time.                                                                                                    | 119  |
| Growth Proficiency Chart                         | Provides a customizable comparison of how specific schools,<br>classes, and students are performing based on their Student Growth<br>Percentile (SGP) and their proficiency in relation to a particular<br>benchmark. | 121  |
| Instructional Planning Report - Class            | Provides list of suggested skills for class or group instruction based on most recent assessment.                                                                                                    | 138  |
| Instructional Planning Report - Student          | Provides list of suggested skills for individualized instruction based on most recent assessment.                                                                                                    | 143  |
| Longitudinal Report                              | Shows growth over multiple years.                                                                                                    | 146  |
| Parent Report                                    | Presents informational letter (in English or Spanish) for parents and guardians.                                                                                                    | 150  |
| Reading Range Report                             | Provides reading range information for each student.                                                                                                    | 152  |
| Screening Report                                 | Graphs students' placement above/below benchmarks based on STAR scores.                                                                                                    | 153  |
| State Performance Report - Class <sup>a</sup>    | Provides a graphic display of how groups of students are progressing toward proficiency based on their STAR Reading tests.                                                                                            | 156  |
| State Performance Report - District <sup>a</sup> | Displays Student Performance Outlook on the state test based on STAR Reading test scores.                                                                                                    | b    |
| State Performance Report - Student <sup>a</sup>  | Provides a graphic display of how individual students are progressing toward proficiency based on their STAR Reading tests.                                                                                           | 158  |
| State Standards Report - Class                   | Groups students by estimated mastery of State Standards or<br>Common Core State Standards based on STAR Enterprise Scaled<br>Score.                                                                                   | 160  |
| State Standards Report - District                | Estimates mastery of State Standards or Common Core State<br>Standards for groups of students based on STAR Enterprise Scaled<br>Score.                                                                               | 163  |
| State Standards Report - Student                 | Estimates a student's mastery of State Standards or Common Core<br>State Standards based on STAR Enterprise Scaled Score.                                                                                             | 167  |
| Student Progress Monitoring Report               | Graphs an individual student's progress toward goal.                                                                                                    | 170  |
| Summary Report                                   | Summarizes student test results for a specific date range.                                                                                                    | 172  |
| Test Activity Report                             | Shows students who have and have not tested during a specific date range.                                                                                                    | 174  |
| Test Record Report                               | Shows individual results for tests taken within a specific date range.                                                                                                    | 175  |
|                                                  |                                                                                                    |      |

a. This STAR Reading Enterprise report is also available to customers in states where linking has been completed and customers in states participating in the Council of Chief State School Officers (CCSSO)/Renaissance Learning R&D consortium.

b. This is actually the STAR State Performance Report - District; it is one of the Renaissance Place consolidated reports. See the Renaissance Place Software Manual.

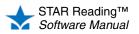

•

# Which Report Should I Use?

The following table should help you decide which report(s) can best serve your needs. If more than one report is listed, read the report descriptions to narrow the choices down.

| Task/Information Needed                                                               | Report to Use                                                                    | Page |
|---------------------------------------------------------------------------------------|----------------------------------------------------------------------------------|------|
| STAR Reading Classes and Test-Taking Data                                             |                                                                                  |      |
| Date of students' most recent STAR Reading test                                       | Test Activity Report                                                             | 174  |
| How many STAR Reading tests students have/have not finished in a specific time period | Test Activity Report                                                             | 174  |
| How much time a student spent on each part of the STAR Reading Test                   | Diagnostic Report                                                                | 117  |
| List of all STAR Reading classes                                                      | View classes in Renaissance Place (see the<br>Renaissance Place Software Manual) | -    |
| List of STAR Reading students' passwords                                              | Search in Renaissance Place                                                      | 25   |
| List of STAR Reading students' user names                                             | Search in Renaissance Place                                                      | 25   |
| Were extended time limits used when taking a STAR                                     | Diagnostic Report                                                                | 117  |
| Reading test                                                                          | Growth Report                                                                    | 119  |
|                                                                                       | Screening Report                                                                 | 153  |
|                                                                                       | Student Progress Monitoring Report                                               | 170  |
|                                                                                       | Test Record Report                                                               | 175  |
| Which STAR Reading students have not taken a test                                     | Growth Report                                                                    | 119  |
| yet                                                                                   | Screening Report                                                                 | 153  |
|                                                                                       | Test Activity Report                                                             | 174  |
| Which students are enrolled in a STAR Reading class                                   | Search in Renaissance Place                                                      | 25   |
| Which students are enrolled in more than one STAR Reading class                       | Test Activity Report                                                             | 174  |
| Which students are registered to take a STAR Reading test                             | Test Activity Report                                                             | 174  |
| Scores                                                                                |                                                                                  |      |
| Compare students' Grade Equivalent (GE) scores to national scores                     | Parent Report                                                                    | 150  |
| Compare students' Instructional Reading Level (IRL) to national scores                | Parent Report                                                                    | 150  |
| Compare students' Percentile Rank (PR) to national scores                             | Parent Report                                                                    | 150  |

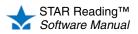

| • |
|---|
| • |
| • |

•

| Task/Information Needed                                                                            | Report to Use                                                       | Page |
|----------------------------------------------------------------------------------------------------|---------------------------------------------------------------------|------|
| Compare students' Zone of Proximal Development (ZPD) to national scores                            | Parent Report                                                       | 150  |
| Compare students' ZPD 2000 to national scores                                                      | Parent Report                                                       | 150  |
| Compare students' Student Growth Percentile (SGP)                                                  | Growth Report                                                       | 119  |
|                                                                                                    | Growth Proficiency Chart ENTERPRISE                                 | 121  |
| Estimate what students' Scaled Scores (SS) will be by                                              | Instructional Planning Report - Student ENTERPRISE                  | 143  |
| a specific date                                                                                    | State Standards Report - Class ENTERPRISE                           | 160  |
|                                                                                                    | State Standards Report - District ENTERPRISE                        | 163  |
|                                                                                                    | State Standards Report - Student ENTERPRISE                         | 167  |
| View a summary of the Grade Equivalent (GE) score distribution for a group of students             | Summary Report                                                      | 172  |
| View a summary of the Instructional Reading Level (IRL) score distribution for a group of students | Summary Report                                                      | 172  |
| View a summary of the Percentile Rank (PR) score distribution for a group of students              | Summary Report                                                      | 172  |
| View all of a student's test scores over a specific time                                           | Summary Report                                                      | 172  |
| period                                                                                             | Test Record Report                                                  | 175  |
| View mean scores for a group of students                                                           | Summary Report                                                      | 172  |
| View students' ATOS 2000 scores                                                                    | Annual Progress Report                                              | 115  |
|                                                                                                    | Diagnostic Report                                                   | 117  |
|                                                                                                    | Growth Report                                                       | 119  |
|                                                                                                    | Instructional Planning Report - Student ENTERPRISE                  | 143  |
|                                                                                                    | Screening Report                                                    | 153  |
|                                                                                                    | State Standards Report - Student ENTERPRISE                         | 167  |
|                                                                                                    | Student Progress Monitoring Report                                  | 170  |
|                                                                                                    | Summary Report                                                      | 172  |
|                                                                                                    | Test Record Report                                                  | 175  |
| View students' Estimated Instructional Reading Level                                               | View the Estimated IRL Preference for the class the students are in | 197  |
| View students' Estimated Oral Reading Fluency                                                      | Diagnostic Report                                                   | 117  |
| (Est. ORF)                                                                                         | Growth Report                                                       | 119  |
|                                                                                                    | Screening Report                                                    | 153  |
|                                                                                                    | Summary Report                                                      | 172  |
|                                                                                                    |                                                                     |      |

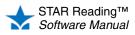

•

•

| Task/Information Needed                             | Report to Use                               | Page |
|-----------------------------------------------------|---------------------------------------------|------|
| View students' Functional Grade Level (FGL)         | Diagnostic Report                           | 117  |
| View students' Grade Equivalent (GE) scores         | Annual Progress Report                      | 115  |
|                                                     | Diagnostic Report                           | 117  |
|                                                     | Growth Report                               | 119  |
|                                                     | Screening Report                            | 153  |
|                                                     | State Standards Report - Student ENTERPRISE | 167  |
|                                                     | Summary Report                              | 172  |
|                                                     | Test Record Report                          | 175  |
| View students' Grade Placement (GP)                 | Screening Report                            | 153  |
| View students' Instructional Reading Level (IRL)    | Annual Progress Report                      | 115  |
|                                                     | Diagnostic Report                           | 117  |
|                                                     | Growth Report                               | 119  |
|                                                     | Screening Report                            | 153  |
|                                                     | State Standards Report - Student ENTERPRISE | 167  |
|                                                     | Summary Report                              | 172  |
|                                                     | Test Record Report                          | 175  |
| View students' Normal Curve Equivalent (NCE) scores | Diagnostic Report                           | 117  |
|                                                     | Growth Report                               | 119  |
|                                                     | Summary Report                              | 172  |
|                                                     | Test Record Report                          | 175  |
| View students' Percentile Rank (PR) scores          | Diagnostic Report                           | 117  |
|                                                     | Growth Report                               | 119  |
|                                                     | Screening Report                            | 153  |
|                                                     | Summary Report                              | 172  |
|                                                     | Test Record Report                          | 175  |
| View students' percentile rank range                | Diagnostic Report                           | 117  |

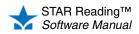

•

•

| Task/Information Needed                                                          | Report to Use                                      | Page |
|----------------------------------------------------------------------------------|----------------------------------------------------|------|
| View students' Scaled Scores (SS)                                                | Annual Progress Report                             | 115  |
|                                                                                  | Diagnostic Report                                  | 117  |
|                                                                                  | Growth Report                                      | 119  |
|                                                                                  | Screening Report                                   | 153  |
|                                                                                  | Student Progress Monitoring Report                 | 170  |
|                                                                                  | Summary Report                                     | 172  |
|                                                                                  | Test Record Report                                 | 175  |
| View students' Student Growth Percentile (SGP)                                   | Growth Report                                      | 119  |
| View students' Zone of Proximal Development (ZPD)                                | Diagnostic Report                                  | 117  |
|                                                                                  | Reading Range Report                               | 152  |
|                                                                                  | Screening Report                                   | 153  |
|                                                                                  | Summary Report                                     | 172  |
|                                                                                  | Test Record Report                                 | 175  |
| View students' ZPD 2000 scores                                                   | Diagnostic Report                                  | 117  |
|                                                                                  | Instructional Planning Report - Student ENTERPRISE | 143  |
|                                                                                  | Reading Range Report                               | 152  |
|                                                                                  | Screening Report                                   | 153  |
|                                                                                  | Summary Report                                     | 172  |
|                                                                                  | Test Record Report                                 | 175  |
| Instructional Planning                                                           |                                                    |      |
| Assign students to instructional groups based on their benchmark achievements    | Instructional Planning Report - Class ENTERPRISE   | 138  |
| Find a suitable range of book levels for students to use when choosing books     | Reading Range Report                               | 152  |
| Get suggestions for helping students below the 25th percentile to achieve growth | Diagnostic Report                                  | 117  |
| Help plan Accelerated Reader quizzes for students to take                        | Reading Range Report                               | 152  |
| See which skills students are ready to learn, based on                           | Instructional Planning Report - Class ENTERPRISE   | 138  |
| a specific benchmark                                                             | Instructional Planning Report - Student ENTERPRISE | 143  |

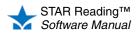

| • |
|---|
| • |
| • |

| Task/Information Needed                                                                                                    | Report to Use                                                                  | Page |
|----------------------------------------------------------------------------------------------------|--------------------------------------------------------------------------------|------|
| Growth and Progress                                                                                                    | · · · · · · · · · · · · · · · · · · ·                                          |      |
| Check mean student performance improvement between school years                                                                                                    | Growth Report                                                                  | 119  |
| Check mean student performance improvement between two dates                                                                                                    | Growth Report                                                                  | 119  |
| Check student growth across school years                                                                                                    | Longitudinal Report ENTERPRISE                                                 | 146  |
| Check student performance improvement between school years                                                                                                    | Growth Report                                                                  | 119  |
| Check student performance improvement between two dates                                                                                                    | Growth Report                                                                  | 119  |
| Check student progress in STAR Reading across an<br>entire school year                                                                                                    | Annual Progress Report                                                         | 115  |
| Check student progress towards a year-end goal                                                                                                    | Annual Progress Report                                                         | 115  |
| Check student progress towards meeting state                                                                                                    | State Performance Report - Class ENTERPRISE                                    | 156  |
| proficiency targets                                                                                                    | State Performance Report - Student ENTERPRISE                                  | 158  |
| Compare student progress to a national norm reference                                                                                                    | Annual Progress Report                                                         | 115  |
| Compare the growth of this year's <i>n</i> th graders vs. last<br>year's <i>n</i> th graders (for example, this year's 5th-grade<br>students vs. last year's 5th-grade students) | Longitudinal Report ENTERPRISE                                                 | 146  |
| Get suggestions for helping students below the 25th percentile to achieve growth                                                                                                 | Diagnostic Report                                                              | 117  |
| See all of a student's test results over a specific time                                                                                                    | Summary Report                                                                 | 172  |
| period                                                                                                    | Test Record Report                                                             | 175  |
| Benchmarks                                                                                                    |                                                                                |      |
| Assign students to instructional groups based on their benchmark achievements                                                                                                    | Instructional Planning Report - Class ENTERPRISE                               | 138  |
| Compare students' proficiency in relation to a particular benchmark                                                                                                    | Growth Proficiency Chart ENTERPRISE                                            | 121  |
| See which skills students are ready to learn, based on a specific benchmark                                                                                                    | Diagnostic Report (for students who have taken a STAR Reading Enterprise test) | 117  |
|                                                                                                    | Instructional Planning Report - Class ENTERPRISE                               | 138  |
|                                                                                                    | Instructional Planning Report - Student ENTERPRISE                             | 143  |
| Which students are having trouble reaching a                                                                                                    | Screening Report                                                               | 153  |
| benchmark                                                                                                    | Student Progress Monitoring Report                                             | 170  |

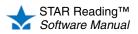

| Task/Information Needed                                                                             | Report to Use                                 | Page |
|----------------------------------------------------------------------------------------------------|-----------------------------------------------|------|
| State Standards, Proficiency, and Comparisons                                                       | -                                             |      |
| Check if students are meeting Common Core state standards                                           | State Standards Report - Class ENTERPRISE     | 160  |
|                                                                                                    | State Standards Report - District ENTERPRISE  | 163  |
|                                                                                                    | State Standards Report - Student ENTERPRISE   | 167  |
| Check if students are meeting state grade-level                                                     | State Standards Report - Class ENTERPRISE     | 160  |
| standards                                                                                           | State Standards Report - District ENTERPRISE  | 163  |
|                                                                                                    | State Standards Report - Student ENTERPRISE   | 167  |
| Check students' progress towards meeting state                                                      | State Performance Report - Class ENTERPRISE   | 156  |
| proficiency targets                                                                                 | State Performance Report - Student ENTERPRISE | 158  |
| National Standards and Comparisons                                                                  |                                               |      |
| Compare students' progress to a national norm reference                                             | Annual Progress Report                        | 115  |
| Compare students' Grade Equivalent (GE) scores to national scores                                   | Parent Report                                 | 150  |
| Compare students' Instructional Reading Level (IRL) to national scores                              | Parent Report                                 | 150  |
| Compare students' Normal Curve Equivalent (NCE) scores to national scores                           | Parent Report                                 | 150  |
| Compare students' Percentile Rank (PR) scores to national scores                                    | Parent Report                                 | 150  |
| Compare students' percentile rank range to national scores                                          | Parent Report                                 | 150  |
| Compare students' Zone of Proximal Development (ZPD) to national scores                             | Parent Report                                 | 150  |
| Compare students' ZPD 2000 to national scores                                                       | Parent Report                                 | 150  |
| Let parents know how their child is doing compared to national scores                               | Parent Report                                 | 150  |
| Parents                                                                                             | ·                                             |      |
| Let parents know their child's test scores and how their child is doing compared to national scores | Parent Report                                 | 150  |

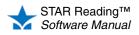

# **Selecting Students for Reports**

Many of the reports have a Select Students option which lets you decide which students to include on a report. The choice is typically made with a drop-down list; the options in the list vary depending on your position. Generally:

- District administrators and district staff will be able to choose students from any class in any school in the district.
- School administrators and school staff will be able to choose students from any class in their own school.
- Teachers can only choose students in their own classes.

Some reports also allow you to choose one or more *specific* students, classes, or groups. Reports that allow this will have the relevant links (A) below the drop-down list:

| Customization Options |                                                   |
|-----------------------|---------------------------------------------------|
| Select Students       | All School Classes                                |
|                       | Or Select Specific: Students   Classes   Groups A |

Clicking one of these will take you to a new page where you can select the students, classes, or groups you want, and then click **Save Selection** <sup>B</sup> to return to the Report Options page. You can also check the box at the top or bottom of the list <sup>C</sup> to select or deselect all the choices in a list.

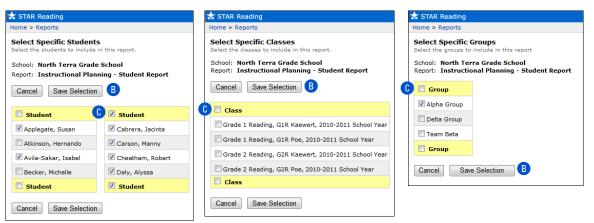

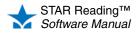

# **Annual Progress Report**

#### Who Can Do This?

District Administrators

- District Staff
- School Administrators
- School Staff
- ✓ Teachers

Learn more about capabilities on page 200.

This report provides a graphic display of a student's progress across a school year in comparison to either a National Norm Reference or a year-end goal. The audience for this report is primarily teachers who are using STAR Reading for periodic progress monitoring.

To print the report:

- 1. Go to the Home page.
- 2. Under STAR Reading, click Reports.
- 3. Select your school from the School drop-down list, if necessary.
- 4. Click Annual Progress on the Select Report page.
- 5. Select the options you want to customize for this report on the Report Options page.

When you customize this report, you can choose these options:

| Option                       | Description                                                                                                    |                                                                             |  |  |
|------------------------------|----------------------------------------------------------------------------------------------------|-----------------------------------------------------------------------------|--|--|
| Select Students              | Use the drop-down list to choose all the students in a specific class, or click <b>Students</b> or <b>Classes</b> to choose specific students or classes. See page 114.                                                                                                    |                                                                             |  |  |
| Reporting Parameter<br>Group | See page 177.                                                                                                    |                                                                             |  |  |
| Reporting Period             | For the Annual Progress Report, the reporting period is <i>always</i> an entire school year.                                                                                                    |                                                                             |  |  |
| Test Date Range              | <ul> <li>Use this option to choose a range of dates to include testing data from.</li> <li>You must have at least one date range chosen.</li> <li>You can add more date ranges (up to 10) to this report in order to compare multiple date ranges.</li> <li>Date ranges should not overlap.</li> <li>You need to choose Class, Teacher, or Grade for the Group By option (see below) in order to select a Test Date Range. If the Group By option is left at its default setting (Student), you will not be able to select a Test Date Range.</li> </ul> |                                                                             |  |  |
| Comparison                   | Choose whether to compare students' progress in STAR Reading against the National Norm Reference.                                                                                                    |                                                                             |  |  |
| Show Grade Equivalent        | Use this option to choose whether to show each student's GE score on the report.                                                                                                    |                                                                             |  |  |
| Show ATOS 2000 Scores        | Use this option to include or omit the ATOS 2000 score in your report.                                                                                                    |                                                                             |  |  |
| Show Student ID              | Choose whether or not to include student IDs on this report.                                                                                                    |                                                                             |  |  |
| Group By                     | Choose how to group the information on the report: by class,<br>teacher, grade, or student. See Test Date Range (above) and<br>Print Report Options (below) for more about this option.                                                                                                    | This report uses both the<br>Group By and Sort By<br>options; if a Group By |  |  |
| Sort By                      | Choose how to sort information on the report: by students' last names or by their student IDs.                                                                                                    | option is chosen, it is applied first on the report.                        |  |  |
| Print Report Options         | <ul> <li>Use this option to print a list of the options you've chosen on the report. If you decide to run the report again at a later date, you can refer to this list of options to make sure you're using the same ones.</li> <li>If the Group By option (see above) is set to <b>Student</b>, you will not be able to use this option, and the report options will <i>not</i> appear on the report.</li> </ul>                                                                                                    |                                                                             |  |  |

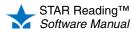

- 6. Click **View Report** when you have finished choosing options.
- **7.** STAR Reading will generate the report. When it's ready, the report will open in a browser window or a separate window.

If it opens in a browser window, to save or print it, use the Adobe Reader buttons. If you try to use the browser's print function instead, only the top of the page will print. (In Adobe Reader X or XI, the Adobe Reader buttons may be hidden until you move the mouse over the document or press **F8**.)

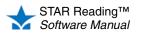

# **Diagnostic Report**

#### Who Can Do This?

 District Administrators
 District Staff
 School Administrators
 School Staff
 Teachers
 Learn more about capabilities on page 200. This report provides individual skills assessment and other diagnostic information for each of the students you have selected. This report helps teachers determine how to improve their student's performance. It also supports a direct discussion with an individual student's parents or guardians.

The report also includes suggestions for how the student can achieve additional growth, especially if the student falls below the 25th percentile.

For each student's most recent test, the report includes the student's Scaled Score (SS), Grade Equivalent (GE), Functional Grade Level (FGL), Percentile Rank (PR), Percentile Rank range, Instructional Reading Level (IRL), Estimated Oral Reading Fluency (ORF), Zone of Proximal Development (ZPD), and (if the Show ATOS 2000 Scores option is used) ATOS 2000 and ZPD 2000.

**ENTERPRISE** When you print this report for a student who has taken a STAR Reading Enterprise test, there are three additional options available: Benchmark, Show Skill Area Scores, and Use Trend Score (see page 118). If a student has taken both a STAR Reading test *and* a STAR Reading Enterprise test, the report will use the data from the most recent test.

#### Notes on the Diagnostic Report:

- Although kindergarteners can take STAR Reading tests, data for kindergarteners has not been norm-referenced. Therefore, on this report, no values will be shown for Percentile Rank (PR) and/or Percentile Rank Range for kindergarteners.
- Each student's report prints on a separate page.
- The report will indicate if any students took a test using extended time limits with a footnote explanation.

To print the report:

- 1. Go to the Home page.
- 2. Under STAR Reading, click Reports.
- 3. Select your school from the School drop-down list, if necessary.
- 4. Click Diagnostic on the Select Report page.
- **5.** Select the options you want to customize for this report on the Report Options page.

When you customize this report, you can choose these options:

| Option                       | Description                                                                                                    |
|------------------------------|----------------------------------------------------------------------------------------------------|
| Select Students              | Use the drop-down list to choose all the students in a specific class, or click <b>Students</b> or <b>Classes</b> to choose specific students or classes. See page 114.                                                                                        |
| Reporting Parameter<br>Group | See page 177.                                                                                                    |
| Reporting Period             | The Diagnostic Report shows data from a specific time period. You can use either a marking period that has been set up by a district administrator/school administrator for your school, or you can set your own range by choosing a starting and ending date. |

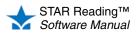

| Option                  | Description                                                                                                    |                                                                                   |  |
|-------------------------|----------------------------------------------------------------------------------------------------|-----------------------------------------------------------------------------------|--|
| Benchmark<br>ENTERPRISE | Use this option to see where a student's Scaled Score (SS) stands in relation to a particular benchmark: school, district, or state (see page 58).                                                                                                    |                                                                                   |  |
| Use Trend Score         | Choose whether to use the trend score (see page 103) or the student's actual Scaled Score from the most recent test to determine the student's suggested skills.                                                                                               |                                                                                   |  |
| Show Grade Equivalent   | Use this option to choose whether to show each student's GE score on the report.                                                                                                    |                                                                                   |  |
| Show ATOS 2000 Scores   | Use this option to include or omit the ATOS 2000 and ZPD 2000 scores in your report.                                                                                                    |                                                                                   |  |
| Show Skill Area Scores  | Use this option to show a student's skill area scores within each skill area: Word Knowledge and Skills, Comprehension Strategies and Constructing Meaning, Analyzing Literary Text, Understanding Author's Craft, and Analyzing Argument and Evaluating Text. |                                                                                   |  |
| Show Student ID         | Choose whether or not to include student IDs on this report.                                                                                                    |                                                                                   |  |
| Group By                | Choose how to group the information on the report: by class, grade, teacher, or not grouped.                                                                                                    | This report uses both the Group By and Sort By                                    |  |
| Sort By                 | Choose how to sort information on the report: by students' last names or by their student IDs.                                                                                                    | options; if a Group By<br>option is chosen, it is<br>applied first on the report. |  |

- 6. Click View Report when you have finished choosing options.
- **7.** STAR Reading will generate the report. When it's ready, the report will open in a browser window or a separate window.

If it opens in a browser window, to save or print it, use the Adobe Reader buttons. If you try to use the browser's print function instead, only the top of the page will print. (In Adobe Reader X or XI, the Adobe Reader buttons may be hidden until you move the mouse over the document or press **F8**.)

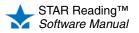

# **Growth Report**

#### Who Can Do This?

- District Administrators
- ☑ District Staff
- School Administrators
- School Staff
- ☑ Teachers
- Learn more about capabilities on page 200.

Not every student enrolled in a STAR Reading class will

have an SGP score that can be included on this report. For example, following expert recommendations, extremely high or low scores are not used to calculate SGPs, which may cause a student to have no usable scores for the purposes of this report. (For more information, on the Home page, click **Resources** under STAR Reading, then click **Student Growth Percentiles (SGP)**.) This report shows the test results for the students you've selected and measures their progress between two testing sessions. You can use this report to evaluate your students' improvement during the year or over many years.

The report includes each student's name, class, teacher, test date, grade placement, the type of test taken, Scaled Score (SS), Grade Equivalent (GE), Percentile Rank (PR), Student Growth Percentile (SGP), Normal Curve Equivalent (NCE), Instructional Reading Level (IRL) for the pretest and posttest, Estimated Oral Reading Fluency (ORF), and ATOS 2000 score, as well as the mean pretest and posttest scores for the entire group of students.

#### Notes on the Growth Report:

- Only students with more than one test appear on this report.
- · If a student takes two tests on the same day, only the last one will appear on this report.
- Although kindergarteners can take STAR Reading tests, data for kindergarteners has not been norm-referenced. Therefore, on this report, no values will be shown for Percentile Rank (PR), Student Growth Percentile (SGP), and/or Normal Curve Equivalents (NCE) for kindergarteners.
- The report will indicate if any students took a test using extended time limits, with a footnote explanation.
- The teacher shown on the report is the latest teacher assigned to the class, not necessarily the teacher of the class at the time the student took the tests.

To print the report:

- 1. Go to the Home page.
- 2. Under STAR Reading, click Reports.
- 3. Select your school from the School drop-down list, if necessary.
- 4. Click **Growth** on the Select Report page.
- 5. Select the options you want to customize for this report on the Report Options page.

When you customize this report, you can choose these options:

| Option                       | Description                                                                                                    |
|------------------------------|----------------------------------------------------------------------------------------------------|
| Select Students              | <ul> <li>Use the drop-down list to choose All Classes, a specific class, or click Students, Classes, or Groups to choose specific students, classes, or groups. See page 114.</li> <li>"Groups" refers to groups of students that have been created specifically for reporting purposes; see page 89.</li> <li>If a teacher chooses to select by Groups, all students in the selected group will appear on the report, even if they are not enrolled in one of that teacher's classes. (This is a capability that can be changed; see the <i>Renaissance Place Software Manual</i> for more information.)</li> </ul> |
| Reporting Parameter<br>Group | See page 177.                                                                                                    |

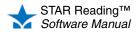

| Option                    | Description                                                                                                    |                                                                                                    |  |
|---------------------------|----------------------------------------------------------------------------------------------------|----------------------------------------------------------------------------------------------------|--|
| Pretest Reporting Period  | The Growth Report shows data changes across two specific time periods: a pretest reportin<br>period and a posttest reporting period.                                                                                                    |                                                                                                    |  |
| Posttest Reporting Period | For each reporting period, you can use the entire school year, a marking period that has been set up by a district administrator/school administrator for your school, or an SGP window (see page 180), or you can set your own range by choosing a starting and ending date.<br>• Date ranges for pretest and posttest reporting periods cannot overlap.                                 |                                                                                                    |  |
| Test Type ENTERPRISE      | Use this option to choose which type of test you want to create the report for: <b>Enterprise</b> or <b>Enterprise and Non-Enterprise</b> .                                                                                                    |                                                                                                    |  |
| Summary Only              | Use this option to make the data in the report more manageable by only showing a concise summary of it.<br>• If <b>Yes</b> is chosen for this option, the Sort By option will not be available.                                                                                                    |                                                                                                    |  |
| Show Grade Equivalent     | Use this option to choose whether to show each student's GE score on the report.                                                                                                    |                                                                                                    |  |
| Show ATOS 2000 Scores     | Use this option to include or omit the ATOS 2000 score in your report.                                                                                                    |                                                                                                    |  |
| Group By                  | <ul> <li>Choose how to group the information on the report: by class, grade, teacher, or not grouped.</li> <li>If one or more specific classes were chosen for the Select Students option, this option will automatically be set to Class.</li> <li>If one or more specific groups were chosen for the Select Students option, this option will automatically be set to Group.</li> </ul> | This report uses both the<br>Group By and Sort By<br>options; if a Group By<br>option is chosen, it is<br>applied first on the report. |  |
| Sort By                   | <ul> <li>Choose how to sort information on the report: by students' last names or by their student IDs.</li> <li>If <b>Yes</b> was chosen for the Summary Only option, this option will not be available.</li> </ul>                                                                                                    |                                                                                                    |  |
| Page Break                | Use this option to have the information for each selected set print on a separate page.                                                                                                    |                                                                                                    |  |
| Print Report Options      | Use this option to print a list of the options you've chosen on the r<br>the report again at a later date, you can refer to this list of options<br>the same ones.                                                                                                    |                                                                                                    |  |

- 6. Click View Report when you have finished choosing options.
- **7.** STAR Reading will generate the report. When it's ready, the report will open in a browser window or a separate window.

If it opens in a browser window, to save or print it, use the Adobe Reader buttons. If you try to use the browser's print function instead, only the top of the page will print. (In Adobe Reader X or XI, the Adobe Reader buttons may be hidden until you move the mouse over the document or press **F8**.)

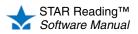

# Growth Proficiency Chart ENTERPRISE

#### Who Can Do This?

District Administrators

- ☑ District Staff
- School Administrators
- School Staff
- ☑ Teachers

Learn more about capabilities on page 200.

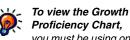

Proficiency Chart, you must be using one of the following web browsers:

- Windows: Internet Explorer 9+ or Firefox 11+.
- Macintosh: Safari 5+ or Firefox 11+. You can also view the chart on an iPad® running iOS 5+.

The Growth Proficiency Chart is a dynamic scatterplot chart that provides a customizable comparison of how specific schools, classes, and students are performing in STAR Reading Enterprise based on their Student Growth Percentile (SGP) and their proficiency in relation to a particular benchmark.

Your user group determines what information is shown in the "default" view and what options are available for drilling down further into the data

#### Notes on the Growth Proficiency Chart:

- You must be working in the current school year to use this chart: it cannot be used to examine test data in prior school years.
- This chart cannot be used until there are test scores available in at least two of the SGP windows (see page 180).
- · To be included in the calculations for this chart, a student needs to have tested in both of the selected SGP windows and the two scores from those tests must be able to generate a valid SGP value.
  - If a student takes more than one STAR Reading Enterprise test on the same day, the score from the last test taken that day will be used.
  - Students enrolled in multiple schools or classes will be counted multiple times if their scores meet the SGP window criteria.
  - Kindergarten students do not have SGP scores, and will not appear on the chart.

There are two ways to access the Growth Proficiency Chart; use whichever method you prefer, then go to the page listed for your user group:

#### Method 1—From the STAR Reading Reports Page

- a. Go to the Home page.
- b. Under STAR Reading Enterprise, click Reports.
- c. Select your school from the School drop-down list, if necessary.
- d. Click Growth Proficiency Chart on the Select Report page.

#### Method 2—From the STAR Reading Enterprise Home Page

- a. Go to the Home page.
- b. Under STAR Reading Enterprise, click Enterprise Home.
- c. Select your school from the School drop-down list, if necessary.
- Click **Growth Proficiency Chart** (A) in the Enterprise Reports d. section of the Enterprise Home page.

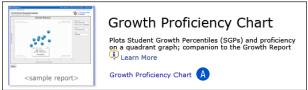

- District administrators and district staff: go to page 122
- School administrators and school staff: go to page 128
- Teachers: go to page 134

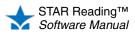

# Growth Proficiency Chart: District Administrators and District Staff

When you initially view the chart, the following default information is shown in the upper-right corner:

- A Proficiency is achieved when students reach a benchmark.
  - If there is a linking study between STAR Reading Enterprise and your state benchmark, the state benchmark will be chosen by default (you can use the drop-down list to choose the district benchmark instead).
- her Growth Proficiency hievement A District Benchmark -At/Above 40 PR Customize B Growth \* Fall to Winter SGP • Grade All Grades
- If there is no linking study for your state, there will not be a drop-down list, and the district benchmark will be used.
- When the district benchmark is showing, you can edit it by clicking Customize B (see page 68).
- The minimum proficiency level for the benchmark is shown beneath it.
- · Although you cannot change a state benchmark, you can view it by clicking View under the drop-down list when the state benchmark has been chosen (the **Customize B** link will change to **View**).
- If the state benchmark is chosen, and you subsequently choose a grade (see ) without any values assigned to it, you will be prompted to click View and enter estimated values for the non-linked grade (see page 73).
- Growth is determined by the change in test scores from one SGP test window to another (see page 180).
  - Fall to Winter SGP is the default test window.
  - Once the Spring SGP window begins, the default changes to Fall to Spring SGP, and you can choose Fall to Winter SGP, Winter to Spring SGP, or Fall to Spring SGP from the Growth drop-down list.
- D Initially, data for all grades in all schools in the district is shown. Use the Grade drop-down list to limit the data to a single grade.
  - Only grades that have STAR Reading Enterprise classes will be in the list. All Grades will show all grades in the district that have STAR Reading Enterprise classes.
  - All Grades includes all students who have tested in both SGP windows. Picking a single grade includes only students in that particular grade who have tested in both SGP windows.

From this initial (district) view, you can drill down deeper into the data (see the following sections and the diagram on page 127). At any time while viewing the Growth **Proficiency Chart:** 

• You can choose a different benchmark (if one is available) (A), test window (C), or grade D. The chart will automatically update based on the choices you make.

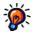

The calendar dates for the SGP windows can be changed from their defaults to an alternate set of dates by a district administrator (see page 186).

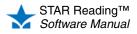

 If any of the circles (which may represent a school, teacher, class, or student) overlap so that you cannot hover over a specific circle, the top of the pop-up window that opens will change to a drop-down list of all the overlapping items. You can make your choice from this list.

| 4 Schools overlap | ):             | ×   | 4 Schools overlap:    |   |
|-------------------|----------------|-----|-----------------------|---|
| Adams Elementary  |                | -   | Adams Elementary      |   |
|                   |                |     | Adams Elementary      |   |
| 38% Prof          | ficient        |     | Carver Elementary     | ٦ |
| 29 SGP Med        | lian Growth    |     | Lincoln Elementary    | 1 |
| 257 / 260 Stu     | dents Included | d l | Washington Elementary |   |
|                   |                |     |                       |   |
| View Te           | eachers        |     | View Teachers         |   |

Click **Done** when you are finished with the chart.

### **District View**

Each of the blue circles on the chart (E) represents a single school in the district. Hover the mouse over one of the circles to open a pop-up window with a school's name 🕒 and the following values:

- · Proficient: Percentage of students in that school who are achieving the minimum proficiency level, as determined by the benchmark.
- Median Growth: The median (middle) value of the SGP scores for all students in that school.
- · Students Included: The number before the slash is the number of students whose scores were used to create this chart; the number afterwards is the total number of students in the group.

Click View Teachers in the pop-up window 6 to change to the teacher view (allowing you to view data for all STAR Reading Enterprise teachers at the chosen school; see page 124).

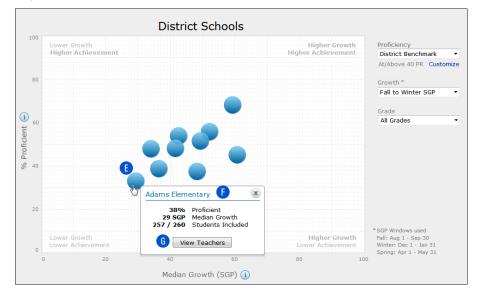

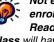

chart.

Not every student enrolled in a STAR **Reading Enterprise** class will have a test score that can be used on this chart.

For example: • If you've chosen Winter to Spring SGP for the Growth option and a student hasn't taken a STAR Reading Enterprise test during that test window, that student would not have a usable test

score for the purposes of this

• Following expert recommendations. extremely high or low scores are not used to calculate SGPs, which may cause a student to have no usable scores for the purposes of this chart. (For more information, on the Home page, click Resources under STAR Reading, then click Student Growth Percentiles (SGP).)

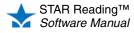

## **Teacher View**

Each of the blue circles on the chart () represents a teacher at the chosen school who is assigned to a STAR Reading Enterprise class. Hover the mouse over one of the circles to open a pop-up window with a teacher's name () and the following values:

- **Proficient, Median Growth** and **Students Included:** These values are calculated the same way as they are in the district view (see page 123), but now the data is limited to students of the chosen teacher at the school.
- A **Return to Schools** link is added below the **Grade** drop-down list **J**. Click it to return to the district view, where all the schools in the district are shown (see page 123).

Click **View Classes** in the pop-up window **(K)** to change to the class view (allowing you to view data for all STAR Reading Enterprise classes taught by the chosen teacher at that school; see below).

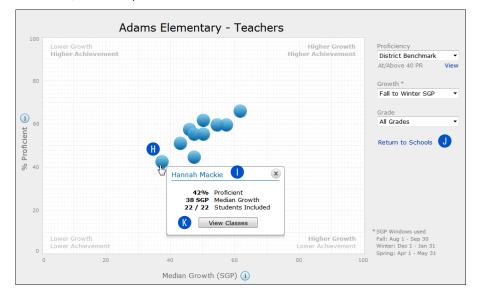

### **Class View**

- Each of the blue circles on the chart **(**) represents a STAR Reading Enterprise class taught by the chosen teacher. Hover the mouse over one of the circles to open a pop-up window with the class' name **(M)** and the following values:
  - At/Above Benchmark: The percentage of students in the class who have reached or surpassed the chosen benchmark.
  - Median Growth and Students Included are calculated the same way as they were for the district view (see page 123), but now the data is limited to students in the chosen class.
  - In the **Grade** drop-down list **0**, only grades that the teacher has classes in will be listed.

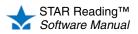

• The **Return to Schools** link is now a **Return to Teachers** link **1**. Click it to return to the teacher view, where all the teachers in the school are shown; see page 124.

Click **View Students** in the pop-up window **N** to change to the student view (allowing you to view data for all students in the chosen STAR Reading Enterprise class; see below).

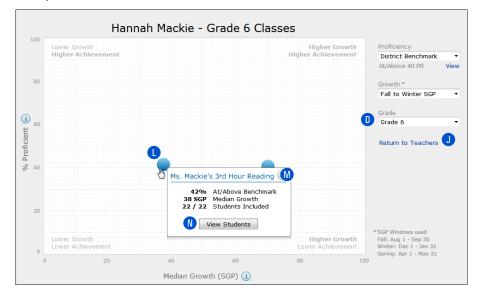

### **Student View**

- In this view, the horizontal axis 0 changes from Median Growth (SGP) to Growth (SGP); the vertical axis P changes from % Proficient to Scaled Score.
- The benchmark is indicated by a green horizontal line (1); students below this line are not reaching the selected benchmark.

Each of the blue circles on the chart **B** represents a student in the chosen STAR Reading Enterprise class.

Hover the mouse over one of the circles to open a pop-up window with the student's name (s) and the student's Scaled Score and Percentile Rank within each SGP test window the student has tested in, and the student's SGP.

The **Return to Teachers** link is now a **Return to Classes** link **J**. Click it to return to the class view, where all of a teacher's classes in the school can be seen (see page 124).

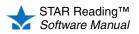

•

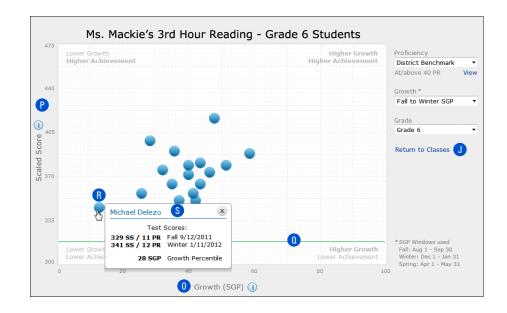

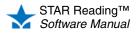

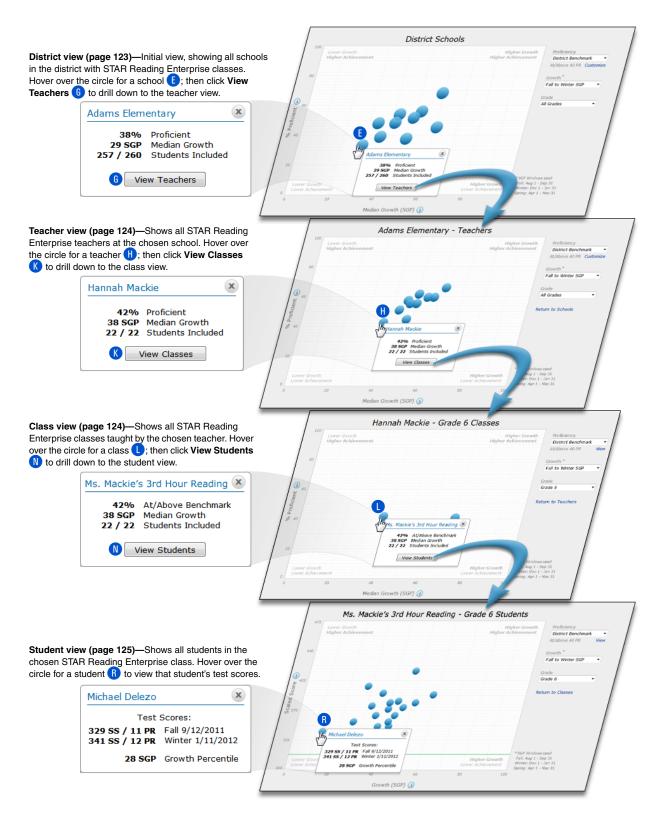

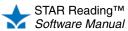

# Growth Proficiency Chart: School Administrators and School Staff

When you initially view the chart, the following default information is shown in the upper-right corner:

- A Proficiency is achieved when students reach a benchmark.
- If there is a linking study between STAR Reading Enterprise and your state benchmark, the state benchmark will be chosen by default (you can use the drop-down list to choose the district benchmark instead).
- If there is no linking study for your state, there will not be a drop-down list, and the district benchmark will be used.
- The minimum proficiency level for the benchmark is shown beneath it.

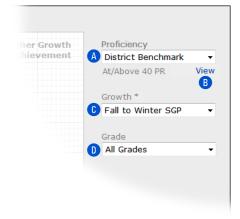

- Although you cannot change a state benchmark, you can view it by clicking View B under the drop-down list when the state benchmark has been chosen.
- If the state benchmark is chosen, and you subsequently choose a grade (see **D**) without any values assigned to it, you will be prompted to talk to your district administrator about having estimated values for the non-linked grade(s) entered (see page 73).
- C Growth is determined by the change in test scores from one SGP test window to another (see page 180).
  - · Fall to Winter SGP is the default test window.
- Once the Spring SGP window begins, the default changes to Fall to Spring SGP, and you can choose Fall to Winter SGP, Winter to Spring SGP, or Fall to Spring SGP from the Growth drop-down list.
- D Initially, data for all grades in your school are shown. Use the Grade drop-down list to limit the data to a single grade.
  - Only grades that have STAR Reading Enterprise classes will be in the list. All Grades will show all grades in the school that have STAR Reading Enterprise classes.
  - All Grades includes all students who have tested in both SGP windows. Picking a single grade includes only students in that particular grade who have tested in both SGP windows.

From this initial view, you can drill down deeper into the data (see the following sections and the diagram on page 133). At any time while viewing the Growth Proficiency Chart:

 You can choose a different benchmark (if one is available) (A), test window (C), or grade **1**. The chart will automatically update based on the choices you make.

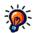

The calendar dates for the SGP windows can be changed from their defaults to an alternate set of dates by a district administrator (see page 186).

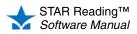

If any of the circles (which may represent a teacher, class, or student) overlap so
that you cannot hover over a specific circle, the top of the pop-up window that opens
will change to a drop-down list of all the overlapping items. You can make your
choice from this list.

| Ν |
|---|
| И |
|   |
|   |

Click **Done** when you are finished with the chart.

### **School View**

The blue circle on the chart () represents your school. Hover the mouse over the circle to open a pop-up window with the school's name () and the following values:

- **Proficient:** Percentage of students in the school who are achieving the minimum proficiency level, as determined by the benchmark.
- **Median Growth:** The median (middle) value of the SGP scores for all students in the school.
- **Students Included:** The number before the slash is the number of students whose scores were used to create this chart; the number afterwards is the total number of students in the group.

Click **View Teachers** in the pop-up window **(**) to change to the teacher view (allowing you to view data for all STAR Reading Enterprise teachers in the school; see page 130).

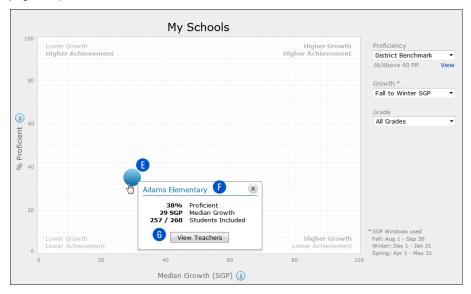

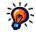

Not every student enrolled in a STAR

Reading Enterprise class will have a test score that can be used on this chart. For example:

- If you've chosen Winter to Spring SGP for the Growth option and a student hasn't taken a STAR Reading Enterprise test during that test window, that student would not have a usable test score for the purposes of this chart.
- Following expert recommendations, extremely high or low scores are not used to calculate SGPs, which may cause a student to have no usable scores for the purposes of this chart. (For more information, on the Home page, click Resources under STAR Reading, then click Student Growth Percentiles (SGP).)

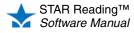

# **Teacher View**

Each of the blue circles on the chart (H) represents a teacher at the school who is assigned to a STAR Reading Enterprise class. Hover the mouse over one of the circles to open a pop-up window with a teacher's name (1) and the following values:

- **Proficient, Median Growth** and **Students Included:** These values are calculated the same way as they are in the school view (see page 129), but now the data is limited to students of the chosen teacher.
- A **Return to Schools** link is added below the **Grade** drop-down list **1**. Click it to return to the school view (see page 129).

Click **View Classes** in the pop-up window **(k**) to change to the class view (allowing you to view data for all STAR Reading Enterprise classes taught by the chosen teacher at the school; see below).

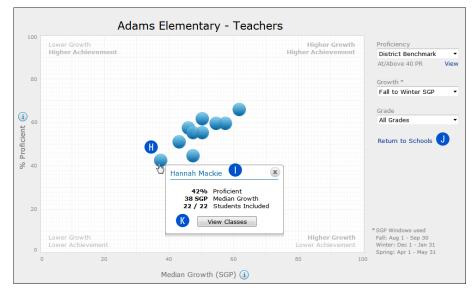

### **Class View**

- Each of the blue circles on the chart **()** represents a STAR Reading Enterprise class taught by the chosen teacher. Hover the mouse over one of the circles to open a pop-up window with the class' name **(M)** and the following values:
  - At/Above Benchmark: The percentage of students in the class who have reached or surpassed the chosen benchmark.
  - Median Growth and Students Included are calculated the same way as they were for the school view (see page 129), but now the data is limited to students in the chosen class.
  - In the **Grade** drop-down list **0**, only grades that the teacher has classes in will be listed.

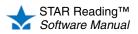

• The **Return to Schools** link is now a **Return to Teachers** link **1**. Click it to return to the teacher view, where all the teachers in the school are shown; see page 130.

Click **View Students** in the pop-up window **N** to change to the student view (allowing you to view data for all students in the chosen STAR Reading Enterprise class; see below).

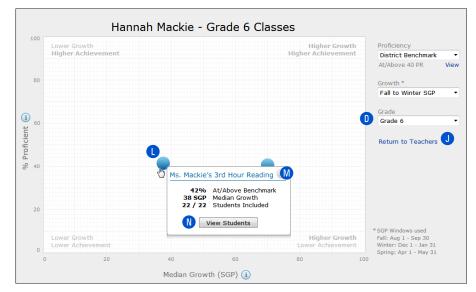

### **Student View**

- In this view, the horizontal axis 0 changes from Median Growth (SGP) to Growth (SGP); the vertical axis P changes from % Proficient to Scaled Score.
- The benchmark is indicated by a green horizontal line (1); students below this line are not reaching the selected benchmark.

Each of the blue circles on the chart **B** represents a student in the chosen STAR Reading Enterprise class.

Hover the mouse over one of the circles to open a pop-up window with the student's name (s) and the student's Scaled Score and Percentile Rank within each SGP test window the student has tested in, and the student's SGP.

The **Return to Teachers** link is now a **Return to Classes** link **(J)**. Click it to return to the class view, where all the teachers in the school can be seen (see page 130).

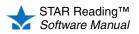

•

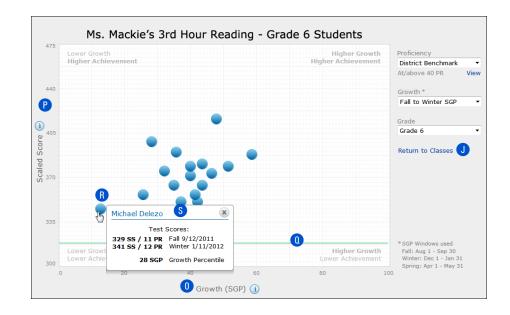

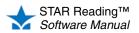

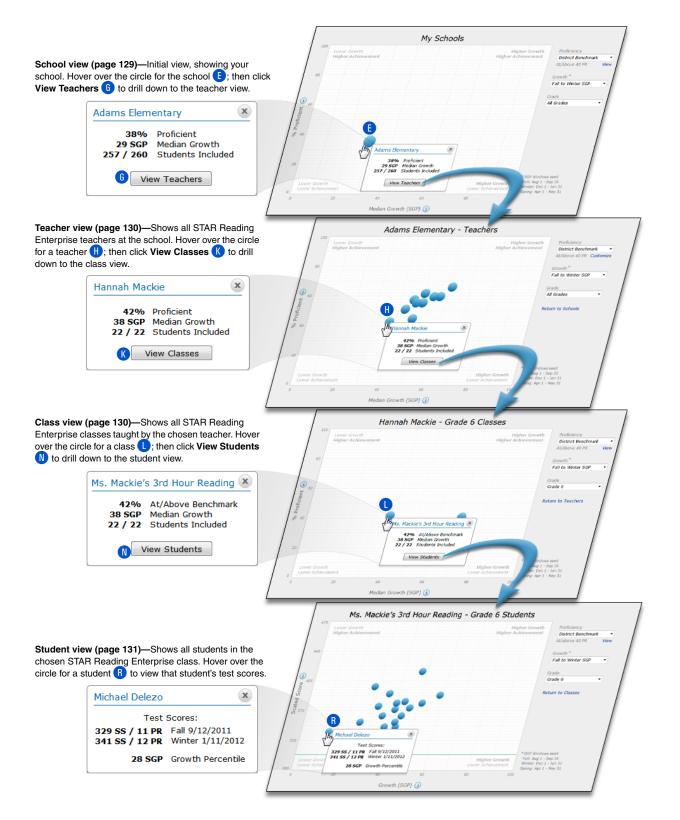

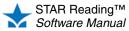

# **Growth Proficiency Chart: Teachers**

When you initially view the chart, the following default information is shown in the upper-right corner:

- A Proficiency is achieved when students reach a benchmark (see page 58). The benchmark (chosen by the district administrator) is shown here: either the district benchmark or the state benchmark (if a linking study has been completed for your state). The minimum proficiency level for the chosen benchmark is shown beneath it.
  - · You can view the benchmark by clicking View B.

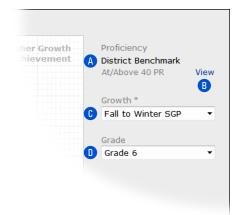

- If the state benchmark has been chosen, and you subsequently choose a grade (see **D**) without any values assigned to it, you will be prompted to talk to your district administrator about having estimated values for the non-linked grade(s) entered (see page 73).
- C Growth is determined by the change in test scores from one SGP test window to another (see page 180).
- Fall to Winter SGP is the default test window.
- Once the Spring SGP window begins, the default changes to Fall to Spring SGP, and you can choose Fall to Winter SGP, Winter to Spring SGP, or Fall to Spring SGP from the Growth drop-down list.
- D Initially, data for all grades that you teach STAR Reading Enterprise classes in is shown. Use the Grade drop-down list to limit the data to a single grade.
  - If you only teach STAR Reading Enterprise classes for one grade, there will not be a drop-down list.

From this initial view, you can drill down deeper into the data (see the following sections and the diagram on page 137). At any time while viewing the Growth **Proficiency Chart:** 

- You can choose a different test window C or grade D. The chart will automatically update based on the choices you make.
- If any of the circles (which may represent a class or a student) overlap so that you cannot hover over a specific circle, the top of the pop-up window that opens will

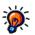

The calendar dates for the SGP windows can be changed from their defaults to an alternate set of dates by a district administrator (see page 186).

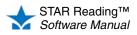

change to a drop-down list of all the overlapping items. You can make your choice from this list.

| 4 Schools overlap:         | × | 4 Schools overlap:    | 2 |
|----------------------------|---|-----------------------|---|
| Adams Elementary           | • | Adams Elementary      |   |
|                            |   | Adams Elementary      |   |
| 38% Proficient             |   | Carver Elementary     |   |
| 29 SGP Median Growth       |   | Lincoln Elementary    | N |
| 257 / 260 Students Include | d | Washington Elementary |   |
|                            |   |                       |   |
| View Teachers              |   | View Teachers         |   |

Click Done when you are finished with the chart.

### **My Classes View**

Each blue circle on the chart () represents one of your STAR Reading Enterprise classes. Hover the mouse over the circle to open a pop-up window with the class name () and the following values:

- At/Above Benchmark: The percentage of students in the class who have reached or surpassed the chosen benchmark.
- Median Growth: The median (middle) value of the SGP scores for all students in the class.
- **Students Included:** The number before the slash is the number of students whose scores were used to create this chart; the number afterwards is the total number of students in the group.

Click **View Students** in the pop-up window **(**) to change to the student view (allowing you to view data for all students in the chosen STAR Reading Enterprise class; see page 136).

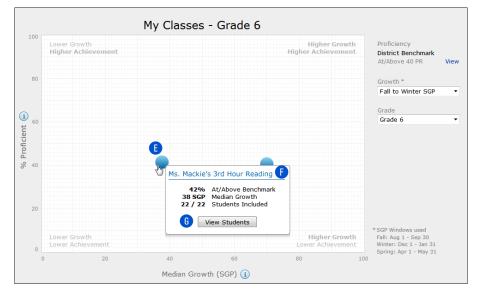

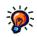

Not every student enrolled in a STAR Reading Enterprise

*class* will have a test score that can be used on this chart. For example:

- If you've chosen Winter to Spring SGP for the Growth option and a student hasn't taken a STAR Reading Enterprise test during that test window, that student would not have a usable test score for the purposes of this chart.
- Following expert recommendations, extremely high or low scores are not used to calculate SGPs, which may cause a student to have no usable scores for the purposes of this chart. (For more information, on the Home page, click Resources under STAR Reading, then click Student Growth Percentiles (SGP).)

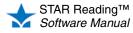

### **Student View**

- In this view, the horizontal axis (H) changes from Median Growth (SGP) to Growth (SGP); the vertical axis () changes from % Proficient to Scaled Score.
- The benchmark is indicated by a green horizontal line **J**; students below this line are not reaching the selected benchmark.

Each of the blue circles on the chart **(K)** represents a student in the chosen STAR Reading Enterprise class.

Hover the mouse over one of the circles to open a pop-up window with the student's name **()** and the following values:

• **Test scores:** The student's Scaled Score and Percentile Rank within each SGP test window the student has tested in, and the student's SGP.

A **Return to Classes** link is added below the **Grade** drop-down list **M**. Click it to return to the class view (see page 135).

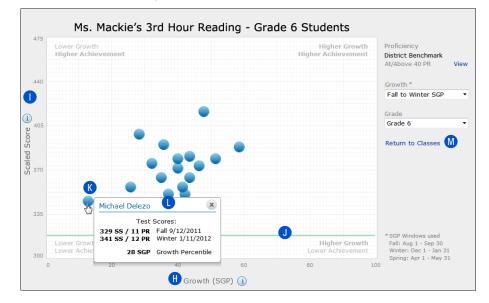

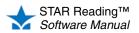

My Classes - Grade 6 My Classes view (page 135)—Initial view, showing your STAR Reading Enterprise classes. Hover over the circle for District Banci a class (E); then click View Students (G) to drill down to the student view. Fall to Ms. Mackie's 3rd Hour Reading 💌 Grade Grade 6 42% At/Above Benchmark 38 SGP Median Growth lackie's 3rd Hour Reading 🙆 22 / 22 Students Included 42% At/A 38 SGP Medi 22 / 22 Stude G View Students View Stud Median Growth (SGP) 🕖 Ms. Mackie's 3rd Hour Reading - Grade 6 Students District Benchn Student view (page 136)—Shows all students in the Fall to Winter SGP chosen STAR Reading Enterprise class. Hover over the circle for a student (k) to view that student's test scores. Grade 6 Michael Delezo X Test Scores: 
 329 SS / 11 PR
 Fall 9/12/2011

 341 SS / 12 PR
 Winter 1/11/2012
 Test Scores: 329 SS / 11 PR Fall 9/12/2011 341 SS / 12 PR Winter 1/11/2012 28 SGP Growth Percentile 28 SGP Growth Percentile Growth (SGP) 🕧

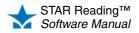

### Instructional Planning Report - Class ENTERPRISE

### Who Can Do This?

District Administrators

- ☑ District Staff
- School Administrators
- School Staff
- ✓ Teachers

Learn more about capabilities on page 200.

This report provides teachers with a list of suggested skills students may be ready to learn for class or group instruction based on the most recent STAR Reading Enterprise assessment. (The Instructional Planning - Student Report does this for individual students.)

### Notes on the Instructional Planning Report - Class:

- If no classes or groups (see page 89) have been set up yet, you will not be able to print an Instructional Planning Class Report.
- This report only includes STAR Reading Enterprise tests, not STAR Reading tests.

Printing this report is a two-stage process:

- In the first stage (step 1), you choose some preliminary options to select the data that will be used in the actual report. You will be given an opportunity to preview the report with the selected data, and you can change the selection before proceeding.
- In the second stage (step 2), you choose additional options which determine how the data will be arranged in the report.

The procedure for printing this report starts on the Instructional Report Groupings page. There are two ways to reach that page (use whichever method you prefer, then go to step 1 on page 139):

### Method 1—From the STAR Reading Reports Page

Method 2—From the STAR Reading Enterprise Home Page

- a. Go to the Home page.
- b. Under STAR Reading Enterprise, click **Reports.**
- c. Select your school from the **School** drop-down list, if necessary.
- d. Click **Instructional Planning Class** on the Select Report page.
- a. Go to the Home page.
- b. Under STAR Reading Enterprise, click Enterprise Home.
- Select your school from the School drop-down list, if necessary.
- d. Click **Class** (A) below "Instructional Planning" in the Enterprise Reports section of the page.

| Enterprise<br>Go to: Reports   Consolidate                                                                                                    |                                                                                                    |
|----------------------------------------------------------------------------------------------------|----------------------------------------------------------------------------------------------------|
|                                                                                                    | Diagnostic Report<br>Presents diagnostic and skill information for an individual student<br>Diagnostic Report |
| <sample report=""></sample>                                                                                                    |                                                                                                    |
| Construction Process Append     Construction Process Append     Construction Process Append     Construction     Construction     Constru      |                                                                                                    |
| All the second second s | Instructional Planning                                                                                        |
| Statistical and a statistical and a statist      | Provides a list of recommended skills for individualized<br>instruction based on most recent assessment       |
| NUME         Common Section 1. Section 2. Section 2. Sec                                 | Student   Class                                                                                               |
| <sample report=""></sample>                                                                                                    | A                                                                                                    |

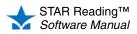

1. The table at the bottom of the Instructional Report Groupings page shows the data that will be used to create the report. You can change the data that will be used by choosing some preliminary options at the top of the page.

| lome > Reports > 1                                                                                            | nstructional Planning                                                                                                    |                  |                  |                  |                  |                                             |
|----------------------------------------------------------------------------------------------------|----------------------------------------------------------------------------------------------------|------------------|------------------|------------------|------------------|---------------------------------------------|
| Instructional Re<br>Group students to plan                                                                    | port Groupings                                                                                                    |                  |                  |                  |                  |                                             |
|                                                                                                    | rra Grade School<br>onal Planning - Class<br>Amy 💌 🗛                                                                                                    | Repo             | ort              |                  |                  |                                             |
| Class or Group                                                                                                | or Group Grade 1, G1M Hickman, 2010 - 2011 💌 🖪                                                                                                    |                  |                  |                  |                  |                                             |
| Benchmark                                                                                                    | School Benchmark Legend                                                                                                    |                  |                  |                  |                  |                                             |
| Testing End Date                                                                                              | 1/24/2011                                                                                                    |                  |                  |                  |                  | ading Enterprise Te<br>lys before this date |
|                                                                                                    |                                                                                                    |                  | -                | <i>p</i> to .    | 50 00            | ys servre uns date                          |
|                                                                                                    |                                                                                                    | ate              | Ð                |                  |                  |                                             |
| Cancel Previo                                                                                                 | ew Report Next >                                                                                                    |                  |                  |                  |                  |                                             |
|                                                                                                    | uctional groups based on the<br>will be based on the group m                                                                                                    |                  | score.           |                  |                  | G                                           |
|                                                                                                    |                                                                                                    | Inct             |                  |                  |                  | ous Next >>                                 |
| Student                                                                                                    | Scaled Score /<br>Percentile Rank                                                                                                    | 1                | 2                | 3                | 4                | Unassigned                                  |
| Avila-Sakar, Isabe                                                                                            | 1 📕 670 SS / 68 PR                                                                                                    | 0                | ۲                | ۲                | ۲                | ۲                                           |
| Cabrera, Jacinta                                                                                              | 658 SS / 62 PR                                                                                                    | $\odot$          | O                | $\bigcirc$       | $\bigcirc$       | ۲                                           |
| Carson, Manny                                                                                                 | 625 SS / 42 PR                                                                                                    | $\bigcirc$       | ۲                | ۲                | $\bigcirc$       | ۲                                           |
| Huang, Lam                                                                                                    | 603 SS / 35 PR                                                                                                    | 0                | $\odot$          | $\odot$          | $\odot$          | ۲                                           |
| indurig, com                                                                                                  | Martinez, Lola         565 SS / 25 PR         Image: Color of the second second |                  |                  |                  |                  |                                             |
|                                                                                                    | 565 SS / 25 PR                                                                                                    | 0                | 0                | 0                | 0                |                                             |
|                                                                                                    | 565 SS / 25 PR<br>563 SS / 24 PR                                                                                                    | 0                | 0                | 0                | 0                |                                             |
| Martinez, Lola                                                                                                | -                                                                                                    | -                | -                | -                |                  | ۲                                           |
| Martinez, Lola<br>Massey, Jared                                                                               | 563 SS / 24 PR                                                                                                    | 0                | 0                | 0                | 0                | ©<br>©                                      |
| Martinez, Lola<br>Massey, Jared<br>O'Neill, Brenda                                                            | 563 SS / 24 PR<br>560 SS / 23 PR                                                                                                    | 0                | 0                | 0                | 0                | •                                           |
| Martinez, Lola<br>Massey, Jared<br>O'Neill, Brenda<br>Parker, Randy<br>Robinson, Mitchell<br>Sanders, Jevonte | 563 SS / 24 PR<br>560 SS / 23 PR<br>501 SS / 9 PR                                                                                                    | ©<br>©<br>©<br>© | ©<br>©<br>©<br>© | 0<br>0<br>0<br>0 | 0<br>0<br>0<br>0 | 0<br>0<br>0<br>0<br>0                       |

a. Use the **Teacher** (A) and the **Class or Group** drop-down lists (B) to choose a specific class or group of students you want to show on the report. (See "Groups" on page 89.) This option is similar to the "Select Students or Select Specific Students | Classes | Groups" option on other reports, except that a teacher must be selected first, and the class or group must be one that belongs to that teacher.

The **Teacher** drop-down list is only available to district administrators, district staff, school administrators, and school staff; teachers can only create this report for their own classes.

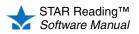

b. Use the Benchmark drop-down list <sup>6</sup> to choose which benchmark will be used for report calculations: School Benchmarks, District Benchmarks, or State Benchmarks (if there is an existing linking study for your state). Click Legend <sup>1</sup> to see a key for the available benchmarks, as shown to the right.

**Note:** If the State Benchmark is chosen, but some of the students are in a grade that doesn't have a state linking study:

- None of the students on the Instructional Report Groupings page will have their Percentile Ranks shown; only the Scaled Scores will be shown.
- 🏉 STAR Reading Benchmark Leg... 💶 💷 File Edit View Favorites Tools Help State Benchmark Grade 4 At/Above Benchmark On Watch Intervention Urgent Interventio District Benchmark Grade 4 Above Benchmark At Benchmark On Watch Intervention Urgent Intervention
- Students in the non-linked grades will have no color-coding to indicate which cut score category they belong to (the squares will be white).

|                     | Scaled Score /  | Inst       | ructio     | onal (  | Group   | os: 4 👻    |
|---------------------|-----------------|------------|------------|---------|---------|------------|
| Student             | Percentile Rank | 1          | 2          | 3       | 4       | Unassigned |
| Avila-Sakar, Isabel | 670 SS          | $\bigcirc$ | $\bigcirc$ | $\odot$ | $\odot$ | ۲          |
| Cabrera, Jacinta    | 658 SS          | $\odot$    | O          | O       | $\odot$ | ۲          |
| Carson, Manny       | C 625 SS        | $\bigcirc$ | 0          | 0       | 0       | ۲          |
| Huang, Lam          | C 603 SS        | $\odot$    | $\odot$    | $\odot$ | $\odot$ | ۲          |
| Martinez, Lola      | 565 SS          | 0          | 0          | 0       | 0       | ۲          |
| Massey, Jared       | 563 SS          | $\odot$    | $\odot$    | $\odot$ | $\odot$ | ۲          |

c. Enter a testing end date in the field (E), either by typing one in or using the calendar

button. Assessment results on STAR Reading Enterprise tests taken between this date and 30 days *prior* to this date will be used when printing this report.

- **d.** Click **Update (**) to see how the options you've chosen affect the data in the table at the bottom of the Instructional Report Groupings page.
  - If there are more than 50 students in the table, it will be broken to multiple pages; click << Previous or Next >> above the upper-right corner of the table 6 to move between pages.
  - Initially, the number of Instructional Groups shown (f) will match the number of available benchmarks; use the **Instructional Groups** drop-down list to change the number shown (from 2–5).

Assign students to instructional groups by clicking the circle at the intersection of a row with the student's name and the column for a group.

- Students who have no STAR Reading Enterprise assessment data for the time period chosen will appear at the bottom of the table.
- e. If you want to, you can see a preview of the report as it would appear with only these preliminary options chosen.
  - To skip the preview and begin choosing additional report options, click
     Next > 1 and go to step 2 on page 141.

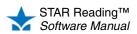

• To see the preview, click **Preview Report 1**. The preview version of the report will open:

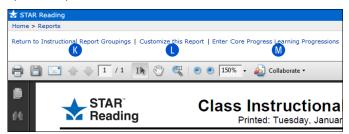

After you've finished looking at the preview of the report, either

- click **Return to Instructional Report Groupings (**(to go back and change the preliminary options you've chosen), or
- click Customize this Report () to begin choosing additional report options (go on to step 2).
- 2. Select the options you want to customize for this report on the Report Options page.

| eport Options<br>elect the options for this report                              |                                           |                                                           |                                                                                                    |                               |                                    |                                                |
|---------------------------------------------------------------------------------|-------------------------------------------|-----------------------------------------------------------|----------------------------------------------------------------------------------------------------|-------------------------------|------------------------------------|------------------------------------------------|
| chool: North Terra Grade School<br>eport: Instructional Planning - Class Report |                                           |                                                           |                                                                                                    |                               |                                    |                                                |
| Cancel Back View Report                                                         |                                           |                                                           |                                                                                                    |                               |                                    |                                                |
| Customization Options                                                           |                                           |                                                           |                                                                                                    |                               |                                    |                                                |
| Students                                                                        | Class: Grad                               | de 1, G1M Hickm                                           | ian, 2010 - 2011                                                                                   |                               |                                    |                                                |
| Skills to include per reading domain:                                           | N                                         | Word<br>Knowledge<br>and Skills                           | Comprehension<br>Strategies and<br>Constructing<br>Meaning                                         | Analyzing<br>Literary<br>Text | Understanding<br>Author's<br>Craft | Analyzing<br>Argument an<br>Evaluating<br>Text |
| Group 1 (22 students/median SS:646)<br>Group 2 (14 students/median SS:605)      | Group 1:                                  | 5 Skills 💌                                                | 5 Skills 💌                                                                                         | 5 Skills 💌                    | 5 Skills 💌                         | 5 Skills 💌                                     |
| Group 3 (23 students/median SS:564)<br>Group 4 (10 students/median SS:523)      | Group 2:                                  | 5 Skills 💌                                                | 5 Skills 💌                                                                                         | 5 Skills 💌                    | 5 Skills 💌                         | 5 Skills 💌                                     |
|                                                                                 | Group 3:*                                 | 5 Skills 👻                                                | 5 Skills 👻                                                                                         | 5 Skills 👻                    | 5 Skills 👻                         | 5 Skills 👻                                     |
|                                                                                 | Group 4:                                  | 5 Skills 💌                                                | 5 Skills 💌                                                                                         | 5 Skills 💌                    | 5 Skills 💌                         | 5 Skills 💌                                     |
| 0<br>Instructional Difficulty                                                   | most recent<br>To adjust in<br>Ø Adjust i | assessment an<br>structional diffic<br>nstructional diffi | th student are based<br>d instructional difficul<br>ulty, check the box b<br>culty (advanced featu | lty.<br>elow.                 |                                    |                                                |
| The level of challenge reflected in the<br>recommended skills                   |                                           | More Difficult (+<br>Less Difficult (-1                   |                                                                                                    |                               |                                    |                                                |
|                                                                                 |                                           | Recommended                                               | ) 🔻                                                                                                |                               |                                    |                                                |
|                                                                                 |                                           | Recommended                                               | •                                                                                                  |                               |                                    |                                                |
| Page Break                                                                      | Page br                                   | eak after each g                                          | roup                                                                                               |                               |                                    |                                                |

| Option                                           | Description                                                                                                    |
|--------------------------------------------------|----------------------------------------------------------------------------------------------------|
| Skills to Include Per<br>Reading Domain <b>N</b> | <ul> <li>For each group of students, choose the number of skills to include per reading domain (Word Knowledge and Skills, Comprehension Strategies and Constructing Meaning, Analyzing Literary Text, Understanding Author's Craft, and Analyzing Argument and Evaluating Text) on the report.</li> <li>The default number is 5 Skills; the range is 0 Skills–20 Skills.</li> <li>If set to 0, that domain will be excluded from the report.</li> <li>Groups made up entirely of students with no test data will not have any skill choices available (such as the Group 3 row in the image above).</li> </ul> |

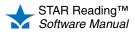

**Click Enter Core** 

to help you with instructional

see definitions, skill prerequisites, and examples

planning.

**Progress Learning** 

**Progressions** M to

| Option                     | Description                                                                                                    |
|----------------------------|----------------------------------------------------------------------------------------------------|
| Instructional Difficulty 0 | <ul> <li>The instructional difficulty is the level of challenge reflected in the suggested skills. Check the Adjust instructional difficulty box if you want to fine-tune the skills that will appear on the report that are based on the Core Progress learning progressions.</li> <li>If you are adjusting the instructional difficulty, use the drop-down lists P for each group. The default setting is Recommended, but you can choose More Difficult (+1 to +5) or Less Difficult (-1 to -5). "Recommended" represents the first skill for each domain at 50% expected mastery, based on the median Scaled Score.</li> <li>Changing the instructional difficulty will change the skills associated with each group.</li> </ul> |
| Page Break 🕕               | Use this option to have each group's information print on a separate page                                                                                                    |

- 3. Click View Report (R) when you have finished choosing options.
- **4.** STAR Reading will generate the report. When it's ready, the report will open in a browser window or a separate window.

If it opens in a browser window, to save or print it, use the Adobe Reader buttons. If you try to use the browser's print function instead, only the top of the page will print. (In Adobe Reader X or XI, the Adobe Reader buttons may be hidden until you move the mouse over the document or press **F8**.)

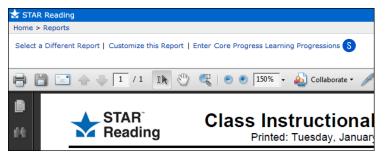

S These options let you select a different report, customize this report again, or enter the Core Progress learning progressions (definitions, skill prerequisites, and examples to help you with instructional planning).

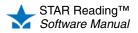

## Instructional Planning Report - Student ENTERPRISE

### Who Can Do This?

District Administrators

☑ District Staff

School Administrators

School Staff

☑ Teachers

Learn more about capabilities on page 200.

This report provides teachers with a list of suggested skills for individual instruction based on a student's most recent STAR Reading Enterprise assessment. (The Instructional Planning - Class Report does this for classes or groups.)

**Note:** This report only includes STAR Reading Enterprise tests, *not* STAR Reading tests.

The procedure for printing this report starts on the Instructional Report Groupings page. There are two ways to reach that page (use whichever method you prefer, then go to step 1 on page 144):

### Method 1—From the STAR Reading Reports Page

- a. Go to the Home page.
- b. Under STAR Reading Enterprise, click Reports.
- c. Select your school from the **School** drop-down list, if necessary.
- d. Click **Instructional Planning Student** on the Select Report page.
- a. Go to the Home page.
- b. Under STAR Reading Enterprise, click Enterprise Home.

Method 2—From the STAR Reading Enterprise Home Page

- c. Select your school from the **School** drop-down list, if necessary.
- d. Click **Student** (A) below "Instructional Planning" in the Enterprise Reports section of the page.

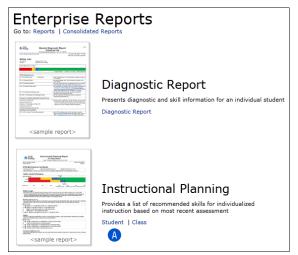

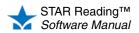

•

•

•

**1.** Use the Report Options page to select the options you want to customize for this report.

| STAR Reading                                                                                                    |                                                                                                    |
|----------------------------------------------------------------------------------------------------|----------------------------------------------------------------------------------------------------|
| Iome > Reports                                                                                                    |                                                                                                    |
| Report Options<br>elect the options for this report<br>School: North Terra Grade School<br>Report: Instructional Planning - Stud<br>Cancel View Report | ent Report                                                                                                    |
| Customization Options                                                                                                    |                                                                                                    |
| Select Students                                                                                                    | Grade 4, G4M Hickman, 2012 - 2013 💌<br>Or Select Specific: Students   Classes   Groups                                                                                                    |
| Benchmark B                                                                                                    | School Benchmark 💌                                                                                                    |
| Show Projected Growth<br>Shows projected Scaled Score based on<br>date chosen                                                                          | 7/31/2013 (End of Year) Custom Date Do not show                                                                                                    |
| Use Trend Score                                                                                                    | <ul> <li>Use Trend Score for student's suggested skills</li> <li>Use most recent test</li> </ul>                                                                                                    |
| E<br>Skills to include per reading domain                                                                                                    | Comprehension<br>Knowledg         Comprehension<br>Strategies and<br>Constructing<br>Meaning         Analyzing<br>Literary<br>Text         Understanding<br>Muthor's<br>Craft         Analyzing<br>Argument and<br>Evaluating<br>Text           5 Skills         5 Skills |
| Instructional Difficulty<br>The level of challenge reflected in the<br>recommended skills                                                              | Recommended skills for each student are based on the<br>most recent assessment and instructional difficulty.<br>To adjust instructional difficulty, check the box below.<br>Adjust instructional difficulty (advanced feature)<br>Difficulty Level: [More Difficult (+1)]                                                                                                    |
| Show ATOS 2000 Scores                                                                                                    | © Yes<br>● No                                                                                                    |
| Print Report Options                                                                                                    | Print the selected report options on the report                                                                                                    |
| Cancel View Report J                                                                                                    |                                                                                                    |

| Option                  | Description                                                                                                    |
|-------------------------|----------------------------------------------------------------------------------------------------|
| Select Students A       | <ul> <li>To choose all of the students in a specific class, use the drop-down list. To choose specific students, classes, or groups, click Students, Classes, or Groups. See page 114.</li> <li>"Groups" refers to groups of students that have been created specifically for reporting purposes; see page 89.</li> </ul>                                                                                                    |
| Benchmark B             | Choose which benchmark will be used for report calculations: the <b>School Benchmark</b> , the <b>District Benchmark</b> , or "State Benchmark" (if there is an existing linking study for your state). The actual name you see for "State Benchmark" will depend on your state's name and your state's standards acronym.                                                                                                    |
| Show Projected Growth 6 | <ul> <li>This option predicts how much growth you can expect from students by a target date based on their STAR Reading Enterprise assessments to date. Use this option to choose your target date:</li> <li>End of Year: This is the default setting, which uses the last day of your Renaissance Place school year as the date.</li> <li>Custom Date: Enter a date in the blank field, or use the calendar button to choose one.</li> <li>Do not show: The predicted growth will not be included on the report.</li> </ul> |

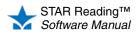

| Option                                 | Description                                                                                                    |
|----------------------------------------|----------------------------------------------------------------------------------------------------|
| Use Trend Score 🕕                      | Choose whether to use the trend score (see page 103) or the student's actual Scaled Score from the most recent test to determine the student's suggested skills.                                                                                                    |
| Skills to include per reading domain 🖲 | <ul> <li>Choose the number of skills to include on the report per reading domain (Word Knowledge and Skills, Comprehension Strategies and Constructing Meaning, Analyzing Literary Text, Understanding Author's Craft, and Analyzing Argument and Evaluating Text).</li> <li>The default number is 5 Skills; the range is 0 Skills—20 Skills.</li> <li>If set to 0, that domain will be excluded from the report.</li> <li>Groups made up entirely of students with no test data will not have any skill choices available.</li> </ul> |
| Instructional Difficulty 🕞             | The instructional difficulty is the level of challenge reflected in the suggested skills. Check the <b>Adjust instructional difficulty</b> box if you want to fine-tune the skills that will appear on the report that are based on the Core Progress learning progressions.<br>Use the <b>Difficulty Level</b> drop-down list () to choose <b>More Difficult (+1 to +5)</b> or <b>Less Difficult (-1 to -5)</b> .                                                                                                    |
|                                        | The default setting of "Recommended" represents the first skill for each domain at 50% expected mastery, based on the median Scaled Score.                                                                                                    |
| Show ATOS 2000 Scores 🗄                | Use this option to include or omit the ATOS 2000 and ZPD 2000 scores in your report.                                                                                                    |
| Print Report Options 1                 | Use this option to print a list of the options you've chosen on the report. If you decide to run the report again at a later date, you can refer to this list of options to make sure you're using the same ones.                                                                                                    |

- 2. Click View Report J when you have finished selecting options.
- **3.** STAR Reading will generate the report. When it's ready, the report will open in a browser window or a separate window.

If it opens in a browser window, to save or print it, use the Adobe Reader buttons. If you try to use the browser's print function instead, only the top of the page will print. (In Adobe Reader X or XI, the Adobe Reader buttons may be hidden until you move the mouse over the document or press **F8**.)

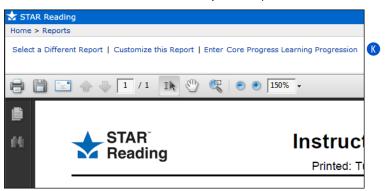

K These options let you select a different report, customize this report again, or enter the Core Progress learning progressions (definitions, skill prerequisites, and examples to help you with instructional planning).

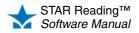

# Longitudinal Report ENTERPRISE

### Who Can Do This?

District Administrators

- ☑ District Staff
- School Administrators
- School Staff
- ✓ Teachers

Learn more about capabilities on page 200.

This report uses STAR Reading assessment data to make two different comparisons of growth:

- The Longitudinal Growth Report compares growth for the same group of students across multiple years.
- The Longitudinal Cross Sectional Report compares growth for a specific grade level (different students) across multiple years.

The procedure for printing this report starts on the Longitudinal Report page. There are three ways to reach that page; use whichever method you prefer:

### Method 1—From the STAR Reading Reports Page

- a. Go to the Home page.
- b. Under STAR Reading Enterprise, click Reports.
- c. Select your school from the School drop-down list, if necessary.
- d. Click Longitudinal on the Select Report page.
- e. Click either Growth or Cross Sectional (A).

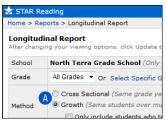

f. If you clicked Growth, go to step 1 on page 147; if you clicked Cross Sectional, go to step 1 on page 149.

#### Method 2—From the STAR Reading Enterprise Home Page

- a. Go to the Home page.
- b. Under STAR Reading Enterprise, click Enterprise Home.
- c. Select your school from the School drop-down list, if necessary.
- click either Growth or Cross Sectional (A) (below "Longitudinal" in the Enterprise Reports section of the page).

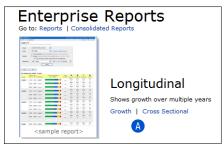

e. If you clicked **Growth**, go to step 1 on page 147; if you clicked **Cross Sectional**, go to step 1 on page 149.

### Method 3—From the Screening, Progress Monitoring & Intervention Page

- a. Go to the Home page.
- b. Under STAR Reading Enterprise, click Screening, Progress Monitoring & Intervention.
- c. Select your school from the School drop-down list, if necessary.
- d. Click Longitudinal under "Reports" in the gray sidebar on the left side of the screen.
- e. Click either Growth or Cross Sectional (A).
- f. If you clicked **Growth**, go to step 1 on page 147; if you clicked **Cross Sectional**, go to step 1 on page 149.

| 🛨 STAR Re | STAR Reading                                                                                     |  |  |  |
|-----------|--------------------------------------------------------------------------------------------------|--|--|--|
| Home > Re | Home > Reports > Longitudinal Report                                                             |  |  |  |
|           | Longitudinal Report<br>After changing your viewing options, click Update                         |  |  |  |
| School    | North Terra Grade School (Only                                                                   |  |  |  |
| Grade     | All Grades 🔻 Or Select Specific G                                                                |  |  |  |
| Method    | <ul> <li>Cross Sectional (Same grade ye</li> <li>Growth (Same students over mutation)</li> </ul> |  |  |  |
|           | Only include students who to                                                                     |  |  |  |

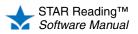

•

### Longitudinal Report: Growth

1. Select the report options you want at the top of the page.

|                           | eports > Longitudinal R                                                    |                                             |                   |                     |                       |                       |                   |
|---------------------------|----------------------------------------------------------------------------|---------------------------------------------|-------------------|---------------------|-----------------------|-----------------------|-------------------|
|                           | dinal Report                                                               |                                             |                   |                     |                       |                       |                   |
| Atter chan                | iging your viewing option                                                  | ns, click Update to refresh the d           | ata               |                     |                       |                       |                   |
| School (                  | A North Terra Grade S                                                      | School 👻                                    |                   |                     |                       |                       |                   |
| Grade                     | B Grade 4 💌 Or S                                                           | Select Specific Grades                      |                   |                     |                       |                       |                   |
|                           | Cross Sectional                                                            | (Same grade year to year - ex               | : G3, G3,         | G3)                 |                       |                       |                   |
| Method (                  | 🜔 🖲 Growth (Same s                                                         | tudents over multiple years - e             | ex: G1, G2,       | , G3)               |                       |                       |                   |
|                           | Only include                                                               | e students who tested in all time           | eframes           |                     |                       |                       |                   |
|                           |                                                                            |                                             |                   |                     |                       |                       |                   |
| Timefran                  | ne 🛛 Last 3 years 👻 Au                                                     | Ig 1 - Sep 30 (Fall)                        |                   |                     |                       |                       |                   |
| Timefran<br>F<br>Done     | 6<br>Print                                                                 | ug 1 - Sep 30 (Fall) ▼ 0<br>Update E        |                   |                     |                       |                       |                   |
| F<br>Done                 | 6                                                                          | Update                                      |                   |                     |                       |                       |                   |
| F<br>Done                 | 6<br>Print                                                                 | Update                                      | Total<br>Students | 40+ PR              | 25-39 PR              | 10-24 PR              | 1-9 PI            |
| <b>F</b><br>Done          | 6<br>Print<br>rra Grade School - G<br>School Year<br>Aug 1 - Sep 30 (Fall) | Update E<br>rowth<br>Percent of Students by |                   | 40+ PR<br>60%<br>57 | 25-39 PR<br>22%<br>21 | 10-24 PR<br>15%<br>14 | 1-9 Pr<br>3%<br>3 |
| Done<br>North Te<br>Grade | 6<br>Print<br>rra Grade School - G<br>School Year<br>Aug 1 - Sep 30 (Fall) | Update E<br>rowth<br>Percent of Students by | Students          | 60%                 | 22%                   | 15%                   | 3%                |

| Option      | Description                                                                                                    |
|-------------|----------------------------------------------------------------------------------------------------|
| School (A)  | Use the <b>School</b> drop-down list to choose your school. If a district administrator or district staff member chooses <b>All Schools</b> , and the district has a mix of STAR Reading Enterprise and non-Enterprise schools, only the schools that use STAR Reading Enterprise will be included in the report.                                                                                                    |
| Grade B     | Use the <b>Grade</b> drop-down list to choose either a single grade, <b>All Grades</b> , or click <b>Select Specific Grades</b> to the right of the drop-down list to select multiple grades.                                                                                                    |
| Method 🟮    | <b>Growth</b> has already been selected for Method. If you would rather print the Cross Sectional version of the Longitudinal Report, choose <b>Cross Sectional</b> and go to "Longitudinal Report: Cross Sectional" on page 149.                                                                                                    |
|             | The Growth version of the report tracks the same group of students as they progress from one grade to the next. It is possible that some students joined this group after they began taking STAR Reading assessments (for example, by transferring in from another school), or it may be possible that some students missed an assessment. Check the <b>Only include students who tested in all timeframes</b> box to exclude these students from the data. |
| Timeframe 🕕 | Use the <b>Timeframe</b> drop-down lists to choose the number of school years (Last 2<br>Years–Last 5 Years) and which time of year to use for comparison—either Aug 1 - Sep 30<br>(Fall) or Apr 1 - May 31 (Spring).                                                                                                    |

2. Click Update **b** to see how your choices affect the data shown in the table. After changing any of the options, click Update for the refreshed data to appear. (While the data is updating, you can click Cancel to stop the update.)

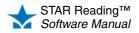

:

Once you've finished selecting options for this report and viewing the data, you can either click Done (F) to return to the previous page, or Print (G) to print the report.
 Note: The browser setting to print background colors needs to be turned on to print the color bars in this report. For additional printing tips, see our Knowledge Base

article at http://support.renlearn.com/techkb/techkb/9201163e.asp.

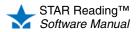

### Longitudinal Report: Cross Sectional

1. Select the report options you want at the top of the page.

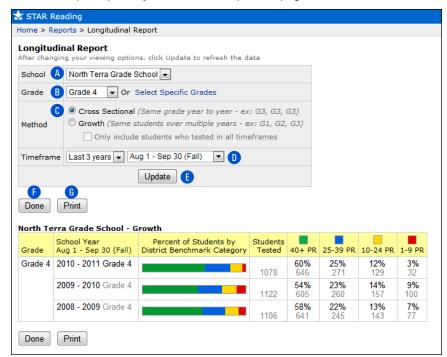

| Option      | Description                                                                                                    |  |
|-------------|----------------------------------------------------------------------------------------------------|--|
| School 🖪    | Use the <b>School</b> drop-down list to choose your school. If a district administrator or district staff member chooses <b>All Schools</b> , and the district has a mix of STAR Reading Enterprise and non-Enterprise schools, only the schools that use STAR Reading Enterprise will be included in the report. |  |
| Grade B     | Use the <b>Grade</b> drop-down list to choose either a single grade, <b>All Grades</b> , or click <b>Select Specific Grades</b> to the right of the drop-down list to select multiple grades.                                                                                                    |  |
| Method 🟮    | <b>Cross Sectional</b> has already been selected for Method. If you would rather print the Growth version of the Longitudinal Report, choose <b>Growth</b> and go to "Longitudinal Report: Growth" on page 147.                                                                                                   |  |
| Timeframe 🕕 | Use the <b>Timeframe</b> drop-down lists to choose the number of school years (Last 2<br>Years–Last 5 Years) and which time of year to use for comparison—either Aug 1 - Sep 30<br>(Fall) or Apr 1 - May 31 (Spring).                                                                                             |  |

- 2. Click **Update** (E) to see how your selections affect the data in the report
- 3. Once you've finished selecting options for this report and viewing the data, you can either click **Done** (F) to return to the previous page, or **Print** (6) to print the report.

**Note:** The browser setting to print background colors needs to be turned on to print the color bars in this report. For additional printing tips, see our Knowledge Base article at http://support.renlearn.com/techkb/techkb/9201163e.asp.

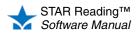

## **Parent Report**

### Who Can Do This?

District Administrators

District Staff

- School Administrators
- School Staff
- ✓ Teachers

Learn more about capabilities on page 200.

This report (available in either English or Spanish) presents a student's test results from a particular testing session for his or her parents or guardians. The Parent Report is generated in an easy-to-read letter format with sections for a teacher's signature and additional comments about the student's performance.

Each student's report is printed on a separate page and shows the students name, grade, teacher, class, and ID. The report includes a detailed comparison to scores on the national level; it shows the Grade Equivalent (GE), Percentile Rank (PR), Percentile Rank range, Instructional Reading Level (IRL), Zone of Proximal Development (ZPD), and (if the Show ATOS 2000 Scores option is used) ZPD 2000.

To print the report:

- 1. Go to the Home page.
- 2. Under STAR Reading, click Reports.
- 3. Select your school from the School drop-down list, if necessary.
- 4. Click either Parent English or Parent Spanish on the Select Report page.
- 5. Select the options you want to customize for this report on the Report Options page.

| When you customize this rep | port, you can choose these options: |
|-----------------------------|-------------------------------------|
| The year out of the rep     |                                     |

| Option                       | Description                                                                                                    |                                                                                   |
|------------------------------|----------------------------------------------------------------------------------------------------|-----------------------------------------------------------------------------------|
| Select Students              | Use the drop-down list to choose all the students in a specific class, or click <b>Students</b> or <b>Classes</b> to choose specific students or classes. See page 114.                                                                                                    |                                                                                   |
| Reporting Parameter<br>Group | See page 177.                                                                                                    |                                                                                   |
| Reporting Period             | The Parent Report (both English and Spanish) shows data from a specific time period. You can use either a marking period that has been set up by a district administrator/school administrator for your school, or you can set your own range by choosing a starting and ending date. |                                                                                   |
| Show Grade Equivalent        | Use this option to choose whether to show each student's GE score on the report.                                                                                                    |                                                                                   |
| Show ATOS 2000 Scores        | Use this option to include or omit the ZPD 2000 score in your report.                                                                                                    |                                                                                   |
| Group By                     | Choose how to group the information on the report: by class, grade, teacher, or not grouped.                                                                                                    | This report uses both the Group By and Sort By                                    |
| Sort By                      | Choose how to sort information on the report: by students' last names or by their student IDs.                                                                                                    | options; if a Group By<br>option is chosen, it is<br>applied first on the report. |

- 6. Click View Report when you have finished choosing options.
- **7.** STAR Reading will generate the report. When it's ready, the report will open in a browser window or a separate window.

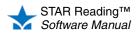

### How Parents Print the STAR Reading Parent Report

Parents can print the STAR Reading Parent Report themselves if you do the following:

- Add the parents to the software and assign their children.
- Give the parents the address (URL) to the software and access to the server.
- · Send parents their user names and passwords.

To find out how to add parents and how parents can request access, see the *Renaissance Place Software Manual*.

1. After logging in, the parent selects his or her child from the drop-down list on the Home page if necessary. (If the selected student is enrolled in more than one school, the parent will also have to select a school.)

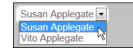

- 2. On the Home page, below STAR Reading, the parent clicks **Parent Report** to print an English Parent Report or **Informe en Español Para los Padres** to print a Spanish Parent Report.
- **3.** STAR Reading will generate the report. When it's ready, the report will open in a browser window or a separate window.

If it opens in a browser window, to save or print it, use the Adobe Reader buttons. If you try to use the browser's print function instead, only the top of the page will print. (In Adobe Reader X or XI, the Adobe Reader buttons may be hidden until you move the mouse over the document or press **F8**.)

To view and print the<br/>Parent Report, the<br/>parents will needAdobeReader installed on<br/>their computer (on certain<br/>Macintosh computers, they<br/>can use Preview instead). If<br/>they do not have Adobe<br/>Reader installed, they can<br/>click Get Adobe Reader at<br/>the bottom of their Home<br/>page.

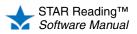

# **Reading Range Report**

### Who Can Do This?

District Administrators

District Staff

School Administrators

School Staff

✓ Teachers

Learn more about capabilities on page 200.

This report is a good way to find the range of book levels your students should use when choosing books. It's also helpful when students are planning to take quizzes on the books in Accelerated Reader.

This report lists your students, their Zones of Proximal Development (ZPD), and their ZPD 2000 scores. It also defines the Zone of Proximal Development.

To print the report:

- **1.** Go to the Home page.
- 2. Under STAR Reading, click Reports.
- 3. Select your school from the School drop-down list, if necessary.
- 4. Click Reading Range on the Select Report page.
- 5. Select the options you want to customize for this report on the Report Options page.

When you customize this report, you can choose these options:

| Option                       | Description                                                                                                    |                                                                                                    |
|------------------------------|----------------------------------------------------------------------------------------------------|----------------------------------------------------------------------------------------------------|
| Select Students              | Use the drop-down list to choose all the students in a specific class, or click <b>Students</b> or <b>Classes</b> to choose specific students or classes. See page 114.                                           |                                                                                                    |
| Reporting Parameter<br>Group | See page 177.                                                                                                    |                                                                                                    |
| Show ATOS 2000 Scores        | Use this option to include or omit the ZPD 2000 score in your report.                                                                                                    |                                                                                                    |
| Group By                     | Choose how to group the information on the report: by class, grade, teacher, or not grouped.                                                                                                    | This report uses both the<br>Group By and Sort By<br>options; if a Group By<br>option is chosen, it is<br>applied first on the report. |
| Sort By                      | Choose how to sort information on the report: by students' last names or by their student IDs.                                                                                                    |                                                                                                    |
| Print Report Options         | Use this option to print a list of the options you've chosen on the report. If you decide to run the report again at a later date, you can refer to this list of options to make sure you're using the same ones. |                                                                                                    |

6. Click View Report when you have finished choosing options.

**7.** STAR Reading will generate the report. When it's ready, the report will open in a browser window or a separate window.

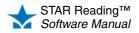

# **Screening Report**

### Who Can Do This?

District Administrators
 District Staff
 School Administrators

- School Staff
- ☑ Teachers

Learn more about capabilities on page 200.

This report is used to identify students who are having difficulty reaching benchmarks. Once those students have been identified, you can begin to organize your intervention plan. (The Screening Report shows this data for multiple students. The Student Progress Monitoring Report (page 170) shows this data for a single student.)

Students who are not reaching a specific benchmark can be further divided into groups to help you focus your resources on the students who need the most help.

### Notes on the Screening Report:

- There are a number of setup procedures you may want to perform before printing a Screening Report (creating groups, editing benchmarks, and so on). See "Screening, Progress Monitoring & Intervention" on page 51.
- The Screening Report can be run for any of the screening dates that have been set for your district. To check or change the screening dates before running the report, see pages 81–83.
- If no students have taken a test within the Current Screening Dates, you cannot create a Screening Report.
- Although kindergarteners can take STAR Reading tests, data for kindergarteners has not been norm-referenced. Therefore, this report cannot be run for kindergarten students.
- The report will indicate if any students took a test using extended time limits, with a footnote explanation.

The procedure for printing a Screening Report starts on the Report Options page. There are three ways to reach that page; use whichever method you prefer, then go to step 1 on page 154:

b. Under STAR Reading, click Screening, Progress Monitoring &

c. Select your school from the School drop-down list, if necessary.

d. Click Screening under "Reports" in the gray sidebar on the left side of

# Method 1—From the STAR Reading Reports Method 2—From the Screening, Progress Monitoring & Intervention Page

Intervention.

the screen.

a. Go to the Home page.

- a. Go to the Home page.
- b. Under STAR Reading, click Reports.
- c. Select your school from the School drop-down list, if necessary.
- d. Click Screening on the Select Report page.

### Method 3—From a Screening Preview

- a. Go to the Home page.
- b. Under STAR Reading, click Screening, Progress Monitoring & Intervention.
- c. If necessary, click Screening Status (A) to make sure you are using the Screening Status view and use the School and Class drop-down lists (B) to choose your school and class.
- d. Click Preview in the row for a grade ). (A grade will not appear in this list until at least one student in that grade has taken a test.) Note: For a teacher who has had the "Manage STAR Reading Screening, Progress Monitoring & Intervention" capability removed, a grade will not appear in this list until at least one of *that* teacher's students in that grade has taken a test.
- e. Click Generate Screening Report.

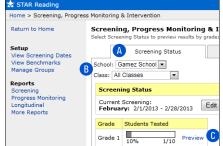

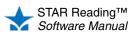

### Select the options you want to customize for this report on the Report Options page. When you customize this report, you can choose these options:

| Option                       | Description                                                                                                    |                                                                                                    |  |
|------------------------------|----------------------------------------------------------------------------------------------------|----------------------------------------------------------------------------------------------------|--|
| Select Students              | <ul> <li>Use the drop-down list to choose all the students in a specific grade, or click Students, Classes, or Groups to choose specific students, classes, or groups. See page 114.</li> <li>"Groups" refers to groups of students that have been created specifically for reporting purposes; see page 89.</li> <li>Teachers who have had the "Manage Screening, Progress Monitoring &amp; Intervention" capability removed can only run this report for their own students.</li> </ul>                                                                                                    |                                                                                                    |  |
| Reporting Parameter<br>Group | See page 177.                                                                                                    |                                                                                                    |  |
| Reporting Period             | The Screening Report shows data for a single reporting period, either one of the default screening dates or a range that has been set up by a district administrator or school administrator.                                                                                                    |                                                                                                    |  |
| Benchmark                    | Use this option to choose which benchmark you want to show on this report: the school's, the district's, or the state's. Not all benchmarks may be available; a default benchmark (such as the school or district) should be set in those cases.                                                                                                    |                                                                                                    |  |
|                              | <b>Note:</b> This option will not be available to non-Enterprise customers; the school benchma will be used.                                                                                                    |                                                                                                    |  |
| Show Student Details         | <ul> <li>Use this option to show the categories the students are in on the report. You can choose to show all of the categories, none of them, or only specific ones.</li> <li>If you choose a specific grade level for the Select Students option and your state benchmark for the Benchmark option, but the chosen grade does not have a state benchmark, then "No state benchmark available for this grade" will be shown in place of the Show Student Details options.</li> <li>If you choose anything other than a specific grade level for the Select Students option, then "Student details will be included for all categories" will be shown in place of the Show Student Details options.</li> </ul> |                                                                                                    |  |
| Show Grade Equivalent        | Use this option to choose whether to show each student's GE score on the report.                                                                                                    |                                                                                                    |  |
| Show ATOS 2000 Scores        | Use this option to include or omit the ATOS 2000 and ZPD 2000 scores in your report.                                                                                                    |                                                                                                    |  |
| Group By                     | Choose how to group the information on the report: by class, grade, or teacher.                                                                                                    | This report uses both the<br>Group By and Sort By<br>options; if a Group By<br>option is chosen, it is<br>applied first on the report. |  |
| Sort By                      | Choose how to sort information on the report: by students' last names or by their Scaled Scores (in descending order).                                                                                                    |                                                                                                    |  |
| Print Report Options         | Use this option to print a list of the options you've chosen on the report. If you decide to run the report again at a later date, you can refer to this list of options to make sure you're using the same ones.                                                                                                    |                                                                                                    |  |

- 2. Click View Report when you have finished choosing options.
- **3.** STAR Reading will generate the report. When it's ready, the report will open in a browser window or a separate window.

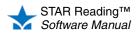

:

- The links above the report will differ based on how you began printing it:
  - If you began from the STAR Reading Reports page: Select a Different Report will take you back to the STAR Reading Reports page; Customize this Report will take you back to the Report Options page.
  - If you began from the Screening, Progress Monitoring & Intervention page or a Screening preview: Customize this Report will take you back to the Report Options page; Return to Screening, Progress Monitoring & Intervention will take you back to the Screening, Progress Monitoring & Intervention page.

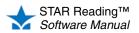

## State Performance Report - Class ENTERDRISE

### Who Can Do This?

District Administrators

- ☑ District Staff
- School Administrators
- School Staff
- ✓ Teachers

Learn more about capabilities on page 200.

This report provides a graphic display of how groups of students are progressing toward proficiency based on their STAR Reading tests.

### Notes on the State Performance Report - Class:

• This report is only available to Enterprise customers where linking has been completed and customers in states participating in the Council of Chief State School Officers (CCSSO)/Renaissance Learning R&D consortium.

The procedure for printing this report starts on the Report Options page. There are two ways to reach that page (use whichever method you prefer, then go to step 1 on page 157):

### Method 1—From the STAR Reading Reports Page

- a. Go to the Home page.
- b. Under STAR Reading Enterprise, click Reports.
- c. Select your school from the School drop-down list, if necessary.
- d. Click State Performance Class on the Select Report page.
- a. Go to the Home page.
- b. Under STAR Reading Enterprise, click Enterprise Home.
- c. Select your school from the School drop-down list, if necessary.

Method 2—From the STAR Reading Enterprise Home Page

d. Click Class (A) below "State Performance" in the Enterprise Reports section of the page.

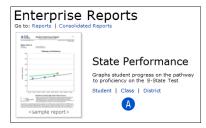

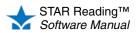

:

1. Select the options you want to customize for this report on the Report Options page.

When you customize this report, you can choose these options:

| Option                       | Description                                                                                                    |                                                                                   |
|------------------------------|----------------------------------------------------------------------------------------------------|-----------------------------------------------------------------------------------|
| Select Students              | <ul> <li>To choose all of the students in a specific class, use the drop-down list. To choose specific students, classes, or groups, click Students, Classes, or Groups. See page 114.</li> <li>"Groups" refers to groups of students that have been created specifically for reporting purposes; see page 89.</li> </ul> |                                                                                   |
| Reporting Parameter<br>Group | See page 177.                                                                                                    |                                                                                   |
| Test Date Range              | <ul> <li>Use this option to choose a range of dates to include testing data from.</li> <li>You must have at least one date range chosen.</li> <li>You can add more date ranges (up to 10) to this report in order to compare multiple date ranges.</li> <li>Date ranges should not overlap.</li> </ul>                    |                                                                                   |
| Group By                     | Choose how to group the information on the report: by class, teacher, grade, or not grouped.                                                                                                    | This report uses both the Group By and Sort By                                    |
| Sort By                      | Choose how to sort information on the report: by students'<br>Scaled Scores or their last names.                                                                                                    | options; if a Group By<br>option is chosen, it is<br>applied first on the report. |
| Print Report Options         | Use this option to print a list of the options you've chosen on the report. If you decide to run the report again at a later date, you can refer to this list of options to make sure you're using the same ones.                                                                                                    |                                                                                   |

- 2. Click View Report when you have finished choosing options.
- **3.** STAR Reading will generate the report. When it's ready, the report will open in a browser window or a separate window.

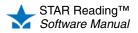

### State Performance Report - Student ENTERPRISE

### Who Can Do This?

District Administrators

- ☑ District Staff
- School Administrators
- School Staff
- ✓ Teachers

Learn more about capabilities on page 200.

This report provides a graphic display of how individual students are progressing toward proficiency based on their STAR Reading tests.

### Notes about the State Performance Report - Student:

• This report is only available to Enterprise customers where linking has been completed and customers in states participating in the Council of Chief State School Officers (CCSSO)/Renaissance Learning R&D consortium.

The procedure for printing this report starts on the Report Options page. There are two ways to reach that page (use whichever method you prefer, then go to step 1 on page 159):

### Method 1—From the STAR Reading Reports Page

- a. Go to the Home page.
- b. Under STAR Reading Enterprise, click Reports.
- c. Select your school from the School drop-down list, if necessary.
- d. Click State Performance Student on the Select Report page.
- a. Go to the Home page.
- b. Under STAR Reading Enterprise, click Enterprise Home.
- c. Select your school from the School drop-down list, if necessary.

Method 2—From the STAR Reading Enterprise Home Page

**d.** Click **Student** A below "State Performance" in the Enterprise Reports section of the page.

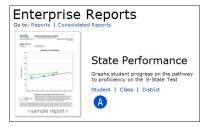

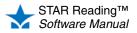

:

1. Select the options you want to customize for this report on the Report Options page.

When you customize this report, you can choose these options:

| Option                       | Description                                                                                                    |
|------------------------------|----------------------------------------------------------------------------------------------------|
| Select Students              | <ul> <li>To choose all of the students in a specific class, use the drop-down list. To choose specific students, classes, or groups, click Students, Classes, or Groups. See page 114.</li> <li>"Groups" refers to groups of students that have been created specifically for reporting purposes; see page 89.</li> </ul> |
| Reporting Parameter<br>Group | See page 177.                                                                                                    |
| Show Student ID              | Choose whether or not to include student IDs on this report.                                                                                                    |
| Show Trend Line              | This option allows you to choose whether to show a trend line on the chart (a statistical tendency of the change in student's scores over time). This option is checked by default.                                                                                                    |
|                              | The student has to take at least three tests before a trend line can appear on this report.                                                                                                    |
| Sort By                      | Choose how to sort information on the report: by students' last names or by their student IDs.                                                                                                    |

- 2. Click View Report when you have finished choosing options.
- **3.** STAR Reading will generate the report. When it's ready, the report will open in a browser window or a separate window.

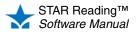

# State Standards Report - Class ENTERPRISE

### Who Can Do This?

- District Administrators
- District Staff
- School Administrators
- School Staff
- ☑ Teachers

Learn more about capabilities on page 200.

This report shows estimates of students' mastery of their state's grade-level standards or the Common Core State Standards. The report is designed to group small groups of students, such as a class, by their estimated mastery of each state standard, so that the teacher can group students for instruction.

### Notes about the State Standards Report - Class:

• This report only includes STAR Reading Enterprise tests, not STAR Reading tests.

The procedure for printing this report starts on the Report Options page. There are two ways to reach that page (use whichever method you prefer, then go to step 1 on page 161):

### Method 1—From the STAR Reading Reports Page

- a. Go to the Home page.
- b. Under STAR Reading Enterprise, click Reports.
- Select your school from the School drop-down list, if necessary.
- d. Click State Standards Report Class on the Select Report page.
- Method 2—From the STAR Reading Enterprise Home Page
  - **a.** Go to the Home page.
  - b. Under STAR Reading Enterprise, click Enterprise Home.
  - c. Select your school from the School drop-down list, if necessary.
  - **d.** Click **Class** (A) below "State Standards" in the Enterprise Reports section of the page.

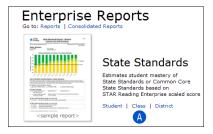

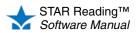

.

•

**1.** Select the options you want to customize for this report on the Report Options page.

| ome > Reports<br>eport Options<br>elect the options for this report      |                                                 |
|--------------------------------------------------------------------------|-------------------------------------------------|
|                                                                          |                                                 |
| elect the options for this report                                        |                                                 |
| shaaly Nanth Tanna Crada Cabaal                                          |                                                 |
| chool: North Terra Grade School<br>eport: State Standards - Class Report |                                                 |
| Cancel View Report                                                       |                                                 |
| Customization Options                                                    |                                                 |
|                                                                          | All Classes                                     |
| Select Students                                                          | Or Select Specific: Students   Classes   Groups |
| ſ                                                                        | All Demographics [Default]                      |
| Reporting Parameter Group                                                | Or Create New or Edit Selected                  |
|                                                                          |                                                 |
| Reporting Period<br>Selects scores from the 30 days prior to this dat    |                                                 |
|                                                                          | State Standards                                 |
| Select Standards to Show                                                 | _                                               |
|                                                                          | Common Core State Standards                     |
|                                                                          | Ø 7/31/2013 (End of Year)                       |
| Show Projected Growth<br>Shows projected Scaled Score based on           | O Custom Date                                   |
| date chosen                                                              | © Do not show                                   |
|                                                                          |                                                 |
| Use Trend Score                                                          | Ouse Trend Score for student's suggested skills |
|                                                                          | O Use most recent test                          |
| G                                                                        | 🔘 Grade                                         |
| Group By                                                                 | © Teacher                                       |
|                                                                          | Class                                           |
|                                                                          |                                                 |
| Sort By                                                                  | Rank                                            |
|                                                                          | Alphabetical                                    |
| Page Break                                                               | Page break after each standard                  |
| Print Report Options                                                     | Print the selected report options on the report |
| Cancel View Report K                                                     |                                                 |

| Option                         | Description                                                                                                    |
|--------------------------------|----------------------------------------------------------------------------------------------------|
| Select Students A              | <ul> <li>To choose specific students, classes, or groups, click Students, Classes, or Groups. See page 114.</li> <li>"Groups" refers to groups of students that have been created specifically for reporting purposes; see page 89.</li> </ul>                                                                                    |
| Reporting Parameter<br>Group B | See page 177.                                                                                                    |
| Reporting Period <b>(</b> )    | The State Standards - Class report shows data from test scores spanning a 30-day period.<br>Enter the date you want to use as the <i>end</i> of this 30-day span. For example, if you choose<br><b>April 15</b> as the date, the report will show data from all STAR Reading Enterprise tests taken<br>between March 17–April 15. |

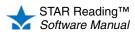

:

| Option                        | Description                                                                                                    |                                                                                                    |  |
|-------------------------------|----------------------------------------------------------------------------------------------------|----------------------------------------------------------------------------------------------------|--|
| Select Standards<br>to Show D | <ul> <li>Choose which standards will be shown on the report: the assessment standards for your own state, or the Common Core State Standards, which is a diverse group of standards that have been adopted by multiple states. (The name of the state standards will vary depending on your state.)</li> <li>If your state has no assessment standards, the Common Core State Standards will be used.</li> </ul>                                                                                                    |                                                                                                    |  |
| Show Projected<br>Growth      | <ul> <li>Projected growth is an estimate of how much improvement a student or group of students should experience between the current date and a future date based on STAR Reading test results to date.</li> <li>The end of the school year is the default date, but a different date can be selected; you can also choose not to include this data in the report.</li> <li>If you enter a custom date for Show Projected Growth that is earlier than the date picked for the Reporting Period <sup>C</sup>, then growth cannot be calculated for some or all of the students.</li> </ul> |                                                                                                    |  |
| Use Trend Score F             | Choose whether to use the trend score (see page 103) or the student's actual Scaled Score from the most recent test to determine the student's suggested skills.                                                                                                    |                                                                                                    |  |
| Group By 🜀                    | Choose how to group the information on the report: by grade, teacher, or class.                                                                                                    | This report uses both the<br>Group By and Sort By<br>options; if a Group By<br>option is chosen, it is<br>applied first on the report. |  |
| Sort By H                     | Choose how to sort information on the report: by students' rank or name (alphabetical order).                                                                                                    |                                                                                                    |  |
| Page Break 🕕                  | Use this option to put the different standards (chosen in the Select Standards to Show option<br>) on separate pages.                                                                                                    |                                                                                                    |  |
| Print Report Options J        | Use this option to print a list of the options you've chosen on the r<br>the report again at a later date, you can refer to this list of options<br>the same ones.                                                                                                    |                                                                                                    |  |

- 2. Click View Report (K) when you have finished choosing options.
- **3.** STAR Reading will generate the report. When it's ready, the report will open in a browser window or a separate window.

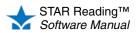

# State Standards Report - District ENTERPRISE

### Who Can Do This?

- District Administrators
- ☑ District Staff
- School Administrators
- School Staff
- ✓ Teachers

Learn more about capabilities on page 200.

This report shows estimates of students' mastery of their state's grade-level standards or the Common Core State Standards. The report is designed to show high-level information on large groups of students at in a district or school, and give the user a number of options for breaking the data down.

### Notes about the State Standards Report - District

• This report only includes STAR Reading Enterprise tests, not STAR Reading tests.

The procedure for printing this report starts on the Report Options page. There are two ways to reach that page (use whichever method you prefer, then go to step 1 on page 164):

### Method 1—From the STAR Reading Reports Page

- a. Go to the Home page.
- b. Under STAR Reading Enterprise, click Reports.
- Select your school from the School drop-down list, if necessary.
- d. Click State Standards Report District on the Select Report page.
- a. Go to the Home page.
- b. Under STAR Reading Enterprise, click Enterprise Home.
- c. Select your school from the School drop-down list, if necessary.

Method 2—From the STAR Reading Enterprise Home Page

**d.** Click **District** (A) below "State Standards" in the Enterprise Reports section of the page.

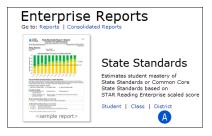

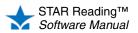

•

•

•

**1.** Use the Report Options page to select the options you want to use to customize this report.

| STAR Reading<br>Home > Reports                                                                                          |                                                                          |
|----------------------------------------------------------------------------------------------------|--------------------------------------------------------------------------|
| Report Options<br>Select the options for this report<br>Report: State Standards - District Report<br>Cancel View Report |                                                                          |
| Customization Options                                                                                                   |                                                                          |
| Schools                                                                                                    | North Terra Grade School 💌                                               |
| Grades                                                                                                    | All Grades 💌                                                             |
| Reporting Parameter Group                                                                                               | All Demographics [Default] 💌<br>Or Create New or Edit Selected           |
| Reporting Period<br>Selects scores from the 30 days prior to this date                                                  | a 1/25/2011                                                              |
| Select Standards to Show                                                                                                | <ul> <li>State Standards</li> <li>Common Core State Standards</li> </ul> |
| Show Projected Growth<br>Shows projected Scaled Score based on<br>date chosen                                           | 7/31/2011 (End of Year)     Custom Date     Do not show                  |
| Group By                                                                                                    | <ul> <li>District (Do Not Group)</li> <li>School</li> </ul>              |
| List By                                                                                                    | <ul> <li>Teacher</li> <li>Class</li> <li>Group</li> <li>None</li> </ul>  |
| Sort By                                                                                                    | <ul> <li>Rank</li> <li>Alphabetical</li> </ul>                           |
| Page Break                                                                                                    | 🖵 🗆 Page break after each standard                                       |
| Print Report Options                                                                                                    | Print the selected report options on the report                          |
| Cancel View Report                                                                                                    |                                                                          |

| Option                         | Description                                                                                                    |
|--------------------------------|----------------------------------------------------------------------------------------------------|
| Schools (A)                    | <ul> <li>If you have access to more than one school (such as a district administrator or district staff member), you can choose one school to run the report for, or all schools for an entire district.</li> <li>If All Schools is chosen, and the district is made up of some schools that use STAR Reading Enterprise and some that don't, the report will only have data for the Enterprise schools.</li> <li>Depending on the size of the district, it may take a while to generate this report. You will see a reminder about this if you choose All Schools for the Schools option.</li> </ul> |
| Grades B                       | To print the report a single grade, choose that grade. To print the report for all grades in the school, choose <b>All Grades</b> .                                                                                                    |
| Reporting Parameter<br>Group 6 | See page 177.                                                                                                    |

STAR Reading™ Software Manual

•

•

| Option                        | Description                                                                                                    |                                                                                                    |  |
|-------------------------------|----------------------------------------------------------------------------------------------------|----------------------------------------------------------------------------------------------------|--|
| Reporting Period 🕕            | The State Standards - District report shows data from test scores spanning a 30-day period.<br>Enter the date you want to use as the <i>end</i> of this 30-day span.                                                                                                    |                                                                                                    |  |
|                               | For example, if you choose <b>April 15</b> as the date, the report will show data from all STAF Reading Enterprise tests taken between March 17–April 15.                                                                                                    |                                                                                                    |  |
| Select Standards<br>to Show 🔋 | <ul> <li>Choose which standards will be shown on the report: the assessment standards for your own state, or the Common Core State Standards, which is a diverse group of standards that have been adopted by multiple states. (The name of the state standards will vary depending on your state.)</li> <li>If your state has no assessment standards, the Common Core State Standards will be used.</li> </ul>                                                                                                    |                                                                                                    |  |
| Show Projected<br>Growth F    | <ul> <li>Projected growth is an estimate of how much improvement a student or group of students should experience between the current date and a future date based on STAR Reading test results to date.</li> <li>The end of the school year is the default date.</li> <li>You can select a different date.</li> <li>You can also choose not to include this data in the report.</li> <li>If you enter a custom date for Show Projected Growth that is earlier than the date picked for the Reporting Period 1, then growth cannot be calculated for some or all of the students.</li> </ul> |                                                                                                    |  |
| Group By 6                    | <ul> <li>Choose how to group the information on the report: by district or school.</li> <li>Teachers and school personnel will not see the Group By option for this report. For these personnel, Group By is automatically set to School.</li> <li>If All Schools and All Grades are chosen for the Schools A and Grades B options, the Group By option will be restricted to District (Do Not Group).</li> </ul>                                                                                                    | If the report uses any<br>combination the of Group<br>By, Sort By, and/or List By<br>options, they are applied<br>in the following order:<br>Group By, List By, Sort By. |  |
| List By fl                    | <ul> <li>This is a secondary "grouping" option. Once a Group By option</li> <li>has been chosen (District or School), this option determines how grouped items are listed (by Teacher, Class, Group, or None).</li> <li>Teachers and school personnel will not see the Group By option for this report. For teachers, the List By options are limited to Class or Group.</li> <li>If All Schools and All Grades are chosen for the Schools (A and Grades (B) options, the List By option will be restricted to None.</li> </ul>                                                              |                                                                                                    |  |
| Sort By 🚺                     | Choose how to sort information on the report: by students' rank or name (alphabetical order).                                                                                                    |                                                                                                    |  |
| Page Break J                  | Use this option to put the different standards (chosen in the Selec (E) on separate pages.                                                                                                    | t Standards to Show option                                                                                                    |  |
| Print Report Options 🔇        | Use this option to print a list of the options you've chosen on the report. If you decide to run the report again at a later date, you can refer to this list of options to make sure you're using the same ones.                                                                                                    |                                                                                                    |  |

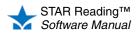

:

- 2. Click View Report () when you have finished choosing options
- **3.** STAR Reading will generate the report. When it's ready, the report will open in a browser window or a separate window.

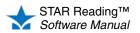

## State Standards Report - Student ENTERPRISE

### Who Can Do This?

- District Administrators
- ☑ District Staff
- School Administrators
- School Staff
- ☑ Teachers

Learn more about capabilities on page 200.

This report shows estimates of students' mastery of their state's grade-level standards or the Common Core State Standards. The report aligns state standards to the STAR Reading Scaled Score (SS), so that the user can compare where a student's test is on the scale in relation to the standard.

### Notes on the State Standards Report - Student:

• This report only includes STAR Reading Enterprise tests, not STAR Reading tests.

The procedure for printing this report starts on the Report Options page. There are two ways to reach that page (use whichever method you prefer, then go to step 1 on page 168):

### Method 1—From the STAR Reading Reports Page

- a. Go to the Home page.
- b. Under STAR Reading Enterprise, click Reports.
- c. Select your school from the School drop-down list, if necessary.
- d. Click State Standards Report Student on the Select Report page.
- a. Go to the Home page.
- b. Under STAR Reading Enterprise, click Enterprise Home.
- c. Select your school from the School drop-down list, if necessary.

Method 2—From the STAR Reading Enterprise Home Page

**d.** Click **Student** (A) below "State Standards" in the Enterprise Reports section of the page.

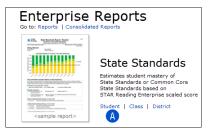

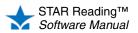

•

•

•

**1.** Select the options you want to customize for this report on the Report Options page.

| 🛨 STAR Reading                                                                           |                                                                                                    |  |  |  |
|------------------------------------------------------------------------------------------|----------------------------------------------------------------------------------------------------|--|--|--|
| Home > Reports                                                                           |                                                                                                    |  |  |  |
| Report Options<br>Select the options for this report<br>School: North Terra Grade School |                                                                                                    |  |  |  |
| Report: State Standards - Student Report                                                 |                                                                                                    |  |  |  |
| Cancel View Report                                                                       |                                                                                                    |  |  |  |
| Customization Options                                                                    |                                                                                                    |  |  |  |
| Select Students                                                                          | All Classes  Or Select Specific: Students   Classes   Groups                                       |  |  |  |
| Reporting Period<br>Selects scores from the 30 days prior to this date                   | 10/5/2012                                                                                          |  |  |  |
| Select Standards to Show                                                                 | <ul> <li>State Standards</li> <li>Common Core State Standards</li> </ul>                           |  |  |  |
| Show Projected Growth<br>Shows projected Scaled Score based on<br>date chosen            | 7/31/2013 (End of Year)     Custom Date     Do not show                                            |  |  |  |
| Use Trend Score                                                                          | <ul> <li>Use Trend Score for student's suggested skills</li> <li>Use most recent test</li> </ul>   |  |  |  |
| F<br>Show Standards Detail                                                               | Above Estimated Mastery Range     Within Estimated Mastery Range     Below Estimated Mastery Range |  |  |  |
| Show Grade Equivalent                                                                    | ● Yes<br>◎ No                                                                                      |  |  |  |
| Show ATOS 2000 Scores                                                                    | ⊙ Yes<br>◎ No                                                                                      |  |  |  |
| Show Student ID                                                                          | © Yes<br>◎ No                                                                                      |  |  |  |
| J<br>Group By                                                                            | <ul><li>Grade</li><li>Teacher</li><li>Class</li></ul>                                              |  |  |  |
| Cancel View Report                                                                       |                                                                                                    |  |  |  |

| Option             | Description                                                                                                    |  |
|--------------------|----------------------------------------------------------------------------------------------------|--|
| Select Students A  | To choose all the students in a specific class, use the drop-down list.                                                                                                    |  |
|                    | <ul> <li>To choose specific students, classes, or groups, click Students, Classes, or Groups. See page 114.</li> <li>"Groups" refers to groups of students that have been created specifically for reporting purposes; see page 89.</li> </ul> |  |
| Reporting Period B | This report shows data from test scores spanning a 30-day period. Enter the date you want to use as the <i>end</i> of this 30-day span.                                                                                                    |  |
|                    | For example, if you choose <b>April 15</b> as the date, the report will show data from all STAR Reading Enterprise tests taken between March 17–April 15.                                                                                      |  |

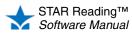

:

| Option                                   | Description                                                                                                    |
|------------------------------------------|----------------------------------------------------------------------------------------------------|
| Select Standards to<br>Show <sup>©</sup> | <ul> <li>Choose which standards will be shown on the report: the assessment standards for your own state, or the Common Core State Standards, which is a diverse group of standards that have been adopted by multiple states. (The name of the state standards will vary depending on your state.)</li> <li>If your state has no assessment standards, the Common Core State Standards will be used.</li> </ul>                                                                                                    |
| Show Projected<br>Growth                 | <ul> <li>Projected growth is an estimate of how much improvement a student or group of students should experience between the current date and a future date based on STAR Reading test results to date.</li> <li>The end of the school year is the default date.</li> <li>You can select a different date.</li> <li>You can also choose not to include this data in the report.</li> <li>If you enter a custom date for Show Projected Growth that is earlier than the date picked for the Reporting Period <sup>B</sup>, then growth cannot be calculated for some or all of the students.</li> </ul> |
| Use Trend Score 🕒                        | Choose whether to use the trend score (see page 103) or the student's actual Scaled Score from the most recent test to determine the student's suggested skills.                                                                                                    |
| Show Standards Detail                    | There are three mastery standards that normally appear in tables on this report (Above, Within, and Below Estimated Mastery Range).<br>Since you may not need or want to see data for all three standards, this option allows you to remove some of the tables from the report.                                                                                                    |
| Show Grade Equivalent                    | Use this option to choose whether to show each student's GE score on the report.                                                                                                    |
| Show ATOS 2000 Scores                    | Use this option to include or omit the ATOS 2000 score in your report.                                                                                                    |
| Show Student ID 1                        | Choose whether or not to include student IDs on this report.                                                                                                    |
| Group By J                               | Choose how to group the information on the report: by grade, teacher, or class or group.                                                                                                    |

- 2. Click View Report (K) when you have finished choosing options.
- **3.** STAR Reading will generate the report. When it's ready, the report will open in a browser window or a separate window.

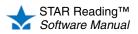

# **Student Progress Monitoring Report**

### Who Can Do This?

 District Administrators
 District Staff
 School Administrators
 School Staff
 Teachers
 Learn more about capabilities on page 200. This report is used to identify students who are having difficulty reaching benchmarks. Once those students have been identified, you can begin to organize your intervention plan. (The Student Progress Monitoring Report shows this data for a single student. The Screening Report (see page 153) shows this same data for multiple students.)

Students who are not reaching a specific benchmark can be further divided into groups to help you focus your resources on the students who need the most help.

### Notes about the Student Progress Monitoring Report:

- There are a number of setup procedures you may want to perform before printing a Student Progress Monitoring Report (creating groups, editing benchmarks, and so on). See "Screening, Progress Monitoring & Intervention" on page 51.
- The Student Progress Monitoring Report will indicate if any students took a test using extended time limits with a footnote explanation.

The procedure for printing a Student Progress Monitoring Report starts on the Report Options page. There are three ways to reach that page; use whichever method you prefer, then go to step 1 on page 171:

#### Method 1—From the STAR Reading Reports Page

- a. Go to the Home page.
- b. Under STAR Reading, click Reports.
- c. Select your school from the School drop-down list, if necessary.
- d. Click Student Progress Monitoring on the Select Report page.
- Method 2—From the Screening, Progress Monitoring & Intervention Page
  - **a.** Go to the Home page.
- b. Under STAR Reading, click Screening, Progress Monitoring & Intervention.
- c. Select your school from the School drop-down list, if necessary.
- d. Click **Progress Monitoring** under "Reports" in the gray sidebar on the left side of the screen.

STAR Reading

Return to Home

#### Method 3—From a Student Search

- a. Go to the Home page.
- b. Under STAR Reading, click Screening, Progress Monitoring & Intervention.
- c. Select your school from the School drop-down list, if necessary.
- d. Click Progress Monitoring & Goals.
- In the Search for Student area of the screen (A), you can enter all or part of a student's name in the appropriate fields to use as search criteria, or you can enter the student's ID number. You may also use the Grade or Class drop-down lists to narrow your search to students in a particular grade or class. Note: For teachers who have had the "Manage Screening, Progress Monitoring & Intervention" capability removed, choosing All Classes from the Class drop-down list will only include students from their *own* classes.
- f. Click Search B.
- **g.** A list of students matching your search criteria will be presented **b**. Students who fit your search criteria but have not taken a test yet will have a dash shown in place of a PR score. Click the name of a student.
- h. On the Student Detail page, click Generate Progress Report. (If you can't click the Generate Progress Report button, it is because the student has taken only one test, so progress across tests cannot be shown.)

STAR Reading™ Software Manual

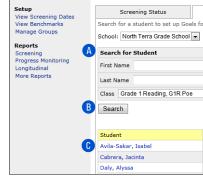

Screening, Progress Monitoring & Intervention

Screening, Progress Monitoring

 Select the options you want to customize for this report on the Report Options page. Note: To get the most out of the Student Progress Monitoring Report, it is important to have intervention goals set for the students (see page 84, or click Set Goals for Progress Monitoring above the Customization Options table).

When you customize this report, you can choose these options:

| Option                    | Description                                                                                                    |  |
|---------------------------|----------------------------------------------------------------------------------------------------|--|
| Select Students           | To choose all the students in a specific class, use the drop-down list.                                                                                                    |  |
|                           | <ul> <li>To choose specific students, classes, or groups, click Students, Classes, or Groups. See page 114.</li> <li>"Groups" refers to groups of students that have been created specifically for reporting purposes; see page 89.</li> <li>Teachers who have had the "Manage Screening, Progress Monitoring &amp; Intervention"</li> </ul> |  |
|                           | capability removed can only run this report for their own students.                                                                                                    |  |
| Reporting Parameter Group | See page 177.                                                                                                    |  |
| Reporting Period          | The Student Progress Monitoring Report shows data from a specific time period. You can use either a marking period that has been set up by a district administrator/school administrator for your school, or you can set your own range by choosing a starting and ending date.                                                              |  |
| Show ATOS 2000 Scores     | Use this option to include or omit the ATOS 2000 score in your report.                                                                                                    |  |
| Show Student ID           | Choose whether or not to include student IDs on this report.                                                                                                    |  |

- 2. Click View Report when you have finished choosing options.
- **3.** STAR Reading will generate the report. When it's ready, the report will open in a browser window or a separate window.

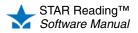

# Summary Report

### Who Can Do This?

 ☑ District Administrators
 ☑ District Staff
 ☑ School Administrators
 ☑ School Staff
 ☑ Teachers
 Learn more about capabilities on page 200. This report summarizes students' test results over time. It includes each student's name, grade placement, class, teacher, test date, rank, Scaled Score (SS), Grade Equivalent (GE), Percentile Rank (PR), Normal Curve Equivalent (NCE), Instructional Reading Level (IRL), Estimated Oral Reading Fluency (ORF), Zone of Proximal Development (ZPD), ATOS 2000, and ZPD 2000.

The report also shows a summary of the scores, the PR distribution, the IRL distribution, and the GE distribution.

### Notes on the Summary Report:

- Although kindergarteners can take STAR Reading tests, data for kindergarteners has not been norm-referenced. Therefore, on this report, no values will be shown for Percentile Rank (PR) and/or Normal Curve Equivalents (NCE) for kindergarteners.
- The report will indicate if any students took a test using extended time limits with a footnote explanation.

To print the report:

- **1.** Go to the Home page.
- 2. Under STAR Reading, click Reports.
- 3. Select your school from the School drop-down list, if necessary.
- 4. Click **Summary** on the Select Report page.
- 5. Select the options you want to customize for this report on the Report Options page.

When you customize this report, you can choose these options:

| Option                       | Description                                                                                                    |                                                                                                    |  |
|------------------------------|----------------------------------------------------------------------------------------------------|----------------------------------------------------------------------------------------------------|--|
| Select Students              | Use the drop-down list to choose all the students in a specific class, or click <b>Students</b> or <b>Classes</b> to choose specific students or classes. See page 114.                                                                                     |                                                                                                    |  |
| Reporting Parameter<br>Group | See page 177.                                                                                                    |                                                                                                    |  |
| Reporting Period             | The Summary Report shows data from a specific time period. You can use either a marking period that has been set up by a district administrator/school administrator for your school, or you can set your own range by choosing a starting and ending date. |                                                                                                    |  |
| Summary Only                 | Use this option to make the data in the report more manageable by only showing a concise summary of it.                                                                                                    |                                                                                                    |  |
|                              | Note: If Yes is chosen for this option, the Sort By option will not be available.                                                                                                    |                                                                                                    |  |
| Show Grade Equivalent        | Use this option to choose whether to show each student's GE score on the report.                                                                                                    |                                                                                                    |  |
| Show ATOS 2000 Scores        | Use this option to include or omit the ATOS 2000 and ZPD 2000 scores in your report.                                                                                                    |                                                                                                    |  |
| Group By                     | Choose how to group the information on the report: by class, grade, teacher, or not grouped.                                                                                                    | This report uses both the<br>Group By and Sort By<br>options; if a Group By<br>option is chosen, it is<br>applied first on the report. |  |
| Sort By                      | Choose how to sort information on the report: by students' last name, test dates, or rank.                                                                                                    |                                                                                                    |  |

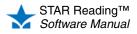

| Option               | Description                                                                                                    |
|----------------------|----------------------------------------------------------------------------------------------------|
| Print Report Options | Use this option to print a list of the options you've chosen on the report. If you decide to run the report again at a later date, you can refer to this list of options to make sure you're using the same ones. |

- 6. Click View Report when you have finished choosing options.
- **7.** STAR Reading will generate the report. When it's ready, the report will open in a browser window or a separate window.

If it opens in a browser window, to save or print it, use the Adobe Reader buttons. If you try to use the browser's print function instead, only the top of the page will print. (In Adobe Reader X or XI, the Adobe Reader buttons may be hidden until you move the mouse over the document or press **F8**.)

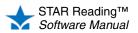

### **Test Activity Report**

#### Who Can Do This?

District Administrators

- District Staff
- School Administrators
- School Staff
- ✓ Teachers

Learn more about capabilities on page 200.

This report identifies students who have and have not completed tests during a specific time period. The report includes each student's name, grade, class, teacher, the number of tests completed, the number of tests not completed (interrupted/unfinished tests), Estimated Instructional Reading Level (IRL), question time limit, and the date of the last test.

It also indicates which students have not tested, which students are enrolled in more than one STAR Reading class, and if historical data is included on the report.

To print the report:

- 1. Go to the Home page.
- 2. Under STAR Reading, click Reports.
- 3. Select your school from the School drop-down list, if necessary.
- 4. Click Test Activity on the Select Report page.
- Select the options you want to customize for this report on the Report Options page.
   When you customize this report, you can choose these options:

| Option                       | Description                                                                                                    |                                                                                   |
|------------------------------|----------------------------------------------------------------------------------------------------|-----------------------------------------------------------------------------------|
| Select Students              | Use the drop-down list to choose all the students in a specific cla <b>Classes</b> to choose specific students or classes. See page 114.                                                                                                    | ss, or click <b>Students</b> or                                                   |
| Reporting Parameter<br>Group | See page 177.                                                                                                    |                                                                                   |
| Reporting Period             | The Test Activity Report shows data from a specific time period. Nearly period that has been set up by a district administrator/school admin you can set your own range by choosing a starting and ending data the starting and ending data the starting administration of the starting administration of the starting | ninistrator for your school, or                                                   |
| Include                      | Use this option to further refine which students are included on the students who are registered to take a test, or only students who have a test of the students who have a test of the students who have a test of test of t |                                                                                   |
| Group By                     | Choose how to group the information on the report: by class, grade, teacher, or not grouped.                                                                                                    | This report uses both the Group By and Sort By                                    |
| Sort By                      | Choose how to sort information on the report: by students' last names or by their most recent test date.                                                                                                    | options; if a Group By<br>option is chosen, it is<br>applied first on the report. |
| Print Report Options         | Use this option to print a list of the options you've chosen on the the report again at a later date, you can refer to this list of options the same ones.                                                                                                    |                                                                                   |

- 6. Click View Report when you have finished choosing options.
- **7.** STAR Reading will generate the report. When it's ready, the report will open in a browser window or a separate window.

If it opens in a browser window, to save or print it, use the Adobe Reader buttons. If you try to use the browser's print function instead, only the top of the page will print. (In Adobe Reader X or XI, the Adobe Reader buttons may be hidden until you move the mouse over the document or press **F8**.)

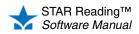

### **Test Record Report**

#### Who Can Do This?

 District Administrators
 District Staff
 School Administrators
 School Staff
 Teachers
 Learn more about capabilities on page 200. This report is the easiest way to get a detailed look at a student's test history, providing an overview of the student's growth over time. It is the only report that includes all previous tests.

For each test, the report includes the test date, grade placement, class, teacher, Scaled Score (SS), Grade Equivalent (GE), Percentile Rank (PR), Normal Curve Equivalent (NCE), Instructional Reading Level (IRL), Estimated Oral Reading Fluency (Est. ORF), ATOS 2000, Zone of Proximal Development (ZPD), and ZPD 2000.

#### Notes about the Test Record Report:

- · The report will indicate if historical data is included.
- Teachers typically will not see tests from previous classes and school years, but administrators can grant them the capability to do this (see page 200). District administrators and school administrators will see all tests for a student unless this capability has been taken away.
- Although kindergarteners can take STAR Reading tests, data for kindergarteners has not been norm-referenced. Therefore, on this report, no values will be shown for Percentile Rank (PR) and/or Normal Curve Equivalents (NCE) for kindergarteners.
- The report will indicate if any students took a test using extended time limits with a footnote explanation.

To print the report:

- 1. Go to the Home page.
- 2. Under STAR Reading, click Reports.
- 3. Select your school from the School drop-down list, if necessary.
- 4. Click Test Record on the Select Report page.
- 5. Select the options you want to customize for this report on the Report Options page.

When you customize this report, you can choose these options:

| Option                       | Description                                                                                                    |
|------------------------------|----------------------------------------------------------------------------------------------------|
| Select Students              | Use the drop-down list to choose all the students in a specific class, or click <b>Students</b> or <b>Classes</b> to choose specific students or classes. See page 114.                                                                                         |
| Reporting Parameter<br>Group | See page 177.                                                                                                    |
| Reporting Period             | The Test Record Report shows data from a specific time period. You can use either a marking period that has been set up by a district administrator/school administrator for your school, or you can set your own range by choosing a starting and ending date. |
| Show Grade Equivalent        | Use this option to choose whether to show each student's GE score on the report.                                                                                                    |
| Show ATOS 2000 Scores        | Use this option to include or omit the ATOS 2000 and ZPD 2000 scores in your report.                                                                                                    |
| Show Student ID              | Choose whether or not to include student IDs on this report.                                                                                                    |
| Page Break                   | Use this option to have each student's information begin printing on a new page.                                                                                                    |

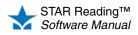

:

- 6. Click View Report when you have finished choosing options.
- **7.** STAR Reading will generate the report. When it's ready, the report will open in a browser window or a separate window.

If it opens in a browser window, to save or print it, use the Adobe Reader buttons. If you try to use the browser's print function instead, only the top of the page will print. (In Adobe Reader X or XI, the Adobe Reader buttons may be hidden until you move the mouse over the document or press **F8**.)

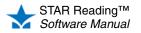

:

### **About Reporting Parameter Groups**

Reporting parameter groups let you limit reports to students with common traits. When you customize some STAR Reading reports, you can choose a reporting parameter group from a drop-down list. You can also create or change a group by clicking **Create New or Edit Selected**.

| 😽 STAR Reading                                                                         |                                                                                                    |
|----------------------------------------------------------------------------------------|----------------------------------------------------------------------------------------------------|
| Home > Reports                                                                         |                                                                                                    |
| Reporting Parameter Groups<br>Create a new reporting parameter group or ed             | it an existing one                                                                                                    |
| Edit an Existing Reporting Parameter Group:                                            | -Create New Group- 💌                                                                                                    |
| Cancel Save                                                                            |                                                                                                    |
| Reporting Parameter Group (*Required                                                   | Field)                                                                                                    |
| Reporting Parameter Group Name*                                                        |                                                                                                    |
| Enroll Date<br>Include students enrolled before this date.                             |                                                                                                    |
| Ethnicity<br>select all<br>deselect all                                                | American Indian or Alaska Native Hispanic White     Asian or Pacific Islander Mixed None Specified     Black                                                                                                    |
| Gender<br>select all<br>deselect all                                                   | Female 🔲 Male 🔲 Unassigned                                                                                                    |
| Language<br>select all<br>deselect all                                                 | Arabic       Hmong       Portuguese         Chinese: Cantonese       Japanese       Russian         Chinese: Mandarin       Khmer       Serbo-Croatian         Chinese: unspecified       Korean       Somali         English       Lao       Spanish         French       Malay       Tagalog or Filipino         German       Navajo       Urdu         Gujarati       Other       Vietnamese         Haitian Creole       Polish       None Specified |
| Characteristics<br>select all<br>deselect all<br>Include students with:<br><pre></pre> | Americans With Disabilities (ADA)       Gifted/Talented       Physically Disabled         Atr-Risk Students       Learning Disabled       Reduced-price Lunch Program         Bilingual Education       Limited English Proficiency (LEP)       Special Education         English as a Second Language (ESL)       Migrant       Title I         Free Lunch       Non-resident Alien       None Specified                                                |
| Grade<br>select all<br>deselect all                                                    | Early Education       Grade 4       Grade 10         Pre-Kindergarten       Grade 5       Grade 11         Kindergarten       Grade 6       Grade 12         Grade 1       Grade 7       12+         Grade 2       Grade 8       None         Grade 3       Grade 9       Forder 9                                                                                                    |
| Cancel Save                                                                            |                                                                                                    |

A By entering an enroll date, you select students enrolled in the school before the date you specify.

- B You can specify each student's ethnicity, gender, language, and grade when you add the student or edit his or her information. See the *Renaissance Place Software Manual*.
- **(** You can assign characteristics to students separately. You can also add your own custom characteristics and assign them to students. See the *Renaissance Place Software Manual*.

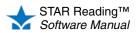

.

### **Score Definitions**

These scores appear on STAR Reading reports. For more about the scores, refer to the *STAR Reading Technical Manual*. To find this manual, click **Manuals** in the upper-right corner of any page in the software, or click **Resources** under STAR Reading on the Home page.

| Score                                           | What It Means                                                                                                    | Reports That Include It                                                                                                    |
|-------------------------------------------------|----------------------------------------------------------------------------------------------------|----------------------------------------------------------------------------------------------------|
| ATOS 2000                                       | ATOS 2000 is the Scaled Score converted to a 2000-point scale. The 2000-point scale is a transformation of a book's ATOS level to a scale that is similar, but not identical, to the Lexile <sup>a</sup> scale.                                                                                                    | <ul> <li>Annual Progress Report</li> <li>Diagnostic Report</li> <li>Growth Report</li> <li>Screening</li> </ul>                                                                                                |
|                                                 | ATOS measures are based on four characteristics of the book<br>(average sentence length, average word length, vocabulary<br>grade level, and the number of words in the book), while Lexile<br>measures are based on two (sentence length and word<br>frequency). Since Lexile uses BR (beginning reader) to indicate<br>scores less than zero, the 2000-point scale must also report<br>some scores as BR.                                                                                                    | <ul> <li>Student Progress Monitoring<br/>Report</li> <li>Summary Report</li> <li>Test Record Report</li> <li>Note: You can include or omit<br/>this score for some reports by<br/>customizing them.</li> </ul> |
|                                                 | ATOS 2000 should be useful to anyone who is accustomed to<br>using Lexiles because its values will be reasonable<br>approximations in most cases.                                                                                                    |                                                                                                    |
|                                                 | <b>Note:</b> If you include ATOS 2000 on the Reading Range Report, the ZPD 2000 is added (not ATOS 2000).                                                                                                    |                                                                                                    |
| Estimated Oral<br>Reading Fluency<br>(Est. ORF) | Estimated Oral Reading Fluency is an estimate of a student's<br>ability to read words quickly and accurately in order to<br>comprehend text efficiently. Students with oral reading fluency<br>demonstrate accurate decoding, automatic word recognition,<br>and appropriate use of the rhythmic aspects of language (e.g.,<br>intonation, phrasing, pitch, and emphasis).                                                                                                    | <ul> <li>Diagnostic Report</li> <li>Growth Report</li> <li>Screening Report</li> <li>Summary Report</li> <li>Test Record Report</li> </ul>                                                                     |
|                                                 | Estimated ORF is reported in correct words per minute, and is<br>based on the correlation between STAR Reading performance<br>and a recent study that measured student oral reading using a<br>popular assessment. Estimated ORF is only reported for<br>students in grades 1–4.                                                                                                    |                                                                                                    |
| Functional Grade<br>Level (FGL)                 | Functional Grade Level classifies students into one of three broad categories based on their Scaled Score:                                                                                                    | Diagnostic Report                                                                                                    |
|                                                 | <ul> <li>Below Grade Level: Students in this category have Scaled Scores that indicate they have not attained the Common Core State Standards (CCSS) end-of-year grade level expectations for the previous grade.</li> <li>On Grade Level: Students in this category have attained Scaled Scores that indicate they have equaled or surpassed the CCSS end-of-year grade level expectations for the previous grade.</li> <li>Above Grade Level: Students in this category have Scaled Scores that indicate they have exceeded the minimum CCSS end-of-year grade level expectations for their current grade.</li> </ul> |                                                                                                    |

.

.

| Score                                                | What It Means                                                                                                    | Reports That Include It                                                                                                    |
|------------------------------------------------------|----------------------------------------------------------------------------------------------------|----------------------------------------------------------------------------------------------------|
| Grade Equivalent<br>(GE)                             | Grade Equivalent scores range from 0.0–12.9+. They<br>represent how a student's test performance compares with that<br>of other students nationally. For example, if a 5th-grade student<br>has a GE of 7.6, his or her score is equal to that of a typical 7th<br>grader after the sixth month of the school year. This score does<br>not necessarily mean that the student is capable of reading<br>7th-grade material. It only indicates that his or her reading skills<br>are well above average for his or her grade level.                                                                                                    | <ul> <li>Annual Progress Report</li> <li>Diagnostic Report</li> <li>Growth Report</li> <li>Parent Report</li> <li>Screening Report</li> <li>State Standards Report -<br/>Student</li> <li>ENTERPRISE</li> <li>Summary Report</li> <li>Test Record Report</li> <li>Note: You can include or omit<br/>this score in the reports by<br/>customizing the reports.</li> </ul> |
| Instructional<br>Reading Level (IRL)                 | Instructional Reading Level is a criterion-referenced score that<br>is the highest reading level at which a student is 80% proficient<br>(or higher) at comprehending material with assistance.<br>Research has found that this level of comprehension<br>corresponds to being at least 90–98% proficient at recognizing<br>words; STAR Reading does not directly assess word<br>recognition.<br>As a criterion-referenced score, IRL is not the same as the<br>norm-referenced Grade Equivalent score, but the two<br>correspond somewhat fairly at some grade levels.<br>IRL scores are Pre-Primer (PP), Primer (P), K–12, or Post-High<br>School (PHS). If a 7th-grade student has an IRL of 8, he or she<br>reads 8th-grade words and books with 80% comprehension or<br>better and with 90–98% word recognition. | <ul> <li>Annual Progress Report</li> <li>Diagnostic Report</li> <li>Growth Report</li> <li>Parent Report</li> <li>Summary Report</li> <li>Test Record Report</li> </ul>                                                                                                    |
| Normal Curve<br>Equivalent (NCE)                     | Normal Curve Equivalent scores range from 1–99 and express<br>student ability on an equal interval scale within the same grade.<br>For a particular student, this score indicates the percentage of<br>students in the norms group who obtained lower scores. NCEs<br>are used for comparisons between different achievement tests<br>and for statistical computations, such as determining an<br>average score for a group of students. NCEs are most<br>frequently employed in research and government program<br>evaluations.                                                                                                    | <ul> <li>Diagnostic Report</li> <li>Growth Report</li> <li>Summary Report</li> <li>Test Record Report</li> </ul>                                                                                                    |
| Percentile Rank<br>(PR) and Percentile<br>Rank Range | Percentile Rank Scores range from 1–99 and express student<br>ability relative to the scores of other students in the same<br>grade. For a particular student, this score indicates the<br>percentage of students in the norms group who obtained lower<br>scores. For example, if a student has a PR of 85, the student's<br>reading skills are greater than 85% of other students in the<br>same grade.<br>The PR Range reflects the amount of statistical variability in a<br>student's PR score. If the student were to take the STAR<br>Reading test many times in a short period of time, the score<br>would likely fall in this range.                                                                                                    | <ul> <li>Diagnostic Report</li> <li>Growth Report (PR only)</li> <li>Instructional Planning - Class<br/>Report</li> <li>ENTERPRISE</li> <li>Longitudinal Report</li> <li>ENTERPRISE</li> <li>Parent Report</li> <li>Screening Report</li> <li>Summary Report</li> <li>Test Record Report</li> </ul>                                                                      |

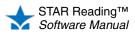

:

| Score                                 | What It Means                                                                                                    | Reports That Include It                                                                                                    |
|---------------------------------------|----------------------------------------------------------------------------------------------------|----------------------------------------------------------------------------------------------------|
| Scaled Score (SS)                     | The Scaled Score is the most fundamental score produced by STAR Reading tests. It ranges from 0–1400 and spans grades K–12. It is calculated based on the difficulty of the questions and the number of correct responses. Scaled Scores are useful for comparing student performance over time and across grades. In STAR Reading tests, all other norm-referenced scores are derived from the Scaled Score.                                                                                                    | <ul> <li>Annual Progress Report</li> <li>Diagnostic Report</li> <li>Growth Report</li> <li>Instructional Planning - Class<br/>Report</li> <li>ENTERPRISE</li> <li>Instructional Planning -<br/>Student Report</li> <li>ENTERPRISE</li> <li>Screening Report</li> <li>Student Progress Monitoring<br/>Report</li> <li>Summary Report</li> <li>Test Record Report</li> </ul> |
| Student Growth<br>Percentile (SGP)    | Student Growth Percentile uses the growth between two tests<br>to calculate a growth rate and then compares it to a growth<br>norm to identify a percentile rank. The growth calculation is<br>different from the one used in goal setting and progress<br>monitoring. Although it is similar to a Percentile Rank (PR), it is<br>a different score.                                                                                                    | <ul> <li>Growth Report</li> <li>Growth Proficiency Chart<br/>ENTERPRISE</li> </ul>                                                                                                    |
|                                       | To get an SGP score, a student needs to have taken at least<br>one test in each of at least two valid SGP timeframes (or<br>"windows"; see page 186):                                                                                                    |                                                                                                    |
|                                       | Default:<br>• Fall window (8/1–9/30)<br>• Winter window (12/1–1/31)<br>• Spring window (4/1–5/31)                                                                                                    |                                                                                                    |
|                                       | Alternate:<br>• Fall window (9/1–10/31)<br>• Winter window (1/1–2/28)<br>• Spring window (5/1–6/30)                                                                                                    |                                                                                                    |
|                                       | For each of these ranges, the beginning date and end date are included as part of the ranges.                                                                                                    |                                                                                                    |
| Zone of Proximal<br>Development (ZPD) | The Zone of Proximal Development suggests the<br>readability-level range from which a student should be<br>selecting books for optimal growth in reading without<br>frustration. The ZPD is especially useful for students using the<br>Accelerated Reader reading management system. The ZPD,<br>however, is approximate. Success at any reading level also<br>depends on the student's interest and prior knowledge of a<br>book's content. Teachers should use their professional<br>judgment to adjust the level of books read to match an<br>individual student's needs and interests. | <ul> <li>Annual Progress Report</li> <li>Diagnostic Report</li> <li>Parent Report</li> <li>Reading Range Report</li> <li>Screening Report</li> <li>Summary Report</li> <li>Test Record Report</li> </ul>                                                                                                    |

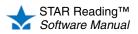

:

•

| Score    | What It Means                                                                                                    | Reports That Include It                                                                                                |
|----------|----------------------------------------------------------------------------------------------------|----------------------------------------------------------------------------------------------------|
| ZPD 2000 | ZPD 2000 is the ZPD converted to a 2000-point scale. The 2000-point scale is a transformation of a book's ATOS level to a scale that is similar, but not identical, to the Lexile <sup>a</sup> scale.                                                             | <ul><li>Annual Progress Report</li><li>Diagnostic Report</li><li>Parent Report</li></ul>                               |
|          | ATOS measures are based on four characteristics of the book<br>(average sentence length, average word length, vocabulary<br>grade level, and the number of words in the book), while Lexile<br>measures are based on two (sentence length and word<br>frequency). | <ul> <li>Reading Range Report</li> <li>Screening Report</li> <li>Summary Report</li> <li>Test Record Report</li> </ul> |
|          | ZPD 2000 should be useful to anyone who is accustomed to using Lexiles because its values will be reasonable approximations in most cases.                                                                                                    | <b>Note:</b> You can omit this score from some reports by customizing them.                                            |
|          | <b>Note:</b> If you include ATOS 2000 on the Reading Range Report, the ZPD 2000 is added (not ATOS 2000).                                                                                                    |                                                                                                    |

a. Lexile and the Lexile Framework are registered trademarks of MetaMetrics, Inc.

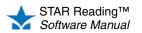

# HISTORICAL EXTRACT

#### Who Can Do This?

- District Administrators
- ☑ District Staff
- School Administrators
- School Staff
- □ Teachers

Learn more about capabilities on page 200.

The historical extract gives you access to test data from previous school years for STAR Early Literacy, STAR Math, and STAR Reading. The data is extracted into a tab-delimited text (.txt) file, which you can open in a spreadsheet program or a plain-text editor. Historical extracts are useful for planning a new school year (based on where students ended the previous year), comparing STAR's prediction of students' performance on state tests with their actual test results, and identifying trends in performance and growth for students or teachers.

The procedure for creating a historical extract starts on the Historical Extract page. There are two ways to reach that page (use whichever method you prefer, then go to step 1):

#### Method 1—From the Renaissance Place Home Page Method 2—From the STAR Reading Enterprise Home Page

- a. Go to the Home page.
- **b.** Under STAR Reading, click **Historical Extract.**
- **a.** Go to the Home page.
- b. Under STAR Reading Enterprise, click Enterprise Home.
- c. Under Historical Extract (in the "Important Features" section), click Historical Extract.

#### 1. Choose from the following options:

| Option                   | Description                                                                                                    |
|--------------------------|----------------------------------------------------------------------------------------------------|
| Select Schools           | <ul> <li>Use the drop-down list to choose which school's data to include in the extract.</li> <li>School administrators can only create an extract for their own school.</li> <li>District administrators and district staff can choose All Schools to create an extract for all schools in the district, or they can click Multiple Schools to choose multiple schools from a checklist (check the schools you want to include, then click Save Selection).</li> </ul> |
| Select School Years      | <ul> <li>Use this drop-down list to choose which year's data you want to include in the extract.</li> <li>Click Multiple Years to include data from more than one school year (check the years you want to include, then click Save Selection).</li> </ul>                                                                                                    |
| Product                  | <ul> <li>Check the box next to each program you want a historical extract for. Each product will have its own extract made; for example, if you check STAR Math and STAR Reading, you will get two data files.</li> <li>Choosing a program will include data from both the Enterprise and non-Enterprise versions of the program if the selected school(s) use both.</li> </ul>                                                                                         |
| Benchmark                | Choose a benchmark to compare students' test scores against: the school benchmark, the district benchmark, or the state benchmark (if available).                                                                                                    |
| Date for Projected Score | Enter the date that you want to predict the projected Scaled Score to in the historical extract. The default date is the last day of the school year, but you can change it to another (such as the day of the state test, or the actual last day of school).                                                                                                    |

2. After you make your selections, click Generate Extract.

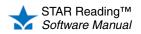

#### 3. Below the table of options is a list of historical extracts created in the last five days.

| In Queue      | 7/9/2013 - All Schools - 2011-2012, STAR Reading, School Benchmark, 7/31                                  |
|---------------|----------------------------------------------------------------------------------------------------|
| Completed     | 7/9/2013 - 2 Schools Selected - 3 School Years Selected, STAR Reading, District Benchmark, 5/30 (40.4 Kb) |
| No Data Found | 7/8/2013 - School 1 - 2011-2012, STAR Reading, School Benchmark, 7/31                                     |
| Failed        | 7/8/2013 - School 1 - 2011-2012, STAR Early Literacy, School Benchmark, 7/31                              |

• In Queue means the extract is still being created.

If your extract has been in the queue for a while, you can click **Refresh** to force the list of extracts to update.

- *Completed* means the extract is ready. There will be a link to the right that has the date the extract was created and the options chosen (followed by the file size of the extract). Click the link to save or open the extract.
- *No Data Found* means that there was no historical data that matched the options you have chosen. Choose different options and click **Generate Extract** again.
- *Failed* means that there was a technical problem during the creation of the historical extract. Make sure you have the same options chosen and click **Generate Extract** again. If you experience multiple failures, please contact Renaissance Learning (see page 12).
- 4. Click **Done** when you are finished.

The extract you created will be accessible on this page for the next five days, after which it will be automatically removed. You will see an alert on the Home page for any extracts that are complete and have not been automatically removed yet, or extracts that have failed. You can dismiss these reminders like any other by clicking **Dismiss.** 

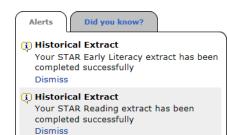

STAR Reading™ Software Manual

# PREFERENCES

STAR Reading has three categories of preferences that can change the way the program functions: giving students more time to answer test questions, requiring students to be registered before they take a test, and so on.

### **Viewing Preference Settings**

To view the current preference settings (or if you want to change those settings) you will need to get to the Preferences page. All the procedures described in this chapter start from the Preferences page. There are two ways to reach the Preferences page—use whichever method you prefer:

#### Method 1—From the Home Page

a. Under STAR Reading (or STAR Reading Enterprise) on the Home page, click Preferences (A).

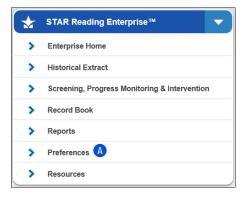

#### Method 2—From the STAR Reading Enterprise Home Page

- a. Select your school in the School drop-down list (A) at the top of the STAR Reading Enterprise Home page, if necessary.
- b. Under STAR Reading Enterprise Test (in the "Important Features" section), click Preferences B.

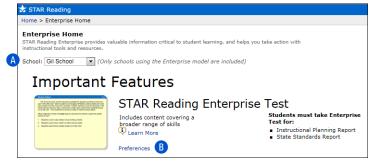

Once you are on the Preferences page, you can view the current settings for all the preferences. You may need to use the **School** and **Class** drop-down lists to view the preference settings for a specific class or student; see the instructions for setting each of the preferences for more information.

### **Administrator Preferences**

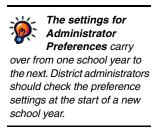

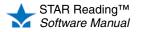

Administrator Preferences can only be set by district administrators; the chosen settings affect all schools within a school district. These include:

- SGP Windows (page 186): Determines which set of SGP windows is used when calculating SGP (Student Growth Percentile) scores—the default windows or the alternate windows.
- Enterprise Tests (page 188): This preference lets you choose which version of the test you want students throughout the school district to have access to: the STAR Reading Enterprise test only or both the STAR Reading and the STAR Reading Enterprise tests.

### **Classroom Preferences**

If a STAR Reading class is copied into the current school year from the prior school year, the settings for that class's Testing Password, Enterprise Tests, Rename ATOS 2000, and Student Test Registration Preferences are also carried over into the new school year. Classroom Preferences can be set for classes by district administrators, school administrators, and teachers who are assigned to a STAR Reading class. These include:

- **Testing Password** (page 189): Lets you decide whether the monitor password is required at the start of each STAR Reading test; the preference also allows you to set the monitor password.
- Enterprise Tests (page 191): The administrator version of this preference affects all STAR Reading classes in all the schools in a district. The *classroom* version of this preference can be set for all classes in a school, or it can be set differently for individual classes in a school. Note that the setting of the administrator version affects the setting for the classroom version.
- Rename ATOS 2000 (see page 193): Lets you change what the ATOS 2000 and ZPD 2000 scores are called on reports.
- Student Test Registration (see page 194): Lets you decide whether students must be registered before they can take the STAR Reading test. It also lets you register the students if you decide to require registration.

### **Student Preferences**

administrators, and teachers who are assigned to those students' STAR Reading classes. These include:

 Estimated IRL (see page 197): Lets you set an Estimated Instructional Reading Level for a student, which will change the difficulty of the first question the student is given during a test.

Student Preferences can be set for specific students by district administrators, school

• Extended Question Time Limit (see page 198): Triples the amount of time the student has to answer a question.

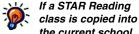

the current school year from the prior school year, the settings for the Extended Question Time Limit Preference (for students in that class) are also carried over into the new school year.

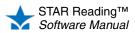

### Setting the SGP Windows Preference

#### Who Can Do This?

District Administrators

- District Staff
- □ School Administrators
- School Staff
- Teachers

Learn more about capabilities on page 200.

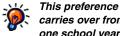

carries over from one school year to the next: district

administrators should check the preference setting at the start of a new school year to make sure the correct SGP Windows are being used.

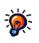

Opening the STAR **Reading Preferences** page:

 Under STAR Reading (or STAR Reading Enterprise) on the Home page, click Preferences.

or

• At the top of the STAR Reading Enterprise Home page, select your school in the School drop-down list if necessary; then, under STAR Reading Enterprise Test (in the "Important Features" section), click Preferences.

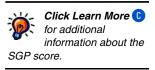

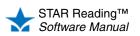

SGP (Student Growth Percentile) scores compare students who took the STAR Reading test at approximately the same time during the fall, winter, and spring. These time spans are represented by the fall, winter, and spring SGP windows. The default calendar dates for those windows are:

- Fall: August 1–September 30
- Winter: December 1–January 31
- Spring: April 1–May 31

If your district's school year starts later than August 1 and ends later than May 31, set the SGP Windows preference to use the alternate windows when calculating SGP scores (see page 180). The alternate windows are:

- Fall: September 1–October 31
- Winter: January 1–February 28
- Spring: May 1–June 30

The setting for this preference applies to all schools within the district (this does not apply to schools that are implementing STAR Reading independently within their district).

**IMPORTANT!** The preference can be set in STAR Early Literacy, STAR Math, or STAR Reading, but the same setting is shared by all three of these STAR applications. For example, if you set the preference to Alternate SGP Windows in STAR Reading, then Alternate SGP Windows will also be used in STAR Early Literacy and STAR Math.

To set this preference:

1. On the Preferences page, under Administrator Preferences, click Edit (A).

Note: The current setting of this preference is shown at the end of the row in the Current Setting column B.

| Home > Enterprise Home > P | references                                                                                  |                                       |
|----------------------------|---------------------------------------------------------------------------------------------|---------------------------------------|
| Preferences                |                                                                                             |                                       |
| School: All Schools        |                                                                                             |                                       |
| Administrator Preferences  | ;                                                                                           |                                       |
| Edit                       |                                                                                             |                                       |
|                            |                                                                                             |                                       |
|                            |                                                                                             |                                       |
| Preferences                | Description                                                                                 | Current Setting                       |
| Preferences<br>SGP Windows | Description<br>Select testing windows for Student-Growth<br>Percentile reporting Learn More | Current Setting Default SGP Windows B |

.

•

2. Choose which SGP Windows you want to use for calculating SGP scores, either Default SGP Windows or Alternate SGP Windows D.

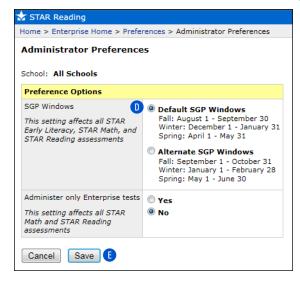

3. Click Save 🕒.

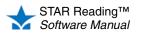

# Setting the Enterprise Tests Preference (Administrator Preference) **ENTERPRISE**

#### Who Can Do This?

#### District Administrators

- District Staff
- School Administrators
- School Staff
- Teachers

Learn more about capabilities on page 200.

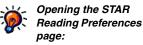

 Under STAR Reading (or STAR Reading Enterprise) on the Home page, click **Preferences.**

or

 At the top of the STAR Reading Enterprise Home page, select your school in the School drop-down list if necessary; then, under STAR Reading Enterprise Test (in the "Important Features" section), click Preferences. The Enterprise Tests preference determines if students can only take Enterprise tests (which is the default setting) *or* if they can take either an Enterprise or a non-Enterprise test.

- The *administrator* version of this preference (described here) applies to all classes in all schools in a district.
- The *classroom* version of this preference (see page 191) can apply to all classes in a school or individual classes.

The setting for the administrator version affects the setting for the classroom version. For example, if the Administrator Preference setting only allows Enterprise tests to be taken, the Classroom Preference for a school in the district cannot be set to allow Enterprise and non-Enterprise tests.

**IMPORTANT!** If you have both STAR Reading Enterprise and STAR Math Enterprise, note that this preference can be *set* in either program, *but the same setting is shared by both programs.* For example, if you set the preference to **Yes** in STAR Reading Enterprise, then **Yes** will also be set for this preference in STAR Math Enterprise.

To set this preference:

1. On the Preferences page, under Administrator Preferences, click Edit (A).

**Note:** The current setting of this preference is shown at the end of the row in the Current Setting column **B**.

| Home > Enterprise Home     | > Preferences                                                                               |                                     |
|----------------------------|---------------------------------------------------------------------------------------------|-------------------------------------|
| Preferences                |                                                                                             |                                     |
| School: All Schools        |                                                                                             |                                     |
| Administrator Prefere      | nces                                                                                        |                                     |
| Edit                       |                                                                                             |                                     |
|                            |                                                                                             |                                     |
|                            |                                                                                             |                                     |
| Preferences                | Description                                                                                 | Current Setting                     |
| Preferences<br>SGP Windows | Description<br>Select testing windows for Student Growth<br>Percentile reporting Learn More | Current Setting Default SGP Windows |

- 2. Choose one of the two options C.
  - If you choose Yes, students in all schools in the district will take Enterprise tests only.

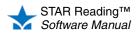

 If you choose No, the setting for the classroom version of this preference (see page 191) will determine if students will take Enterprise tests only or if they can also take non-Enterprise tests.

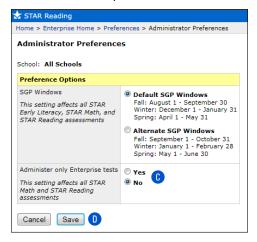

3. Click Save D.

### **Setting the Testing Password Preference**

Δ

#### Who Can Do This?

District Administrators

This preference

should check the preference

setting at the start of a new

school year.

carries over from

one school year to the next; district administrators

- District Staff
- School Administrators

School Staff

✓ Teachers

Learn more about capabilities on page 200.

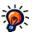

Opening the STAR Reading Preferences page:

 Under STAR Reading (or STAR Reading Enterprise) on the Home page, click **Preferences.**

or

 At the top of the STAR Reading Enterprise Home page, select your school in the School drop-down list if necessary; then, under STAR Reading Enterprise Test (in the "Important Features" section), click Preferences.

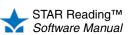

To set this preference:

1. On the Preferences page, select your school and class from the drop-down lists in the Classroom Preferences section if necessary (A).

| School: Gil School<br>Class: Amaya, Mrs. Tamez's Class 7, 2012-2013 School Year<br>Classroom Preferences<br>Edit |                                                                                                    |                                                        |  |  |
|----------------------------------------------------------------------------------------------------|----------------------------------------------------------------------------------------------------|--------------------------------------------------------|--|--|
| Preferences                                                                                                    | Description                                                                                                    | Current Setting                                        |  |  |
| Testing Password                                                                                                 | Define Password requirements for student testing                                                                                         | Monitor Password required B<br>Monitor Password: ADMIN |  |  |
| Enterprise Tests                                                                                                 | Choose to administer only Enterprise tests across<br>all products and schools, or administer both<br>Enterprise and non-Enterprise tests | Enterprise tests and non-Enterprise tests              |  |  |
| Rename ATOS 2000                                                                                                 | Give ATOS 2000 scores a different name                                                                                                   | Score Name: ATOS 2000<br>ZPD Name: ZPD 2000            |  |  |
| Student Test Registration                                                                                        | Choose if students must be registered before taking tests                                                                                | Registration is off                                    |  |  |

The current setting for the Testing Password Preference will be shown in the Current Setting column of the table <sup>B</sup>. (Default settings: the monitor password is ADMIN, and it is required for all classes.)

• District and school administrators can choose **All School Classes** from the **Class** drop-down list to see how many classes in a school have passwords required: all, none, some (along with the number of classes; for example, "Monitor password required for 6 of 39 classes"), and if any of the passwords in place were defined by teachers. District and school administrators can also check the preference setting for a specific class by choosing the class from the **Class** drop-down list.

 Teachers can only view or change this preference for their own classes. On the Preferences page, the Class drop-down list will allow them to choose All My Classes or a specific class that they are the lead teacher for C.

|                           | Edit Good, Mrs. Tamez's Cla | ass 3, 2012-2013 School Year<br>s 1, 2012-2013 School Year<br>s 1, 2012-2013 School Year<br>ss 5, 2012-2013 School Year                  |                                                      |  |
|---------------------------|-----------------------------|----------------------------------------------------------------------------------------------------|------------------------------------------------------|--|
|                           | Preferences                 | Description                                                                                                    | Current Setting                                      |  |
|                           | Testing Password            | Define Password requirements for student testing                                                                                         | Monitor Password required<br>Monitor Password: ADMIN |  |
| Enterprise Tests          |                             | Choose to administer only Enterprise tests across<br>all products and schools, or administer both<br>Enterprise and non-Enterprise tests | Enterprise tests and non-Enterprise tests            |  |
| Rename ATOS 2000          |                             | Give ATOS 2000 scores a different name                                                                                                   | Score Name: ATOS 2000<br>ZPD Name: ZPD 2000          |  |
| Student Test Registration |                             | Choose if students must be registered before taking tests                                                                                | Registration is off                                  |  |

- If **All School Classes** (or **All My Classes**) is chosen from the **Class** drop-down list, the current monitor password will only be displayed in the Current Settings column if it is the same for all classes.
- 2. Under Classroom Preferences, click Edit D.
- 3. Change the preference settings.

| 🛨 STAR Reading                                                                                                    |                                                                                                    |  |  |  |
|----------------------------------------------------------------------------------------------------|----------------------------------------------------------------------------------------------------|--|--|--|
| Home > Preferences > Classroom Preferences                                                                                                    |                                                                                                    |  |  |  |
| Classroom Preferences                                                                                                    |                                                                                                    |  |  |  |
| School: Gil School<br>Class: Amaya, Mrs. Tamez's Class 7, 2012-2013 School                                                                                                    | Year                                                                                                    |  |  |  |
| Preference Options                                                                                                    |                                                                                                    |  |  |  |
| Testing Password                                                                                                    | Monitor E                                                                                                    |  |  |  |
| Monitor Password:<br>(Only required if monitor password requirement set above)<br>Passwords must be a minimum of 2 characters.<br>Note: Monitor password is always required when a<br>student stops a test. | ADMIN F                                                                                                    |  |  |  |
| Administer Enterprise tests only                                                                                                    | <ul> <li>Yes</li> <li>No Non-Enterprise test cannot be administered<br/>during screening windows and require RTI<br/>goals to be set for students</li> </ul> |  |  |  |
| Score Name<br>Appears in the Record Book and on reports that provide<br>alternate scores                                                                                                    | ATOS 2000                                                                                                    |  |  |  |
| ZPD Name<br>Appears in the Record Book and on reports that provide<br>alternate scores                                                                                                    | ZPD 2000                                                                                                    |  |  |  |
| Require Registration before students can take tests                                                                                                    | <ul> <li>♥ Yes Register Students (0 students registered)</li> <li>♥ No</li> </ul>                                                                            |  |  |  |
| Cancel Save 6                                                                                                    |                                                                                                    |  |  |  |

- Check the Monitor box if you want the test monitor to enter a password before a student can start a test. The monitor password is meant to be used by the person who is supervising students as they take the test. By entering the monitor password, the test monitor confirms that the students should be allowed to test and that the student has not accidentally logged in as another student.
- If you require a monitor password, you can change the default monitor password (ADMIN) to one that you want to use. A testing password defined by a district or school administrator will always override one defined by a teacher.

If a STAR Reading class is copied into the current school

year from the prior school year, the settings for that class's Testing Password Preference are also carried over into the new school year.

For more information about copying classes from one school year to the next, see the Renaissance Place Software Manual.

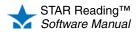

#### 4. Click Save 6.

- If you are requiring the monitor password, make sure all test monitors know the password.
- You cannot substitute another password (such as your Renaissance Place password) during the test.
- Even if a monitor password is not required to *start* a test, it is always required to stop or resume a test (see pages 45 and 49).

# Setting the Enterprise Tests Preference (Classroom Preference)

#### Who Can Do This?

District Administrators

District Staff

School Administrators

School Staff

✓ Teachers

Learn more about capabilities on page 200.

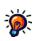

Opening the STAR Reading Preferences page:

• Under STAR Reading (or STAR Reading Enterprise) on the Home page, click **Preferences.** 

or

 At the top of the STAR Reading Enterprise Home page, select your school in the School drop-down list if necessary; then, under STAR Reading Enterprise Test (in the "Important Features" section), click Preferences. The Enterprise Tests preference determines if students can only take Enterprise tests (which is the default setting) *or* if they can take either an Enterprise or a non-Enterprise test.

- If the *administrator* version of this preference (see page 188) has been set to Yes, then you *cannot* set the classroom version of this preference—it will also be set to Yes (and it cannot be changed unless the administrator version is set to No).
- When the classroom version of this preference is set by a district administrator or school administrator, it can be set the same for all classes in a school, or each class can have its own setting.
- When the classroom version of this preference is set by a teacher, it can be set the same for all of that teacher's classes, or each of that teacher's classes can have its own setting.

**IMPORTANT!** If you have both STAR Reading Enterprise and STAR Math Enterprise, note that this preference can be *set* in either program, *but the same setting is shared by both programs.* For example, if you set the preference to **Yes** in STAR Reading Enterprise, then **Yes** will also be set for this preference in STAR Math Enterprise.

To set this preference:

1. On the Preferences page, select your school and class from the drop-down lists in the Classroom Preferences section if necessary (A).

| School: Gil School  Class: Amaya, Mrs. Tamez's Class 7, 2012-2013 School Year Classroom Preferences Classroom Preferences Classroom Preferences |                                 |                                                                                                    |                                                                         |  |
|----------------------------------------------------------------------------------------------------|---------------------------------|----------------------------------------------------------------------------------------------------|-------------------------------------------------------------------------|--|
|                                                                                                    | Preferences<br>Testing Password | Description<br>Define Password requirements for student<br>testing                                                                       | Current Setting<br>Monitor Password required<br>Monitor Password: ADMIN |  |
|                                                                                                    | Enterprise Tests                | Choose to administer only Enterprise tests across<br>all products and schools, or administer both<br>Enterprise and non-Enterprise tests | Enterprise tests and non-Enterprise B<br>tests                          |  |
|                                                                                                    | Rename ATOS 2000                | Give ATOS 2000 scores a different name                                                                                                   | Score Name: ATOS 2000<br>ZPD Name: ZPD 2000                             |  |
|                                                                                                    | Student Test Registration       | Choose if students must be registered before taking tests                                                                                | Registration is off                                                     |  |

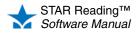

.

The current setting for the Enterprise Tests preference will be shown in the Current Setting column of the table **B**.

- District and school administrators can choose **All School Classes** from the **Class** drop-down list or choose a specific class.
- Teachers can choose **All My Classes** or a specific class that they are the lead teacher for **C**.

| School: Gil School           |                                                                                                    |                                                      |  |  |  |
|------------------------------|----------------------------------------------------------------------------------------------------|------------------------------------------------------|--|--|--|
| Class: All My Classes        | •                                                                                                    |                                                      |  |  |  |
| Edit Good, Mrs. Tamez's Clas | s Class 3, 2012-2013 School Year<br>Class 1, 2012-2013 School Year<br>Class 1, 2012-2013 School Year<br>Class 5, 2012-2013 School Year   |                                                      |  |  |  |
| Preferences                  | Description                                                                                                    | Current Setting                                      |  |  |  |
| Testing Password             | Define Password requirements for student testing                                                                                         | Monitor Password required<br>Monitor Password: ADMIN |  |  |  |
| Enterprise Tests             | Choose to administer only Enterprise tests across<br>all products and schools, or administer both<br>Enterprise and non-Enterprise tests | Enterprise tests and non-Enterprise tests            |  |  |  |
| Rename ATOS 2000             | Give ATOS 2000 scores a different name                                                                                                   | Score Name: ATOS 2000<br>ZPD Name: ZPD 2000          |  |  |  |
| Student Test Registration    | Choose if students must be registered before taking tests                                                                                | Registration is off                                  |  |  |  |
|                              |                                                                                                    |                                                      |  |  |  |

- 2. Click Edit 0.
- **3.** Choose one of the two options **E**.

| 🛨 STAR Reading                                                                                                    |                                                                                                    |  |  |
|----------------------------------------------------------------------------------------------------|----------------------------------------------------------------------------------------------------|--|--|
| Home > Preferences > Classroom Preferences                                                                                                    |                                                                                                    |  |  |
| Classroom Preferences<br>School: Gil School<br>Class: Amava. Mrs. Tamez's Class 7, 2012-2013 School                                                                                                    | Year                                                                                                    |  |  |
| Preference Options                                                                                                    |                                                                                                    |  |  |
| Testing Password                                                                                                    | Monitor                                                                                                    |  |  |
| Monitor Password:<br>(Only required if monitor password requirement set above)<br>Passwords must be a minimum of 2 characters.<br>Note: Monitor password is always required when a<br>student stops a test. | ADMIN                                                                                                    |  |  |
| Administer Enterprise tests only                                                                                                    | <ul> <li>Yes</li> <li>No Non-Enterprise test cannot be administered<br/>during screening windows and require RTI<br/>goals to be set for students</li> </ul> |  |  |
| Score Name<br>Appears in the Record Book and on reports that provide<br>alternate scores                                                                                                    | ATOS 2000                                                                                                    |  |  |
| ZPD Name<br>Appears in the Record Book and on reports that provide<br>alternate scores                                                                                                    | ZPD 2000                                                                                                    |  |  |
| Require Registration before students can take tests                                                                                                    | <ul> <li>● Yes Register Students (0 students registered)</li> <li>○ No</li> </ul>                                                                            |  |  |
| Cancel Save F                                                                                                    |                                                                                                    |  |  |

- If you choose Yes, students in the chosen class(es) will take Enterprise tests only.
- If you choose No, students who meet both of the following criteria will take the non-Enterprise version of the test:
  - The student is taking the test outside of a range of screening dates (see page 81), and
  - The student has a goal set (see page 84).
- 4. Click Save F.

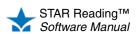

If a STAR Reading class is copied into the current school year from the prior school year, the settings for that class's Enterprise Tests Preference are also carried over into the new school year. For more information about copying classes from one school year to the next, see the Renaissance Place Software

Manual.

### Setting the Rename ATOS 2000 Preference

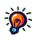

**Opening the STAR Reading Preferences** page:

• Under STAR Reading (or STAR Reading Enterprise) on the Home page, click Preferences.

or

• At the top of the STAR Reading Enterprise Home page, select your school in the School drop-down list if necessary; then, under STAR Reading Enterprise Test (in the "Important Features" section), click Preferences.

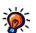

If a STAR Reading class is copied into the current school year from the prior school vear, the settings for that

class's Rename ATOS 2000 Preference are also carried over into the new school year.

For more information about copying classes from one school year to the next, see the Renaissance Place Software Manual.

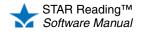

This preference changes what the ATOS 2000 and ZPD 2000 scores are called on reports.

To set this preference:

1. On the Preferences page, select your school and a class from the drop-down lists in the Classroom Preferences (A).

| C | Class: Amaya, Mrs. Tamez's Class 7, 2012-2013 School Year  Classroom Preferences |                                                                                                    |                                                      |  |  |
|---|----------------------------------------------------------------------------------|----------------------------------------------------------------------------------------------------|------------------------------------------------------|--|--|
|   | Preferences                                                                      | Description                                                                                                    | Current Setting                                      |  |  |
|   | Testing Password                                                                 | Define Password requirements for student testing                                                                                         | Monitor Password required<br>Monitor Password: ADMIN |  |  |
|   | Enterprise Tests                                                                 | Choose to administer only Enterprise tests across<br>all products and schools, or administer both<br>Enterprise and non-Enterprise tests | Enterprise tests and non-Enterprise tests            |  |  |
|   | Rename ATOS 2000 Give ATOS 2000 scores a different nam                           |                                                                                                    | Score Name: ATOS 2000 B<br>ZPD Name: ZPD 2000        |  |  |
|   | Student Test Registration                                                        | Choose if students must be registered before taking tests                                                                                | Registration is off                                  |  |  |

The current setting for the Rename ATOS 2000 preference will be shown in the Current Setting column of the table **B**.

Note: The Rename ATOS 2000 Preference can only be set at the class level (for a single class); if either All School Classes or All My Classes is chosen in the Class drop-down list, you will not be able to see the current preference setting for a class.

- 2. Click Edit C.
- 3. The current names for the scores are shown in their respective fields (1) and (1). To change the name for a score, delete the existing name from the field and type in the name you want to use. The new name must be at least 1 character and no more than 10 characters long, including spaces and punctuation.

| Year                                                                                                    |
|----------------------------------------------------------------------------------------------------|
|                                                                                                    |
| Monitor                                                                                                    |
| ADMIN                                                                                                    |
|                                                                                                    |
| O Yes                                                                                                    |
| No Non-Enterprise test cannot be administered<br>during screening windows and require RTI<br>goals to be set for students |
| ATOS 2000 D                                                                                                    |
|                                                                                                    |
| ZPD 2000                                                                                                    |
| •                                                                                                    |
| Yes Register Students (0 students registered)     No                                                                      |
|                                                                                                    |

4. Click Save F.

### Setting the Student Test Registration Preference

#### Who Can Do This?

☑ District Administrators

District Staff

- School Administrators
- School Staff

✓ Teachers Learn more about capabilities on page 200.

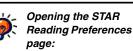

 Under STAR Reading (or STAR Reading Enterprise) on the Home page, click **Preferences.**

or

 At the top of the STAR Reading Enterprise Home page, select your school in the School drop-down list if necessary; then, under STAR Reading Enterprise Test (in the "Important Features" section), click Preferences.

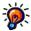

If a STAR Reading class is copied into

the current school year from the prior school year, the settings for that class's Student Test Registration Preference are also carried over into the new school year. Only the Yes/No setting carries over; you still need to register students if it is set to Yes. The Student Test Registration preference controls whether students in a class must be registered before they can take STAR Reading tests.

This can help teachers focus on a particular group of students they would like to test, such as a specific class or new students.

- If registration is not required, any student who is enrolled in a STAR Reading class can take a test.
- If registration is required, only registered students can take a test; you must register the students before each test.

To set this preference:

1. On the Preferences page, select your school and class from the drop-down lists in the Classroom Preferences section (A).

| s                                         | School: Gil School                                                                 |                                                                                                    |                                                      |  |  |  |
|-------------------------------------------|------------------------------------------------------------------------------------|----------------------------------------------------------------------------------------------------|------------------------------------------------------|--|--|--|
| Class: All My Classes B<br>All My Classes |                                                                                    |                                                                                                    |                                                      |  |  |  |
|                                           | Edit Good, Mrs. Tamez's Cl<br>Barry, Dr. Pantoja's Clas<br>Good, Mrs. Tamez's Clas | s 1, 2012-2013 School Year                                                                                                    |                                                      |  |  |  |
| F                                         | Preferences                                                                        | Description                                                                                                    | Current Setting                                      |  |  |  |
| ٦                                         | Testing Password                                                                   | Define Password requirements for student testing                                                                                         | Monitor Password required<br>Monitor Password: ADMIN |  |  |  |
| E                                         | Enterprise Tests                                                                   | Choose to administer only Enterprise tests across<br>all products and schools, or administer both<br>Enterprise and non-Enterprise tests | Enterprise tests and non-Enterprise tests            |  |  |  |
| F                                         | Rename ATOS 2000                                                                   | Give ATOS 2000 scores a different name                                                                                                   | Score Name: ATOS 2000<br>ZPD Name: ZPD 2000          |  |  |  |
| •                                         | Student Test Registration                                                          | Choose if students must be registered before taking tests                                                                                | Registration is off                                  |  |  |  |

- District administrators can select any school, and can select either a single class or **All School Classes**.
- School administrators can select either a single class or All School Classes.
- Teachers can select either a single class that they teach or **All My Classes B**. The current setting for the Student Test Registration preference for the chosen class will be shown in the Current Setting column of the table **b**.
- 2. Under Classroom Preferences, click Edit D.

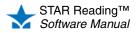

.

•

3. Choose one of the options (E): Yes to require registration, or No to not require it.

| ome > Preferences > Classroom Preferences                                                                                                    |                                                                                                    |
|----------------------------------------------------------------------------------------------------|----------------------------------------------------------------------------------------------------|
| Classroom Preferences<br>school: Gil School<br>Jass: Amaya, Mrs. Tamez's Class 7, 2012-2013 School                                                                                                    | You                                                                                                    |
| Preference Options                                                                                                    |                                                                                                    |
| Testing Password                                                                                                    | Monitor                                                                                                    |
| Monitor Password:<br>(Only required if monitor password requirement set above)<br>Passwords must be a minimum of 2 characters.<br>Note: Monitor password is always required when a<br>student stops a test. | ADMIN                                                                                                    |
| Administer Enterprise tests only                                                                                                    | <ul> <li>Yes</li> <li>No Non-Enterprise test cannot be administered during screening windows and require RTI goals to be set for students</li> </ul> |
| Score Name<br>Appears in the Record Book and on reports that provide<br>alternate scores                                                                                                    | ATOS 2000                                                                                                    |
| ZPD Name<br>Appears in the Record Book and on reports that provide<br>alternate scores                                                                                                    | ZPD 2000                                                                                                    |
| Require Registration before students can take tests                                                                                                    | Yes Register Students (0 students registered)     No                                                                                                 |

#### 4. Click Save [].

If you *are* requiring registration, see the following section for instructions on how to register students and how to remove students from the registration list.

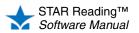

#### **Registering Students for Testing and Removing Students from the Registration List**

#### Who Can Do This?

District Administrators

District Staff

School Administrators

School Staff

✓ Teachers

Learn more about capabilities on page 200.

If the Student Test Registration preference has been set to "Yes" (by following the steps in the previous section), follow these instructions to register students to take a test or to remove them from the registration list.

- 1. If you are *not* already on the Classroom Preferences page, follow steps 1–2 in the previous section, "Setting the Student Test Registration Preference."
- 2. On the Classroom Preferences page, click Register Students (A).

| 🛧 STAR Reading                                                                                                    |                                                                                                    |
|----------------------------------------------------------------------------------------------------|----------------------------------------------------------------------------------------------------|
| Home > Preferences > Classroom Preferences                                                                                                    |                                                                                                    |
| Classroom Preferences                                                                                                    |                                                                                                    |
| School: Gil School<br>Class: Amaya, Mrs. Tamez's Class 7, 2012-2013 School                                                                                                    | Year                                                                                                    |
| Preference Options                                                                                                    |                                                                                                    |
| Testing Password                                                                                                    | Monitor                                                                                                    |
| Monitor Password:                                                                                                    | ADMIN                                                                                                    |
| (Only required if monitor password requirement set above)<br>Passwords must be a minimum of 2 characters.<br>Note: Monitor password is always required when a<br>student stops a test. |                                                                                                    |
| Administer Enterprise tests only                                                                                                    | <ul> <li>Yes</li> <li>No Non-Enterprise test cannot be administered<br/>during screening windows and require RTI<br/>goals to be set for students</li> </ul> |
| Score Name                                                                                                    | ATOS 2000                                                                                                    |
| Appears in the Record Book and on reports that provide<br>alternate scores                                                                                                    |                                                                                                    |
| ZPD Name                                                                                                    | ZPD 2000                                                                                                    |
| Appears in the Record Book and on reports that provide<br>alternate scores                                                                                                    |                                                                                                    |
| Require Registration before students can take tests                                                                                                    | <ul> <li>Yes Register Students (0 students registered)</li> <li>No</li> </ul>                                                                                |
| Cancel Save                                                                                                    |                                                                                                    |

The Register Students page lists all the students in the chosen class. Any students who are already registered to test will have the Yes box checked at the end of their row B. Check the box at the end of other students' rows to register them for testing, or remove the check to remove them from the registration list. You can click the Allow Testing box at the top of the column C to check or uncheck all the boxes at once.

| 🛨 STAR Reading                          |                                                                              |         |                   |               |  |  |
|-----------------------------------------|------------------------------------------------------------------------------|---------|-------------------|---------------|--|--|
| Home > Preferences                      | > Class                                                                      | sroom P | references > Regi | ster Students |  |  |
|                                         | Register Students<br>Indicate which students are allowed to test             |         |                   |               |  |  |
| School: Gil School<br>Class: Amaya, Mrs | School: Gil School<br>Class: Amaya, Mrs. Tamez's Class 2012-2013 School Year |         |                   |               |  |  |
| Student                                 | ID                                                                           | Grade   | Allow Testing     |               |  |  |
| Alford, Christine                       | 8065                                                                         | 7       | Ves B             |               |  |  |
| Aranda, Domma                           | 1933                                                                         | 7       | Yes               |               |  |  |
| Bacon, Mary                             | 8862                                                                         | 7       | Ves Yes           |               |  |  |
| Carpenter, John                         | 2811                                                                         | 7       | Ves               |               |  |  |
| Centeno, Catrin                         | 4945                                                                         | 7       | Yes               |               |  |  |
| Cancel Save D                           |                                                                              |         |                   |               |  |  |

4. Click Save D.

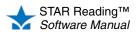

### Setting the Estimated IRL Preference

#### Who Can Do This?

☑ District Administrators

- District Staff
- School Administrators
- School Staff

✓ Teachers Learn more about capabilities on page 200.

Opening the STAR Reading Preferences page:

 Under STAR Reading (or STAR Reading Enterprise) on the Home page, click **Preferences.**

or

 At the top of the STAR Reading Enterprise Home page, select your school in the School drop-down list if necessary; then, under STAR Reading Enterprise Test (in the "Important Features" section), click Preferences. Usually, STAR Reading starts the student's first test with questions below the student's grade level. If the student has taken a STAR Reading test in the past six months, STAR Reading uses the results from the last test to decide the starting difficulty level for the next one.

However, when students have an Estimated Instructional Reading Level (IRL) set before their first test, STAR Reading uses it to decide how difficult the first question should be. Change the Estimated IRL when a student's starting level does not align with the student's grade.

To set this preference for a student:

- 1. On the Preferences page, select the student's school and class from the drop-down lists in the Classroom Preferences section of the page.
- 2. In the Student Preferences section of the page, click Edit (A).

| Student Preferences             |                                                           |                                                         |
|---------------------------------|-----------------------------------------------------------|---------------------------------------------------------|
| Preferences                     | Description                                               | Current Setting                                         |
| Estimated IRL                   | Change students' estimated Instructional<br>Reading Level | Estimated IRL varies by student                         |
| Extended Question Time<br>Limit | Extend students' time limit for answering<br>questions    | Extended Question Time Limit off for: 21 of 25 students |

To change a student's Estimated Instructional Reading Level (IRL), type it in the field in the row for that student (in the Estimated IRL column) . Note: Although kindergarteners can take the STAR Reading test, kindergarten (K) cannot be set as an Estimated IRL.

| Z | 🛨 STAR Reading                                                                  |      |       |           |                                    |  |  |  |
|---|---------------------------------------------------------------------------------|------|-------|-----------|------------------------------------|--|--|--|
| 1 | Home > Preferences > Student Preferences                                        |      |       |           |                                    |  |  |  |
|   | Student Preferences                                                             |      |       |           |                                    |  |  |  |
|   | School: Gil School<br>Class: Amaya, Mrs. Tamez's Class 7, 2012-2013 School Year |      |       |           |                                    |  |  |  |
|   |                                                                                 |      |       | Estimated | Extended<br>Question<br>Time Limit |  |  |  |
|   | Student                                                                         | ID   | Grade | IRL       | L On                               |  |  |  |
|   | Alford, Christine                                                               | 8065 | 7     |           | 🗹 On                               |  |  |  |
|   | Aranda, Domma                                                                   | 1933 | 7     | 8         | B 🗆 On                             |  |  |  |
|   | Bacon, Mary                                                                     | 8862 | 7     |           | On                                 |  |  |  |
|   | Carpenter, John                                                                 | 2811 | 7     | 6         | 🔽 On                               |  |  |  |
|   | Centeno, Catrin                                                                 | 4945 | 7     |           | On                                 |  |  |  |
|   | Cancel Save                                                                     | ] C  |       |           |                                    |  |  |  |

4. Click Save C.

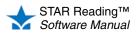

### Setting the Extended Question Time Limit Preference

#### Who Can Do This?

☑ District Administrators

- District Staff
- School Administrators
- School Staff

☑ Teachers

Learn more about capabilities on page 200.

Extended time limits are three times longer than standard time limits. Use them for students with special needs who need more time to read or answer the test questions. Reports will show which students took tests with the extended time limits, with a footnote explanation.

Remember that the STAR Reading norms and reliability and validity are based on the *standard* time limits.

| Test           | Grades                      | Standard Time Limit                                                                                                    | Extended Time Limit                                                                                                    |
|----------------|-----------------------------|----------------------------------------------------------------------------------------------------|----------------------------------------------------------------------------------------------------|
| STAR Reading   | K–2                         | 60 seconds for each question                                                                                                    | 180 seconds for each question                                                                                                    |
| (25 questions) | 3–12                        | <ul> <li>45 seconds for questions 1–20</li> <li>90 seconds for questions 21–25<br/>(and all questions in the second part<br/>of the test, if taken)</li> </ul> | <ul> <li>135 seconds for questions 1–20</li> <li>270 seconds for questions 21–25 (and all questions in the second part of the test, if taken)</li> </ul> |
| STAR Reading   | I20 seconds for questions 1 |                                                                                                    | <ul> <li>180 seconds for questions 1–10</li> <li>270 seconds for questions 11–34</li> </ul>                                                              |
| (34 questions) | 3–12                        | <ul> <li>45 seconds for questions 1–10</li> <li>90 seconds for questions 11–34</li> </ul>                                                                      | <ul> <li>135 seconds for questions 1–10</li> <li>270 seconds for questions 11–34</li> </ul>                                                              |

The table above shows the time limits for *actual* test questions. For both STAR Reading and STAR Reading Enterprise tests, all students get 60 seconds to answer practice questions (which this preference will also triple to 180 seconds).

To set this preference for a student:

- 1. On the Preferences page, select the student's school and class from the drop-down lists in the Classroom Preferences section of the page.
- 2. In the Student Preferences section of the page, click Edit (A).

| Edit A                          |                                                           |                                                            |
|---------------------------------|-----------------------------------------------------------|------------------------------------------------------------|
| Preferences                     | Description                                               | Current Setting                                            |
| Estimated IRL                   | Change students' estimated Instructional<br>Reading Level | Estimated IRL varies by student                            |
| Extended Question Time<br>Limit | Extend students' time limit for answering<br>questions    | Extended Question Time Limit off<br>for: 21 of 25 students |

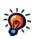

Opening the STAR Reading Preferences page:

• Under STAR Reading (or STAR Reading Enterprise) on the Home page, click **Preferences.** 

or

 At the top of the STAR Reading Enterprise Home page, select your school in the School drop-down list if necessary; then, under STAR Reading Enterprise Test (in the "Important Features" section), click Preferences.

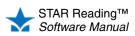

. .

3. To let a student use extended time limits, check the box at the end of the row for that student (in the Extended Question Time Limit column) (B). You can click the box at the top of the column to check or uncheck all the students at once 6.

| 🛨 STAR Reading                                                                  |      |       |   |                                    |  |  |  |
|---------------------------------------------------------------------------------|------|-------|---|------------------------------------|--|--|--|
| Home > Preferences > Student Preferences                                        |      |       |   |                                    |  |  |  |
| Student Preferences                                                             |      |       |   |                                    |  |  |  |
| School: Gil School<br>Class: Amaya, Mrs. Tamez's Class 7, 2012-2013 School Year |      |       |   |                                    |  |  |  |
| Student                                                                         | ID   | Grade |   | Extended<br>Question<br>Time Limit |  |  |  |
| Alford, Christine                                                               | 8065 | 7     |   | 🛛 On 🚺                             |  |  |  |
| Aranda, Domma                                                                   | 1933 | 7     | 8 | On                                 |  |  |  |
| Bacon, Mary                                                                     | 8862 | 7     |   | On                                 |  |  |  |
| Carpenter, John                                                                 | 2811 | 7     | 6 | 🔽 On                               |  |  |  |
| Centeno, Catrin                                                                 | 4945 | 7     |   | On                                 |  |  |  |
| Cancel Save                                                                     |      |       |   |                                    |  |  |  |

4. When you have finished setting extended time limits for the students you want, click Save D.

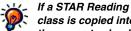

class is copied into the current school year from the prior school year, the Extended Question Time Limit Preference settings for students in that class are also carried over into the new school year.

For more information about copying classes from one school year to the next, see the Renaissance Place Software Manual.

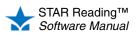

# **CAPABILITIES**

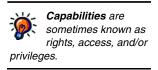

Capabilities give you the right to perform specific tasks in the software.

By default, your capabilities are determined by your user group. The position you hold determines what user group you are in; you can be in more than one user group. See "User Groups" below.

There are two types of capabilities:

- Capabilities in Renaissance Place (see the Renaissance Place Software Manual)
- Capabilities in STAR Reading (see page 202)

By default, only district administrators and school administrators can change your capabilities.

For more information about capabilities see the Renaissance Place Software Manual.

### **User Groups**

The Renaissance Place software contains these seven user groups:

- District Administrators
- School Administrators

Teachers

- · District Staff
- School Staff
- · Parents
- Students

Each person added to the Renaissance Place database is assigned to a user group and a specific position within that group. The positions included in each user group are listed below.

#### **District Administrators**

 Assistant Superintendent · District Superintendent

#### **District Staff**

- Academic Testing Coordinator
- Admissions Director
- Curriculum Director
- Custodian—District
- Director of Education
- · Food Service Director
- Gifted/Talented Director
- Library/Media Director

#### School Administrators

- · Assistant Principal
- Librarian/Reading Coordinator

- · Personnel Director
- Reading Specialist
- Secretary—District
- Special Education Director
- Technology/Computer Director
- Title I Director

Principal

Vocational Education Coordinator

STAR Reading™ Software Manual Other District Staff

:

#### School Staff

- · At Risk Coordinator
- Athletic Director
- Athletic Trainer
- Audiologist
- Custodian—School
- Educational Diagnostician
- ESL Coordinator
- Food Service Worker
- Guidance Counselor
- Interpreter
- Librarian/Media Specialist
- Occupational Therapist
- Other School Staff

#### Teachers

- Teachers for each Renaissance
   Place Product
- Lead Teacher
- Special Education Teacher
- Team Teachers (general Team Teacher or Team Teacher for each Renaissance Place product)

- Physical Therapist
- Physician
- · Reading Specialist
- School Nurse
- · School Psychologist
- Secretary-School
- Social Worker
- · Speech Therapist
- Teacher's Aide
- Teacher Appraiser
- · Teacher Facilitator
- · Teacher Supervisor
- Technology/Computer Coordinator
- ESL Teacher
- Special Duty Teacher
- · Substitute Teacher
- · Visiting Teacher

#### Students

Students will log in to use some software programs, such as STAR Reading.

#### Parents

Parents may be added to the database by administrators or staff so they can log in to view reports.

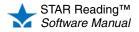

•

•

|                                                                                  |                                                                                                    | District |              | School |              |              |
|----------------------------------------------------------------------------------|----------------------------------------------------------------------------------------------------|----------|--------------|--------|--------------|--------------|
| Capability                                                                       | Determines Who Can                                                                                                    | Admin.   | Staff        | Admin. | Staff        | Teacher      |
| Manage STAR<br>Reading<br>Preferences                                            | User has the ability to modify STAR Reading<br>preferences including testing password, test<br>registration, student's Estimated IRL, and<br>extended question time limit.                                                                               | ~        | +            | ~      | +            | ~            |
| View STAR<br>Reading<br>Preferences                                              | User has the ability to view STAR Reading<br>preferences including testing password, test<br>registration, student's Estimated IRL, and<br>extended question time limit.                                                                                 | ~        | $\checkmark$ | ~      | $\checkmark$ | $\checkmark$ |
| View Student's<br>Historical STAR<br>Reading<br>Assessments                      | User has permission to view historical data for student assessments in reports.                                                                                                    | ~        | +            | ~      | +            | +            |
| Manage STAR<br>Reading<br>Screening,<br>Progress<br>Monitoring &<br>Intervention | View screening and progress monitoring scores,<br>and set Response to Intervention (RTI) goals for<br><i>all</i> STAR Reading students in the school. The<br>Record Book (see page 95) also uses this<br>capability to determine which students to show. | ~        | ~            | ~      | V            | ~            |

## **STAR Reading Capabilities**

 $\checkmark$  = available + = can be added - = unavailable

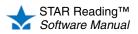

## INDEX

### A

Adding groups, 90 Adding screening dates, 82 Adding students to groups, 91, 92 Additional software required, 29 Additional test questions, 44 Administrative rights to a computer, 17 Administrator preferences Enterprise Tests, 184 SGP Windows, 184 Adobe Flash Player, 6, 26 Adobe Reader, 6, 106 Alerts, 9 Annual Progress Report, 115 Answering questions on an iPad®, 42 time runs out, 43 using keyboard or mouse, 37 Assigning products to a class, 29 Assistance. See Help At/Above Benchmark, 51 ATOS 2000, 178, 185, 193 Automatic calculations, 57, 67, 72, 76 Automatic logout, 16

### B

Benchmark structures, 51 At/Above Benchmark, 51 district. 68 Intervention, 51 Minimum Proficiency Level, 56, 60, 61, 65 names, 55, 57, 65, 67, 69, 72 number of categories, 51, 55, 57, 60, 61, 64, 67, 69, 72 On Watch, 51 school (STAR Reading Enterprise), 54 school (STAR Reading), 54 Urgent Intervention, 51 Benchmarks, 51 district, 61 school (STAR Reading Enterprise), 60 state, 62 Benchmarks, default, 51, 76 setting, district administrators and district staff, 77 setting, school administrators and school staff, 79

Benchmarks, district, 51 benchmark structures, 68 cut scores, 68, 70 editing, 68 viewing, 59 Benchmarks, school (STAR Reading Enterprise), 51 benchmark structures, 54 cut scores, 63 editing, 63, 65 viewing, 59 Benchmarks, school (STAR Reading), 51, 54 benchmark structures. 54 cut scores, 54 editing, 54, 56 viewing, 53 Benchmarks, state (non-linked grades), 51, 73 editing, 73 viewing, 59 Browser requirements, 17

#### С

Capabilities, 17, 202 Changing password, personnel, 13 Chat, live support, 12 Checking for software after logging in, 18 before logging in, 18 Software Requirements page, 19, 20 Checking Setup page, 6 Checking software requirements, 106 Classroom preferences Enterprise Tests, 185 Rename ATOS 2000, 185 Student Test Registration, 185 Testing Password, 185 Closing the software, 16 Computer administrative rights, 17 rights to install software, 17 security policy, 17 Connection to server lost, 28 Contact information email address, 12 telephone numbers, 12 Core Progress, 95

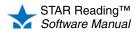

:

Creating a group, 90 Cut scores, 51 automatic calculations, 57, 67, 72, 76 district, 68, 70 school (STAR Reading Enterprise), 63 school (STAR Reading), 54

#### D

Dashboard (Renaissance Place Dashboard), 8 Deleting groups, 94 Diagnostic Report, 117 Did You Know? information, 9 District benchmarks. *See* Benchmarks, district Documents Getting Results Guides, 12 Resources, 12 Downloading STAR Apps on iPad®, 22

#### Ε

Editing district benchmarks, 68 Editing groups, 93 Editing intervention goals for progress monitoring, 84 Editing school benchmarks (STAR Reading Enterprise), 63,65 Editing school benchmarks (STAR Reading), 54, 56 Editing screening dates, 82 Editing state benchmarks (non-linked grades), 73 Enterprise Tests preference, 184, 185 setting, 188, 191 Enterprise. See STAR Reading Enterprise Est. ORF (Estimated Oral Reading Fluency), 178 Estimated IRL preference, 185 setting, 197 Estimated Oral Reading Fluency. See Est. ORF Exiting the program, 16 Exporting historical data, 182 Extended Question Time Limit preference, 185, 198 setting, 198 Extended Question Time Limits, 33 when to use, 198 Extract, historical, 182

### F

FGL (Functional Grade Level), 178 Find student user name, 24, 25 Flash Player, 6 Frequently Asked Questions (FAQ), 29 accidental closing of web browser/App, 32 additional software required, 29 deleting a test, 33 finding personnel user names and passwords, 30 finding student user names and passwords, 30 making STAR Reading available in a class, 29 personnel locked out, 31 preventing students from testing at home, 30 reading questions to students, 33 retesting, 34 sample/demo test, 30 seeing which questions a student missed, 34 student cannot pass practice, 33 testing procedures, pausing or stopping a test, 32 time limits, 33 viewing data from previous years, 34 Frequently Asked Questions (FAQ), STAR Apps on iPad® cheating by pressing Home button, 35 future apps, 35 program management, 35 using personal iPad®, 35 where to get the App, 34 which devices supported, 34 who can download/use the App, 34 Functional Grade Level. See FGL

### G

GE (Grade Equivalent), 179 Getting Results Guides, 12 Grade Equivalent. *See* GE Groups, 89, 90, 91, 92, 93, 94 adding students to, 91, 92 creating, 90 deleting, 94 editing, 93 managing, 89 removing students, 91 Growth Proficiency Chart, 121 Growth Report, 119

### Η

Hardware requirements, 17 Help email address, 12 Knowledge Base, 12

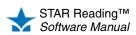

•

Live Chat Support, 12 online training, 12 STAR Apps on iPad®, 11 telephone numbers, 12 Historical extract, 182

### 

Installing software, 6, 17, 106 Instructional groups (Record Book), 99 editing, 99 Instructional Planning Report - Class, 138 Instructional Planning Report - Student, 143 Intended grades, 1 Internet Explorer 7+ "hangs", 28 Intervention, 51 Intervention goals, setting up or editing, 84 iPad®, 19, 22, 40 pre-testing setup, 22 sharing settings, 23 IRL (Instructional Reading Level), 179

### K

Knowledge Base, 12

### L

Learning Progression, 102, 141, 142, 145 Logging in, 13 Logging in (students) computer, 24 iPad®, 24 Logging out, 16 automatic, 16 Longitudinal Report, 146 Cross Sectional, 149 Growth, 147 Lost user name (student), 24, 25

#### Μ

Making STAR Reading available in a class, 29 Managing groups, 89 Manuals Getting Results Guides, 12 *Renaissance Place Software Manual*, 10 Resources, 12 Software Manual, 10 Technical Manual, 10

STAR Reading™ Software Manual Minimum Proficiency Level, 56, 60, 61, 65 Mixed districts, 52, 76 Mobile App (STAR Apps on iPad®), 6, 21 Monitor password, 1, 36, 41, 46, 48, 50, 185, 190 Moving around in the software, 15 Multiple positions (roles), 16

### Ν

Name, user (student) Find User Name, 24 search in Renaissance Place, 25 Navigating the software, 15 NCE (Normal Curve Equivalent), 179 New school year tasks, 20 Non-linked grades. *See* Benchmarks, state (non-linked grades) Normal Curve Equivalent. *See* NCE

### 0

On Watch, 51 On-Demand Sessions, 12 Operating system requirements, 17

#### Ρ

Parent Report, 150 how parents print, 151 Parents, printing the Parent Report, 151 Passwords changing, 13 monitor, 1, 36, 41, 46, 48, 50, 185, 190 personnel, 30 student, 30 student, search in Renaissance Place, 25 Pausing a test, 32 computer, 46 iPad®, 47 Percentile Rank Range, 179 Percentile Rank. See PR Permission to install software, 17 Personnel locked out, 31 Positions, multiple, 16 PR (Percentile Rank), 62, 179 Practice questions, 37, 42 Preferences Administrator, 184 Classroom, 185 Enterprise Tests, 184, 185

Estimated IRL, 184, 185 Extended Question Time Limit, 184, 185 Rename ATOS 2000, 184 SGP Windows, 184 Student, 185 Student Test Registration, 184, 185 Testing Password, 184, 185 viewing, 184 Pretest Instructions, 10 Preventing students from testing at home, 30 Program description, 1 Program features, new, 9

#### R

RDI (Renaissance Data Integrator) service, 20 Record Book, 95 instructional groups, 99 instructional groups, editing, 99 Student Details, 100 Suggested Skills, 101 Trend Score, 103 use and navigation, 97 viewing, 95, 99, 101 Registering students for testing, 196 Removing students from groups, 91 Renaissance Data Integrator (RDI) service, 20 Renaissance Place Management System, 6 Renaissance Place Software Manual, 10 Renaissance Place, connecting with STAR Apps on iPad®, 22 Rename ATOS 2000 preference setting, 185, 193 Reporting Parameter Group, 177 Reports, 105 Annual Progress, 115 Diagnostic, 117 Growth, 119 Growth Proficiency Chart, 121 Instructional Planning - Class, 138 Instructional Planning - Student, 143 list (alphabetical), 107 Longitudinal, 146 Longitudinal - Cross Sectional, 149 Longitudinal - Growth, 147 Parent, 150 Parent, how parents print, 151 Screening, 153 selecting specific students, classes, or groups, 114

STAR Reading Enterprise, 105 State Performance - Class, 156 State Performance - Student, 158 State Standards - Class, 160 State Standards - District, 163 State Standards - Student, 167 Student Progress Monitoring, 170 Summary, 172 Test Activity, 174 Test Record, 34, 175 which to use, 108 Requirements browser, 17 hardware, 17 operating system, 17 software, 17 Software Requirements page, 19, 20 Resources, 12 Resuming an unfinished test computer, 49 iPad®, 50 Rights to install software, 17 Roles, 16

#### S

Sample/demo test, 30 Scaled Score. See SS School benchmarks (STAR Reading Enterprise). See Benchmarks, school (STAR Reading Enterprise) School benchmarks. See Benchmarks, school (STAR Reading); Benchmarks, school (STAR Reading Enterprise) School year, new Renaissance Place tasks, 20 setup overview, 20 STAR Reading tasks, 21 Technology/Computer Coordinator tasks, 21 School year, working in different, 15 Scores ATOS 2000, 178, 185, 193 definitions, 178 Est. ORF (Estimated Oral Reading Fluency), 178 FGL (Functional Grade Level), 178 GE (Grade Equivalent), 179 IRL (Instructional Reading Level), 179 NCE (Normal Curve Equivalent), 179 Percentile Rank Range, 179 PR (Percentile Rank), 62, 179

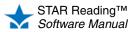

SGP (Student Growth Percentile), 180 SS (Scaled Score), 62, 73, 180 ZPD (Zone of Proximal Development), 180 ZPD 2000, 181 Screening dates, 81 adding, 82 editing, 82 restrictions, 83 viewing, 81, 82 Screening Report, 153 Search for student user name, 24, 25 Select Specific Classes, 114 Select Specific Groups, 114 Select Specific Students, 114 Setting preferences, 184 Enterprise Tests, 188, 191 Estimated IRL, 197 Extended Question Time Limit, 198 Rename ATOS 2000, 185, 193 SGP Windows, 186 Student Test Registration, 194 Testing Password, 189 Setting up intervention goals for progress monitoring, 84 Setup checklist for installing software, 14 Setup, new school year overview, 20 Renaissance Place tasks, 20 STAR Reading, new school year tasks, 21 Technology/Computer Coordinator tasks, 21 SGP (Student Growth Percentile), 180 SGP Windows preference, 184 setting, 186 Sharing iPad® settings, 23 SIS (Student Information System), 20 Software installation, 106 Software manuals, 10 Getting Results Guides, 12 Renaissance Place Software Manual, 10 Resources, 12 Technical Manual, 10 Software requirements, 17, 19, 20 checking, 106 SS (Scaled Score), 62, 73, 180 STAR Apps on iPad®, 6, 21, 22 connecting to Renaissance Place, 22 downloading, 22 Frequently Asked Questions, 34 STAR Reading Enterprise, 3 Home page, 4, 105 reports, 105

State benchmarks. See Benchmarks, state (non-linked arades) State Performance Report - Class, 156 State Performance Report - Student, 158 State Standards Report - Class, 160 State Standards Report - District, 163 State Standards Report - Student, 167 Stopping a test, 32 computer, 46 iPad®, 47 Student cannot test Adobe Flash Player not installed, 36 student capacity limit reached, 36 Student capacity limit, 28 Student Details (Record Book), 100 Student Growth Percentile. See SGP Student information system (SIS), 20 Student locked out, 27 Student preferences Estimated IRL, 185 Extended Question Time Limit, 185 Student Progress Monitoring Report, 170 Student Test Registration preference, 185 registering students for testing, 196 setting, 194 Student user name Find User Name, 24 search in Renaissance Place, 25 Suggested Skills (Record Book), 101 Summary Report, 172 Summer school, 20 Support. See Help Supporting software, 6, 17 check after logging in, 18 check before logging in, 18 STAR Apps on iPad®, 6 Switching positions (roles), 16

### T

Taking the test computer, 36 iPad®, 40 Technology/Computer Coordinator new school year tasks, 21 school computer security policy, 17 Test Activity Report, 174 Test questions, 38 Test Record Report, 34, 175

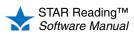

Testing Password preference, 185 setting, 189 Testing procedure additional test questions, 44 computer, 36 iPad®, 40 practice questions, 37, 42 test questions, 38 Time limits, 33, 198 Tips for Getting Started, 10 Training Getting Results Guides, 12 on-demand sessions, 12 online, 12 web seminars, 12 Trend Score calculation restrictions, 103 defined, 103 Troubleshooting Adobe Flash Player not installed, 26, 51 computer security policy, 17 connection to server lost, 28 Internet Explorer 7+ "hangs", 28 Software Requirements page, 19, 20 student capacity limit reached, 28 student locked out, 27 web browser settings, 29 See also Help

### U

Unlocking accounts personnel, 31 student, 27 Updates (Did You Know? information), 9 Urgent Intervention, 51 User groups, 200 User names personnel, 30 student, 30 student, Find User Name, 24

### V

Viewing data from previous years, 34 Viewing district benchmarks, 59 Viewing preferences, 184 Viewing school benchmarks (STAR Reading Enterprise), 59 Viewing school benchmarks (STAR Reading), 53 Viewing screening dates, 81, 82 Viewing state benchmarks (non-linked grades), 59

### W

Web seminars, 12 Working in a different school year, 15

### Y

Year, new school year, 20

### Z

Zone of Proximal Development. *See* ZPD ZPD (Zone of Proximal Development), 180 ZPD 2000, 181

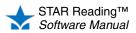

# **About Renaissance Learning**

Renaissance Learning, Inc. is a leading provider of technology-based school improvement and student assessment programs for K12 schools. Renaissance Learning's tools provide daily formative assessment and periodic progress-monitoring technology to enhance core curriculum, support differentiated instruction, and personalize practice in reading, writing and math. Renaissance Learning products help educators make the practice component of their existing curriculum more effective by providing tools to personalize practice and easily manage the daily activities for students of all levels. As a result, teachers using Renaissance Learning products accelerate learning, get more satisfaction from teaching, and help students achieve higher test scores on state and national tests.

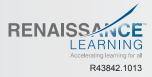

P.O. Box 8036 | Wisconsin Rapids, WI 54495-8036 | (800) 338-4204 | www.renlearn.com © 2013 Renaissance Learning, Inc.